# 통합 PDF 솔루션  $Q$ FPDF 3.

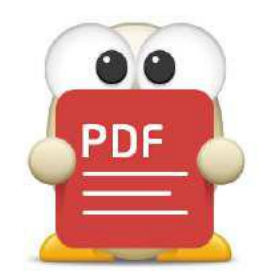

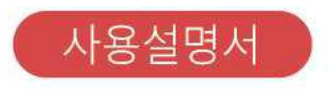

# **알PDF**

Copyright 2021 (주)이스트소프트 이 사용 설명서의 내용과 알PDF 프로그램은 저작권법과 컴퓨터 프로그램 보호법으로 보호받고 있습니다.

본 소프트웨어 제품 및 소프트웨어의 복사본들에 대한 지적 재산권을 포함한 일체의 권리는 ㈜이스트소프트가 소유합니다.

이 권리는 대한민국의 저작권법과 국제 저작권 조약으로 보호받습니다.

## **설치 환경**

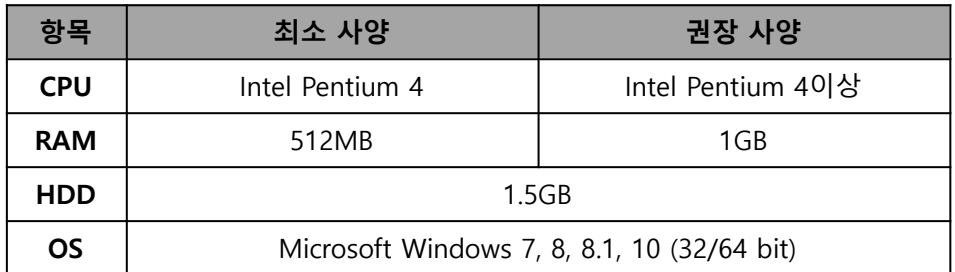

# **알PDF 패키지 구성품 (기업용, 공공기관용)**

- 알PDF 3.0 설치 CD 1개
- 인증서 1부

# **고객지원**

- 홈페이지 : 알툴즈 홈페이지(www.altools.co.kr)의 고객센터로 문의
- 메일문의 : altools@estsoft.com로 문의
- 전화문의 : 1544-8209 (업무시간: 평일 09:00~18:00, 주말/공휴일 휴무)

# <span id="page-2-0"></span>목차

- 아래 목차 항목 클릭 시 해당 페이지로 이동하실 수 있습니다.
- 찾기(ctrl+f) 기능으로 검색하여 찾아보실 수 있습니다.

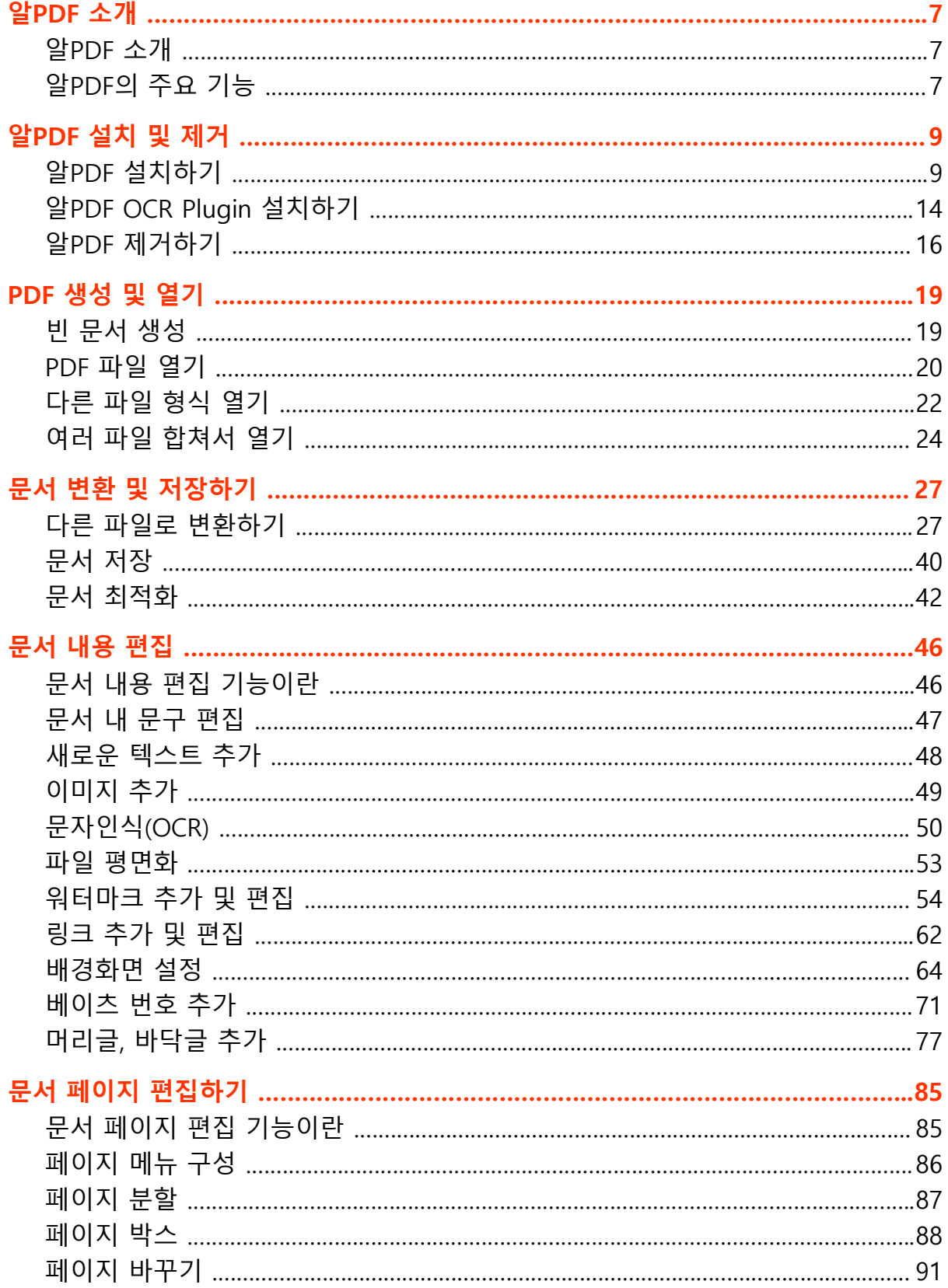

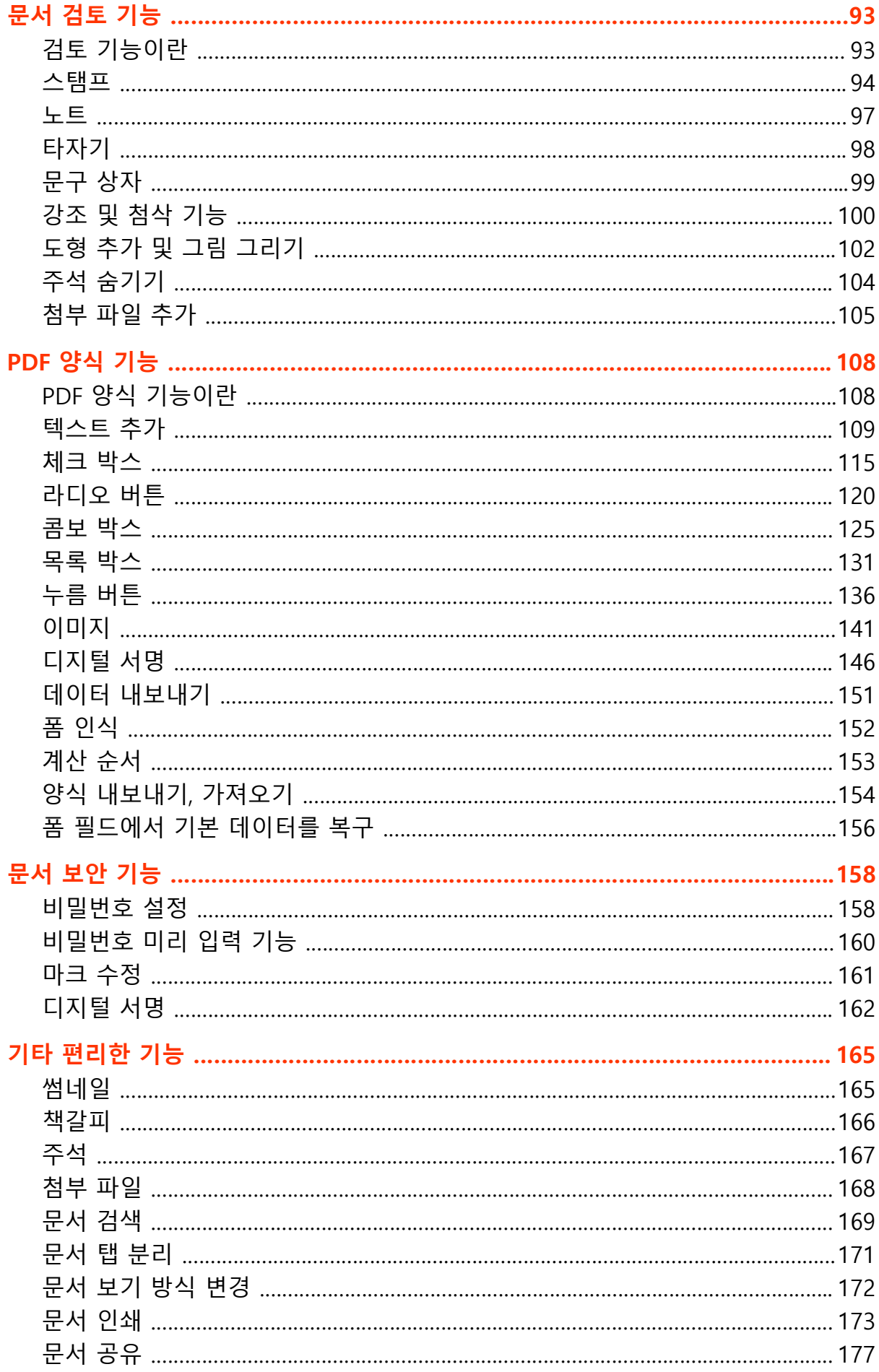

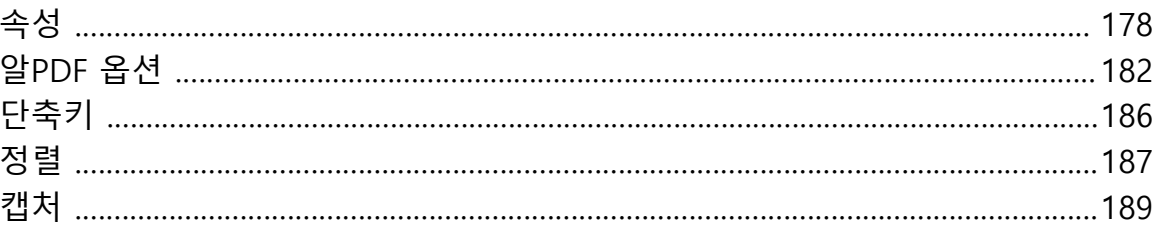

■ **[알PDF 주요 기능](#page-6-2)**

■ **[알PDF 소개](#page-6-1)**

**알PDF 소개**

(아래 항목을 누르면 해당 내용 페이지로 이동합니다.)

 $\bullet\bullet$ **PDF** 

# <span id="page-6-0"></span>**알PDF 소개**

# <span id="page-6-1"></span>**알PDF 소개**

알PDF는 PDF 관련 다양한 기능을 제공하는 통합 PDF 솔루션으로, PDF 파일을 열람, 편집은 물론, PDF 파일을 다른 확장자로 변환해 주는 기능 등을 제공합니다.

전 세계적으로 통용되는 PDF 문서에 원하는 대로 작업을 할 수 있는 제품으로 업무에서는 물론 가정에서도 필수적인 소프트웨어입니다.

# <span id="page-6-2"></span>**알PDF의 주요 기능**

- PDF 파일(.pdf) 열람 기능
- PDF 파일(.pdf) 생성 기능
- 한글 문서(.hwp)로 변환 기능
- MS Office 문서(.doc, .docx, .xls, .xlsx, .pptx)로 변환 기능
- PDF 문서 내용 편집 기능
- PDF 문서 페이지 편집 기능
- PDF 문서 검토를 위한 기능
- PDF 문서 양식 기능
- 문서 보안 기능

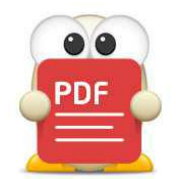

# **알PDF 설치 및 제거**

(아래 항목을 누르면 해당 내용 페이지로 이동합니다.)

- [알PDF 설치하기](#page-8-1)
- **[알PDF OCR Plugin 설치하기](#page-13-0)**
- [알PDF 제거하기](#page-15-0)

# <span id="page-8-0"></span>**알PDF 설치 및 제거**

# <span id="page-8-1"></span>**알PDF 설치하기**

■ 아래 설치 CD 내용은 기업용과 공공기관용만 해당하며, 공개용은 알툴즈 홈페이지에서 셋업 다운로드 가능합니다.

설치 CD를 CD-ROM 드라이브에 넣으면 자동으로 설치 프로그램이 실행됩니다.

만일 자동으로 실행이 되지 않거나 설치 파일을 직접 실행시킬 경우에는 다음과 같은 절차로 설치 프로그램을 실행시킬 수 있습니다.

'내 컴퓨터'에서 설치 CD가 들어있는 CD-ROM 드라이브를 선택합니다. 설치 CD나 해당 폴더에서 Setup.exe를 실행합니다.

■ 공통

1) 설치 준비 관련 프로세스 진행률과 안내 메시지가 나타나며 몇 초 후 자동으로 사라집니다.

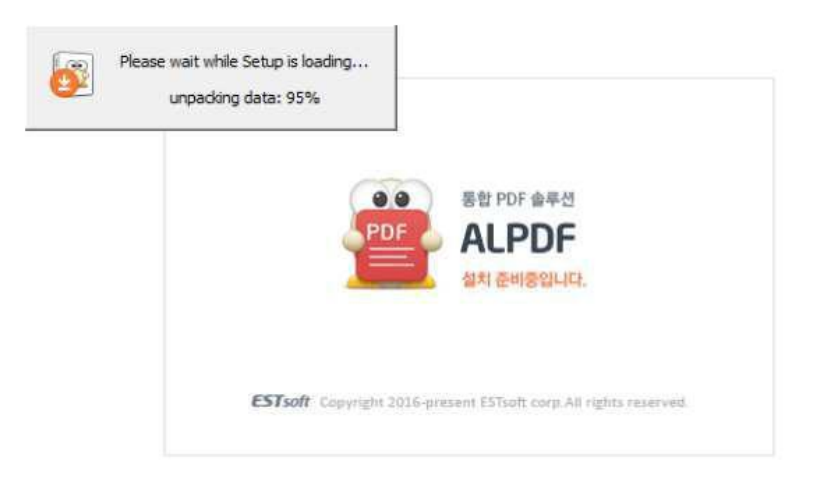

2) 알PDF 설치 프로그램이 실행되면 환영 메시지와 함께 소프트웨어 최종 사용권 계약서가 나타납니다. 충분히 읽고 '동의함'을 체크한 후 [다음] 버튼을 클릭하면 설치를 진행합니다.

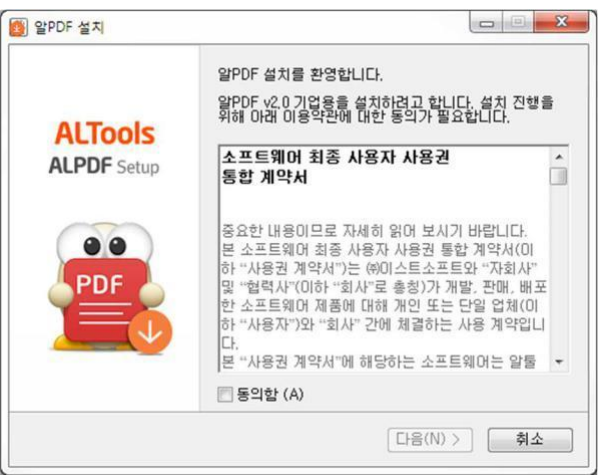

3) 고객 정보를 입력합니다. 사용자 이름과 소속 그리고 Serial Number 를 입력합니다. Serial Number 는 제품 케이스 안에 있습니다. (기업용, 공공기관용만 해당합니다.)

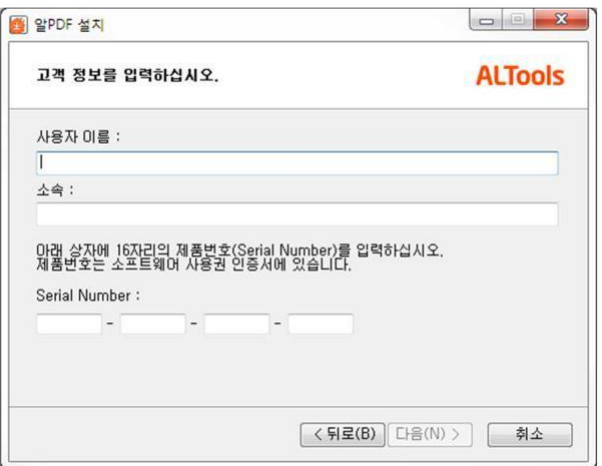

4) 알PDF를 설치할 경로 및 시작메뉴 폴더를 선택합니다. 시작메뉴 폴더란 알PDF 프로그램의 바로가기 아이콘이 만들어질 폴더를 의미합니다. 새로운 폴더를 만들 경우 직접 폴더 이름을 입력하십시오. 프로그램 그룹을 선택한 후 [다음] 버튼을 클릭합니다.

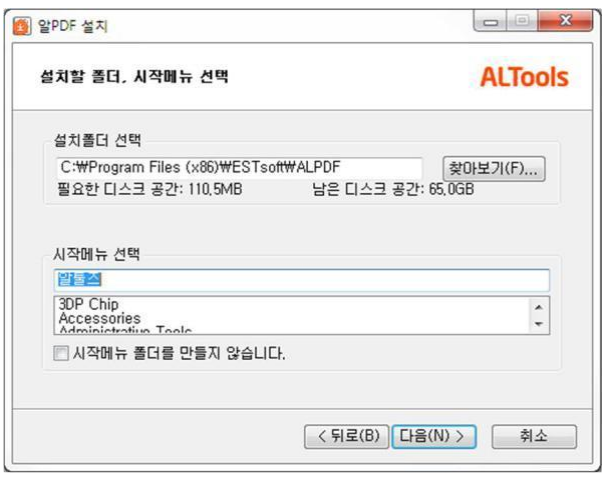

5) 알PDF 바로가기 아이콘과 관련한 설정을 합니다. 바로가기 아이콘을 만들고자 하는 항목을 선택한 후 [다음] 버튼을 클릭합니다.

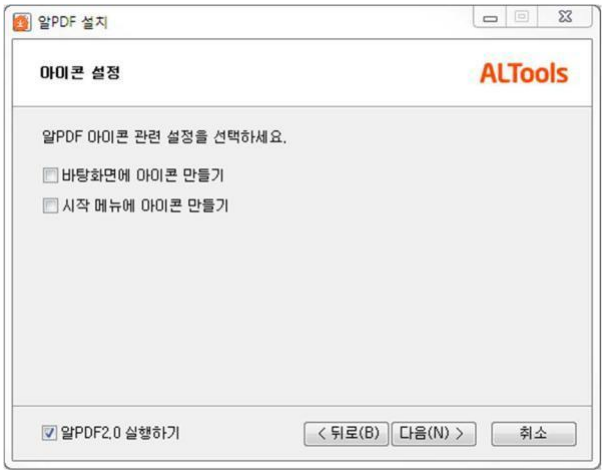

6) 알PDF를 설치할 준비가 완료되었습니다. [설치] 버튼을 클릭하면 설치를 시작합니다.

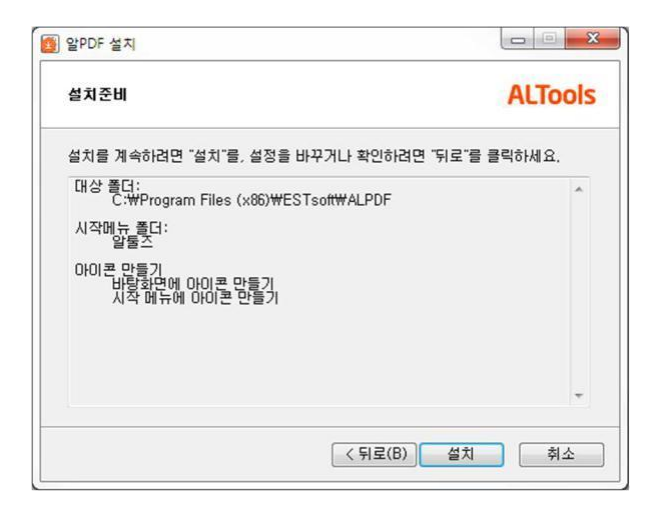

7) 설치가 진행됩니다.

(PC 환경에 따라 진행 시간은 다소 차이가 날 수 있습니다.)

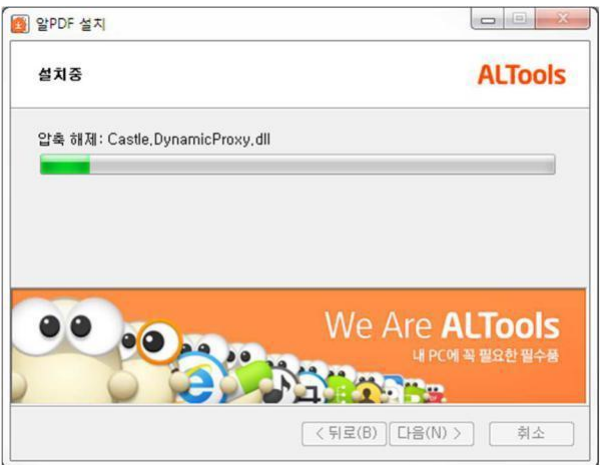

**8)** 알PDF 설치 작업이 모두 끝났습니다. [확인] 버튼을 클릭하여 설치를 완료합니다**.**

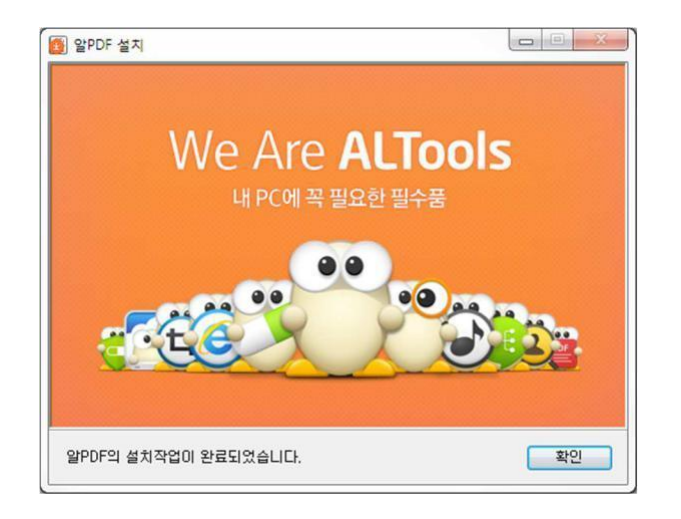

# <span id="page-13-0"></span>**알PDF OCR Plugin 설치하기**

OCR은 이미지로 된 문서를 스캔하여 편집 가능한 파일로 변경하는 기능입니다. 이 기능을 사용하기 위해선 알PDF OCR Plugin을 설치하여야 합니다.

OCR이 설치되어 있지 않을 경우 다음과 같은 절차로 실행시킬 수 있습니다.

● 알PDF > 홈 탭 > 문자인식(OCR) 클릭 > 다운로드 알림창 [다운로드] 버튼 클릭 > 알툴즈 홈페이지 문자인식(OCR)에서 제품 버전과 동일한 버전의 OCR 설치파일을 다운로드 받습니다. ex) 알PDF 제품 3.0일 경우, 3.0 버전 설치하기 링크 클릭

[참고] 문자인식(OCR) 다운르도 링크 (http://www.altools.co.kr/Download/alpdf.aspx#ocr\_text)에 접 속해서 바로 다운로드 받을 수 있습니다.

1) 설치 준비 관련 프로세스 진행률과 안내 메시지가 나타나며 몇 초 후 자동으로 사라집니다.

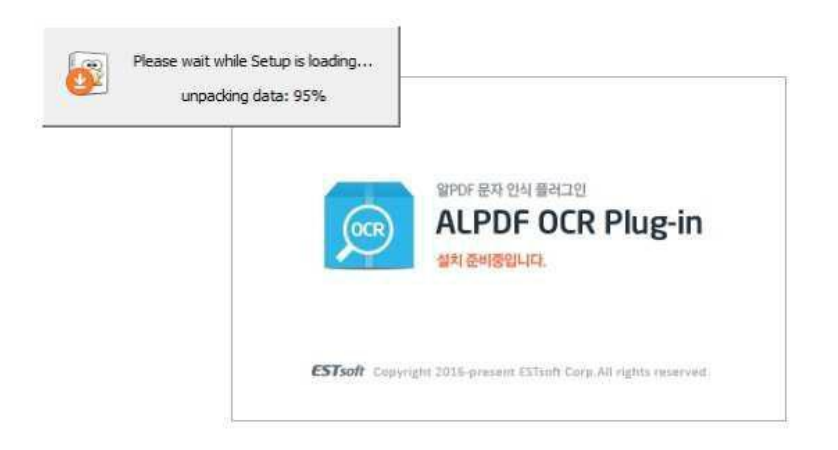

2) 설치 프로그램이 실행되면 환영 메시지와 함께 소프트웨어 최종 사용자 사용권 계약서가 나타납니다. 충분히 읽고 '동의함'을 체크한 후 [다음] 버튼을 클릭하면 설치를 진행합니다.

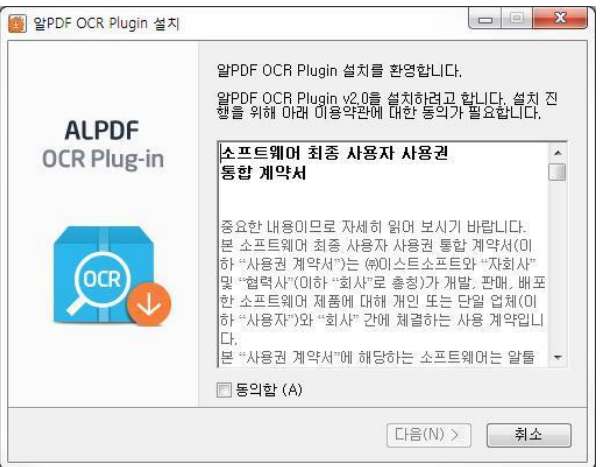

3) 알PDF OCR Plugin 설치 준비 창이 나타나며 [설치] 버튼을 클릭하면 설치를 시작합니다.

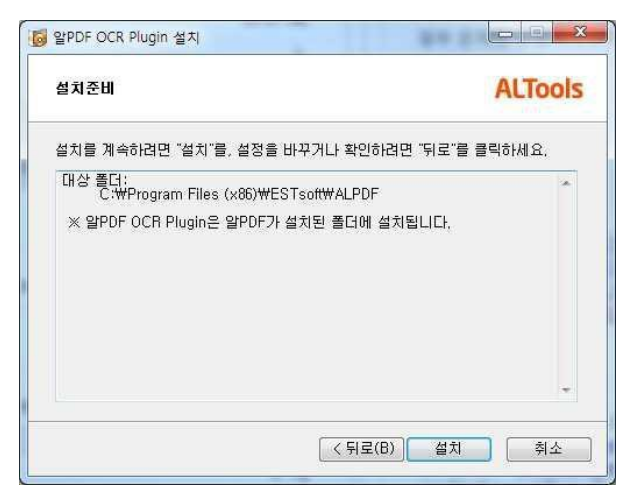

4) 설치가 진행됩니다.

(PC의 환경에 따라 진행 시간은 다소 차이가 날 수 있습니다.)

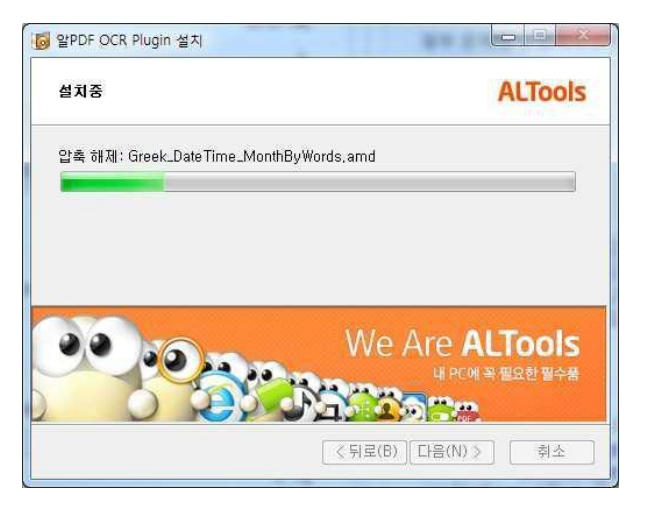

**5)** 알PDF OCR Plugin 설치 작업이 모두 끝났습니다. [확인] 버튼을 클릭하여 설치를 완료합니다.

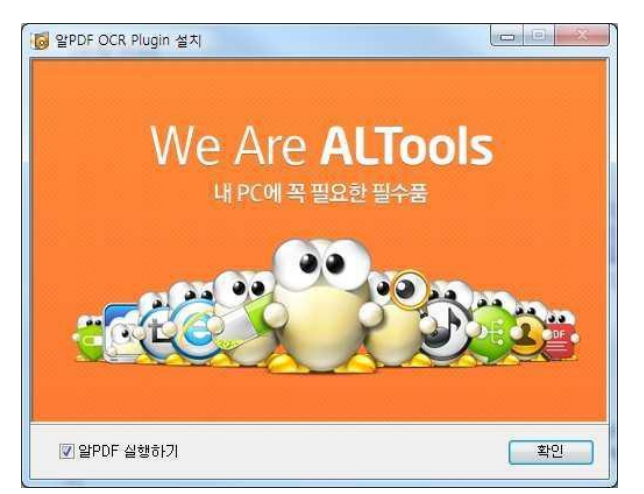

# <span id="page-15-0"></span>**알PDF 제거하기**

- 1) "시작" 메뉴를 펼칩니다.
- 2) "제어판"을 실행시키고 "프로그램 및 기능" 버튼을 클릭합니다.

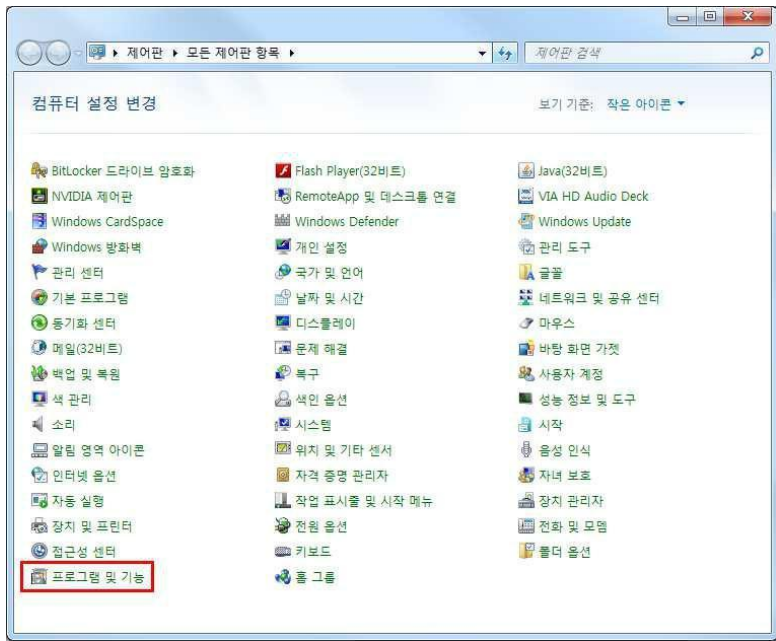

3) 프로그램 리스트에서 알 PDF 를 찾아 제거합니다. ("마우스 우클릭 > 제거" 또는 상단의 "제거" 버튼 클릭)

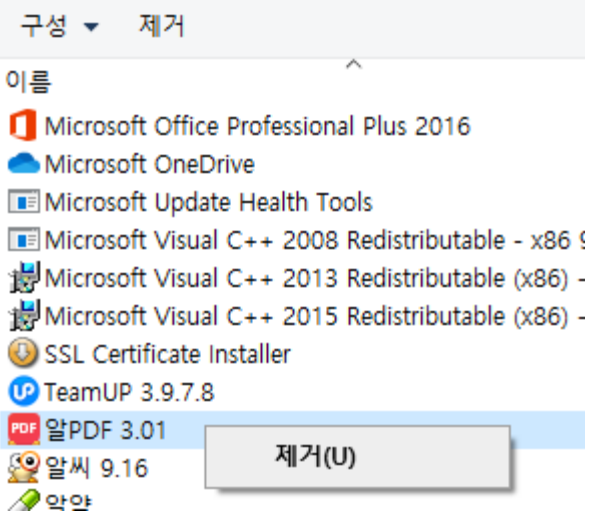

4) 제거 여부를 확인하는 창이 뜨면 [예] 버튼을 클릭합니다.

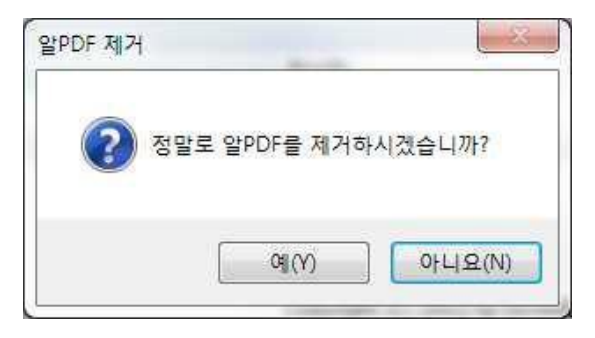

5) 삭제가 진행됩니다.

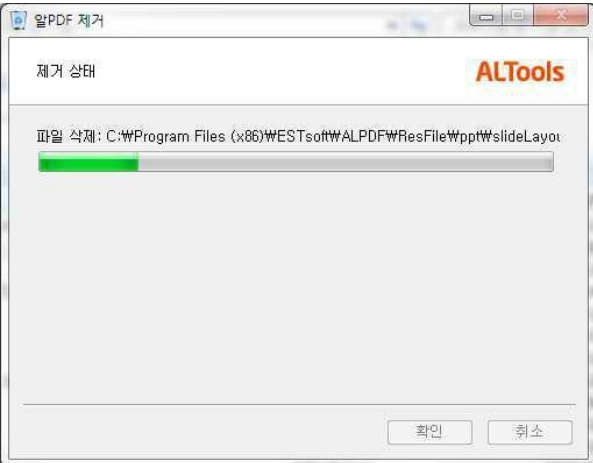

6) 삭제가 완료되고 완료 안내 창이 뜨면 [확인] 버튼을 클릭합니다.

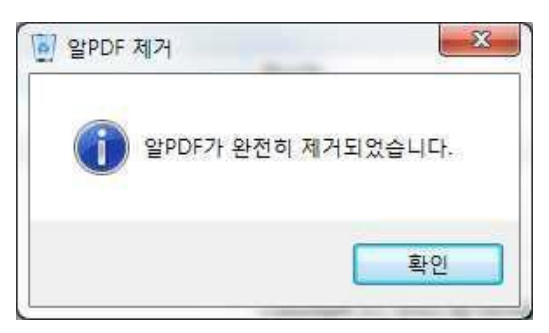

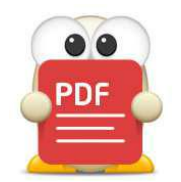

# **PDF 생성 및 열기**

(아래 항목을 누르면 해당 내용 페이지로 이동합니다.)

- **[빈 문서 생성](#page-18-1)**
- **[PDF 파일 열기](#page-19-0)**
- **[다른 파일 형식 열기](#page-21-0)**
- [여러 파일 합쳐서 열기](#page-23-0)

# <span id="page-18-0"></span>**PDF 생성 및 열기**

# <span id="page-18-1"></span>**빈 문서 생성**

비어있는 문서를 생성하는 기능으로 새로운 문서를 작성 시 사용할 수 있습니다.

#### **[파일] 탭에서 빈 문서 생성하기**

- 1) 화면 상단 리본의 [파일] 탭을 클릭 후, 좌측 메뉴 중, "생성"을 클릭합니다.
- 2) 여기서 "빈PDF"를 클릭하면 빈 문서가 생성됩니다.

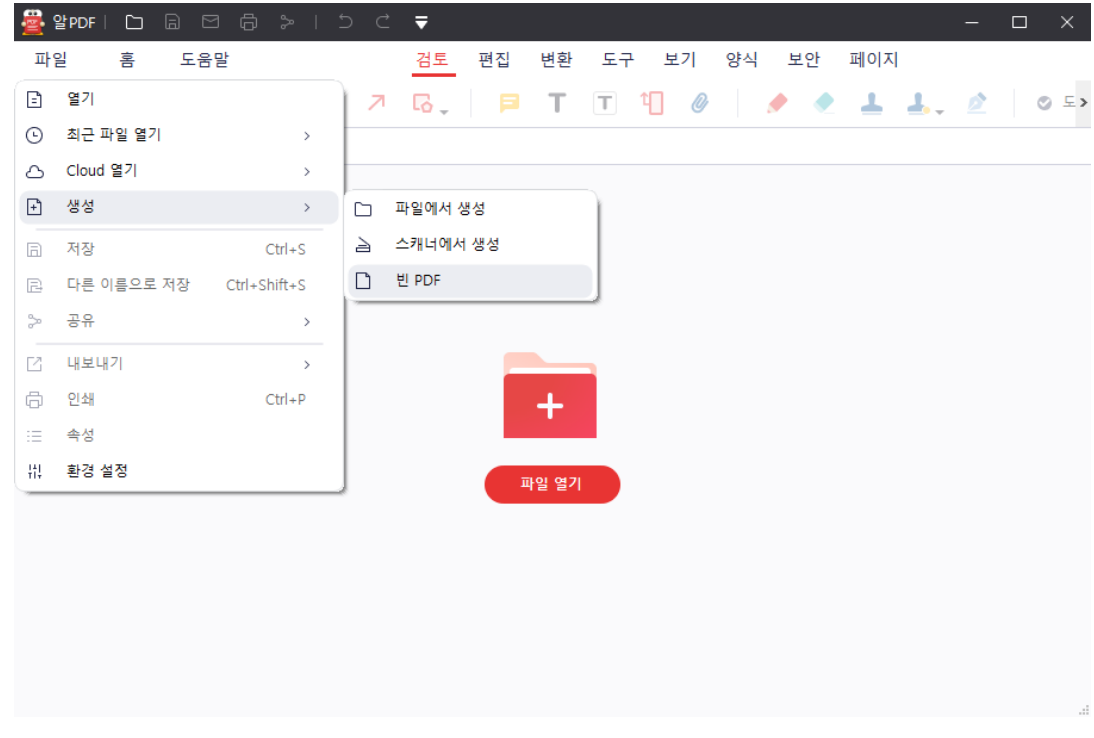

그 외에 PDF파일을 설정할 수 있는 메뉴입니다.

- 파일에서 생성: 파일 선택창에서 PDF로 변환・생성할 파일을 선택합니다.
- 스캐너에서 생성: 연결된 스캐너를 선택하여 생성된 PDF파일을 알PDF에서 바로 확인할 수 있습니다.

# <span id="page-19-0"></span>**PDF 파일 열기**

시스템에 존재하는 확장자명이 pdf인 파일을 알PDF에서 열 수 있습니다.

# **파일 열기**

일반적으로 파일을 찾아서 여는 방법입니다.

- 1) 화면 상단 리본의 [파일] 탭을 클릭 후, 좌측 메뉴 중, "열기"를 클릭합니다.
- 2) 열람하고자 하는 PDF 파일을 선택합니다.

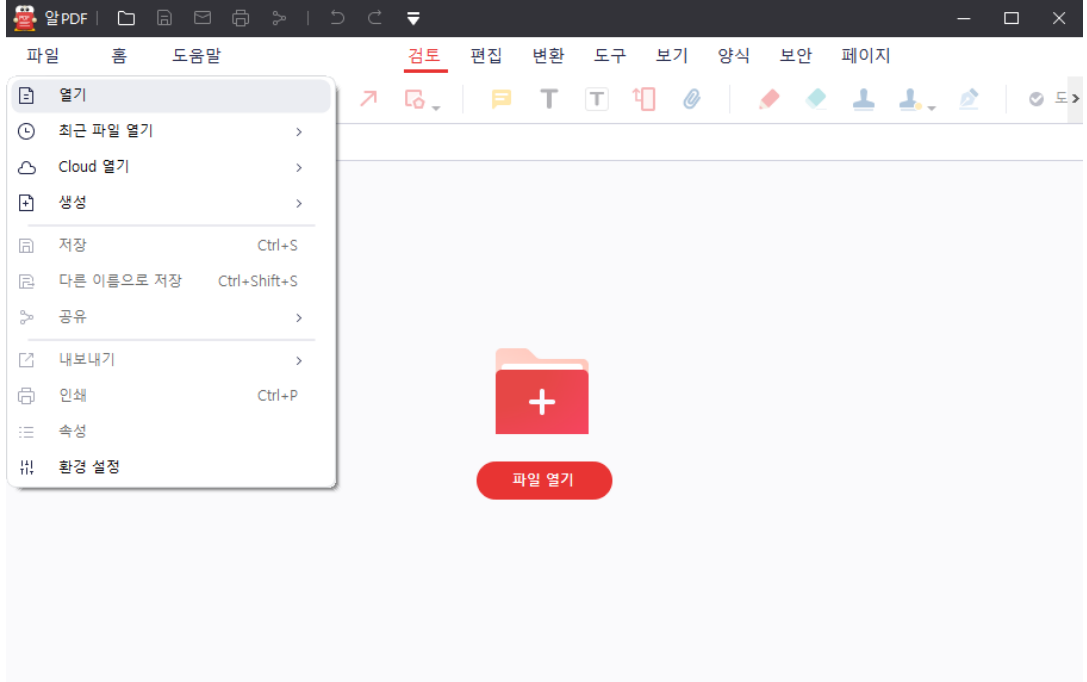

## **최근 문서 열기**

알PDF에서 이전에 열람한 적이 있던 파일을 빠르게 열 수 있는 방법입니다. 아래와 같은 방법들이 있습니다.

1) 프로그램 실행 시 나타나는 화면 하단에 "최근" 영역의 아래에서 선택합니다.

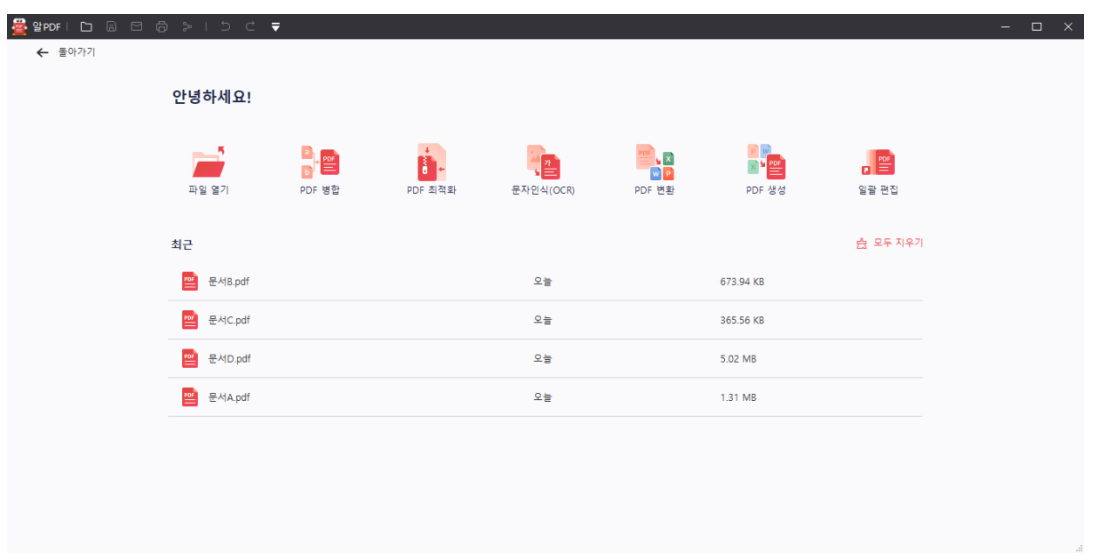

2) [파일] 탭의 "열기" 메뉴 화면의 우측에 "최근 파일 열기" 아래 목록에서 선택합니다.

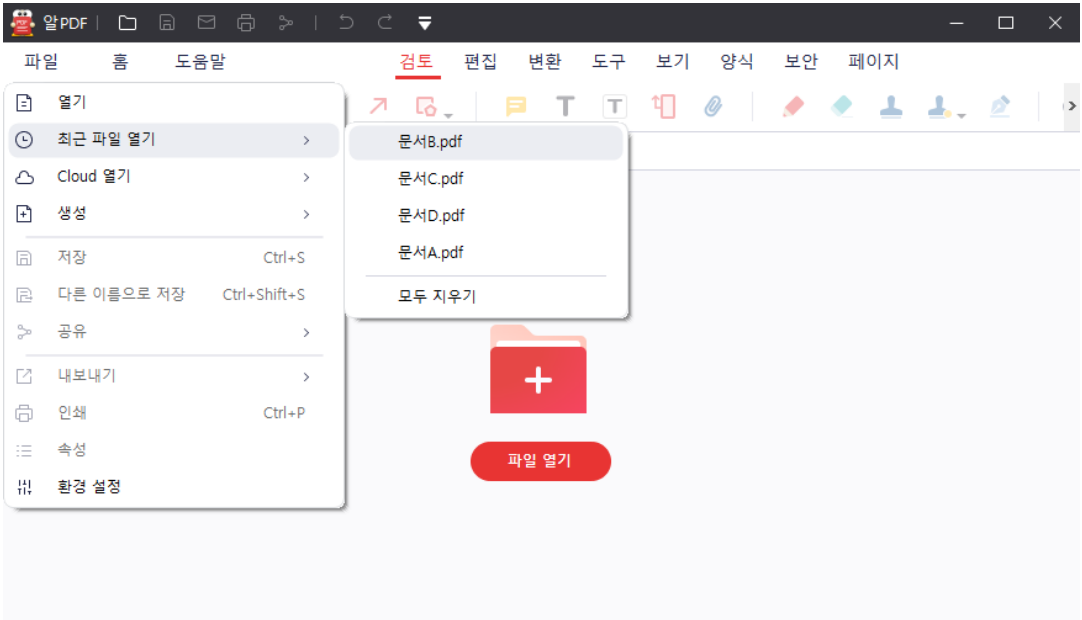

#### 22

# 2) 이후 나타나는 "열기" 창에서 원하는 파일을 선택합니다.

# 3) 문서의 크기에 따라 시간이 조금 걸릴 수 있으니 기다려 주시기 바랍니다.

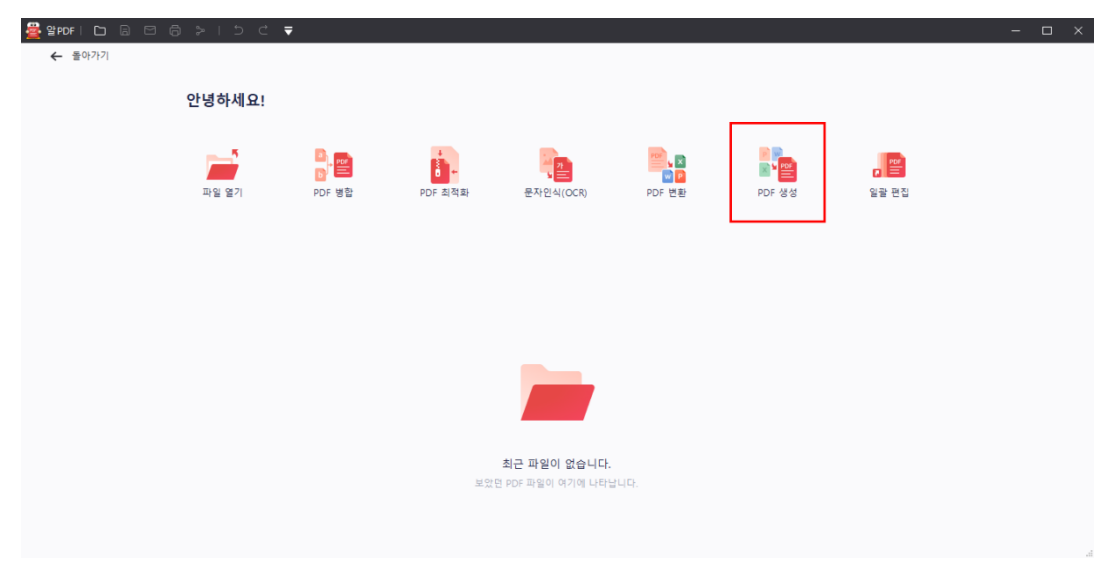

# 1) 프로그램 실행하면 나타나는 화면에서 "PDF 생성"을 클릭합니다.

예를 들면, .docx 확장자를 열기 위해서는 MS Word 제품이 설치되어 있어야 합니다.

열고자 하는 확장자의 프로그램이 시스템에 설치되어 있어야 합니다.

# **요구 사항**

**시작 화면에서 열기**

## [참고] 다른 확장자를 불러오는 것이기 때문에 완벽한 호환이 어려워 원본 문서와 다르게 보일 수 있습니다.

알PDF에서는 .pdf 확장자 파일뿐 아니라, 다른 확장자의 파일도 열 수 있습니다.

# <span id="page-21-0"></span>**다른 파일 형식 열기**

**☞ [목차로](#page-2-0) 이동**

## **리본 메뉴에서 열기**

- 1) 상단 리본 메뉴의 [파일] 탭을 클릭 후, 좌측 메뉴 중, "생성"을 클릭합니다
- 2) "파일에서 생성" 메뉴를 클릭합니다.

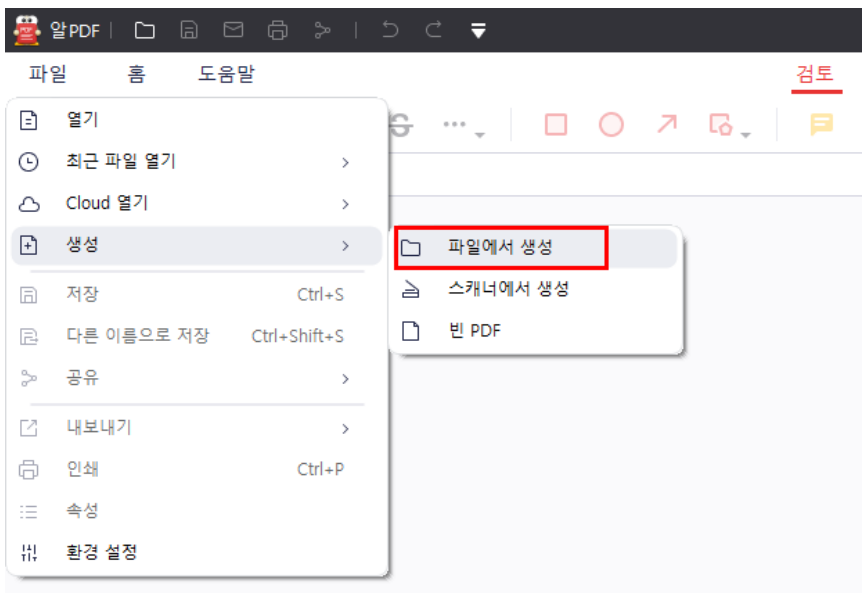

- 2) 이후 나타나는 "열기" 창에서 원하는 파일을 선택합니다.
- 3) 문서의 크기에 따라 시간이 조금 걸릴 수 있으니 기다려 주시기 바랍니다.

# <span id="page-23-0"></span>**여러 파일 합쳐서 열기**

PDF 병합

 $\sim 10^{-1}$ 

여러 개의 파일을 하나의 PDF 문서로 합칠 수 있습니다.

## **"파일 병합" 옵션**

1) 프로그램 실행하면 나타나는 화면에서 "파일 병합"을 클릭합니다.

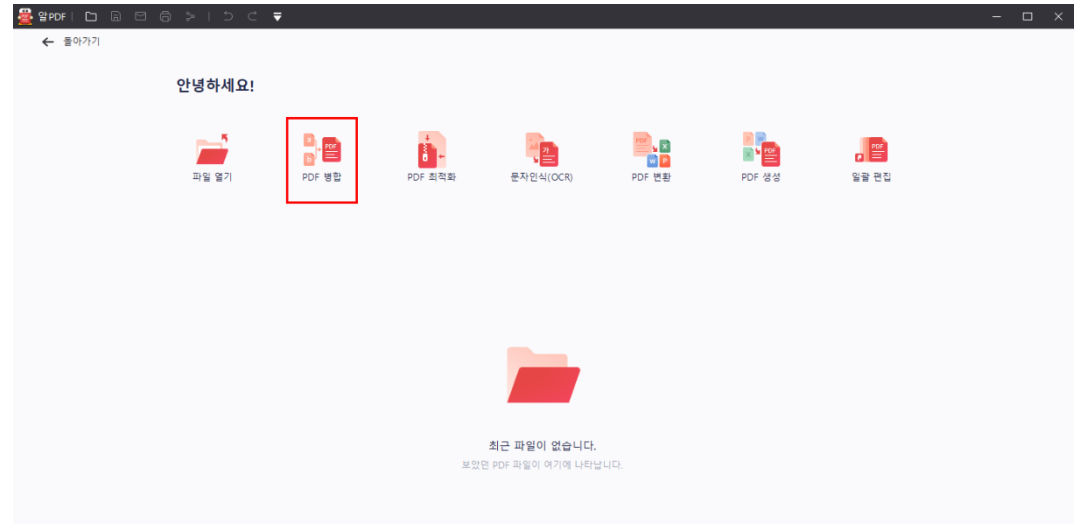

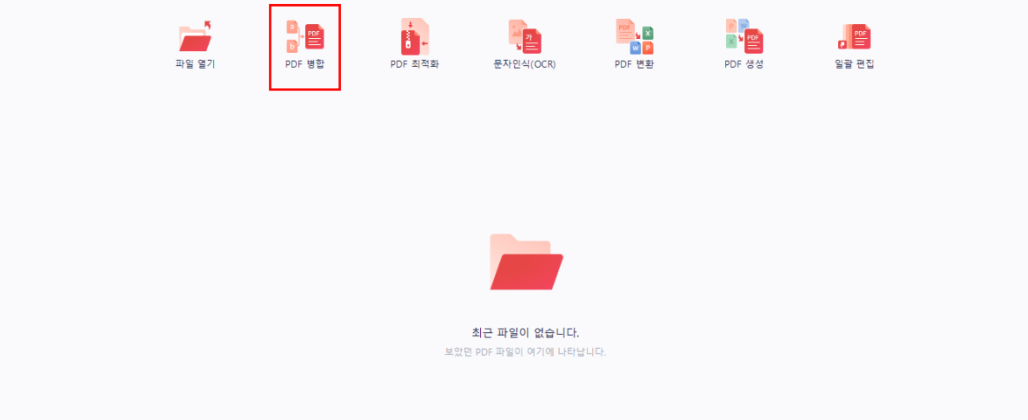

 $\times$ 

2) "PDF 병합" 창이 나타나는데, 병합하고자 하는 파일들을 추가합니다.

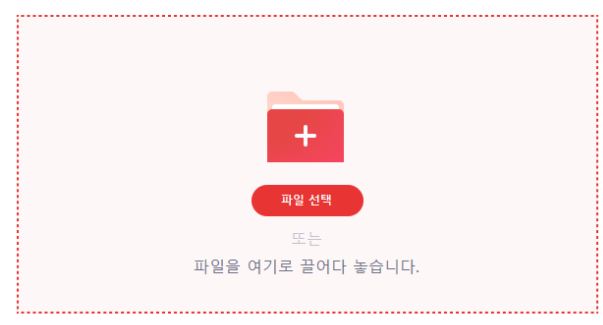

- ① 중앙의 "파일 선택…" 버튼 클릭 시 나타나는 "열기" 창에서, 병합할 파일을 선택할 수 있습니다.
- ② 윈도우 탐색기에서 파일을 영역에 끌어다 놓아도 됩니다.

좌하단의 "…" 버튼을 클릭하면 병합된 파일을 출력할 위치를 변경할 수 있습니다.

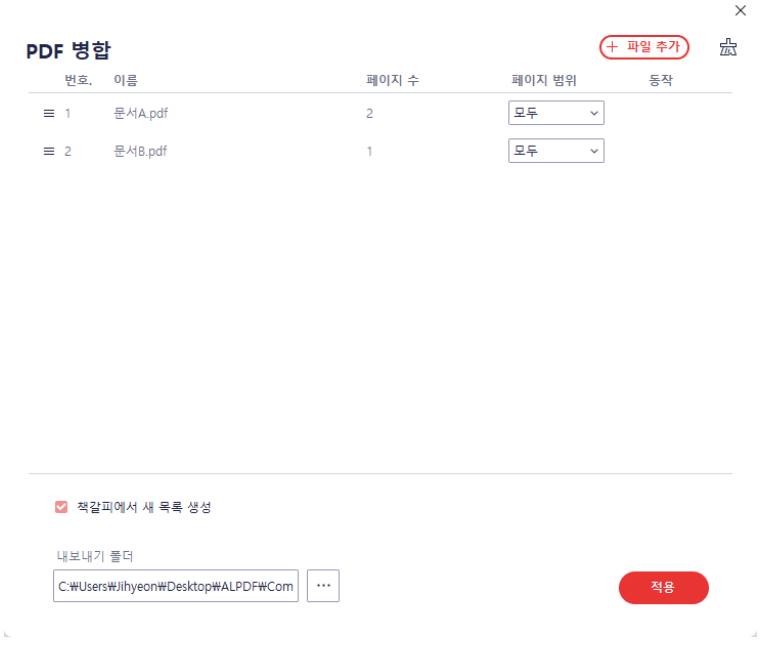

- 설정이 완료되었으면 "적용" 버튼을 클릭합니다.
- 병합 프로세스가 끝나면 병합된 문서를 볼 수 있습니다.

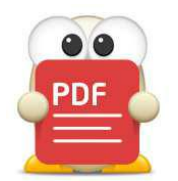

# **문서 변환 및 저장하기**

(아래 항목을 누르면 해당 내용 페이지로 이동합니다.)

- **[다른 파일로 변환하기](#page-26-1)**
- **[문서 저장](#page-39-0)**
- **[문서 최적화](#page-41-0)**

# <span id="page-26-0"></span>**문서 변환 및 저장하기**

# <span id="page-26-1"></span>**다른 파일로 변환하기**

알PDF에서는 PDF 파일을 한글 문서, MS 오피스 문서들, 그림 파일 등으로 변환하는 기능을 제공하고 있습니다. 만약 PDF 파일을 다른 프로그램에서 편집할 일이 있거나, 다른 확장자로 보고하 거나 사용할 일이 있다면 이 기능을 사용하면 됩니다.

[참고] 문서의 파일 구조를 다른 확장자로 변경하는 것이기 때문에 완벽한 호환은 어려워 원본 문서와 다르 게 보일 수 있습니다.

#### **변환 가능한 확장자 목록**

알PDF에서 변환 가능한 확장자는 다음과 같습니다.

- 한글 파일 [hwp]
- Word 파일 [doc, docx]
- Excel 파일 [xls, xlsx, xml]
- PowerPoint 파일 [ppt, pptx]
- 그림 파일 [bmp, jpg, png, gif, tiff]
- 텍스트 파일 [txt]
- PDF/A (PDF/A-1a, PDF/A-1b, PDF/A-2a, PDF/A-2b, PDF/A-2u, PDF/A-3a, PDF/A-3b, PDF/A-3u) 파일 [pdf]
- 전자책 파일 [epub]
- RTF 파일 [rtf]
- HTML [html]

## **열려있는 문서를 변환하기**

1) [변환] 탭 안에 변환 가능한 문서 종류가 각 옵션별로 있습니다. 변환을 원하는 옵션을 클릭합니다.

(전자책, HTML, RTF 파일은 "더보기" 버튼을 클릭하면 드롭다운 목록이 나타납니다.)

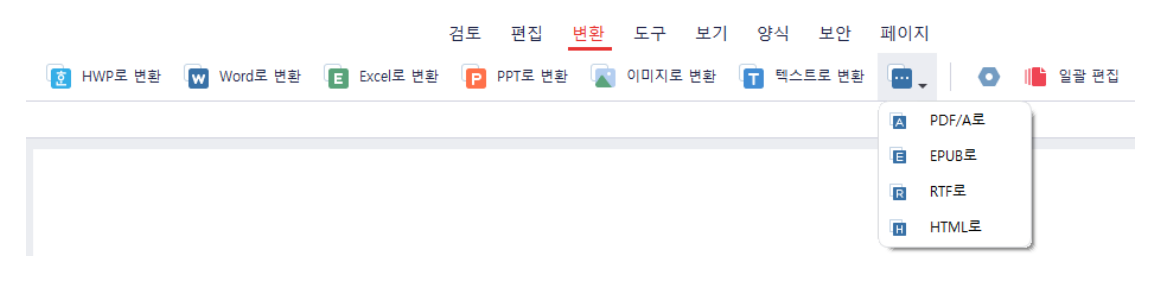

2) 저장할 파일 형식을 선택하고 변환된 파일이 저장될 위치를 지정할 수 있습니다.

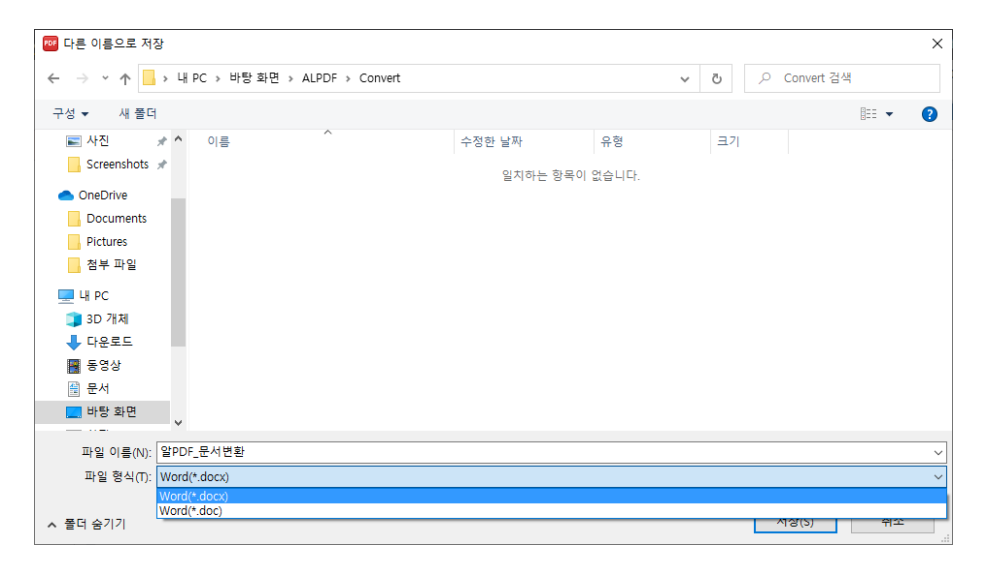

- 3) "저장"버튼을 클릭합니다. 이후 나타나는 창에서 변환 작업이 진행됩니다.
- 4) 변환이 완료되었으면 저장된 위치에서 변환된 파일을 확인할 수 있습니다.

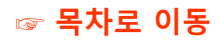

1) [홈] 탭에서 PDF 변환을 클릭합니다.

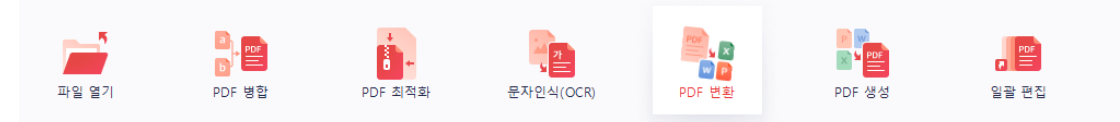

2) 원하는 파일 형식을 선택한 후 저장합니다. 이후 나타나는 창에서 변환 작업이 진행됩니다

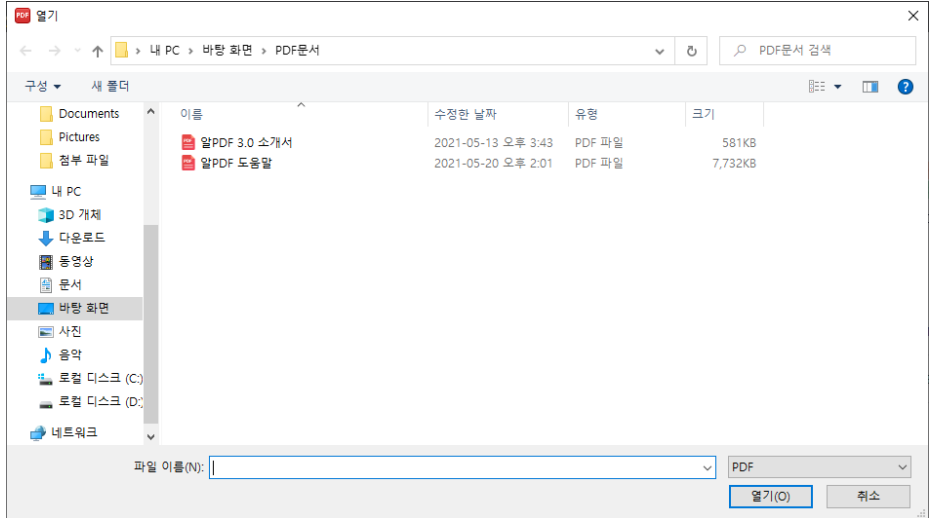

3) 변환이 완료되었으면 저장된 위치에서 변환된 파일을 확인할 수 있습니다

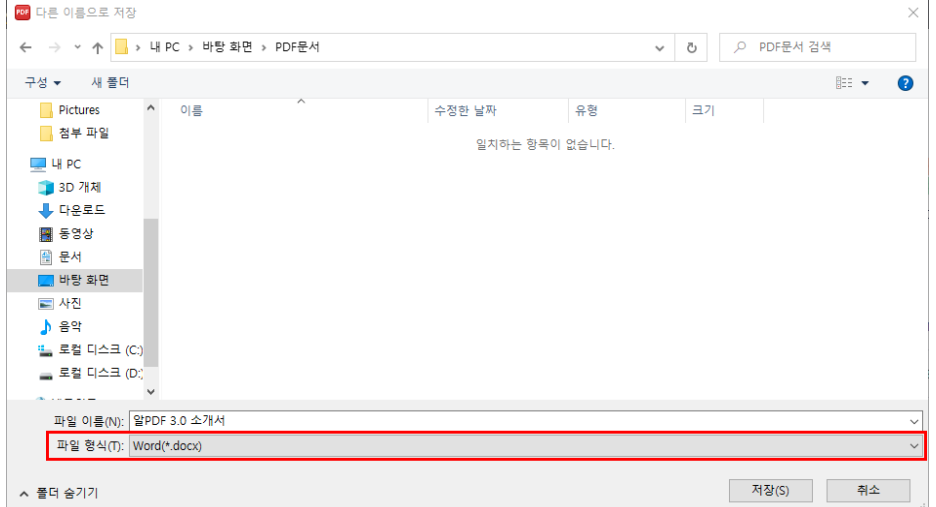

# **여러 파일을 변환하기**

- 1) [홈] 또는 [변환] 탭에서 일괄 편집을 클릭합니다.
- [홈] 탭에서의 위치

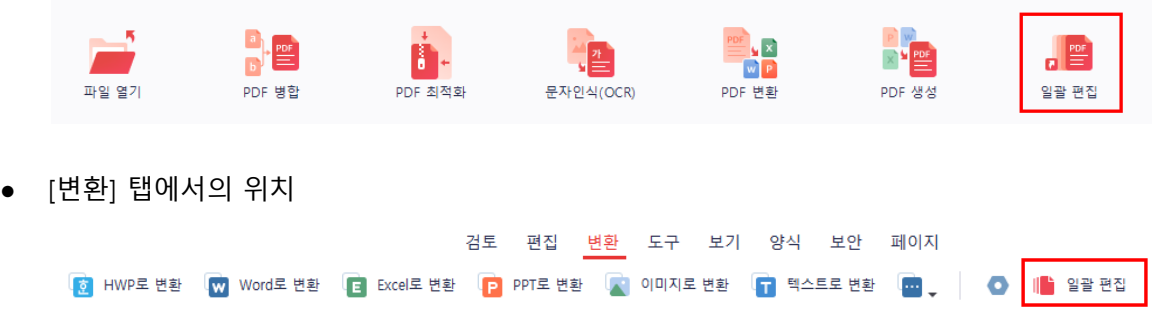

2) 일괄 편집 창에서 [변환] 메뉴를 선택한 상태에서, PDF 파일을 추가합니다. 영역을 클릭해 파일 탐색기를 열 수도 있고, 파일을 드래그&드롭할 수도 있습니다.

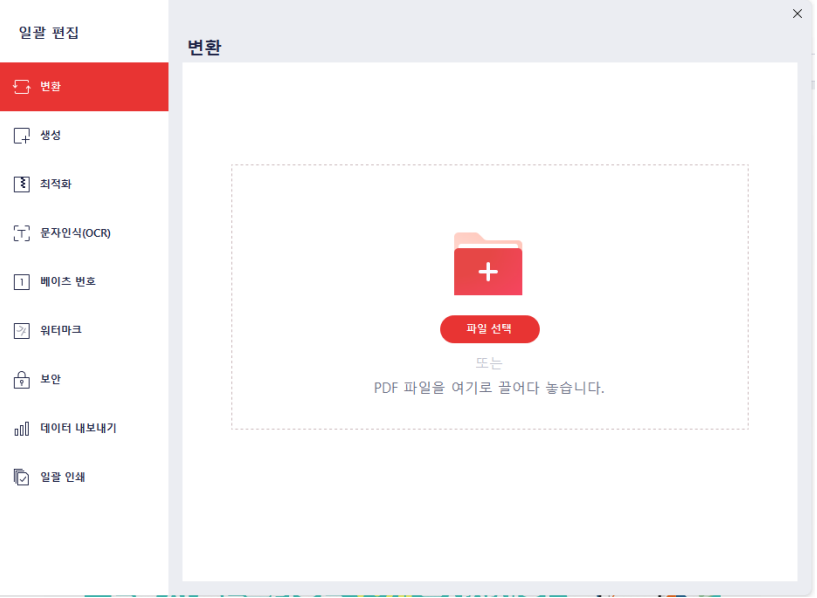

3) 추출 형식과 저장될 폴더를 설정하고 적용을 클릭합니다. 변환 중 상태 표시바가 보이며, 변환이 완료되었으면 저장된 위치에서 변환된 파일을 확인할 수 있습니다.

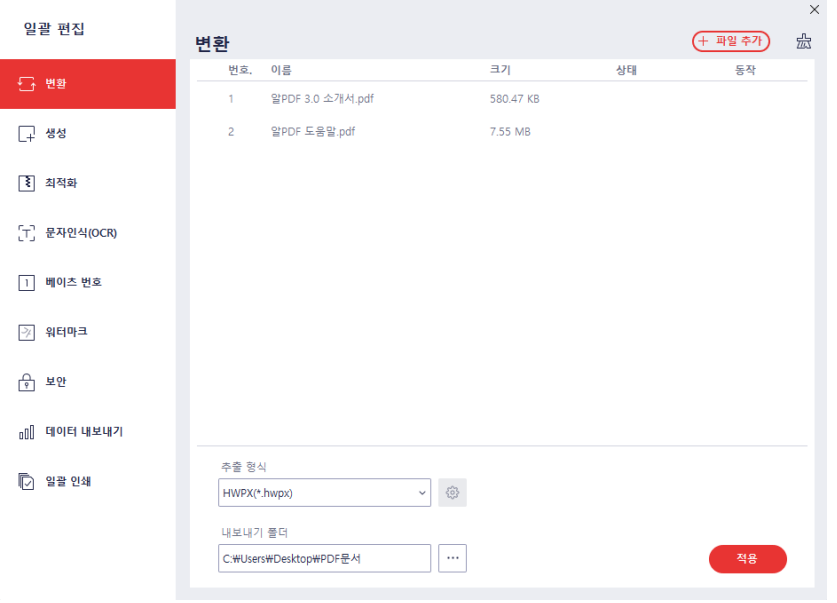

# **변환 옵션 설정**

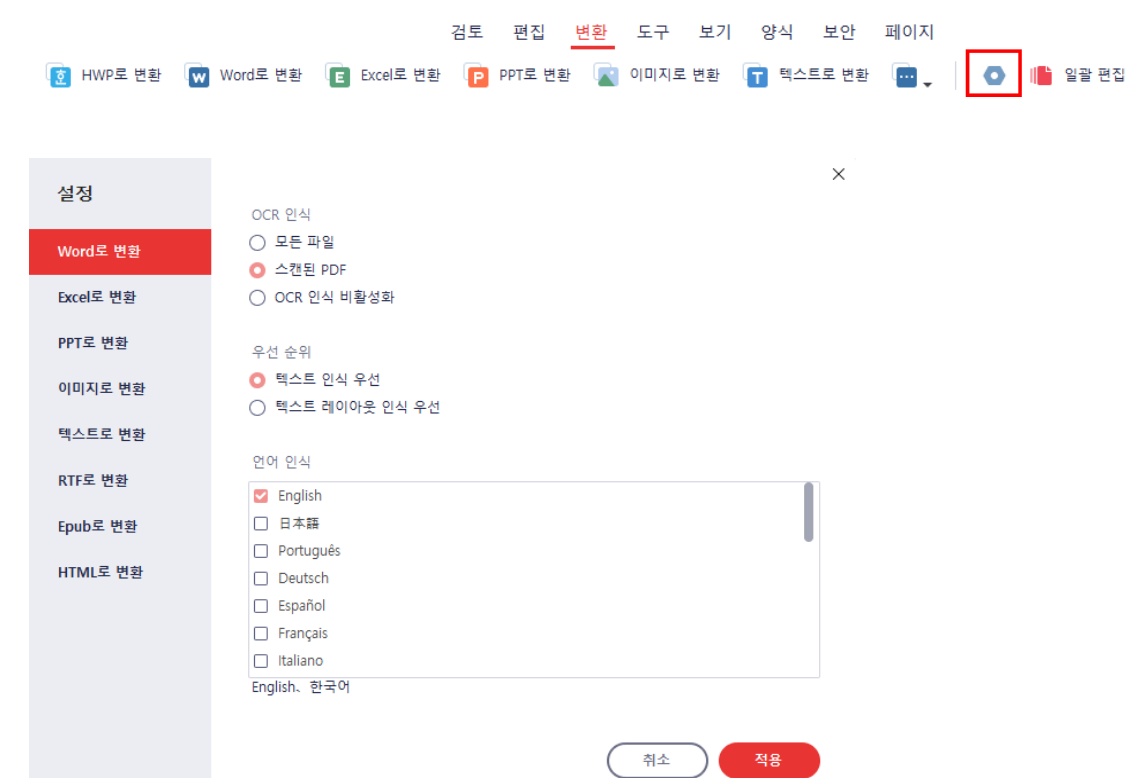

1) [변환] 탭의 설정 메뉴를 클릭해 각 형식별 세부 변환 설정을 할 수 있습니다.

#### ❖ **Word로 변환**

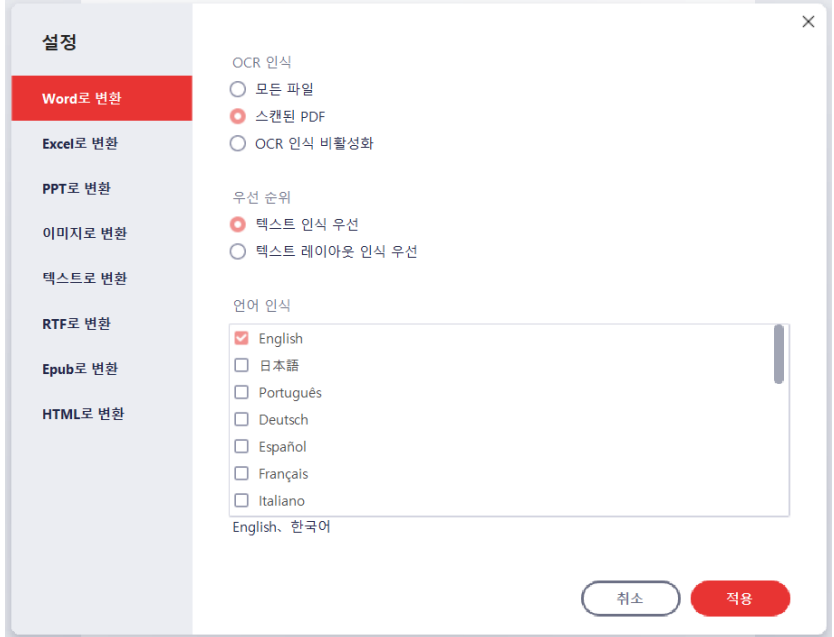

#### **[OCR 인식]**

- 모든 파일: 모든 PDF 파일 변환 시 OCR을 진행합니다.
- 스캔된 PDF: 스캔된 PDF 파일 변환 시 OCR을 진행합니다.
- OCR 인식 비활성화: 변환 시 OCR을 진행하지 않습니다.

## **[우선 순위]**

- 텍스트 인식 우선: 텍스트를 우선으로 고려하여 변환합니다.
- 텍스트 레이아웃 레이아웃을 우선으로 고려하여 변환합니다.

#### **[언어 인식]**

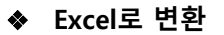

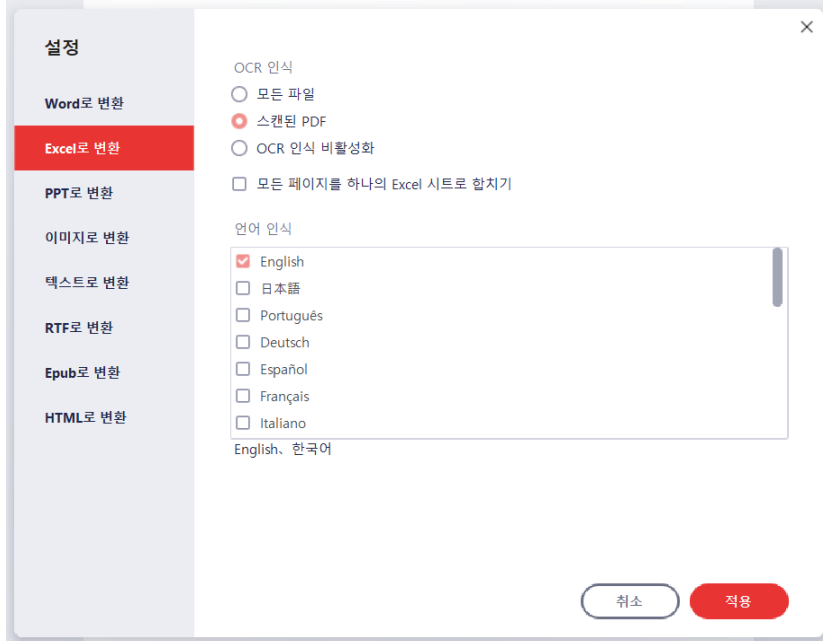

## **[OCR 인식]**

- 모든 파일: 모든 PDF 파일 변환 시 OCR을 진행합니다.
- 스캔된 PDF: 스캔된 PDF 파일 변환 시 OCR을 진행합니다.
- OCR 인식 비활성화: 변환 시 OCR을 진행하지 않습니다.

#### **[모든 페이지를 하나의 Excel 시트로 합치기]**

○ 체크 시 문서의 모든 페이지가 하나의 시트로 합쳐 변환됩니다.

#### **[언어 인식]**

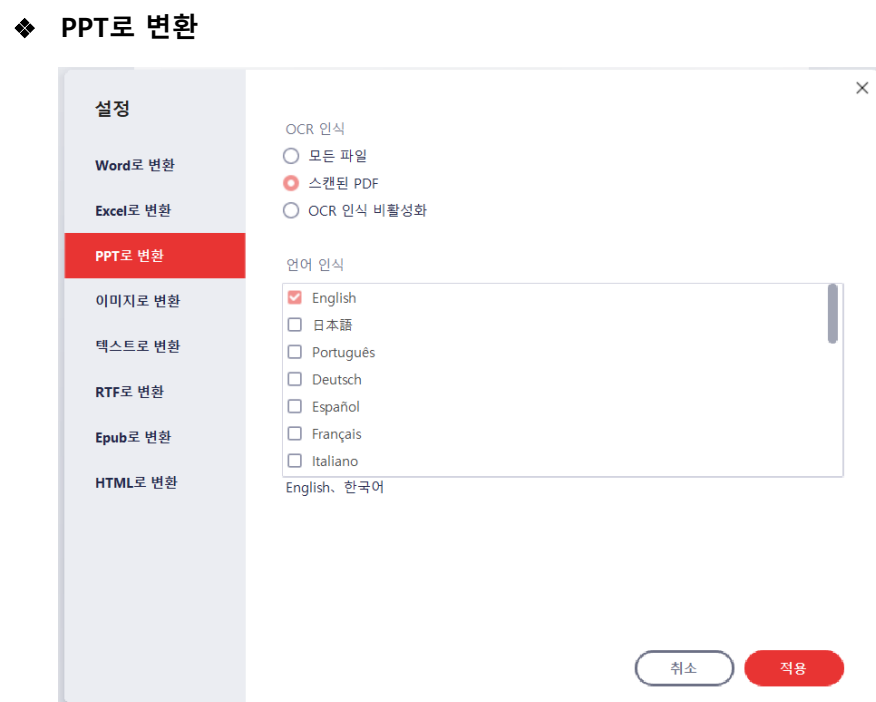

# **[OCR 인식]**

- 모든 파일: 모든 PDF 파일 변환 시 OCR을 진행합니다.
- 스캔된 PDF: 스캔된 PDF 파일 변환 시 OCR을 진행합니다.
- OCR 인식 비활성화: 변환 시 OCR을 진행하지 않습니다.

## **[언어 인식]**

#### ❖ **이미지로 변환**

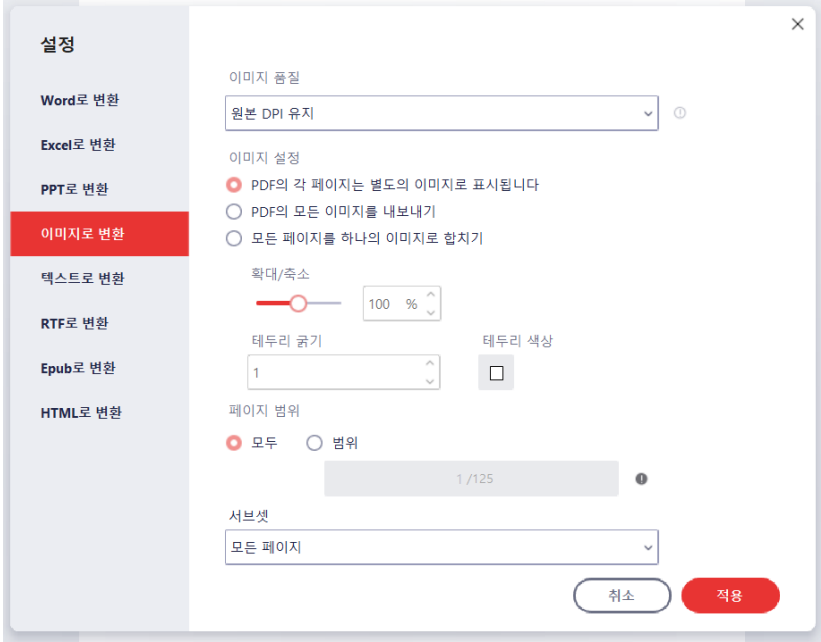

#### **[이미지 품질]**

○ 결과물의 DPI 값을 설정합니다.

- **[이미지 설정]**
	- PDF의 각 페이지는 별도의 이미지로 표시됩니다: 문서의 페이지들이 각각의 이미지로 추출됩니다.
	- PDF의 모든 이미지를 내보내기: 문서 내의 이미지들이 추출됩니다.
	- 모든 페이지를 하나의 이미지로 합치기: 문서의 전 페이지가 하나의 이미지로 합쳐 변환됩니다.
	- 확대/축소: "모든 페이지를 하나의 이미지로 합치기"의 옵션 설정으로 결과물의 비율을 설정합니다.
	- 테두리 굵기: "모든 페이지를 하나의 이미지로 합치기"의 옵션 설정으로 테두리의 굵기를 설정합니다.
	- 테두리 색상: "모든 페이지를 하나의 이미지로 합치기"의 옵션 설정으로 테두리의 색상을 설정합니다.

**[페이지 범위]**

- 모두: 모든 페이지를 이미지로 변환합니다.
- 범위: 선택된 범위의 페이지만 이미지로 변환합니다.

## **[서브셋]**

- 모든 페이지: 현재 선택된 범위의 모든 페이지를 이미지로 변환합니다.
- 짝수 페이지: 현재 선택된 범위의 짝수 페이지만 이미지로 변환합니다.
- 홀수 페이지: 현재 선택된 범위의 홀수 페이지만 이미지로 변환합니다.

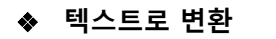

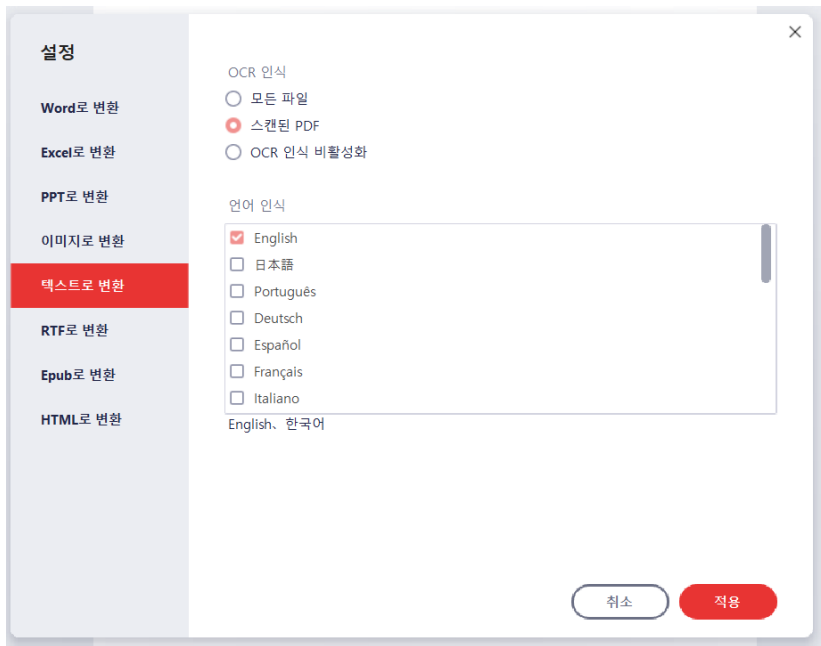

# **[OCR 인식]**

- 모든 파일: 모든 PDF 파일 변환 시 OCR을 진행합니다.
- 스캔된 PDF: 스캔된 PDF 파일 변환 시 OCR을 진행합니다.
- OCR 인식 비활성화: 변환 시 OCR을 진행하지 않습니다.

# **[언어 인식]**
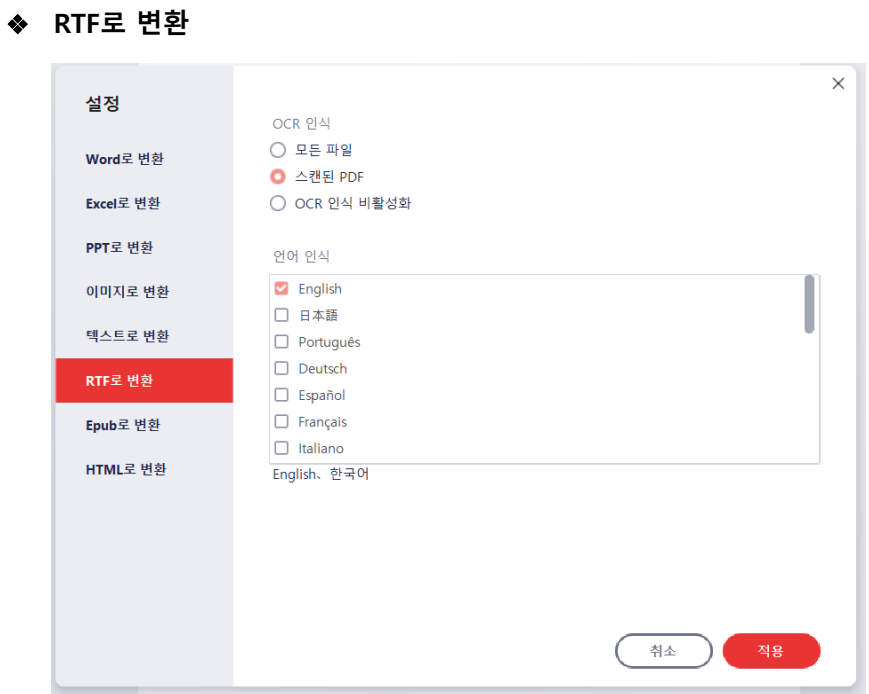

### **[OCR 인식]**

- 모든 파일: 모든 PDF 파일 변환 시 OCR을 진행합니다.
- 스캔된 PDF: 스캔된 PDF 파일 변환 시 OCR을 진행합니다.
- OCR 인식 비활성화: 변환 시 OCR을 진행하지 않습니다.

#### **[언어 인식]**

○ 변환 시 인식될 언어를 설정합니다.

#### ❖ **Epub로 변환**

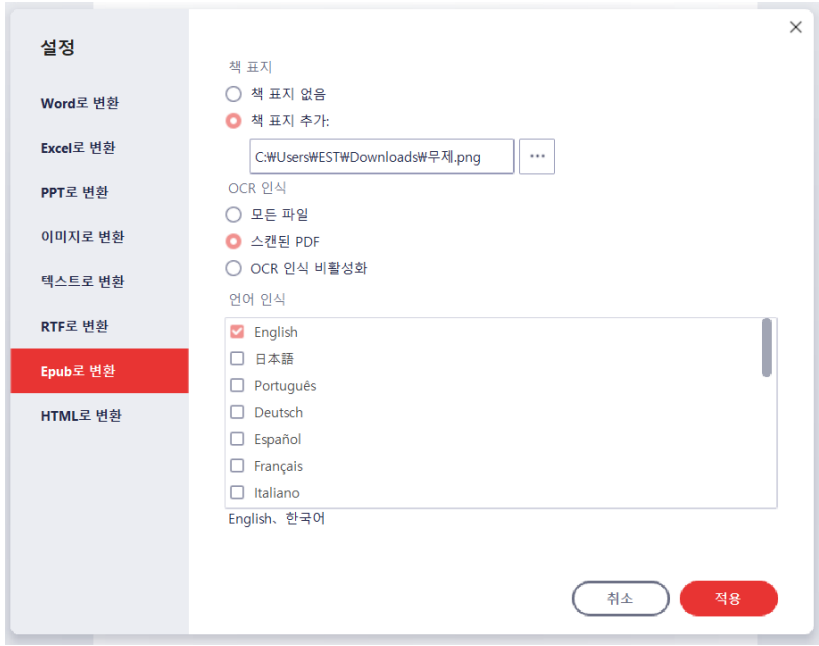

#### **[책 표지]**

- 책 표지 없음: 별도의 책 표지를 추가하지 않습니다.
- 책 표지 추가: 별도의 외부 이미지를 책 표지로 추가합니다.

#### **[OCR 인식]**

- 모든 파일: 모든 PDF 파일 변환 시 OCR을 진행합니다.
- 스캔된 PDF: 스캔된 PDF 파일 변환 시 OCR을 진행합니다.
- OCR 인식 비활성화: 변환 시 OCR을 진행하지 않습니다.

### **[언어 인식]**

○ 변환 시 인식될 언어를 설정합니다..

#### ❖ **HTML로 변환**

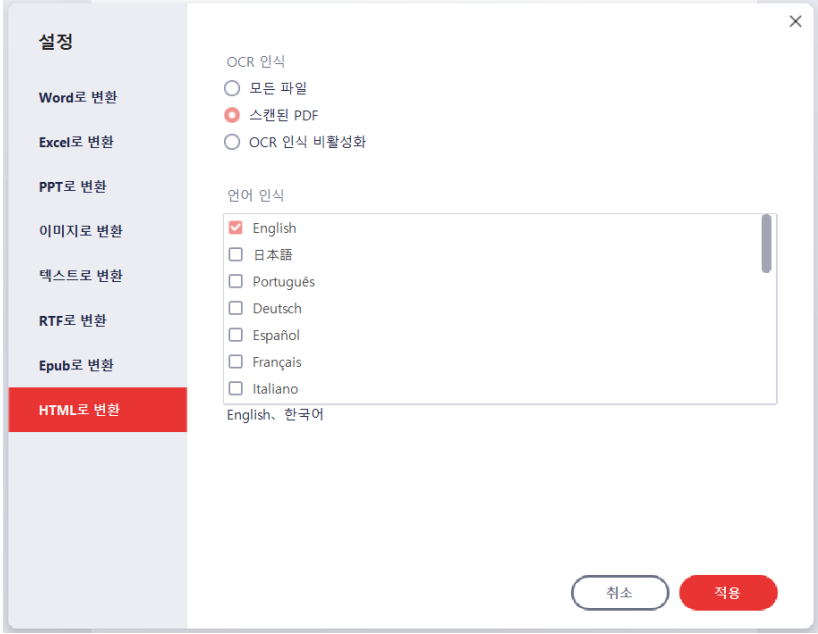

### **[OCR 인식]**

- 모든 파일: 모든 PDF 파일 변환 시 OCR을 진행합니다.
- 스캔된 PDF: 스캔된 PDF 파일 변환 시 OCR을 진행합니다.
- OCR 인식 비활성화: 변환 시 OCR을 진행하지 않습니다.

#### **[언어 인식]**

○ 변환 시 인식될 언어를 설정합니다..

### **☞ [목차로](#page-2-0) 이동**

# **문서 저장**

편집한 문서를 저장하는 방법입니다.

#### **저장하기**

문서를 편집하고 같은 파일로 편집한 내용을 저장할 수 있습니다.

- 1) [파일] 탭을 클릭합니다.
- 2) 왼쪽 메뉴 중 "저장"을 클릭합니다.

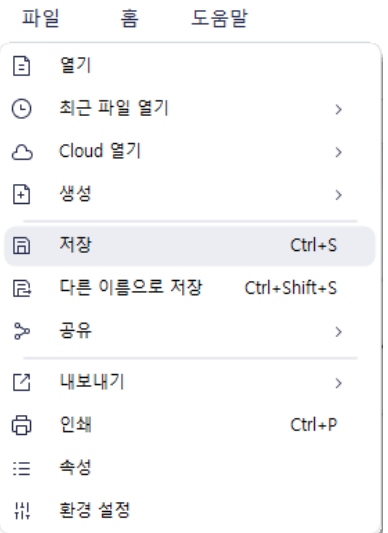

3) 또는 키보드에서 Ctrl + S 를 누릅니다.

#### **다른 이름으로 저장하기**

문서를 현재 파일명이 아닌 다른 파일 이름으로 저장할 수 있습니다.

1) [파일] 탭을 클릭하면 나오는 드롭다운 목록에서 "다른 이름으로 저장"을 클릭합니다.

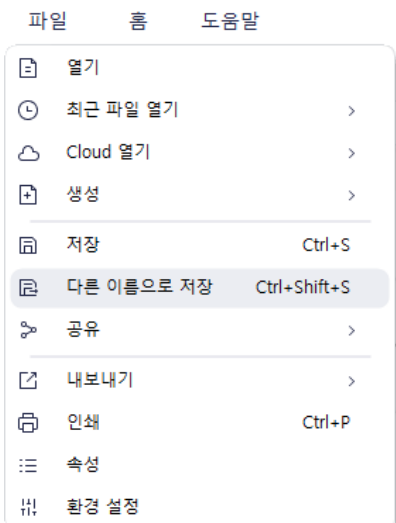

- 2) 또는 키보드에서 Ctrl + Shift + S 를 누릅니다.
- 3) 저장할 위치와 파일명을 설정한 후 "저장"을 클릭합니다.

### **문서 최적화**

PDF 문서를 압축하여 용도에 맞게 최적화할 수 있습니다. 단, 문서 최적화를 실행할 경우, 원본 문서보다 품질이 낮아집니다.

#### **열려있는 문서를 최적화하기**

1) [도구] 탭에서 PDF 최적화를 클릭합니다.

검토 편집 변환 도구 보기 양식 보안 페이지 

2) 원하는 압축 형태를 선택한 후, 적용을 클릭합니다.

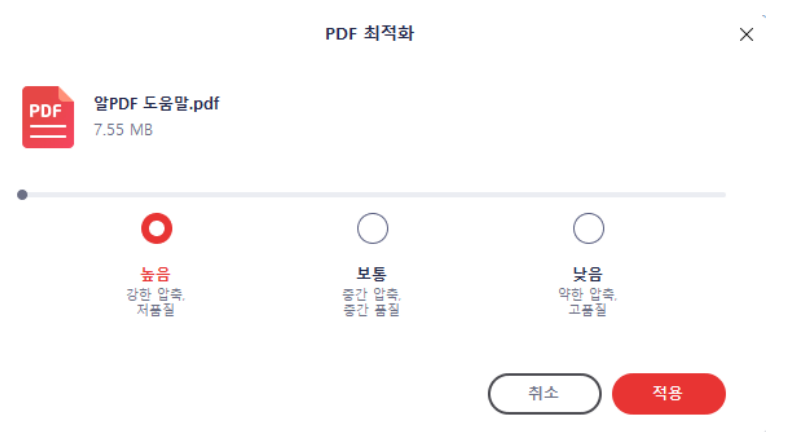

3) 최적화가 완료되면 다음과 같이 결과가 보이며, "열기"를 클릭해 결과물을 확인할 수 있습니다.

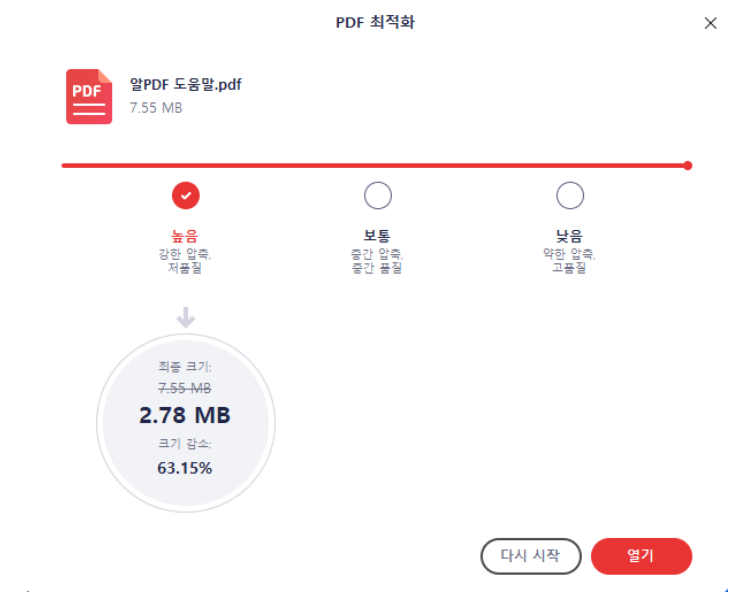

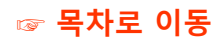

#### **파일을 선택해서 최적화하기**

1) [홈] 탭에서 PDF 최적화를 클릭합니다.

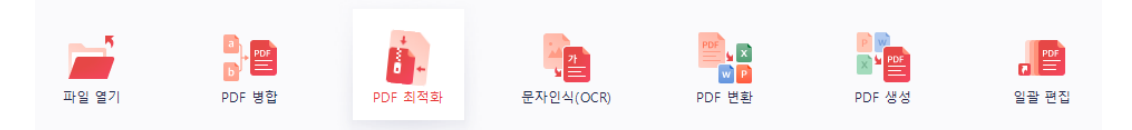

2) 파일 탐색기에서 최적화를 원하는 문서를 선택합니다.

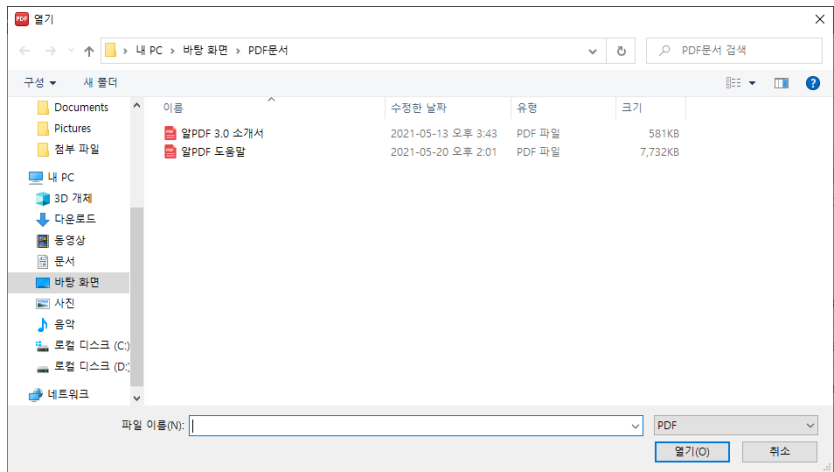

3) 원하는 압축 형태를 선택한 후, 적용을 클릭합니다.

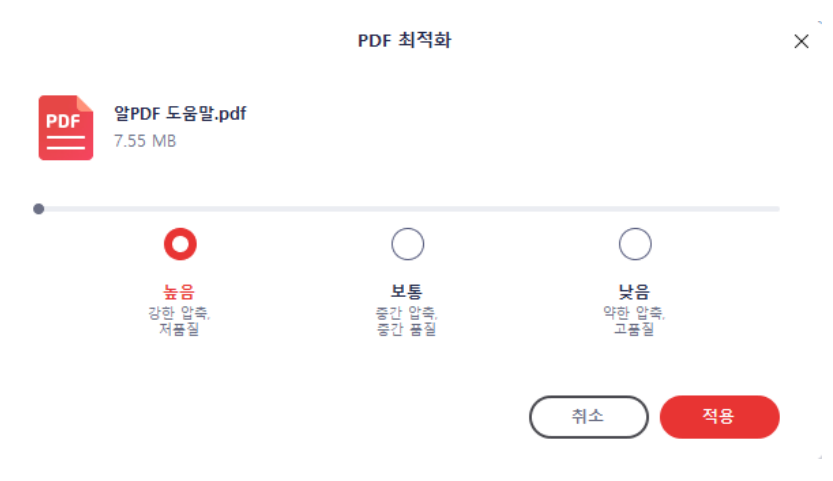

### **☞ [목차로](#page-2-0) 이동**

4) 최적화가 완료되면 다음과 같이 결과가 보이며, "열기"를 클릭해 결과물을 확인할 수 있습니다.

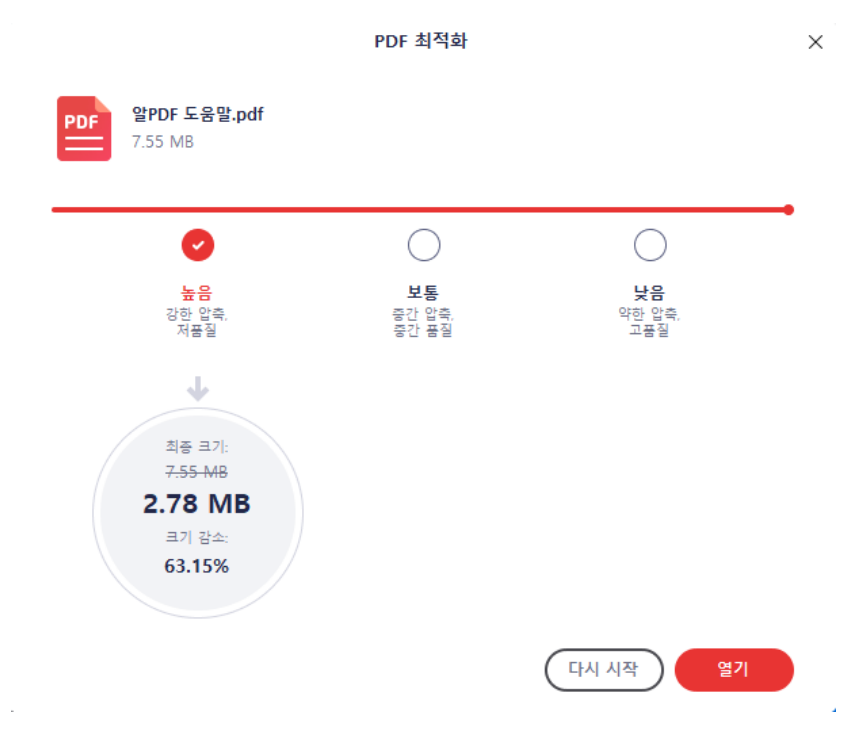

**☞ [목차로](#page-2-0) 이동**

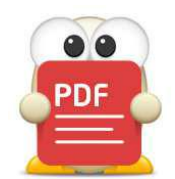

**문서 내용 편집**

■ **[문서 내 문구 편집](#page-46-0)**

■ **[이미지 추가](#page-48-0)**

**■ [파일 평면화](#page-52-0)**

■ [문자 인식\(OCR\)](#page-49-0)

■ **[새로운 텍스트 추가](#page-47-0)**

■ **[워터마크 추가 및 편집](#page-53-0)**

■ **[링크 추가 및 편집](#page-61-0)**

■ **[베이츠 번호 추가](#page-70-0)** 

■ **[머리글, 바닥글 추가](#page-76-0)**

■ **[배경화면 설정](#page-63-0)**

■ **[문서 내용 편집 기능이란](#page-45-0)** 

(아래 항목을 누르면 해당 내용 페이지로 이동합니다.)

#### 45

# **문서 내용 편집**

# <span id="page-45-0"></span>**문서 내용 편집 기능이란**

이 장에서는 문서 내용을 편집하는 기능들을 소개합니다. 문서 내용 편집 기능은 문서에 새로운 내용을 입력하거나 이미 존재하는 내용을 수정 및 삭제하는 기능들입니다. 문서 내용 편집 기능으로 아래와 같은 작업을 수행할 수 있습니다. 해당 작업의 기능 내용은 아래와 같습니다.

- 문서 내 문구 편집
- 새로운 텍스트 추가
- 이미지 추가
- 문자 인식(OCR)
- 파일 평면화
- 워터마크 추가 및 편집
- 링크 추가
- 배경화면 설정
- 베이츠 번호 추가
- 머리글, 바닥글 추가

### <span id="page-46-0"></span>**문서 내 문구 편집**

문서에 적힌 문구를 수정할 수 있는 기능입니다.

### **문구 편집 방법**

1) [편집] 탭을 클릭하면 자동으로 문구 편집 기능이 활성화됩니다. 만약 활성화되지 않는다면, 오른쪽의 편집모드 ON/OFF 상태를 확인해주세요.

검토 편집 변환 도구 보기 양식 보안 페이지 <mark>|〒|</mark> 텍스트 추가 | ▲ | 이미지 추가 | ♪ <mark>아</mark> 워크 ↓ | <mark>-</mark> 웨터마크 ↓ | ■ 배경화면 ↓ | ■ 메리글&바닥글 ↓ | | 베이츠 번호 ↓ | <mark>편집 ● ■</mark> 읽기 | ●

2) 문서 내의 문구를 클릭하면 선택이 됩니다. 만약 선택이 되지 않는다면 그 문구는 이미지 내에 포함된 문구일 것입니다. 문구 내 이미지를 편집하기 위해서는 문자인식(OCR) 기능을 실행해 주세요.

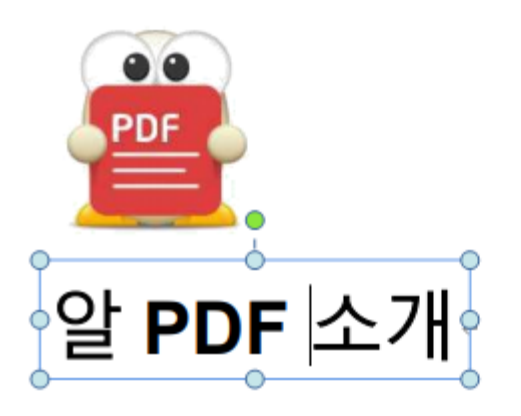

3) 문구를 수정합니다.

◎<br>│비대면 환경의 전자 문서 필수템, 알PDF!│<br>◎

### <span id="page-47-0"></span>**새로운 텍스트 추가**

문서 내의 원하는 위치에 새로운 텍스트를 추가할 수 있는 기능입니다.

#### **텍스트 추가 방법**

1) [편집] 탭 아래에서 "텍스트 추가"를 선택합니다.

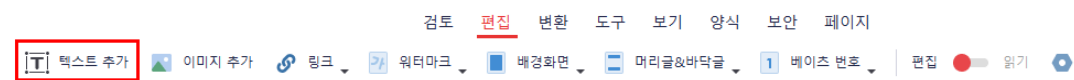

2) 텍스트 입력 모양으로 커서가 변경되는데, 문구 추가하기를 원하는 위치를 클릭합니다.

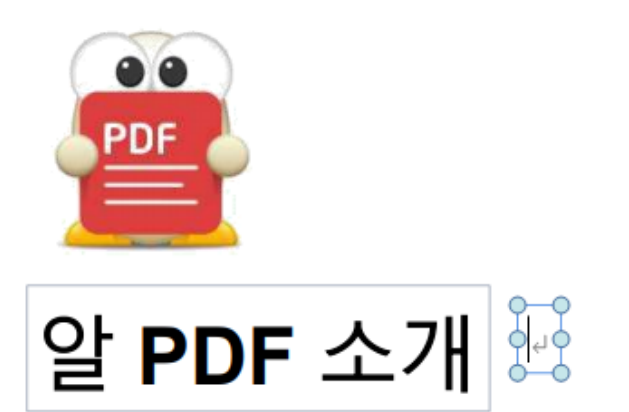

3) 원하는 문구를 입력합니다.

PDF

알 PDF 소개

# <span id="page-48-0"></span>**이미지 추가**

PDF 문서로 다른 이미지 파일을 불러와서 추가할 수 있습니다.

#### **이미지 추가 방법**

1) [편집] 탭 아래에서 "이미지 추가"를 선택합니다.

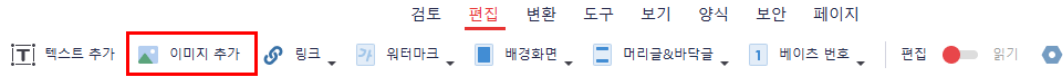

- 2) 파일 탐색기 창에서 추가하려는 이미지 파일을 선택한 후, "열기"를 누릅니다.
- 3) 추가된 그림을 원하는 위치로 드래그합니다.

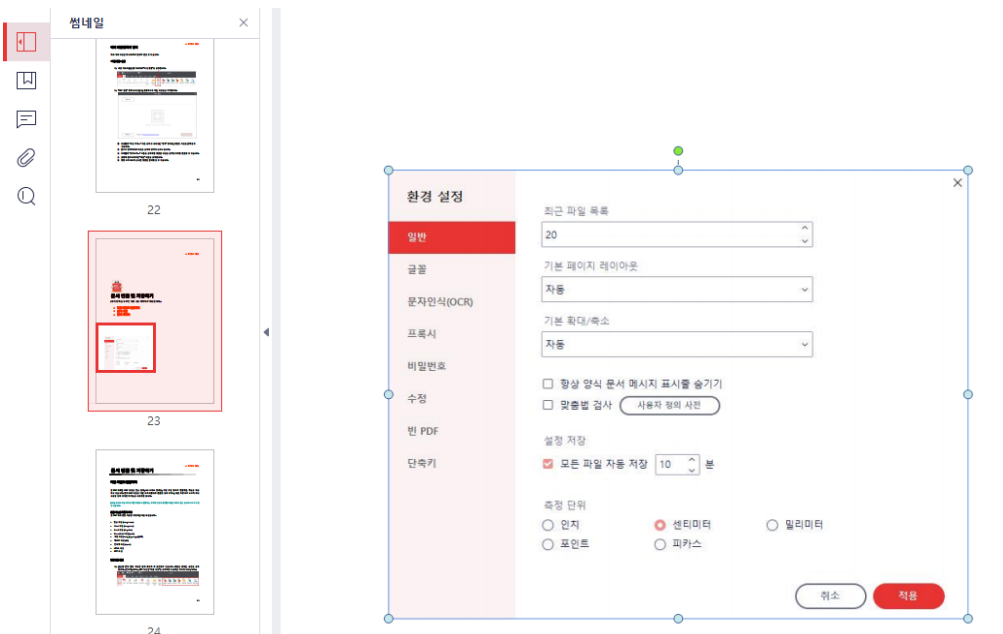

**☞ [목차로](#page-2-0) 이동**

# <span id="page-49-0"></span>**문자인식(OCR)**

문자 인식 기능은 그림이나 스캔된 문서에 포함된 문구를 인식하는 기능입니다. 만약 그림이나 스캔된 문서에 포함된 문구를 복사해야 하거나 편집할 필요가 있다면 이 기능을 사용하여 해당 문구들이 알PDF에서 편집 가능하게 변경한 후, 원하는 작업을 시도해 주세요.

[참고] OCR 기능은 용량이 매우 크기 때문에(200MB 이상) 별도 플러그인으로 제공하고 있습니다. [참고] v2.10.3버전은 OCR기능을 지원하지 않습니다. 최신버전으로 업그레이드하세요.

#### **OCR 플러그인 설치하기**

알PDF 실행 후, 최초로 문자 인식 기능을 실행하면 OCR 플러그인을 설치하라는 메시지가 나옵니다.

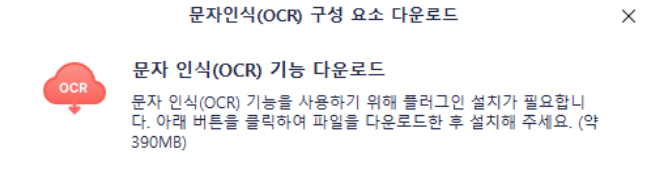

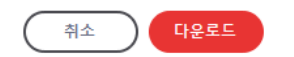

이동하는 웹페이지에서 플러그인을 다운로드 받은 후, 알PDF 설치와 마찬가지로 설치하면 됩 니다. 단, OCR 플러그인 설치 전에 알PDF를 종료해 주세요.

#### **문자 인식 기능 사용 방법**

1) [도구] 탭에서 "문자인식(OCR)"을 클릭합니다.

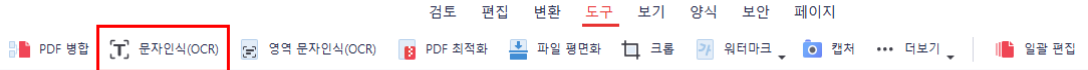

2) "문자인식(OCR)" 창이 나타나며 다음과 같은 설정이 있습니다.

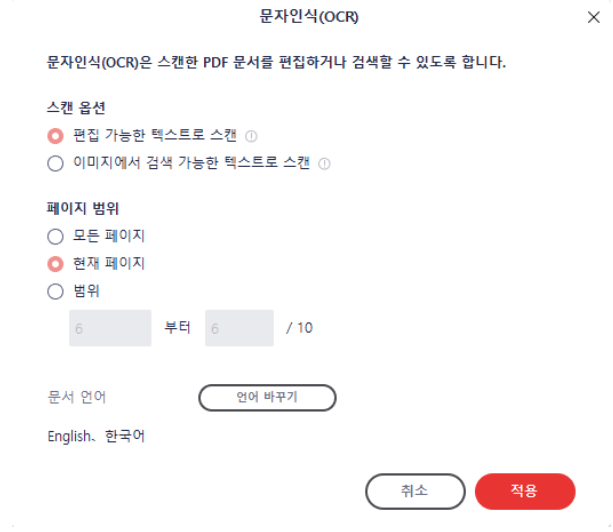

- 스캔 옵션 문자 인식을 수행한 후, 편집도 가능하도록 하거나 검색만 가능하도록 지정할 수 있습니다.
- 페이지 설정 특정 페이지만 문자 인식을 하고자 한다면 이 옵션으로 문자 인식을 수행할 페이지 범위 를 지정할 수 있습니다.
- 3) 문서 언어 선택 문자 인식을 하고자 하는 언어를 선택하는 기능입니다. 문서에 포함된 언어를 정확하게 선택 하면 더욱 좋은 품질의 결과를 얻을 수 있습니다.
- 4) 설정이 완료되면 "확인" 버튼을 누릅니다.
- 5) 문자 인식이 진행됩니다.

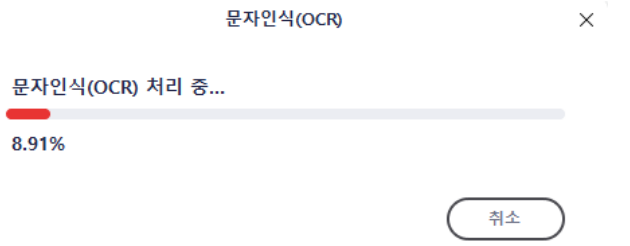

6) "원파일명\_OCR" 명칭으로 문서가 생성됩니다.

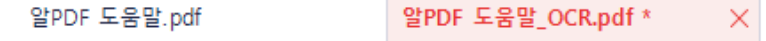

#### **영역 문자인식 기능 사용 방법**

영역 문자인식 기능은 특정 문서 페이지의 일부분만을 문자 인식하고 싶을 때 유용한 기능입니다.

1) [도구] 탭에서 "영역 문자인식(OCR)"을 클릭합니다.

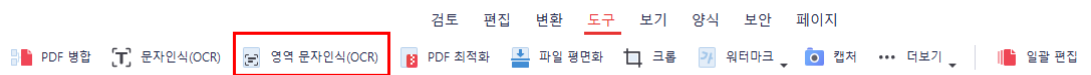

2) 영역 지정이 가능하도록 마우스 커서가 변하는데, 먼저 문자인식을 원하는 영역 지정합니다. 이후 오른쪽에서 언어를 선택한 뒤, "인식"을 클릭합니다.

 $\times$ 

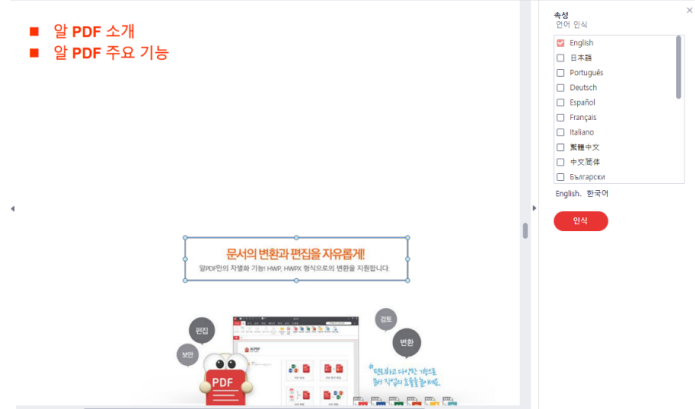

3) 영역

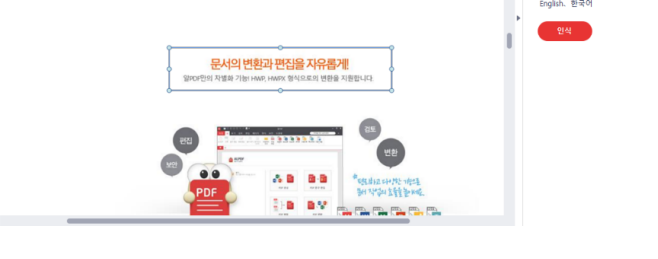

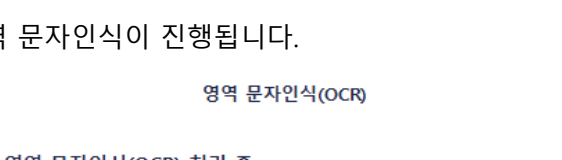

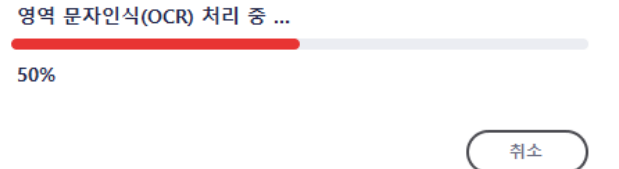

4) 인식이 완료되면 편집 가능한 텍스트로 변합니다.

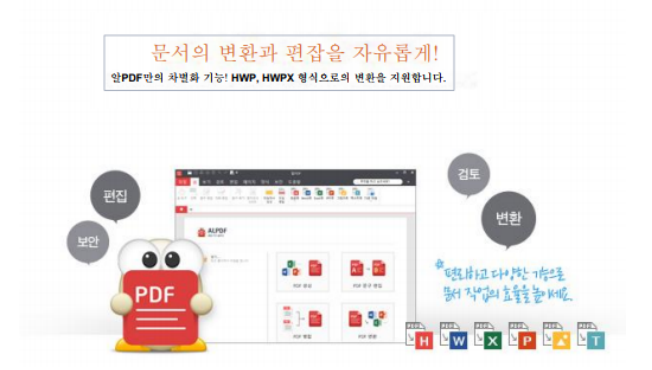

# <span id="page-52-0"></span>**파일 평면화**

파일 평면화 기능은 문서 내의 모든 주석, 폼 필드, 레이어를 단일 계층으로 평면화하여 문서의 보안을 강화하는 기능입니다.

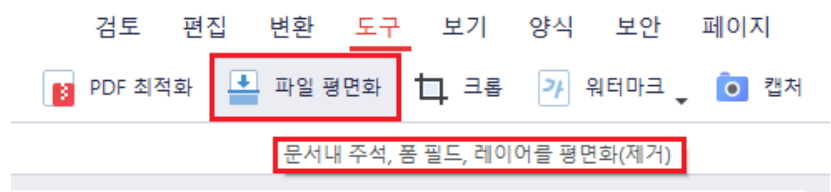

#### **파일 평면화 방법**

1) [도구] 탭에서 "파일 평면화"를 클릭합니다.

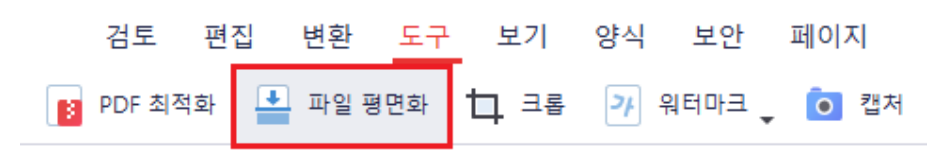

2) 문서 평면화 작업이 진행됩니다.

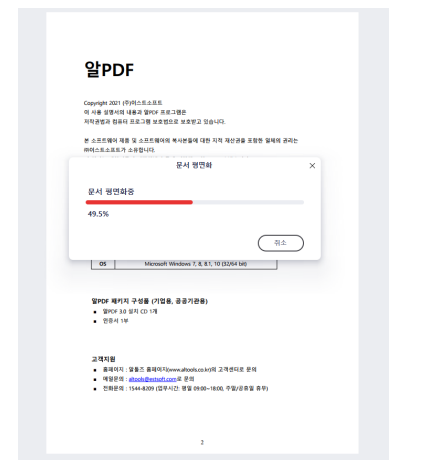

3) 작업이 완료되면 평면화된 파일이 새로 생성됩니다.

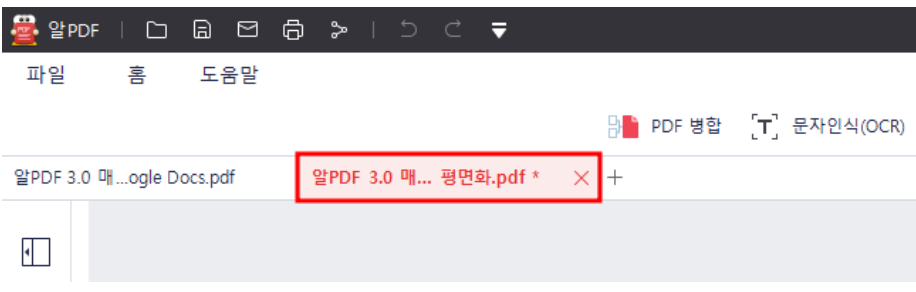

# <span id="page-53-0"></span>**워터마크 추가 및 편집**

문서의 복제 방지 등의 목적으로 문서에 워터 마크를 추가할 수 있습니다.

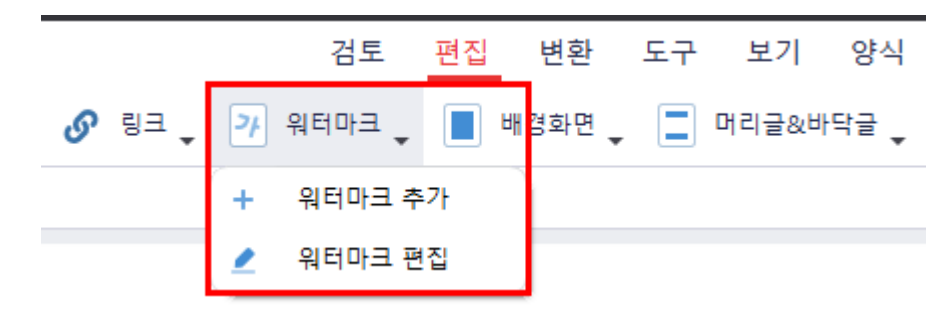

#### **워터마크 추가 및 수정 방법**

4) [편집] 탭에서 "워터마크"를 클릭하고, 드롭다운 목록에서 "워터마크 추가"를 선택합니다.

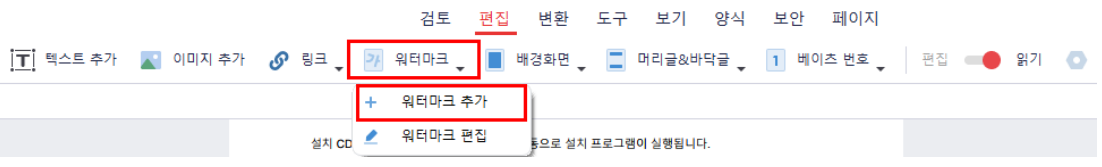

5) "워터마크 추가" 창이 뜨는데, 기존에 생성한 워터마크 템플릿이 있다면 하단에 템플릿이 표시됩니다. 생성한 템플릿이 없는 경우에는 "+" 버튼을 눌러 템플릿을 생성합니다. 또는 기존 템플릿에 마우스를 올린 후, "수정" 버튼을 클릭해 템플릿을 편집할 수도 있습니다.

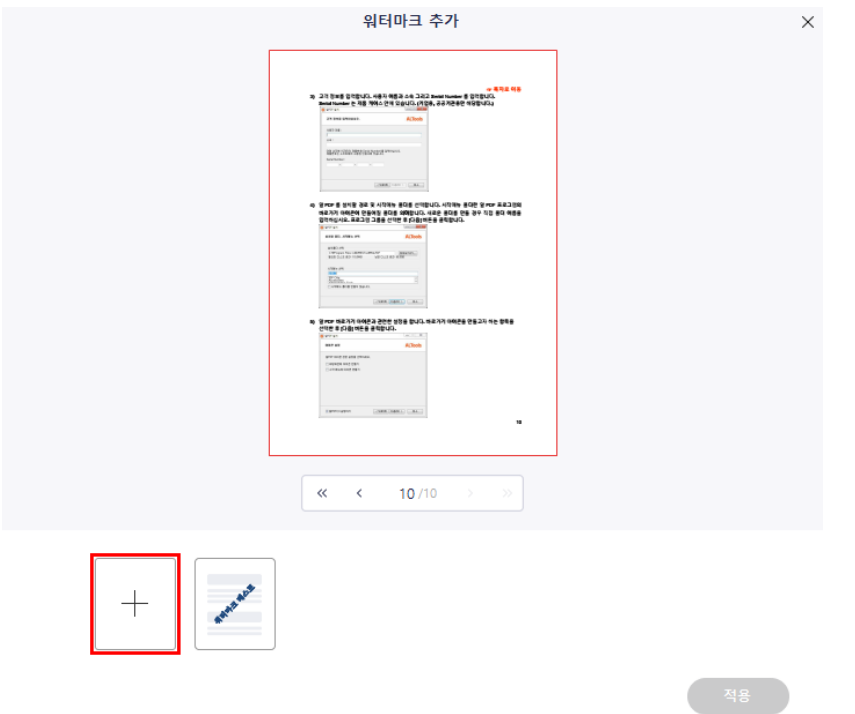

6) 새로운 워터마크 템플릿을 추가할 경우, 워터마크 타입을 먼저 선택합니다.

워터마크 타입

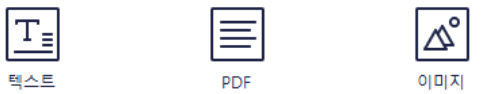

- 텍스트: 텍스트 이용해 워터마크를 적용합니다.
- PDF: 다른 PDF 파일 특정 페이지를 워터마크로 사용할 수 있습니다.
- 이미지: 다른 이미지 파일을 워터마크로 사용할 수 있습니다.
- 7) "텍스트" 또는 파일 업로드를 통해 워터마크를 입력하고, 워터마크 관련 옵션을 설정합니다.

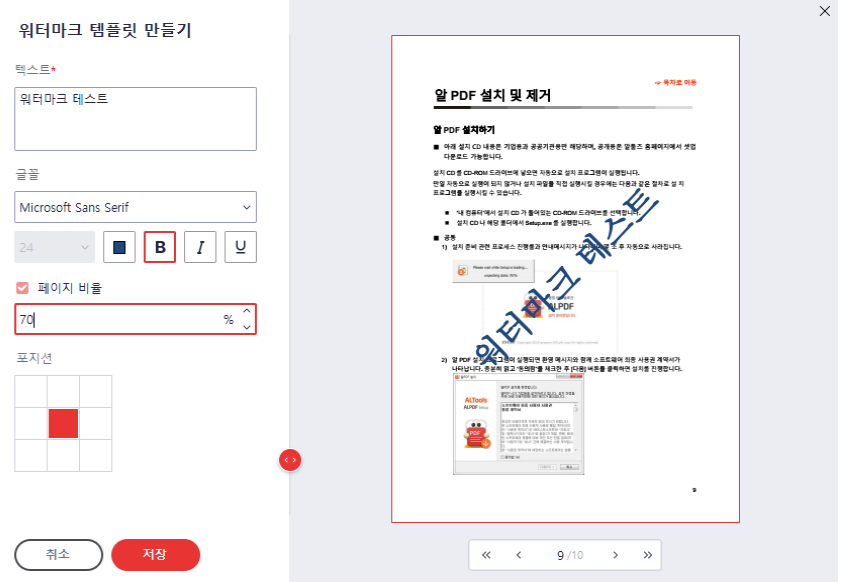

- 8) 버튼을 클릭하면 다음과 같은 더 세부적인 설정이 가능합니다.
	- 외관

워터마크의 방향이나 불투명도를 조정할 수 있습니다.

- 포지션 워터마크의 세부 위치, 반복효과(타일), 내용의 위/아래 배치 등을 조정할 수 있습니다.
- $\bullet$  페이지 범위 워터마크를 적용하고자 하는 페이지를 지정할 수 있습니다.
- 9) 설정 완료 후 "저장" 버튼을 클릭해 템플릿을 저장합니다.

#### **☞ [목차로](#page-2-0) 이동**

10) 템플릿을 선택하고 "적용" 버튼을 누르면 정상적으로 워터마크가 문서에 추가됩니다.

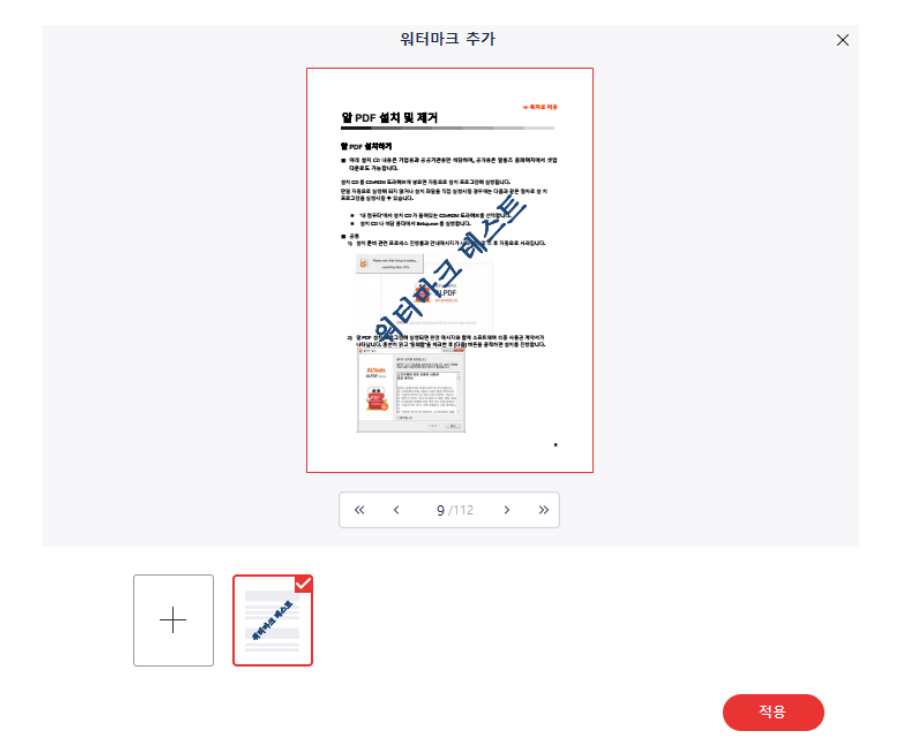

[참고] '포지션' 옵션을 사용하면 본문과 워터마크의 배치를 설정할 수 있습니다.

- 페이지 위에서 검색: 문서의 콘텐츠 위에 워터마크를 위치시킵니다.
- 페이지 아래에서 검색: 문서의 콘텐츠 밑에 워터마크를 위치시킵니다.

#### **워터마크 편집하기**

1) [편집] 탭에서 "워터마크"를 클릭하고, 드롭다운 목록에서 "워터마크 편집"을 선택합니다.

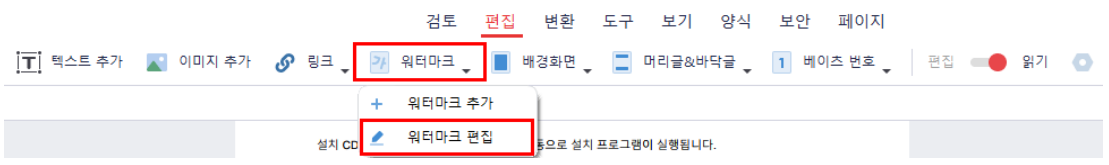

2) "워터마크 편집" 창이 뜨며, 현재 적용되어 있는 워터마크 템플릿이 하단에 보여집니다. 템플릿 위에 마우스를 올린 후, "수정" 버튼을 클릭해 템플릿을 편집합니다.

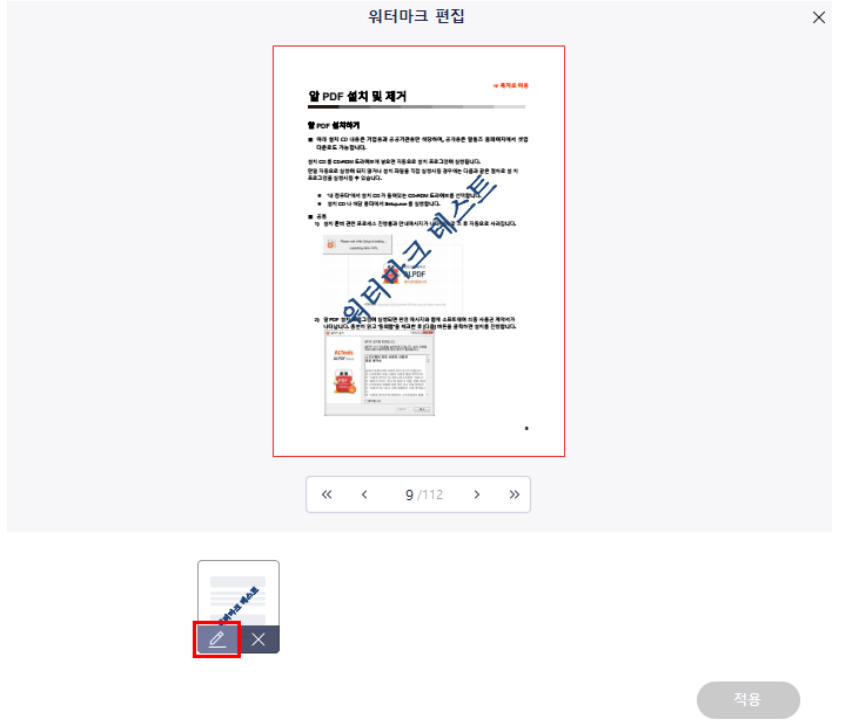

3) 수정한 템플릿을 저장한 후 "적용" 버튼을 클릭합니다.

**워터마크 제거하기**

워터마크 편집  $\times$ 알 PDF 설치 및 제거 할 PDF 설치하기<br>- 여러 설치 CD 내용은 기업용과 공공기관용만 이유<br>- 다음으로 가능합니다. 로 제대 알리 니 네이션 기부하며 이야기한다면 제이에도 하지만<br>인치 CD 를 CDMS의 도라하며 복실한 지동으로 정치 프로그램이 상징된<br>안녕 지동으로 상영이 되지 않거나 정치 파일을 지진 장면시험 경우에는 다<br>프로그램을 정면시험 수 있습니다.<br>-프로그램을 상하시면 수 있습니다.<br>- - - 개 전문E가역시 정치 CD가 등해있는 CDMBN E:<br>- - - 경제 CD 나 사랑 용대에서 Selepan 및 정책합니다<br>- - - - 정치 문에 관한 프로세스 진행품과 안내에서리가 <mark>서</mark><br>- - - - 정치 문에 관한 프로세스 진행품과 안내에서리가 <mark>서</mark> A  $=$   $\gamma$ 워터마크 삭제  $\times$ <br>워터마크을(를) 삭제하시겠습니까? 취소  $\sim$  01 

위의 **워터마크 편집하기** 2번 절차에서 "X" 버튼을 클릭하고 적용하면 추가되어 있는 워터마크를 제거할 수 있습니다.

#### **워터마크 - 텍스트**

**워터마크 - PDF**

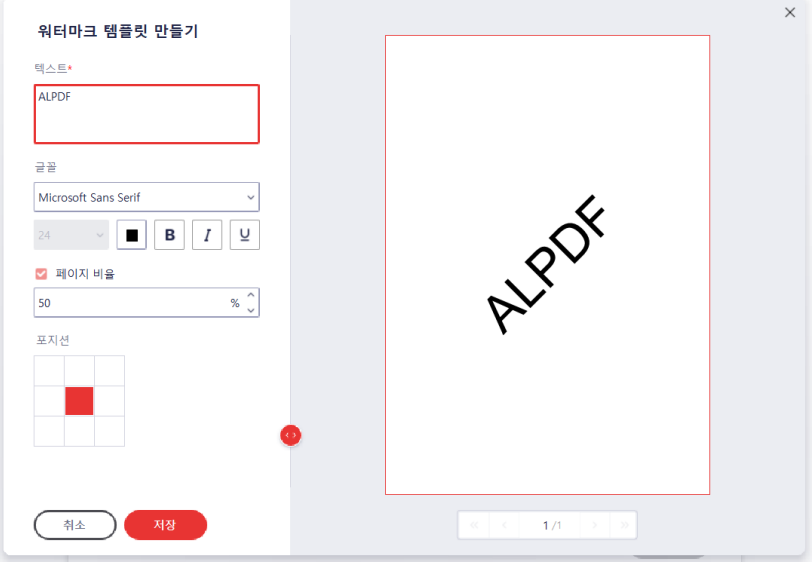

- 텍스트: 표출할 텍스트를 입력 및 수정합니다.
- 글꼴: 텍스트의 글꼴 및 크기, 색상, 굴게, 기울임, 밑줄 등의 스타일을 설정합니다.

 $\times$ 

- 페이지 비율: 워터마크의 비율을 설정합니다.
- 포지션: 워터마크의 위치를 설정합니다.

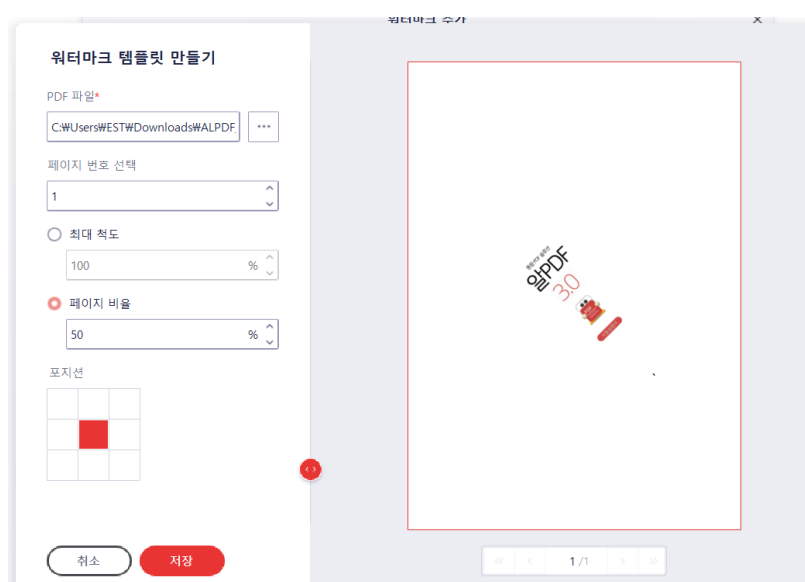

- PDF 파일: 워터마크로 사용할 PDF를 설정합니다.
- 페이지 번호 입력: 설정한 PDF에서 워터마크로 사용할 페이지의 번호를 설정합니다.
- 최대 척도: 워터마크의 비율을 최대 척도에 따라 설정합니다.
- 페이지 비율: 워터마크의 비율을 설정합니다.
- 포지션: 워터마크의 위치를 설정합니다.

#### **워터마크 - 이미지**

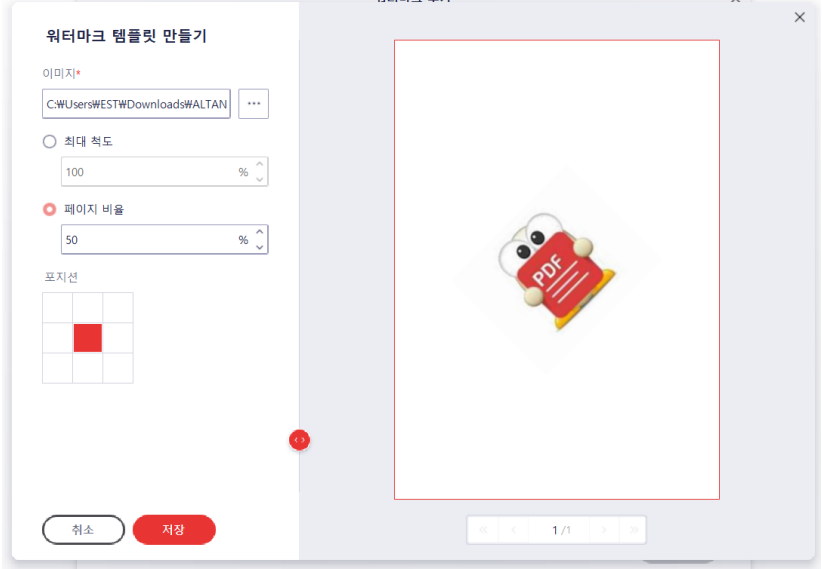

- 이미지: 워터마크로 사용할 이미지를 설정합니다.
- 최대 척도: 워터마크의 비율을 최대 척도에 따라 설정합니다.
- 페이지 비율: 워터마크의 비율을 설정합니다.
- 포지션: 워터마크의 위치를 설정합니다.

#### **상세 설정 - 외관**

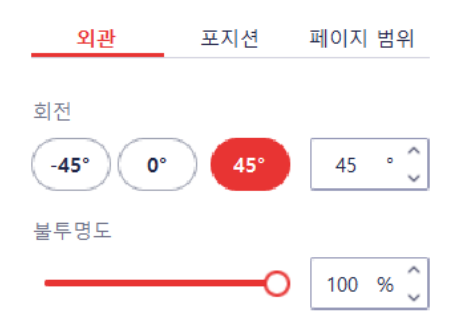

- 회전: 워터마크의 회전율을 설정합니다.
- 불투명도: 워터마크의 투명도를 조정합니다.

#### 61

### ● 모두: 모든 페이지에서 워터마크를 표출합니다. ● 범위: 지정한 페이지 범위에서 워터마크를 표출합니다.

- 서브셋: 워터마크를 표출할 페이지 범위를 상세 설정합니다. (모든 페이지 / 짝수 페이지 / 홀수 페이지)
- 포지션 외관 페이지 범위  $Q 2F$ ○ 범위  $6/125$  $\bf{0}$ 서브셋 모든 페이지  $\checkmark$

#### **상세 설정 - 페이지 범위**

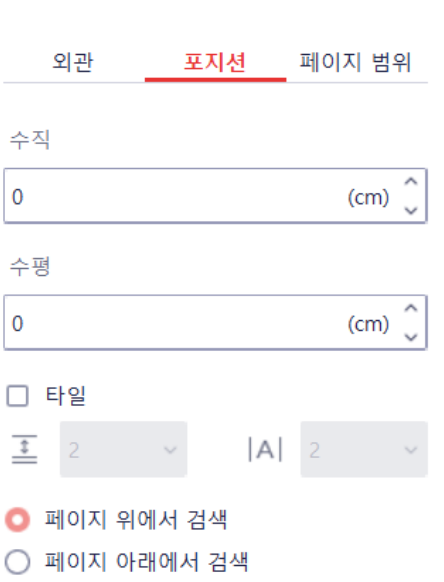

● 수직: 설정된 포지션에서의 위치를 수직으로 조정합니다. ● 수형: 설정된 포지션에서의 위치를 수평으로 조정합니다.

● 페이지 위에서 검색: 워터마크가 본문 위로 표출됩니다.

● 페이지 아래에서 검색: 워터마크가 본문 아래로 표출됩니다.

● 타일: 타일로 표시 여부 및 간격을 조정합니다.

#### **상세 설정 - 포지션**

# <span id="page-61-0"></span>**링크 추가 및 편집**

문서에 다른 페이지나 웹페이지로 이동할 수 있는 링크를 추가할 수 있습니다.

#### **링크 추가 방법**

1) [편집] 탭에서 "링크"를 클릭합니다. 원하는 링크의 동작을 드롭다운 메뉴에서 선택합니다. 검토 편집 변환 도구 보기 양식 보안 페이지

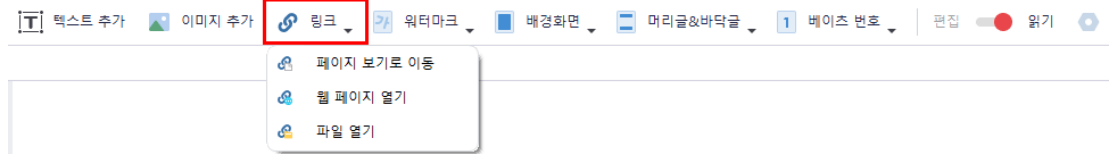

- 페이지 보기로 이동: 링크 클릭 시, 문서 내의 다른 위치로 이동할 수 있습니다.
- 웹 페이지 열기: 링크 클릭 시, 특정 웹 페이지로 이동합니다.
- 파일 열기: 링크 클릭 시, 특정 파일을 엽니다.
- 2) 커서 모양이 바뀌는데, 링크를 추가할 영역을 드래그 합니다.

3) "링크" 창이 뜹니다. 아래와 같은 설정을 할 수 있습니다.

● 동작: 링크 클릭 시, 드롭다운 메뉴에서 선택한 동작으로 연결할 페이지를 설정합니다.

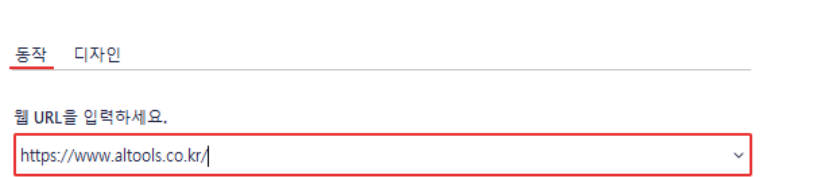

웹 링크

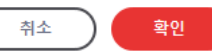

 $\times$ 

● 디자인

링크 영역이 어떻게 보이는지를 설정할 수 있습니다.

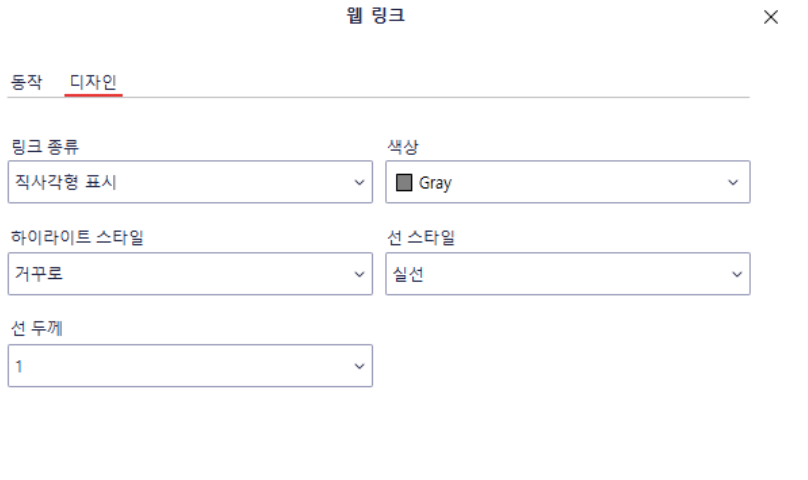

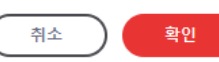

4) 설정이 완료되면 "링크 추가"를 클릭합니다.

#### **링크 사용하기**

1) 추가한 링크를 클릭하면 해당 링크로 이동합니다. 단, [편집] 탭을 열어둔 상태에서 편집모드가 ON으로 되어있을 경우 링크로 이동되지 않습니다. 편집모드를 OFF한 후 클릭해주세요.

#### **링크 편집하기**

- 1) 추가한 링크에 마우스를 올린 후 우클릭 합니다.
- 2) 컨텍스트 메뉴에서 "편집"을 클릭하면 여기서 설정을 변경할 수 있습니다.

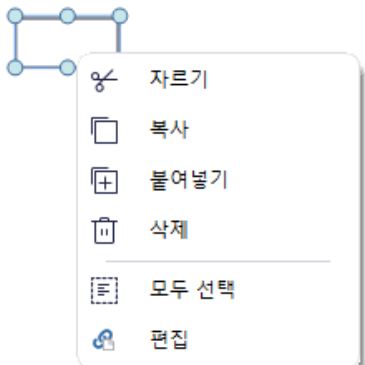

### <span id="page-63-0"></span>**배경화면 설정**

문서의 배경화면을 추가하거나 편집할 수 있습니다.

#### **배경화면 추가 방법**

1) [편집] 탭에서 "배경화면"을 클릭 후, 드롭다운 목록에서 "배경 추가"를 선택합니다.

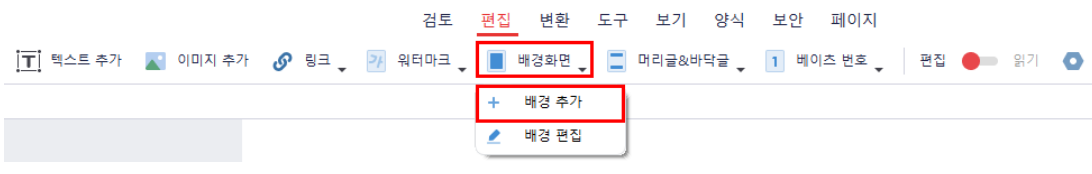

2) "배경화면 추가" 창이 뜨는데, 기존에 생성한 배경화면 템플릿이 있다면 하단에 템플릿이 표시됩니다. 생성한 템플릿이 없는 경우에는 "+" 버튼을 눌러 템플릿을 생성합니다. 또는 기존 템플릿에 마우스를 올린 후, "수정" 버튼을 클릭해 템플릿을 편집할 수도 있습니다.

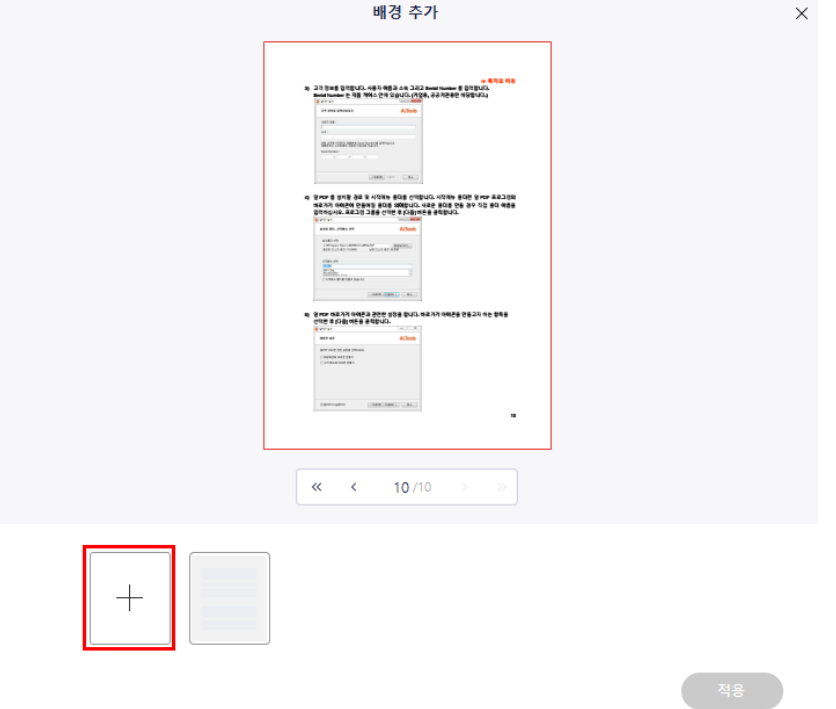

3) 새로운 배경화면 템플릿을 추가할 경우, 배경화면 타입을 먼저 선택합니다.

儒  $\overline{\mathbb{A}^{\circ}}$ 이미지 색상 PDF

배경화면 타입

- 색상: 배경화면을 단색 색깔로 채울 수 있습니다.
- PDF: 다른 PDF 파일 특정 페이지를 배경화면으로 사용할 수 있습니다.
- 이미지: 다른 이미지 파일을 배경화면으로 사용할 수 있습니다.
- 4) 색상 지정 또는 파일 업로드를 통해 배경화면 옵션을 설정합니다.

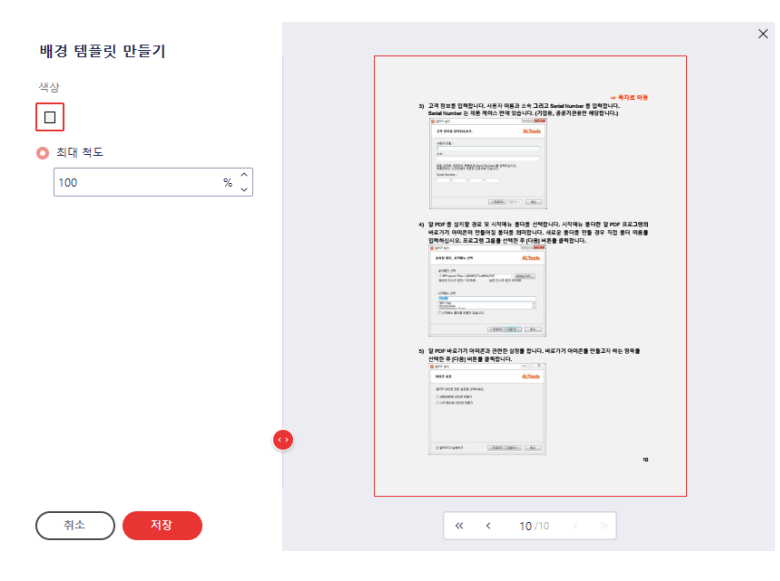

- 5) 버튼을 클릭하면 다음과 같은 더 세부적인 설정이 가능합니다.
	- 외관: 배경의 방향이나 불투명도를 조정할 수 있습니다.
	- 페이지 범위: 배경화면을 적용하고자 하는 페이지를 지정할 수 있습니다.
- 6) 완료 후 "저장" 버튼을 클릭해 템플릿을 저장합니다.
- 7) 템플릿을 선택하고 "적용" 버튼을 누르면 정상적으로 배경화면이 문서에 추가됩니다.

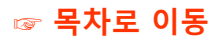

#### **배경화면 편집하기**

1) [편집] 탭에서 "배경화면"을 클릭하고, 드롭다운 목록에서 "배경 편집"을 선택합니다. 검토 편집 변환 도구 보기 양식 보안 페이지 [T] 텍스트 추가 K N 이미지 추가 K S 링크 S P A 워터마크 S N 배경화면 S N 리글&바닥글 S N 비이츠 번호 S N 관집 ● 의기 K D

> + 배경 추가  $\mathbf{z}$

배경 편집

2) "편집" 창이 뜨며, 현재 적용되어 있는 배경화면 템플릿이 하단에 보여집니다.

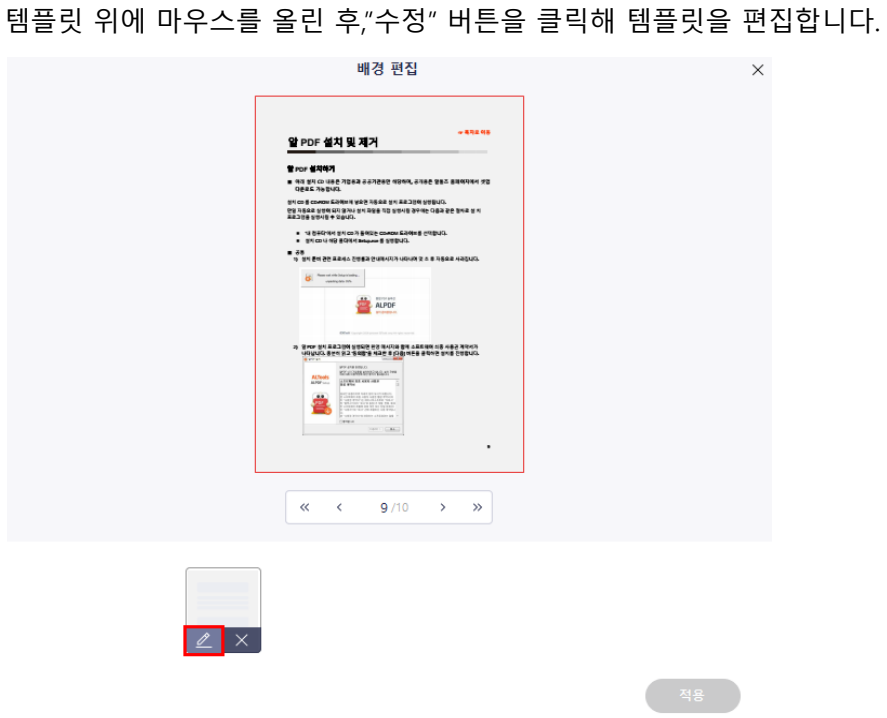

3) 템플릿을 저장한 후 "적용" 버튼을 클릭합니다.

### **배경화면 제거하기**

위의 **배경화면 편집하기** 2번 절차에서 "X" 버튼을 클릭하고 적용하면 추가되어 있는 배경화면을 제거할 수 있습니다.

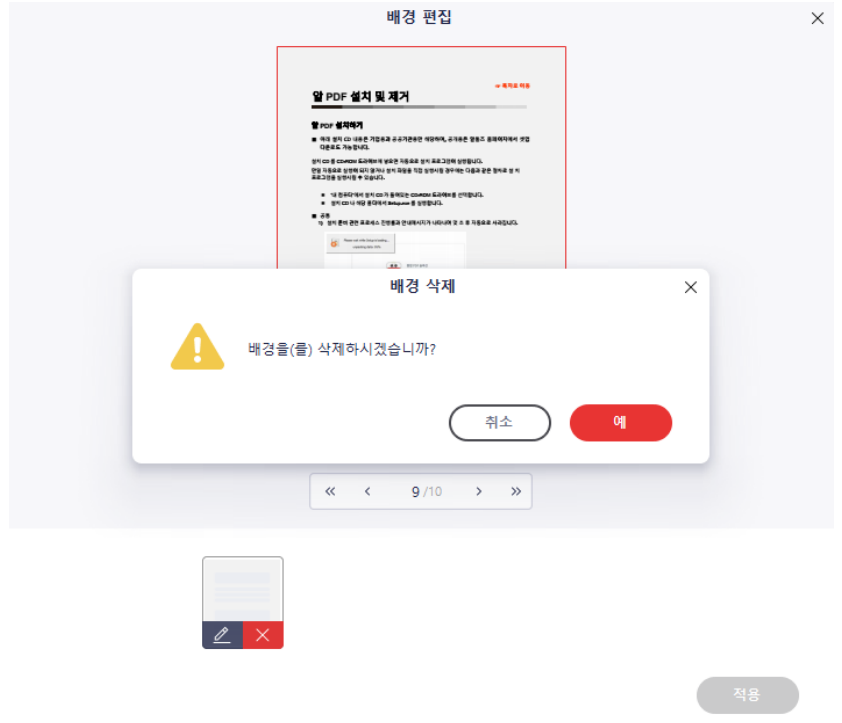

#### **배경화면 - 색상**

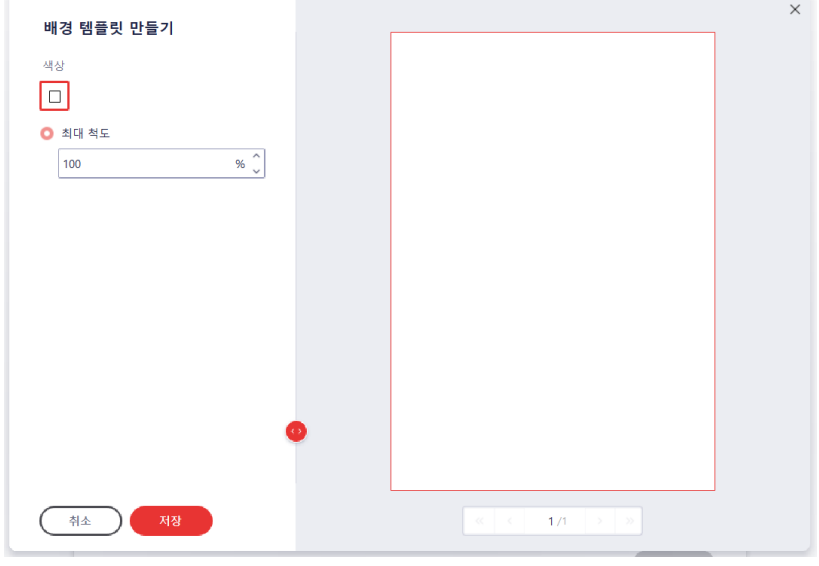

- 색상: 배경으로 사용할 색상을 설정합니다.
- 최대 척도: 배경의 척도(비율)을 설정합니다..

#### **배경화면 - PDF**

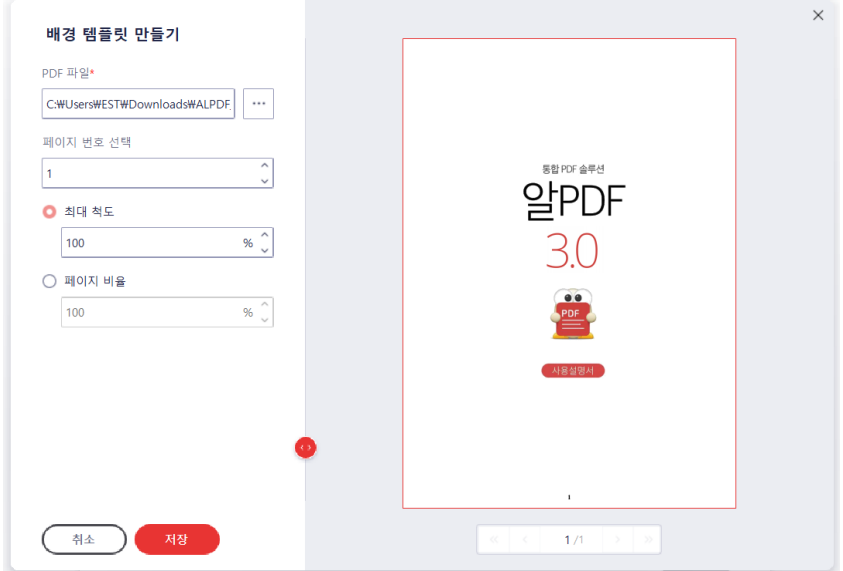

- PDF 파일: 배경화면으로 사용할 PDF를 설정합니다.
- 페이지 번호 선택: 설정한 PDF에서 배경화면으로 사용할 페이지의 번호를 설정합니다.
- 최대 척도: 배경화면의 비율을 최대 척도에 따라 설정합니다.
- 페이지 비율: 배경화면의 비율을 설정합니다.

#### **배경화면 - 이미지**

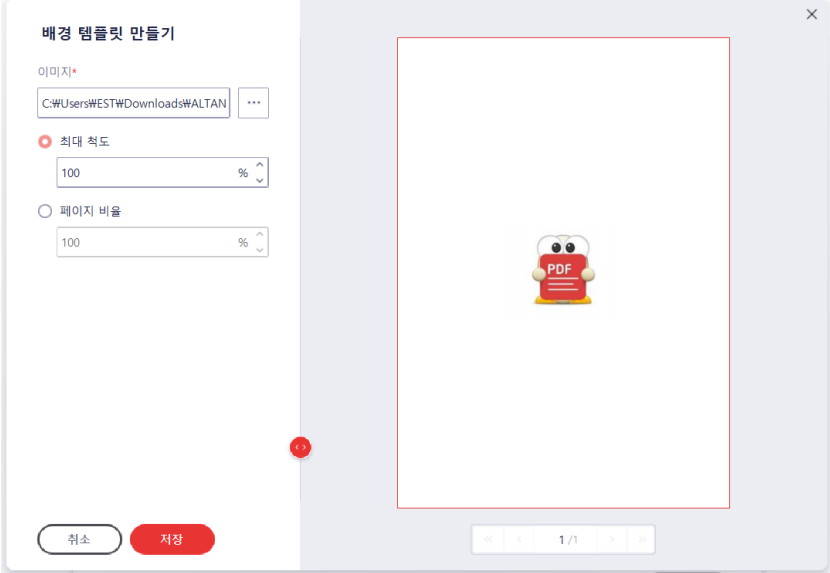

- 이미지: 배경화면으로 사용할 이미지를 설정합니다.
- 최대 척도: 배경화면의 비율을 최대 척도에 따라 설정합니다.
- 페이지 비율: 배경화면의 비율을 설정합니다.

#### **상세 설정 - 외관**

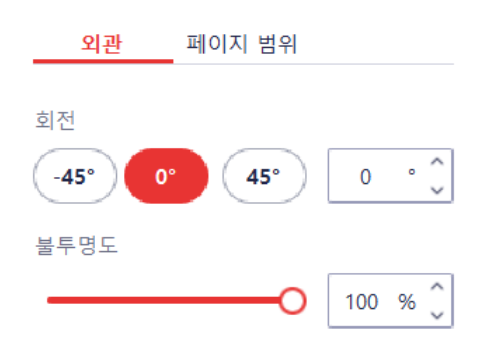

- 회전: 배경화면의 회전율을 설정합니다.
- 불투명도: 배경화면의 투명도를 조정합니다.

#### **상세 설정 - 페이지 범위**

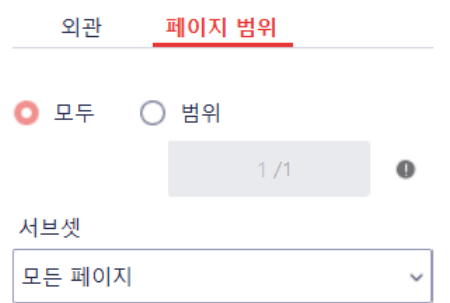

- 모두: 모든 페이지에서 워터마크를 표출합니다.
- 범위: 지정한 페이지 범위에서 워터마크를 표출합니다.
- 서브셋: 워터마크를 표출할 페이지 범위를 상세 설정합니다. (모든 페이지 / 짝수 페이지 / 홀수 페이지)

# <span id="page-70-0"></span>**베이츠 번호 추가**

Bates(베이츠) 번호는 법률, 의료 및 비즈니스 업종의 문서에 사용하는 일련번호입니다. 알PDF에서는 이러한 Bates 번호 추가를 지원합니다.

#### **Bates 번호 추가 방법**

1) [편집] 탭의 "베이츠 번호"를 클릭하고, 드롭다운 리스트에서 "베이츠 번호 추가"를 클릭합니다.

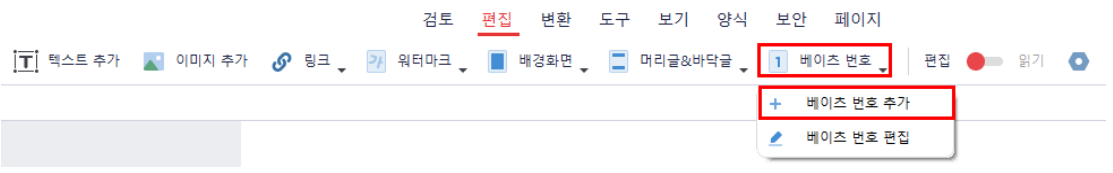

2) "베이츠 번호 추가" 창이 뜨는데, 기존에 생성한 베이츠 번호 템플릿이 있다면 하단에 템플릿이 표시됩니다. 생성한 템플릿이 없는 경우에는 "+" 버튼을 눌러 템플릿을 생성합니다. 또는 기존 템플릿에 마우스를 올린 후, "수정" 버튼을 클릭해 템플릿을 편집할 수도 있습니다.

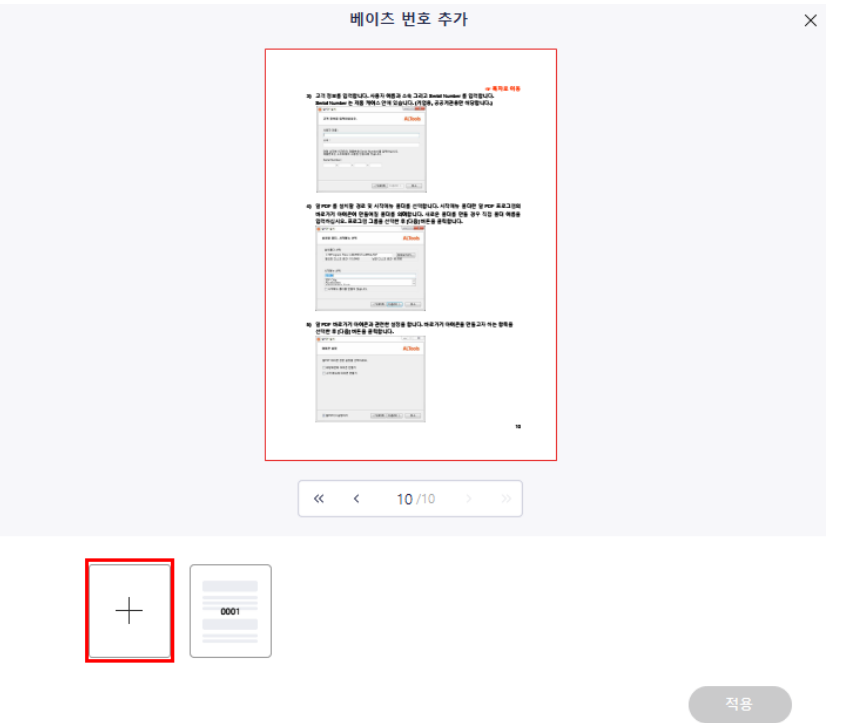

**☞ [목차로](#page-2-0) 이동**

3) "베이츠 번호 템플릿 만들기" 창이 나타나는데, 아래와 같은 설정을 할 수 있습니다.

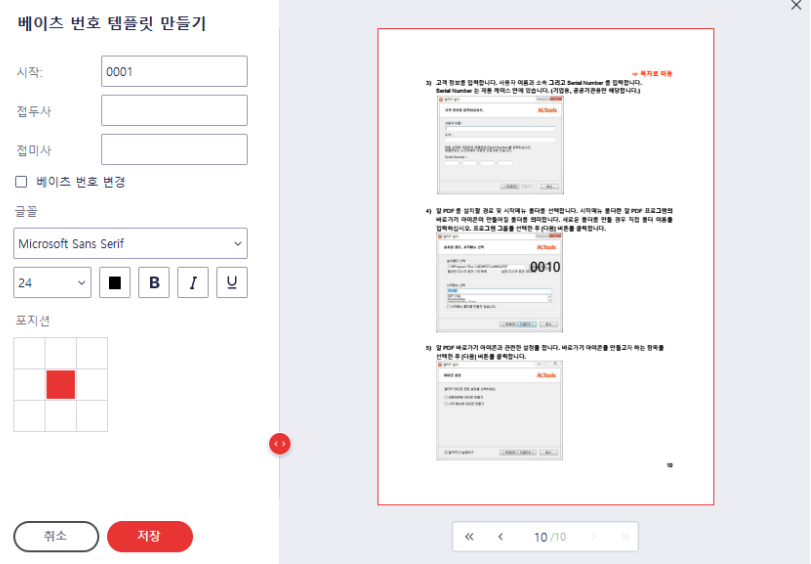

- 베이츠 설정: 베이츠 번호의 접두사, 접미사 및 시작번호를 설정할 수 있습니다. 시작 번호는 문서의 첫 장에 해당 번호가 적용되고, 다음 장부터는 1씩 증가된 번호가 표기됩니다. "베이츠 번호 변경"에 체크하면 시작 번호가 마지막 장에 적용되고, 이전 장부터는 1씩 감소된 번호가 표기됩니다.
- 글꼴:

글꼴의 스타일을 설정할 수 있습니다.

- 포지션: 베이츠 번호를 표기할 문서 상의 위치를 지정합니다. 총 9 곳에 표기할 수 있습니다.
- 4) 버튼을 클릭하면 다음과 같은 더 세부적인 설정이 가능합니다.
	- 외관: 베이츠 번호의 방향이나 불투명도를 조정할 수 있습니다.
	- 포지션: 베이츠 번호의 세부 위치를 조정할 수 있습니다.
	- 페이지 범위: 베이츠 번호를 적용하고자 하는 페이지를 지정할 수 있습니다.
- 5) 완료 후 "저장" 버튼을 클릭해 템플릿을 저장합니다.
- 6) 템플릿을 선택하고 "적용" 버튼을 누르면 정상적으로 베이츠 번호가 문서에 추가됩니다.
### **베이츠 번호 편집하기**

1) [편집]탭에서 "베이츠 번호"를 클릭하고, 드롭다운 목록에서 "베이츠 번호 편집"을 선택합니다.

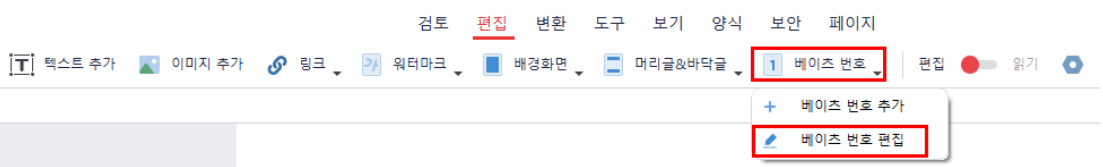

2) "베이츠 번호 편집" 창이 뜨며, 현재 적용되어 있는 베이츠 번호 템플릿이 하단에 보여집니다. 플릿 위에 마우스를 올린 후, "수정" 버튼을 클릭해 템플릿을 편집합니다.

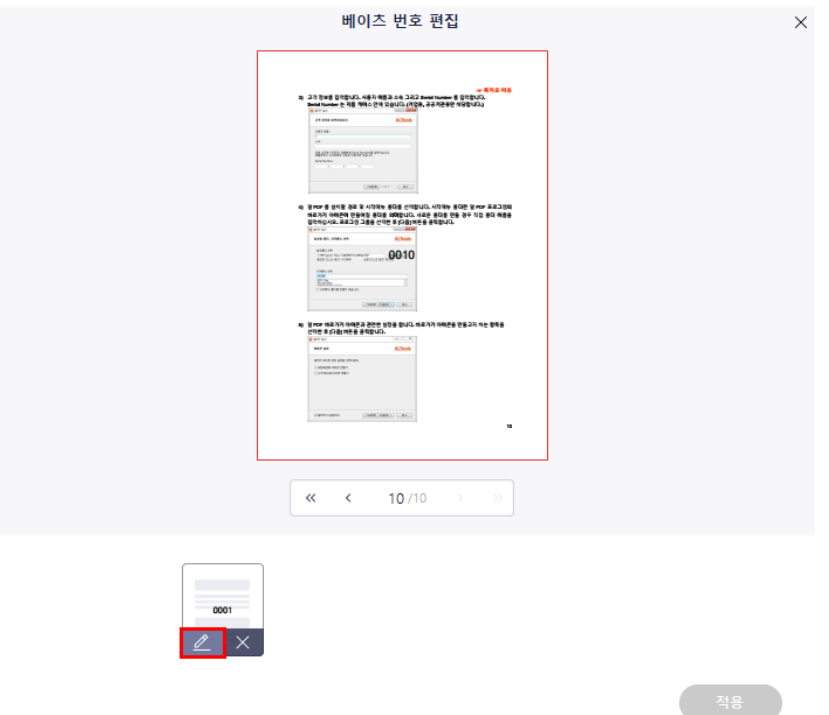

3) 템플릿을 저장한 후 "적용" 버튼을 클릭합니다.

**베이츠 번호 제거하기**

위의 **베이츠 번호 편집하기** 2번 절차에서 "X" 버튼을 클릭하고 적용하면 추가되어 있는 베이츠 번호를 제거할 수 있습니다.

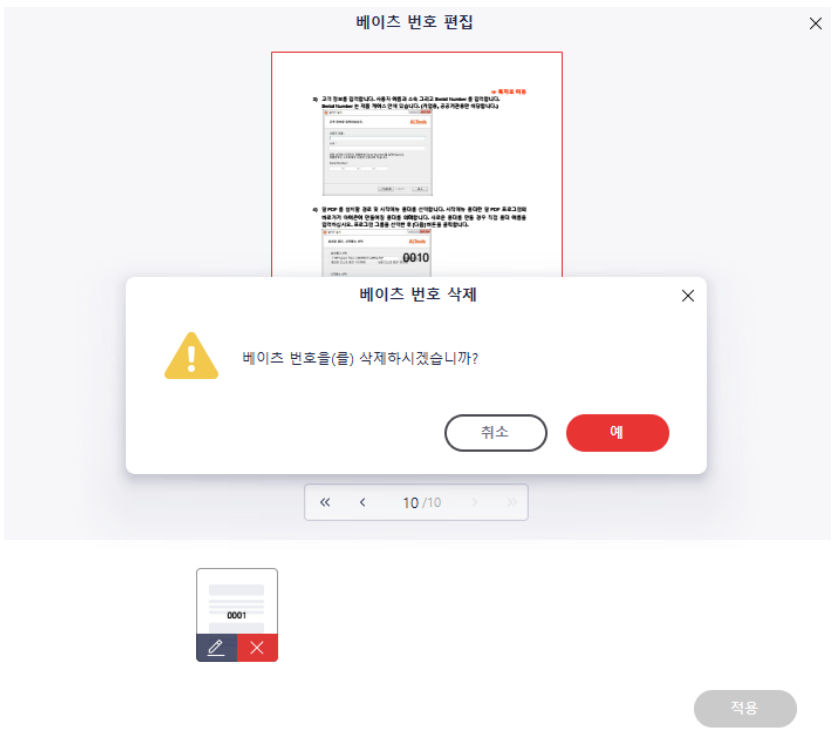

#### **베이츠 번호 설정**

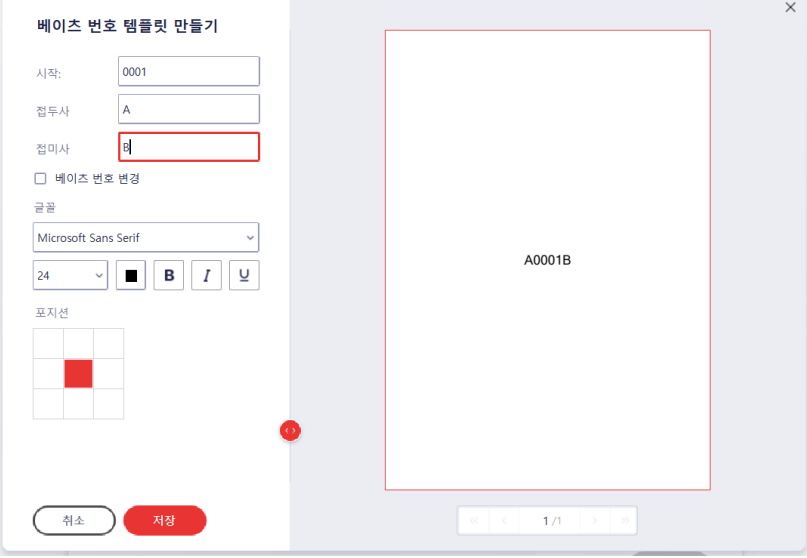

- 시작: 시작 번호를 설정합니다.
- 접두사: 베이츠 번호 앞에 붙일 접두사를 설정합니다.
- 접미사: 베이츠 번호 뒤에 붙일 접미사를 설정합니다.
- 베이츠 번호 변경: 베이츠 번호를 페이지 역순으로 표시할지 여부를 설정합니다.
- 글꼴: 베이츠 번호의 글꼴 및 크기, 색상, 굴게, 기울임, 밑줄 등의 스타일을 설정합니다.
- 포지션: 베이츠 번호의 위치를 설정합니다.

### **상세 설정 - 외관**

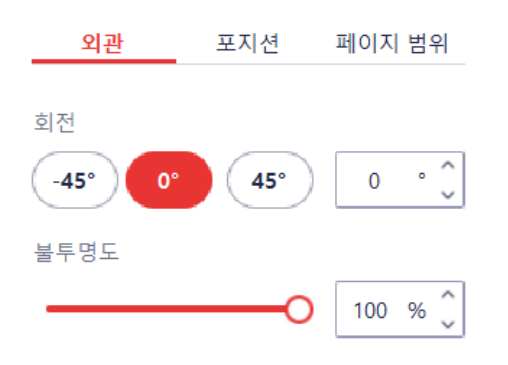

- 회전: 베이츠 번호의 회전율을 설정합니다.
- 불투명도: 베이츠 번호의 투명도를 조정합니다.

### **상세 설정 - 포지션**

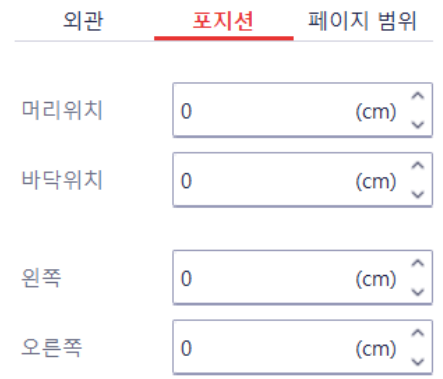

- 머리위치: 페이지 상단에서부터의 위치를 조정합니다.
- 바닥위치: 페이지 하단에서부터의 위치를 조정합니다.
- 왼쪽: 페이지 좌측에서부터의 위치를 조정합니다.
- 오른쪽: 페이지 우측에서부터의 위치를 조정합니다.

## **상세 설정 - 페이지 범위**

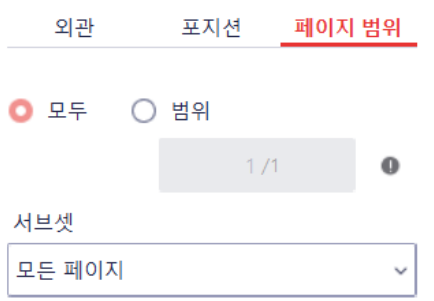

- 모두: 모든 페이지에서 베이츠 번호를 표출합니다.
- 범위: 지정한 페이지 범위에서 베이츠 번호를 표출합니다.
- 서브셋: 베이츠 번호를 표출할 페이지 범위를 상세 설정합니다. (모든 페이지 / 짝수 페이지 / 홀수 페이지)

# **머리글, 바닥글 추가**

문서에 머리글과 바닥글을 입력할 수 있습니다.

# **머리글, 바닥글 추가 방법**

1) [편집] 탭의 "머리글&바닥글" 옵션을 클릭한 후, 드롭다운 목록에서 "머리글&바닥글 추가"를 선택합니다.

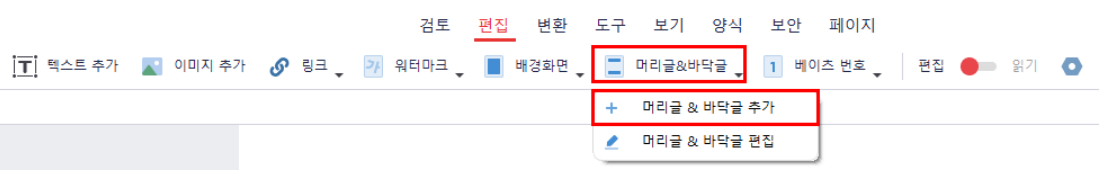

2) "머리글 바닥글 추가" 창이 뜨는데, 기존에 생성한 머리글&바닥글 템플릿이 있다면 하단에 템플릿이 표시됩니다. 생성한 템플릿이 없는 경우에는 "+" 버튼을 눌러 템플릿을 생성합니다. 또는 기존 템플릿에 마우스를 올린 후, "수정" 버튼을 클릭해 템플릿을 편집할 수도 있습니다.

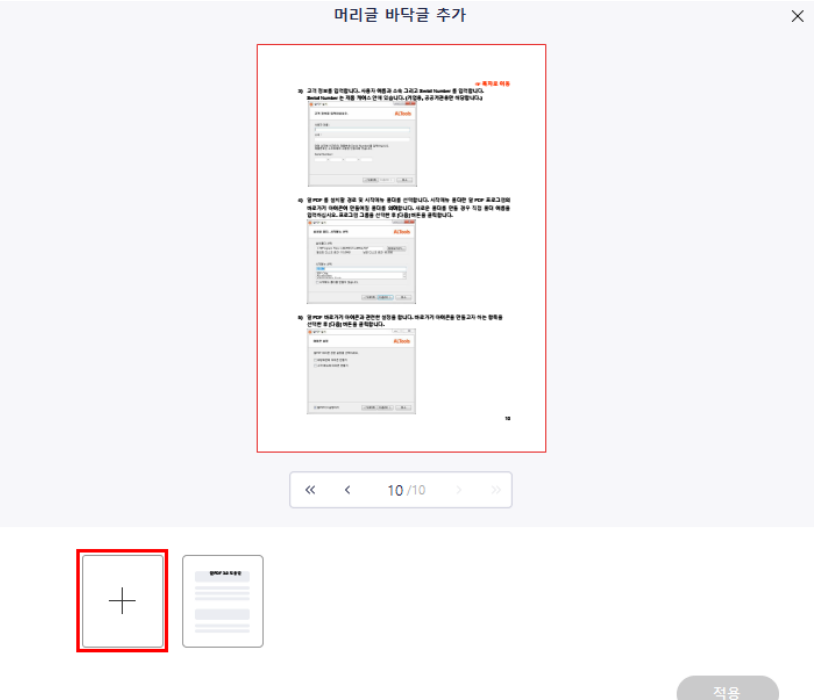

3) 머리글, 바닥글의 포지션을 먼저 선택한 후 텍스트를 입력합니다. 글꼴 영역에서 머리글, 바닥글 스타일을 지정할 수 있습니다.

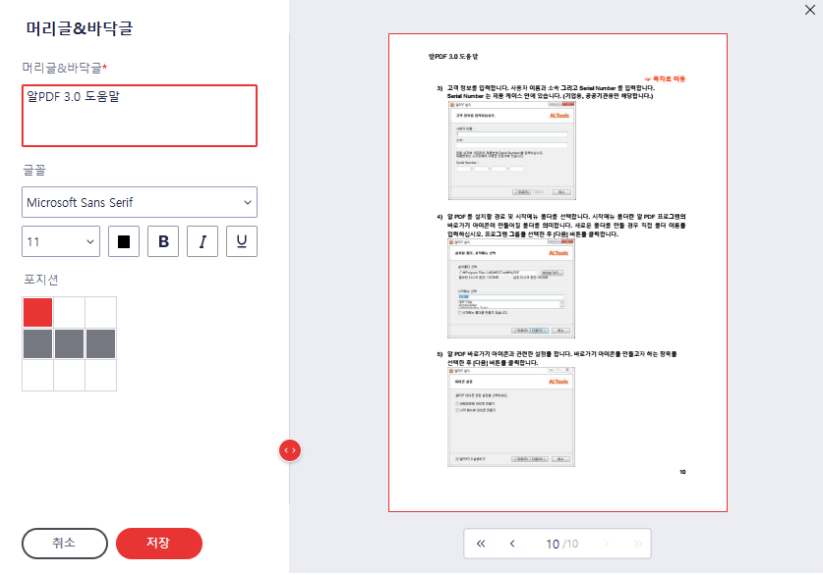

- 4) 버튼을 클릭하면 다음과 같은 더 세부적인 설정이 가능합니다.
	- 매크로: "머리글&바닥글" 영역에 페이지 번호와 날짜 스타일을 매크로를 사용하여 편하게 입력할 수 있습니다.
	- 포지션: 머리글과 바닥글의 세부 위치를 조정할 수 있습니다.
	- 페이지 범위: 머리글, 바닥글을 적용하고자 하는 페이지를 지정할 수 있습니다.
- 5) 완료 후 "저장" 버튼을 클릭해 템플릿을 저장합니다.
- 6) 템플릿을 선택하고 "적용" 버튼을 누르면 정상적으로 머리글, 바닥글이 문서에 추가됩니다.

# **머리글, 바닥글 편집하기**

1) [편집] 탭에서 "머리글&바닥글"를 클릭하고, 드롭다운 목록에서 "머리글&바닥글 편집"을 선택합니다.

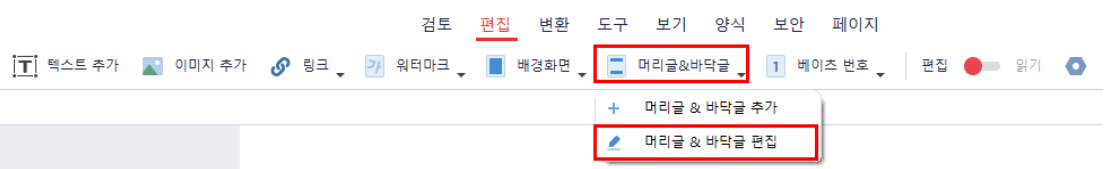

2) "머리글&바닥글 편집" 창이 뜨며, 현재 적용되어 있는 머리글, 바닥글 템플릿이 하단에 보여집니다. 템플릿 위에 마우스를 올린 후, "수정" 버튼을 클릭해 템플릿을 편집합니다.

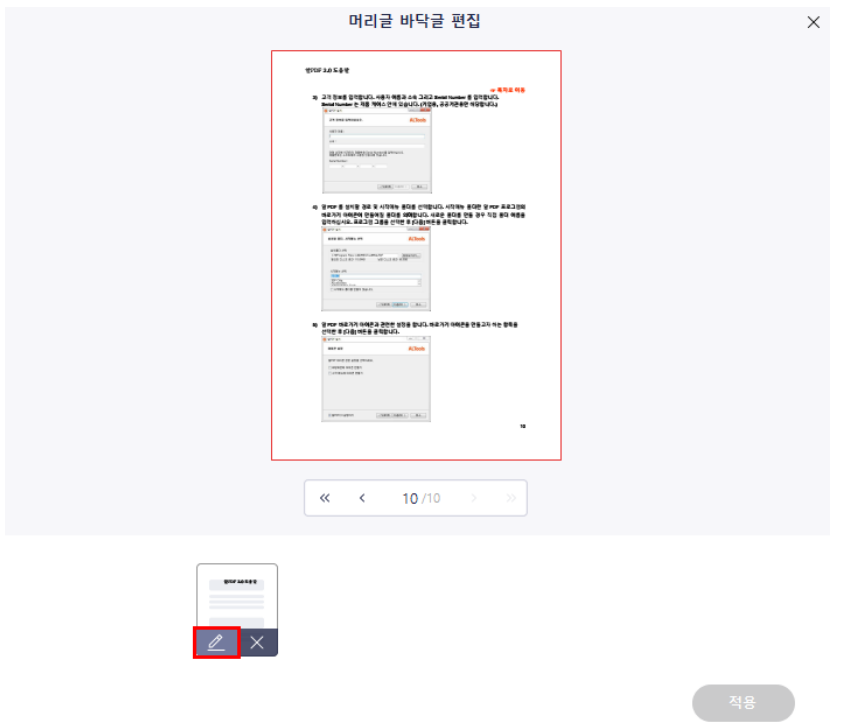

3) 템플릿을 저장한 후 "적용" 버튼을 클릭합니다.

# **머리글, 바닥글 제거하기**

위의 **머리글, 바닥글 편집하기** 2번 절차에서 "X" 버튼을 클릭하고 적용하면 추가되어 있는 머리글과 바닥글을 제거할 수 있습니다.

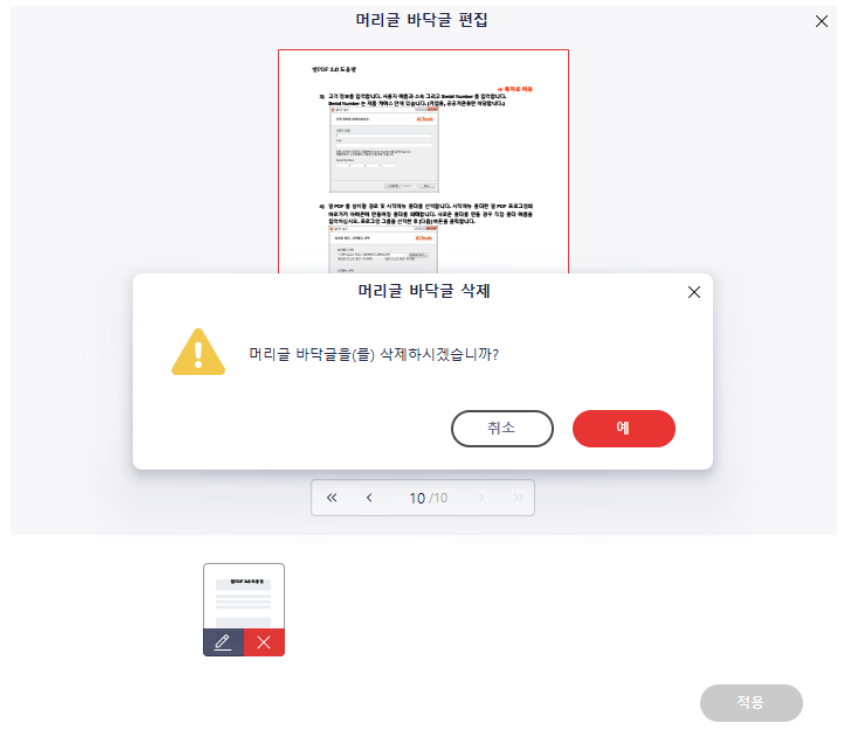

# **머리글, 바닥글 설정**

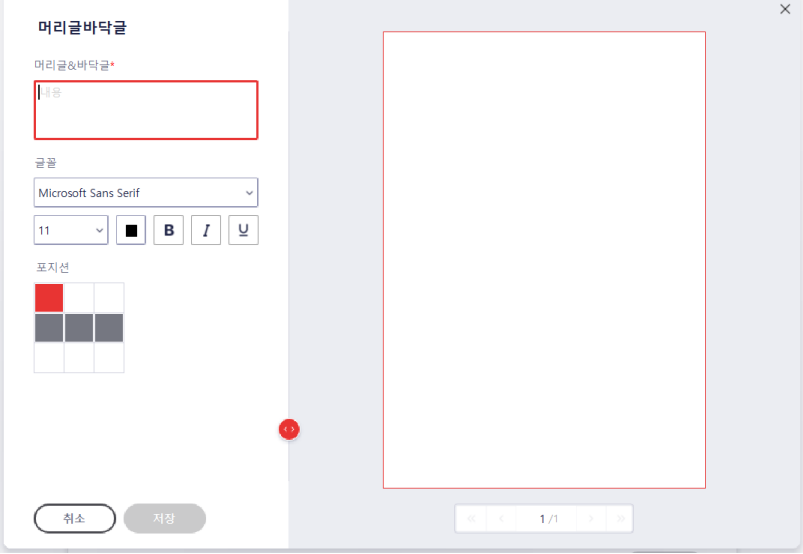

- 머리글&바닥글: 머리글 또는 바닥글의 내용을 입력 및 수정합니다.
- 글꼴: 머리글 또는 바닥글의 글꼴 및 크기, 색상, 굴게, 기울임, 밑줄 등의 스타일을 설정합니다.
- 포지션: 머리글 또는 바닥글의 위치를 설정합니다.

## **상세 설정 - 매크로**

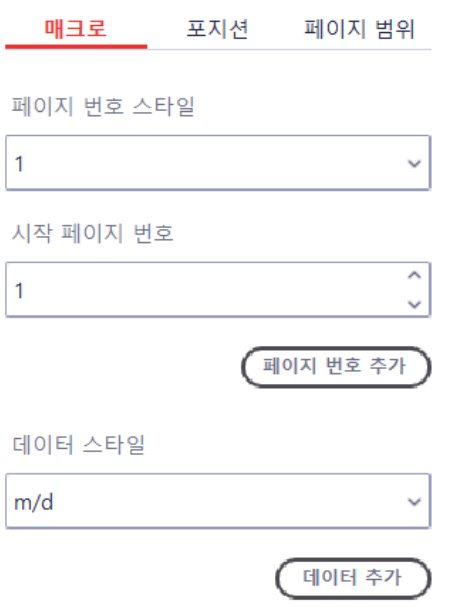

- 페이지 번호 스타일: 페이지 번호로 사용할 스타일을 설정합니다. (1 / 1 of n / 1/n / Page n Page 1 of n)
- 시작 페이지 번호: 페이지 번호 시작 수를 설정합니다. (숫자[1~999999999]만 설정 가능합니다.)
- 페이지 번호 추가: 문서에 페이지 번호를 추가합니다.
- 데이터 스타일: 일자로 사용할 스타일을 설정합니다. (m/d / m/d/yy / m/d/yyyy / mm/dd/yy / mm/dd/yyyy / d/m/yy / d/m/yyyy / dd/mm/yy)
- 데이터 추가: 문서에 일자를 추가합니다.

# **상세 설정 - 포지션**

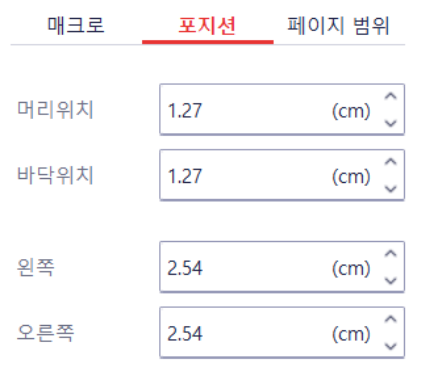

- 머리위치: 페이지 상단에서부터의 위치를 조정합니다.
- 바닥위치: 페이지 하단에서부터의 위치를 조정합니다.
- 왼쪽: 페이지 좌측에서부터의 위치를 조정합니다.
- 오른쪽: 페이지 우측에서부터의 위치를 조정합니다.

# **☞ [목차로](#page-2-0) 이동**

#### **상세 설정 - 페이지 범위**

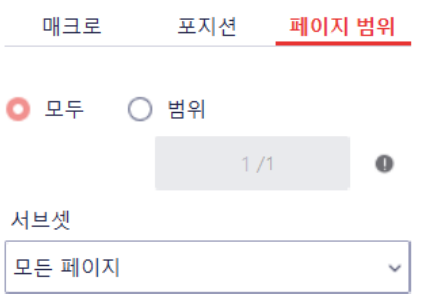

- 모두: 모든 페이지에서 머리글 또는 바닥글을 표출합니다.
- 범위: 지정한 페이지 범위에서 머리글 또는 바닥글을 표출합니다.
- 서브셋: 머리글 또는 바닥글을 표출할 페이지 범위를 상세 설정합니다. (모든 페이지 / 짝수 페이지 / 홀수 페이지)

**☞ [목차로](#page-2-0) 이동**

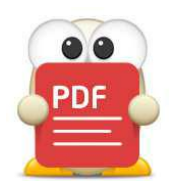

**문서 페이지 편집하기**

■ [문서 페이지 편집 기능이란](#page-45-0)

■ [페이지 메뉴 구성](#page-85-0)

■ **[페이지 분할](#page-86-0)** 

■ **[페이지 박스](#page-87-0)**

■ **[페이지 바꾸기](#page-90-0)**

(아래 항목을 누르면 해당 내용 페이지로 이동합니다.)

84

# **문서 페이지 편집하기**

# **문서 페이지 편집 기능이란**

이 장에서는 문서의 용지를 편집하는 기능을 소개합니다. 용지를 회전하거나 특정 페이지를 삭제하는 등 용지 내의 내용이 아닌 용지 자체를 편집하는 기능을 안내합니다.

아래와 같이 페이지를 그리드 뷰로 모아볼 수 있습니다.

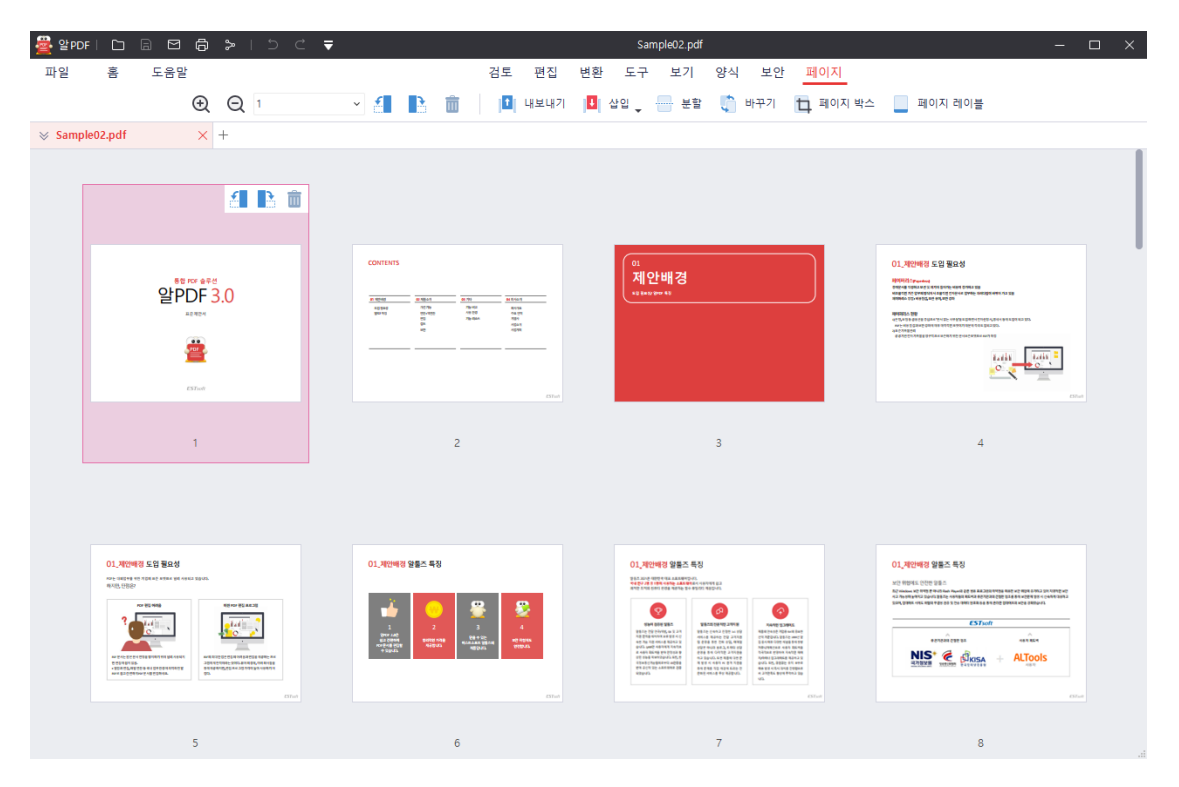

문서 페이지 편집 기능으로 아래와 같은 작업을 수행할 수 있습니다. 해당 작업의 기능 내용은 아래와 같습니다.

- 페이지 삽입
- 페이지 분할
- 페이지 삭제
- 영역 자르기(Crop)
- 페이지 회전
- 페이지 추출
- 페이지 바꾸기

# <span id="page-85-0"></span>**페이지 메뉴 구성**

**빈 페이지 삽입 방법**

삼입 빈 페이지 장소 ○ 첫 페이지 ○ 마지막 페이지 **0** 페이지

위치: **0** 이후 ○ 이전

**다른 PDF 파일 삽입 방법**

 $/41$ 

 $\mathbf{1}$ 

[페이지] 탭 하위에 구성되어있는 기능은 아래와 같습니다.

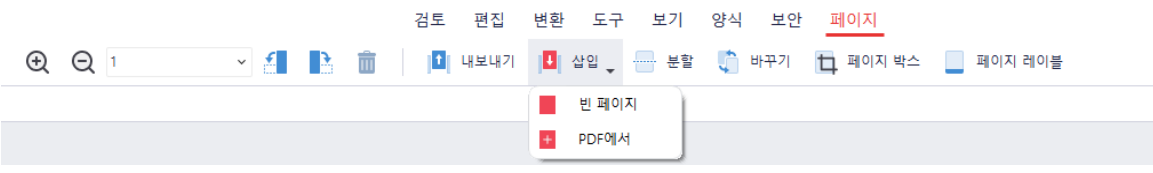

- 썸네일 확대/축소: 페이지 그리드 썸네일 비율을 확대하거나 축소할 수 있습니다.
- 페이지 선택: 이동할 페이지를 직접 입력하거나 짝수 페이지, 홀수 페이지를 선택할 수 있습니다.
- 왼쪽 회전/오른쪽 회전: 선택한 페이지를 왼쪽이나 오른쪽으로 90° 회전합니다.
- 페이지 삭제: 선택한 페이지를 삭제합니다.

삽입

- 내보내기: 선택한 페이지를 추출하여 별도의 PDF문서로 생성합니다.
- 삽입: 빈 페이지를 추가하거나 기존에 있는PDF 페이지 일부를 삽입할 수 있습니다.
- 분할: 해당 문서를 특정 조건에 따라 여러 개의 문서로 분할할 수 있습니다.
- 바꾸기: 현재 열려있는 문서의 특정 페이지와 새로운 PDF 문서의 페이지를 교체할 수
- 있습니다.

 $\times$ 

- 페이지 박스: 선택한 페이지를 설정한 박스 크기에 맞게 일괄 크롭할 수 있습니다.
- 페이지 레이블: 선택한 페이지에 페이지 번호를 일괄 부여할 수 있습니다.

페이지 수를 입력 위치를 설정 후 "확인"을 눌러 해당 영역에 빈 페이지를 생성합니다.

PDF파일을 선택 후 "빈 페이지 삽입 방법"과 동일한 방식으로 페이지를 삽입할 수 있습니다.

확인

취소

86

- 
- 
- 
- 
- 
- 
- 
- 
- 
- 
- 
- 
- 
- 
- 
- 

# <span id="page-86-0"></span>**페이지 분할**

현 PDF 문서를 여러 개의 파일로 분할하여 저장할 수 있습니다. 별도의 파일로 분할된 페이지들 이 저장되기 때문에 원본 문서는 그대로 유지됩니다.

#### **페이지 분할 방법**

- 1) [페이지] 탭에서 "분할"을 선택합니다.
- 2) "페이지 분할" 창이 나타납니다.

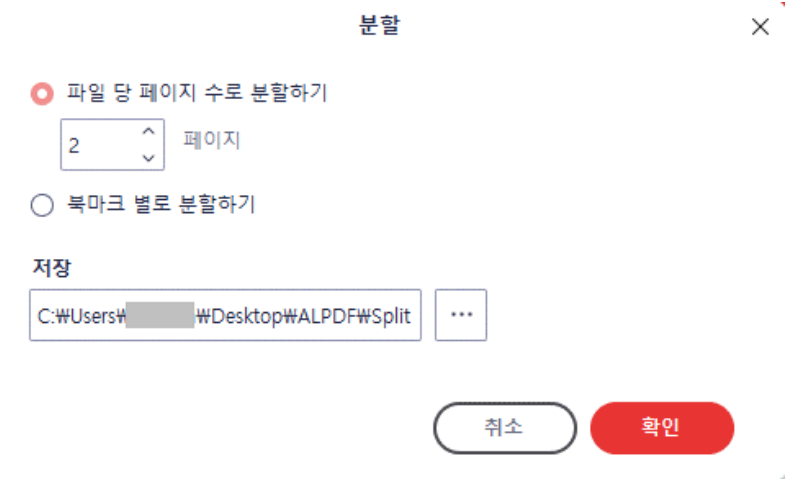

- 파일 당 페이지 수로 분할하기: 한 개의 파일에 최대 몇 개의 페이지로 생성할지 설정합니다. 예를 들어 총 페이지 수가 20 장인 문서에서, 이 설정을 5 장으로 설정하면 4 개의 파일로 분할 생성됩니다.
- 북마크 별로 분할하기: 문서에 추가한 책갈피 페이지부터 다음 책갈피 이전 페이지까지를 하나의 문서 분할합니다. 단, 상위 레벨의 책갈피만 인식이 됩니다.
- 저장 폴더: 분할된 문서가 저장될 위치입니다.

2) 설정이 완료되었으면 "확인"을 클릭합니다.

저장 폴더에 문서가 분할이 되어 저장됩니다. 원본 파일은 변경되지 않고 유지됩니다

# <span id="page-87-0"></span>**페이지 박스**

인쇄 등 목적에 따라 페이지 크기를 설정할 수 있는 기능입니다.

# **페이지 박스 설정 방법**

- 1) [페이지] 탭의 "페이지 박스"를 클릭합니다.
- 2) 적용 대상을 선택하고 영역 및 상세 옵션을 설정합니다.

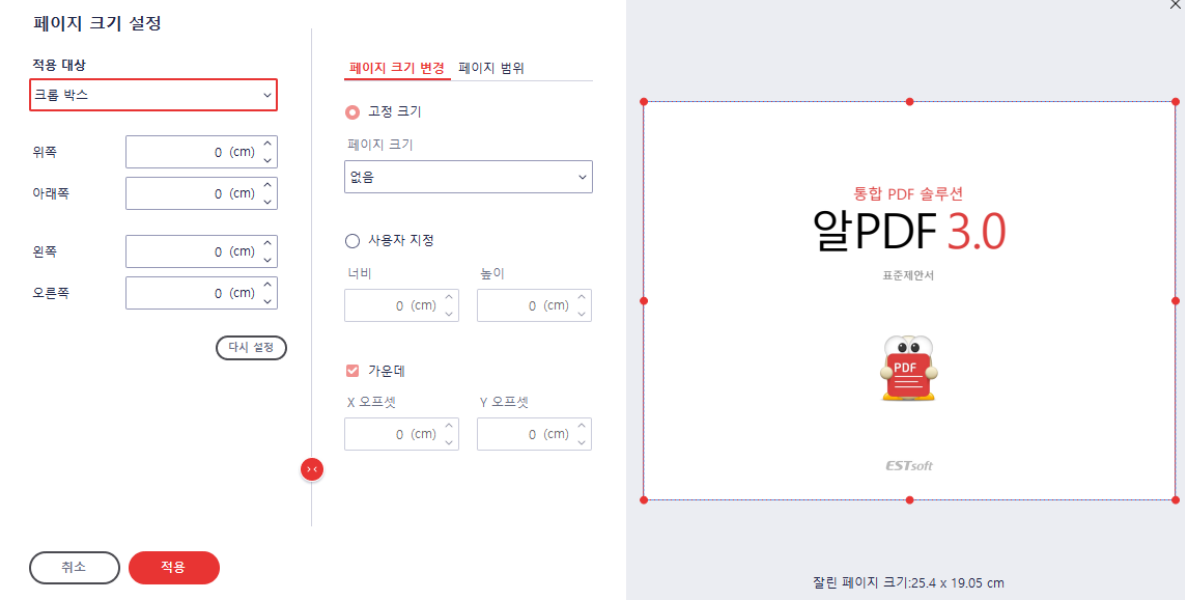

3) "적용" 버튼을 누르면 설정이 적용됩니다.

[참고] 적용 대상과 관계 없이 페이지 크기 설정 방법은 동일합니다.

#### **페이지 박스 설정**

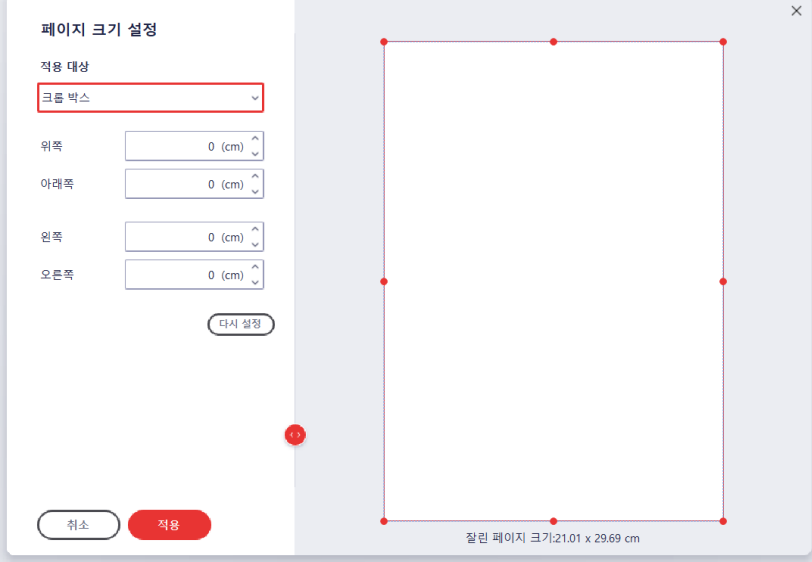

- 적용 대상: 적용 대상을 설정합니다. (크롭 박스 / 블리드 박스 / 트림 박스 / 아트 박스)
- 위쪽: 페이지 상단에서부터의 위치를 조정합니다.
- 아래쪽: 페이지 하단에서부터의 위치를 조정합니다.
- 왼쪽: 페이지 좌측에서부터의 위치를 조정합니다.
- 오른쪽: 페이지 우측에서부터의 위치를 조정합니다.
- 다시 설정: 설정되어 있는 대상 및 값을 모두 초기화합니다.

[참고] 적용 대상

- 크롭 박스: 화면에 표시 또는 인쇄할 영역을 정의합니다.
- 블리드 박스: 전문적인 생산 환경에서 인쇄 시 재단 영역을 정의합니다.
- 트림 박스: 최종 재단 영역을 정의합니다.
- 아트 박스: 공백을 포함하여 페이지에서 의미있는 영역을 정의합니다.

# **상세 설정 - 페이지 크기 변경**

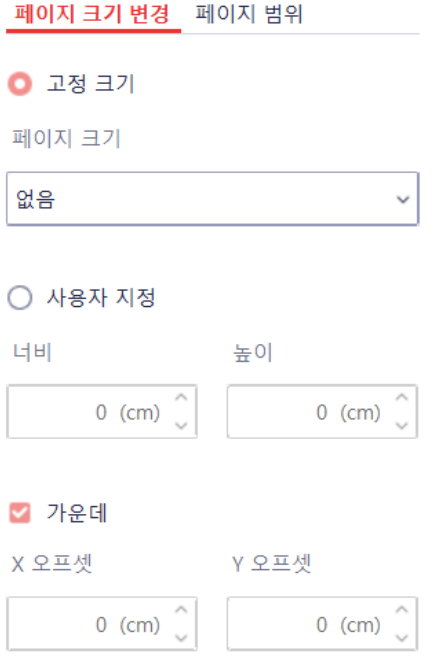

- 고정 크기: 고정된 크기 중에서 선택하여 설정합니다.
- 사용자 지정: 직접 크기를 설정합니다.
- 가운데: 위치를 가운데로 조정합니다. 체크 해제 시 X/Y 오프셋 값을 설정할 수 있습니다.
- X 오프셋 / Y 오프셋: 위치를 직접 조정합니다.

## **상세 설정 - 페이지 범위**

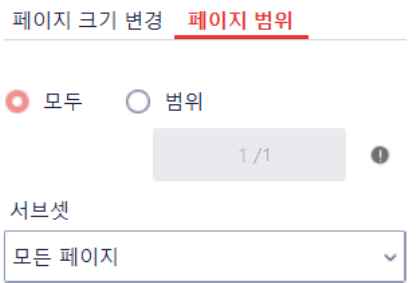

- 모두: 모든 페이지에서 머리글 또는 바닥글을 표출합니다.
- 범위: 지정한 페이지 범위에서 머리글 또는 바닥글을 표출합니다.
- 서브셋: 머리글 또는 바닥글을 표출할 페이지 범위를 상세 설정합니다. (모든 페이지 / 짝수 페이지 / 홀수 페이지)

## **☞ [목차로](#page-2-0) 이동**

# <span id="page-90-0"></span>**페이지 바꾸기**

문서 내의 특정 페이지를 다른 파일의 페이지로 교체할 수 있습니다.

#### **페이지 바꾸기 방법**

1) [페이지] 탭에서 "바꾸기"를 클릭합니다.

바꾸기

 $/41$ 

 $/41$ 

2) "바꾸기" 창이 뜹니다.

부터  $1$ 

부터

 $\overline{1}$ 

페이지 바꾸기

페이지 포함

파일 선택 Sample01.pdf

파일 Sample02.pdf

 $\vert$  1

 $\mathbf{1}$ 

# ※ '교체할 페이지 수' 와 교체될 '다음 페이지 수'가 달라도 교체할 수 있습니다. (예시: a,b,c 페이지를 d,e 페이지로 교체 시, a,b,c 모두 삭제 되고 d,e 로 교체 됩니다.)

② "페이지 포함"에서 "찾아보기…"를 클릭하여 교체를 원하는 파일을 선택한 후, 그

...

확인

 $\times$ 

① 이 문서에서 교체를 원하는 페이지를 설정합니다.

취소

파일에서 이 파일로 추가할 페이지를 선택합니다. ③ "확인" 버튼을 누르면 지정한 페이지로 교체됩니다.

**☞ [목차로](#page-2-0) 이동**

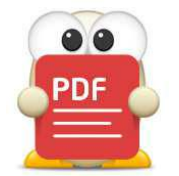

# **문서 검토 기능**

(아래 항목을 누르면 해당 내용 페이지로 이동합니다.)

- **[검토 기능이란](#page-92-0)**
- **[스탬프](#page-93-0)**
- **[노트](#page-96-0)**
- **[타자기](#page-97-0)**
- **[문구 상자](#page-98-0)**
- **[강조 및 첨삭 기능](#page-99-0)**
- **[도형 추가 및 그림 그리기](#page-101-0)**
- **[주석 숨기기](#page-103-0)**
- **■ [첨부 파일 추가](#page-104-0)**

# **문서 검토 기능**

# <span id="page-92-0"></span>**검토 기능이란**

이 장에서는 문서를 검토할 때에 사용되는 기능들을 소개합니다. 문서의 내용에 변동을 주지 않으면서 문서에 첨삭이나 메모를 남길 때에 유용한 기능들입니다.

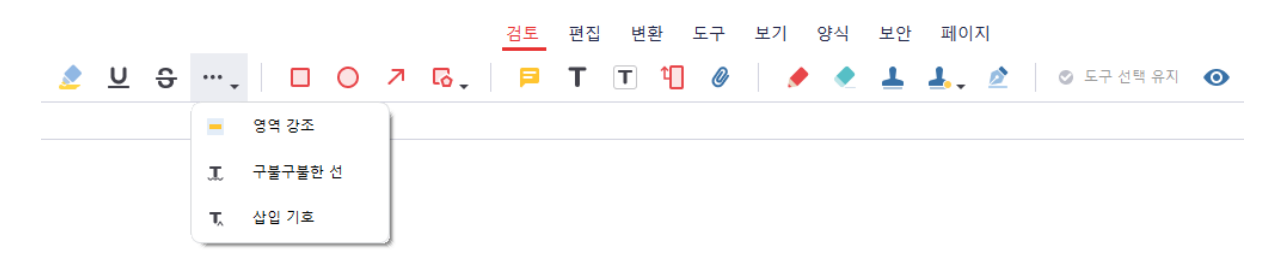

문서 검토 기능에는 아래와 같은 기능들이 있습니다. 해당 작업의 기능 내용은 아래와 같습니다.

- 스탬프
- 노트
- 타자기
- 문구 상자
- 강조색, 밑줄, 취소선, 삽입 기호
- 도형
- 주석 숨기기
- 첨부 파일 추가

# <span id="page-93-0"></span>**스탬프**

문서에 스탬프를 찍어 특정 표식을 남길 수 있습니다. 알PDF에서 제공하는 기본 스탬프는 일반적으로 비즈니스에 사용될 스탬프를 제공합니다. 만약 다른 스탬프를 추가하기를 원한다면 그림 일을 불러와 나만의 스탬프로 사용하실 수 있습니다.

#### **스탬프 문서에 입력하기**

알PDF 기본 스탬프나 추가한 사용자 정의 스탬프를 문서에 입력하는 방법입니다.

1) [검토] 탭에서 "스탬프"를 클릭합니다.

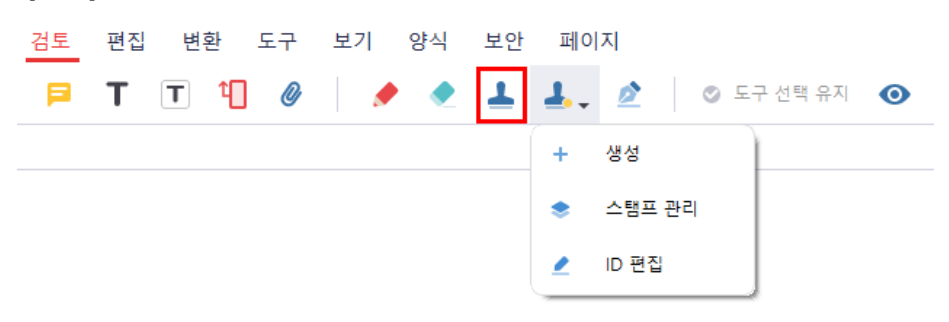

2) 드롭다운 목록에서 원하는 스탬프를 클릭합니다.

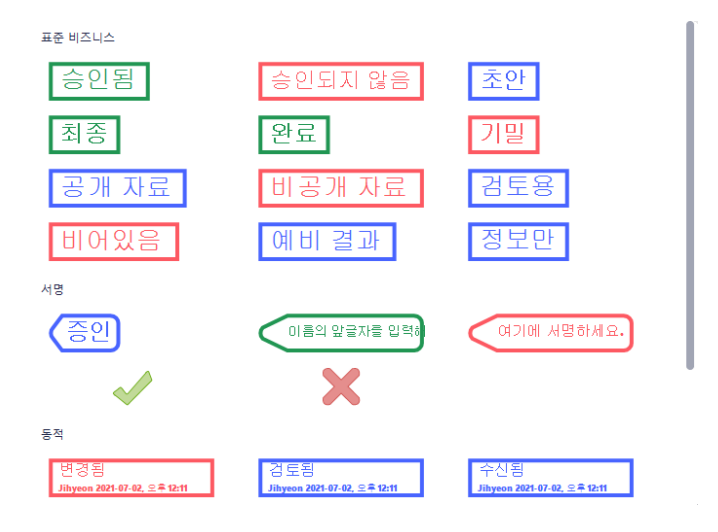

3) 선택한 스탬프를 원하는 위치에 클릭하면 스탬프가 정상적으로 추가됩니다.

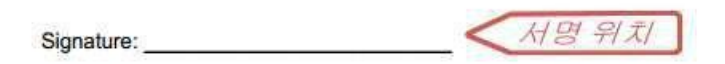

4) 추가한 스탬프를 더블클릭하면 스탬프에 메모를 입력할 수 있습니다.

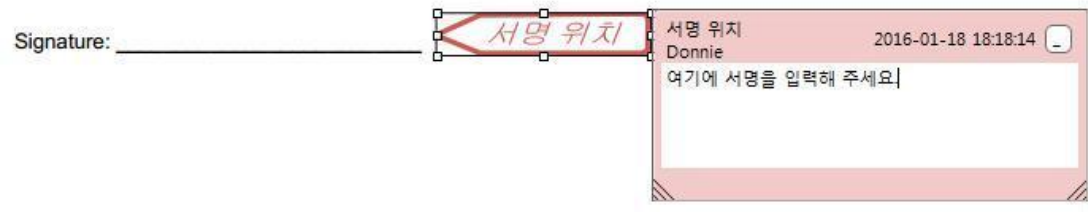

#### **나만의 스탬프 추가하기**

사용자가 직접 스탬프를 생성하는 방법입니다.

1) [검토] 탭에서 "사용자 정의 스탬프" 하위의 드롭다운 목록에서 "생성"을 클릭합니다.

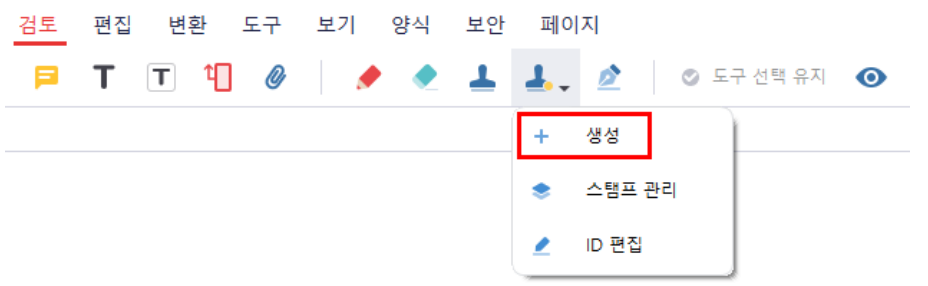

2) "맞춤 스탬프 양식" 창에서, "이미지 선택" 버튼을 눌러 PC에 있는 그림파일을 선택하고, 스탬프에 사용할 이름을 지정합니다.

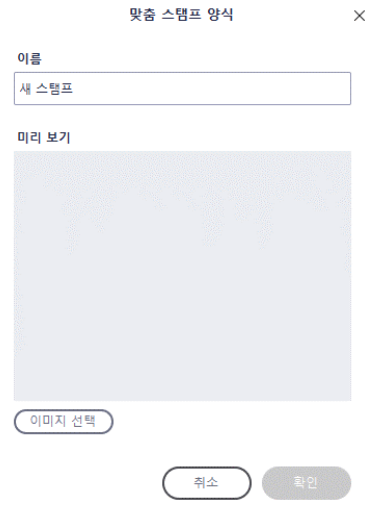

- 3) 설정이 모두 끝났으면 "확인" 버튼을 누릅니다.
- 4) [검토] 탭의 "스탬프"를 클릭하면 나타나는 드롭다운 목록의 상단에 추가한 스탬프를 클 릭하여 추가하면 됩니다.

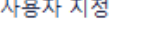

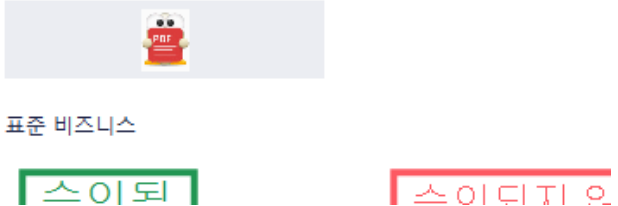

[참고] 추가한 스탬프를 편집하거나 삭제를 하고 싶으면 [검토] 탭의 "사용자 정의 스탬프" 하위의 "스탬프 관리" 기능을 사용하면 됩니다.

# <span id="page-96-0"></span>**노트**

PDF 문서 내에 노트를 추가하여 간단한 코멘트를 남길 수 있습니다.

### **노트 추가 방법**

1) [검토] 탭에서 "노트"를 클릭합니다.

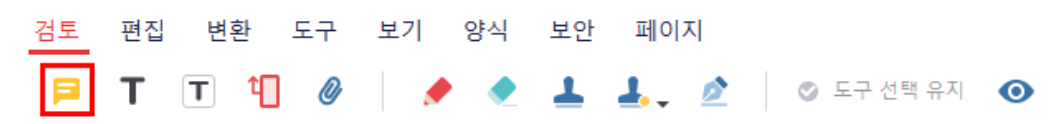

2) 원하는 부분에 마우스를 클릭하면 노트가 생성되며 내용을 입력할 수 있습니다.

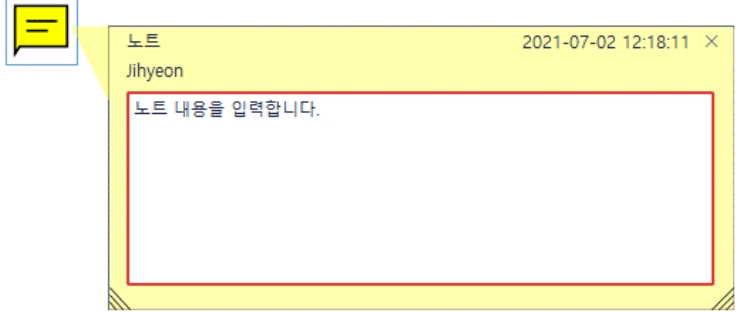

#### **추가된 노트 코멘트 확인 방법**

 $\sim$ 

추가된 노트에 마우스 커서를 올리면 코멘트가 툴팁으로 노출됩니다.

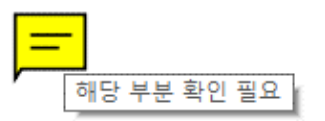

#### **노트 편집 방법**

추가된 노트를 더블클릭하면 노트 내용을 편집할 수 있습니다.

# <span id="page-97-0"></span>**타자기**

PDF 문서에 검토를 위한 문구를 "타자기" 기능으로 추가할 수 있습니다. "텍스트 추가" 기능과 다른 점은 타자기로 입력된 문구는 주석으로 인식되어 "주석 숨기기" 기능으로 보이지 않게 할 수 있는 점입니다.

#### **타자기 추가 방법**

1) [검토] 탭에서 "타자기"를 클릭합니다.

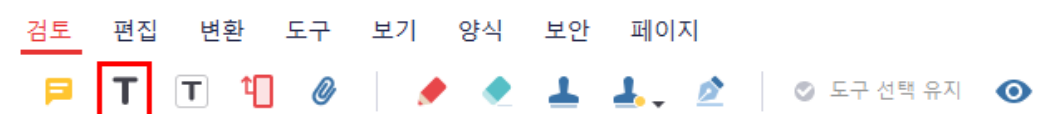

2) 문서 내에 타자기를 추가할 부분을 클릭하여 문구를 입력합니다.

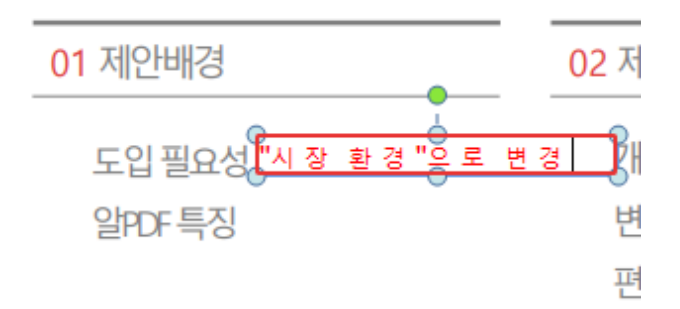

# <span id="page-98-0"></span>**문구 상자**

PDF 문서에 검토를 위한 "문구 상자"를 입력할 수 있습니다. "타자기" 기능과 다른 점은 문구가 상자 형태에 존재한다는 점입니다.

# **문구 상자 추가 방법**

1) [검토] 탭에서 "문구 상자"를 클릭합니다.

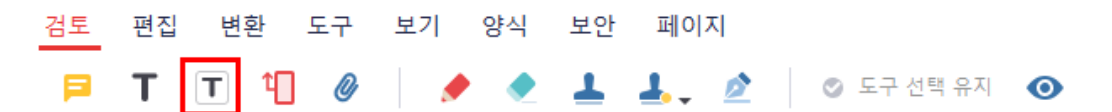

2) 문구 상자를 입력할 위치를 클릭하면 문구 상자가 생성 후 문구를 입력합니다.

01 제안배경 02 도입 필요성"시장 환경"으로 변경 알PDF특징 <mark>문구 상자입니다.</mark>

# <span id="page-99-0"></span>**강조 및 첨삭 기능**

PDF 문서의 문구 및 내용에 다양한 효과를 추가하여 강조 및 첨삭을 할 수 있습니다. 기능에는 영역 강조, 강조색, 밑줄, 구불구불한 선, 취소선, 삽입 기호가 있습니다.

#### **기능 종류 및 추가 방법**

1) [검토] 탭 아래에 다음과 같이 기능들이 있습니다. 원하는 기능을 선택합니다.

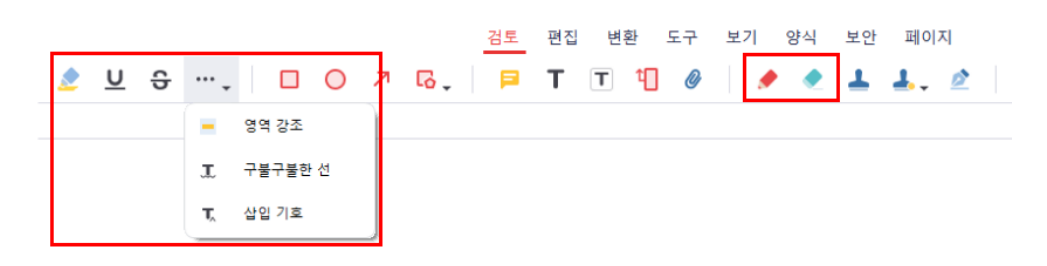

- 2) 각각 다음과 같이 추가할 수 있습니다.
- · 영역 강조:

영역 강조는 문구와 상관없이 문서 내의 일정 영역을 드래그하면 추가할 수 있습니다.

페이퍼리스(Paperless)

종이문서를 작성하고 보관 및 폐기에 들어가는 비용이 증가하고 있음 비효율적인 기존 업무의 방식에서 효율적인 전자문서로 업무하는 패러다임이 바뀌어 가고 있음 페이퍼리스 장점: 비용절감, 보관 용이, 보안 강화

· 강조색:

강조색은 문구에만 적용이 가능합니다. 강조를 하려는 문구를 드래그하면 추가할 수 있습니다.

패리스(Paperless) <del>!</del>서를 작성하고 보관 및 폐기에 들어가는 <mark>비용이 증가</mark> ( ) ● ● ● ● ● ● 글적인 기존 업무의 방식에서 효율적인 전자문서로 업무하는 패러다임이 바뀌어 가고 있음 · 밑줄:

밑줄은 문구에만 적용이 가능합니다. 밑줄을 추가하려는 문구를 드래그하면 추가됩니다.

# |퍼리스(Paperless)

≩적인 기존 업무의 방식에서 효율적인 전자문서로 업무하는 패러다임이 바뀌어 가고 있음

· 구불구불한 선:

구불구불한 선은 밑줄과 동일하나, 모양이 조금 다릅니다. 추가를 원하는 문구를 드래그하면 추가됩니다.

# |퍼리스(Paperless)

1서를 작성하고 보관 및 폐기에 들어가는 비용이 증가하고 있음 ≩적인 기존 업무의 방식에서 효율적인 전자문서로 업무하는 패러다임이 바뀌어 가고 있음

# · 취소선:

취소선은 문구에만 적용이 가능합니다. 취소선을 그을 문구를 드래그하면 추가됩니다.

# |퍼리스(Paperless)

!서를 작성하고 보관 및 폐기에 들어가는 <del>비용이 증거</del>하고 있음 ≩적인 기존 업무의 방식에서 효율적인 전자문서로 업무하는 패러다임이 바뀌어 가고 있음

# · 삽입 기호:

삽입 기호는 문구에만 적용이 가능합니다. 문구를 드래그하면, 가장 마지막 위치에 기호가 추가됩니다.

# |퍼리스(Paperless)

<sup>1</sup>서를 작성하고 보관 및 폐기에 들어가는 비용이 증가하고 있음 글적인 기존 업무의 방식에서 효율적인 전자문서로 업무하는 패러다임이 바뀌어 가고 있음

# <span id="page-101-0"></span>**도형 추가 및 그림 그리기**

문서에 다양한 형태의 도형을 추가할 수 있고, 자유롭게 그림을 그릴 수 있습니다.

#### **기능 종류 및 추가 방법**

1) [검토] 탭 아래에 다음과 같이 기능들이 있습니다. 원하는 기능을 선택합니다.

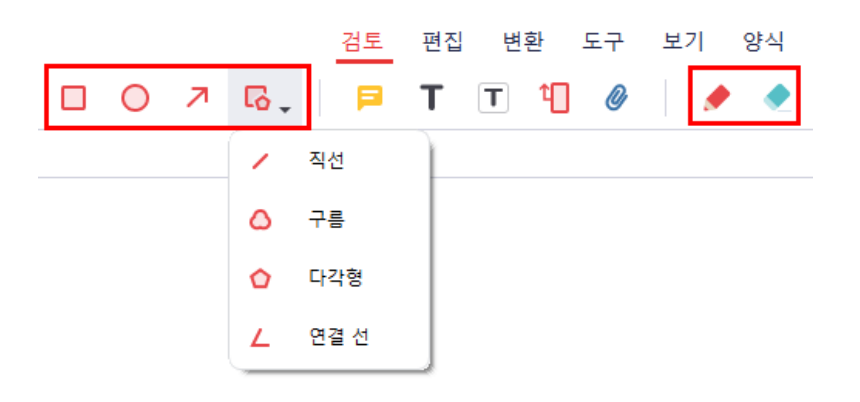

2) 원하는 위치에 드래그하여 도형을 추가하거나 연필로 그림을 그릴 수 있습니다.

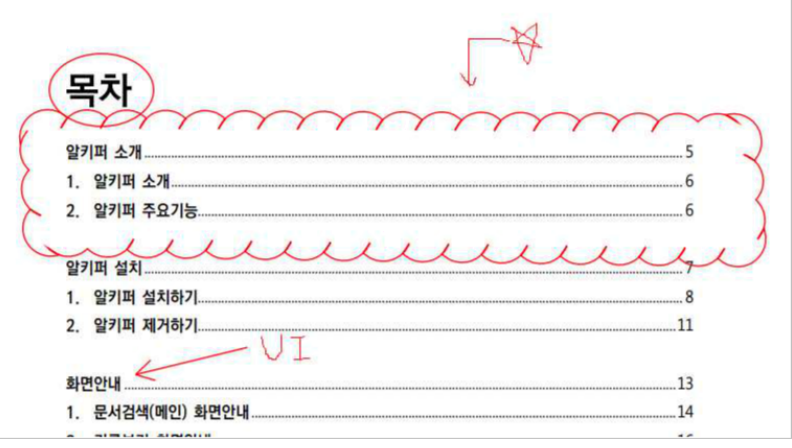

- 지우개는 연필로 그린 부분을 지울 수 있는 기능입니다.
- 구름, 다각형, 연결 선은 여러 번 클릭하여 모양을 지정해 줄 수 있습니다. 모양이 완료되었으면 더블 클릭 또는 우클릭하면 됩니다.

#### **편집하는 방법**

속성

추가한 도형을 선택 후 마우스 우클릭 메뉴의 '속성'을 통해 편집할 수 있습니다. 속성 메뉴를 누르면 화면 오른쪽에 도형 속성창이 활성화됩니다.

1) 종류: 현재 선택된 도형의 형식 정보를 보여줍니다.

2) 정보:

- 작성자: 현재 작성자가 표시되며, 편집 가능합니다.
- 제목: 현재 도형의 형식이 표시되며, 편집 가능합니다.

3) 디자인:

- 시작/종료: 도형의 종류 중 연결선, 직선, 화살표가 선택되었을 때 활성화되는 메뉴로, 선의 시작과 끝 모양을 변경할 수 있습니다.
- 스타일: 현재 선택된 도형의 선 스타일을 변경할 수 있습니다.
- 두께: 현재 선택된 도형의 선 두께를 변경할 수 있습니다. (선 두께 설정 값 1~12)
- 채우기 색: 현재 선택된 도형의 채우기 색을 변경할 수 있으며, 연결선, 직선, 화살표는 색이 변경되지 않습니다.
- 색상: 현재 선택된 도형의 선 색을 변경할 수 있습니다.
- 불투명도: 현재 선택된 도형의 투명도를 변경할 수 있습니다.
- 4) 기본값으로 사용: 현재 선택된 도형의 설정되어 있는 정보/외 형 설정 값을 기본값으로 사용하는 기능으로, 동일한 도형 추가 시 해당 스타일로 추가할 수 있습니다.
- 5) 날짜: 현재 선택된 도형을 생성한 날짜와 수정한 날짜를 표시합니다.

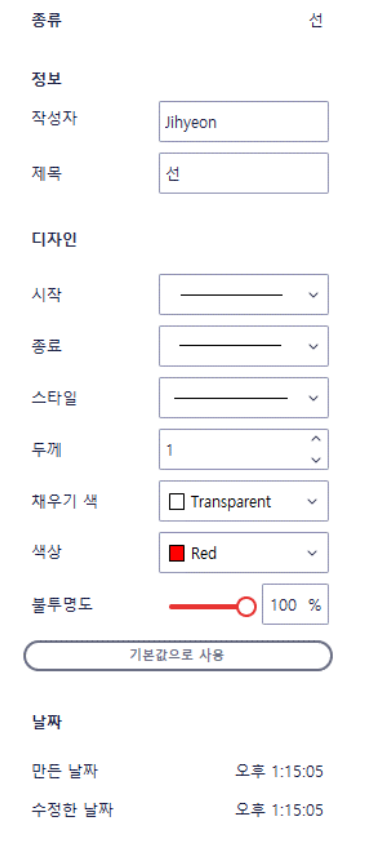

# <span id="page-103-0"></span>**주석 숨기기**

추가한 검토 기능을 일괄적으로 숨길 수 있습니다. 검토된 부분을 빼고 문서의 내용만 보기를 원할 때 해당 기능을 사용하여 주석들을 숨깁니다.

#### **주석 숨기기 사용 방법**

[검토] 탭의 "주석 숨기기" 버튼을 누르면 추가된 검토 기능들이 문서에서 보이지 않게 됩니다. 동일 버튼을 다시 클릭하면 검토 기능들이 다시 나타납니다.

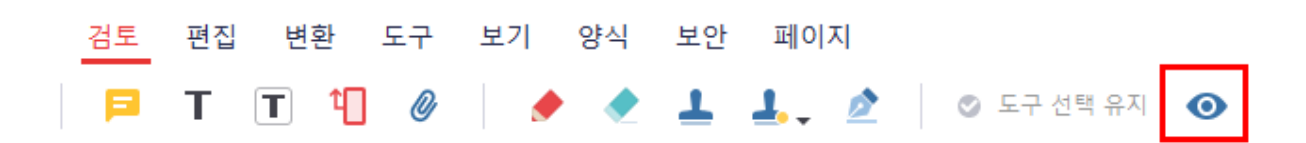

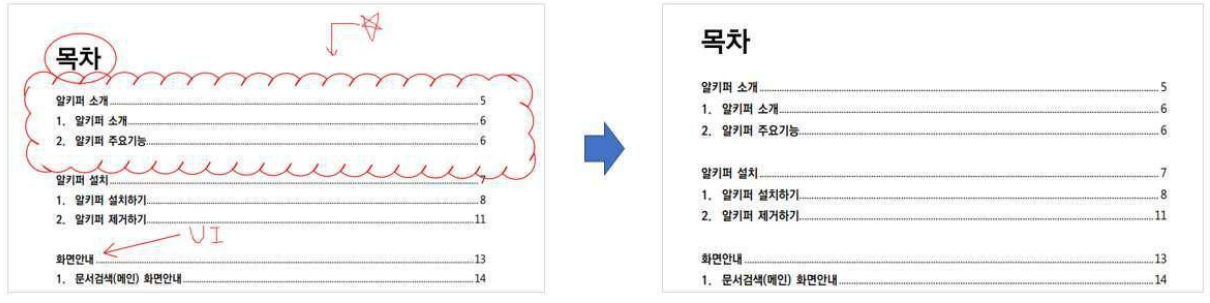

# <span id="page-104-0"></span>**첨부 파일 추가**

문서에 관련된 첨부 파일을 추가할 수 있는 기능입니다.

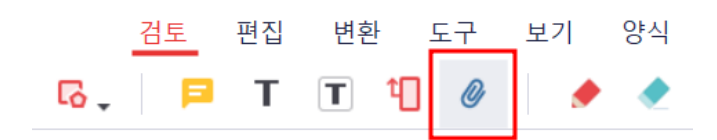

# **첨부 파일 추가 방법**

1) [검토] 탭의 "첨부 파일 추가" 버튼을 클릭합니다.

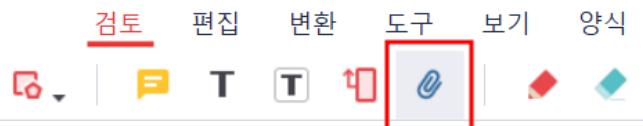

2) 첨부 파일을 추가하기 원하는 위치를 선택합니다.

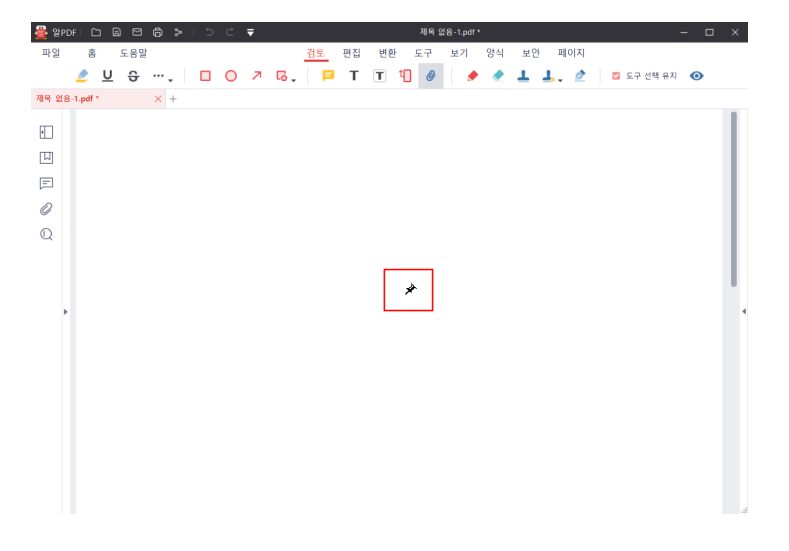

3) 원하는 파일을 선택합니다.

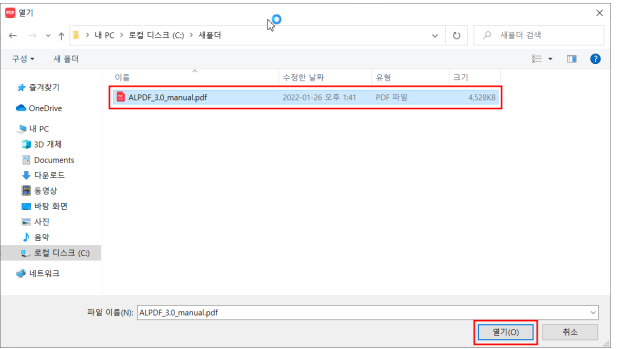

**☞ [목차로](#page-2-0) 이동**

4) 문서에 해당 파일이 첨부됩니다.

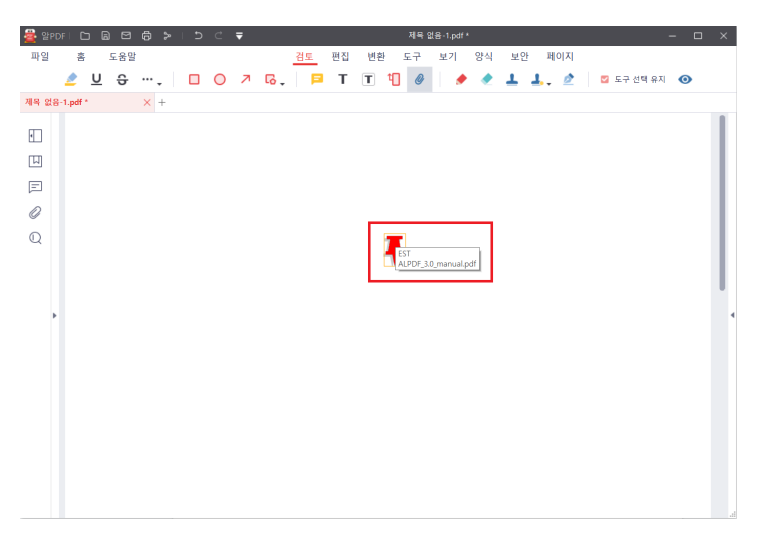

5) 핀 모양의 아이콘 클릭 시 해당 파일이 실행됩니다.

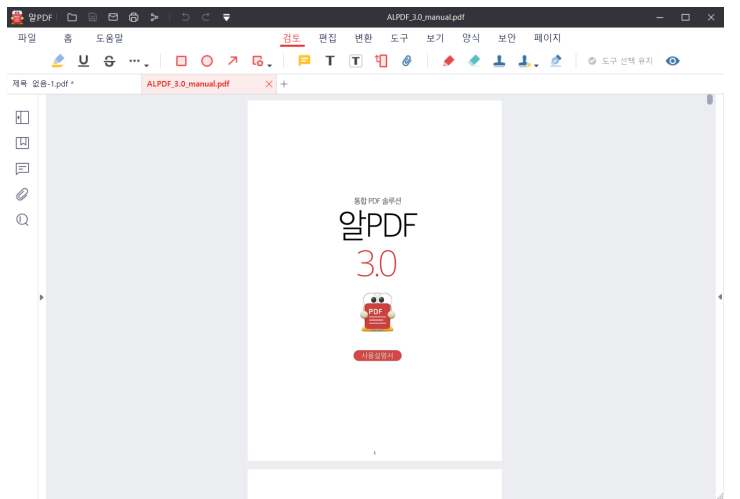

[참고] 파일 형식에 따라서 외부 프로그램과 연결되거나 파일을 열 수 없을 수 있습니다.

● 외부 프로그램과 연결되는 경우:

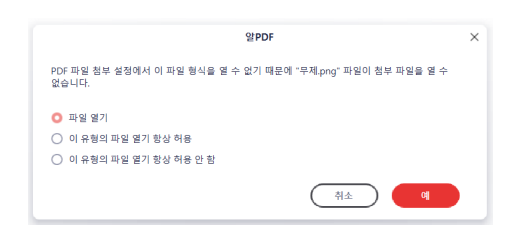

 $\bullet$  파일을 열 수 없는 경우:

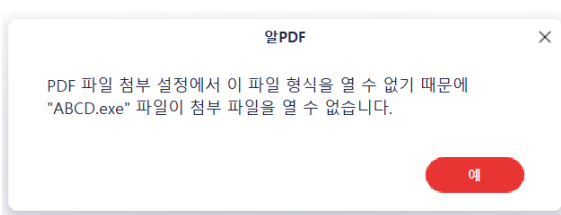

107

- **■ [폼 필드에서 기본 데이터를 복구](#page-155-0)**
- 양식 내보내기, 가져**오**기
- **■ [폼 인식](#page-151-0) ■ [계산 순서](#page-152-0)**
- **[디지털 서명](#page-145-0)** ■ **[데이터 내보내기](#page-150-0)**
- **[이미지](#page-140-0)**
- **[누름 버튼](#page-135-0)**
- **[목록 박스](#page-130-0)**
- **[라디오 버튼](#page-119-0)** ■ **[콤보 박스](#page-124-0)**
- **[체크 박스](#page-114-0)**
- 텍스트 **추**가
- **[PDF 양식 기능이란](#page-107-0)**

(아래 항목을 누르면 해당 내용 페이지로 이동합니다.)

# **PDF 양식 기능**

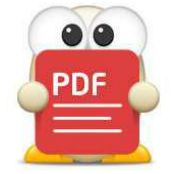

# **PDF 양식 기능**

# <span id="page-107-0"></span>**PDF 양식 기능이란**

양식 기능은 문서의 목적이 특정 정보를 입력 받아야 하는 경우, 문서를 수신한 사람이 입력을 편하게 하도록 하는 기능입니다. 예를 들면 여러 항목 중 하나를 선택해야 하는 경우, 문서 작성 자가 라디오 버튼을 추가하여 문서 수신자의 입력을 유도할 수 있습니다.

PDF 양식에는 아래와 같은 기능이 있습니다. 해당 작업의 기능 내용은 아래와 같습니다.

- 텍스트 추가
- 체크 박스
- $\bullet$  라디오 버튼
- 콤보 박스
- 목록 박스
- 누름 버튼
- 이미지
- 디지털 서명
- 데이터 내보내기
- 폼 인식
- 계산 순서
- 양식 내보내기, 가져오기
- 폼 필드에서 기본 데이터를 복구
#### **☞ [목차로](#page-2-0) 이동**

# **텍스트 추가**

텍스트 추가는 문서 사용자가 텍스트를 입력할 수 있도록 필드를 지정해 주는 기능입니다.

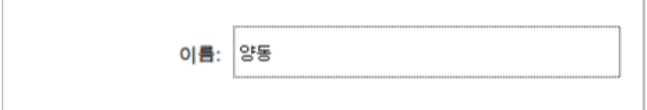

# **텍스트 추가 필드 추가 방법**

1) [양식] 탭에서 "텍스트 추가"를 선택합니다.

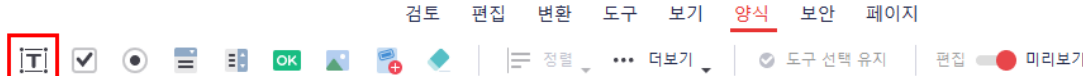

- 2) 입력하려는 영역을 드래그 합니다. 또는 마우스로 클릭하면 기본 크기로 텍스트 박스가 생성됩니다.
- 3) [양식] 탭의 편집모드를 OFF로 전환하면 해당 양식에 데이터를 입력할 수 있습니다.

#### **텍스트 추가 필드 속성**

추가한 텍스트 추가 필드를 더블클릭 하거나, 마우스 우클릭 후 "속성" 메뉴를 클릭하면 속성을 편집할 수 있습니다.

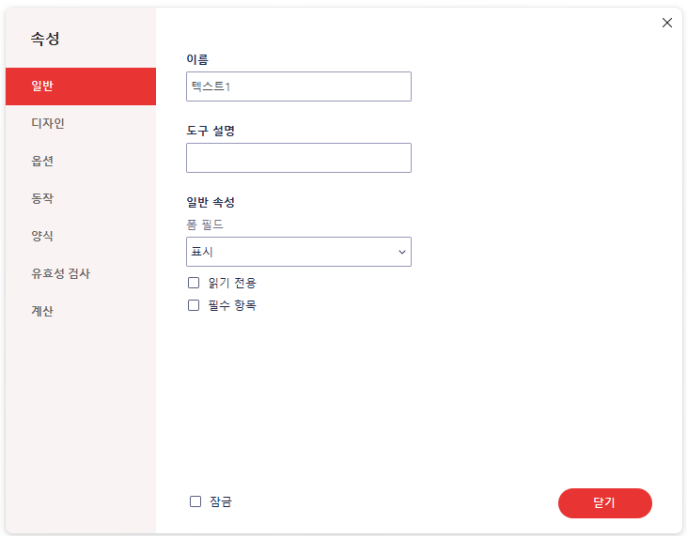

**☞ [목차로](#page-2-0) 이동**

# **[일반]**

양식의 이름, 설명, 일반 속성 등을 설정을 할 수 있습니다.

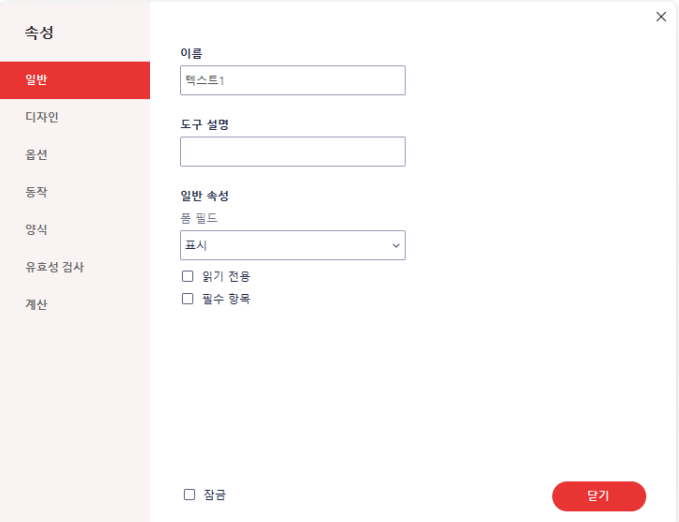

- 이름: 양식의 이름을 편집할 수 있습니다.
- 도구 설명: 양식에 설명을 추가할 수 있습니다.
- 폼 필드: 폼 필드의 표출 및 출력 여부를 설정할 수 있습니다.
- 읽기 전용: 텍스트 편집 가능 여부를 설정할 수 있습니다.
- 필수 항목: 필수 항목 여부를 설정할 수 있습니다.
- 잠금: 모든 탭의 속성을 수정하지 못하게 잠글 수 있습니다.

# **[디자인]**

양식의 테두리와 내부 텍스트의 글꼴, 스타일 등을 설정할 수 있습니다.

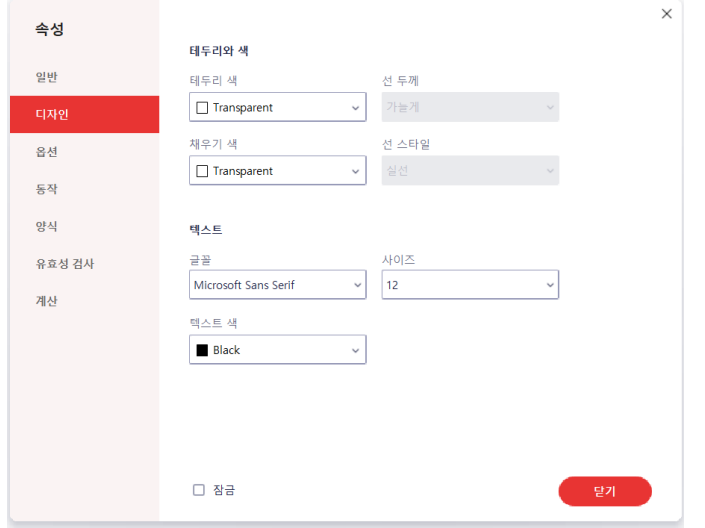

- 테두리 색: 양식에 테두리를 추가할 수 있습니다.
- 선 두께: 테두리 추가 시 두께를 조절할 수 있습니다. (가늘게 / 보통 / 굵게)
- 선 스타일: 테두리 추가 시 선 스타일을 설정할 수 있습니다. (실선 / 대시 / 사선 / 삽입 / 밑줄)
- 글꼴: 텍스트의 글꼴을 설정할 수 있습니다.
- 사이즈: 텍스트의 사이즈를 설정할 수 있습니다.
- 텍스트 색: 텍스트의 색상을 설정할 수 있습니다.

# **[옵션]**

텍스트 위치, 기본값 등의 옵션을 설정할 수 있습니다.

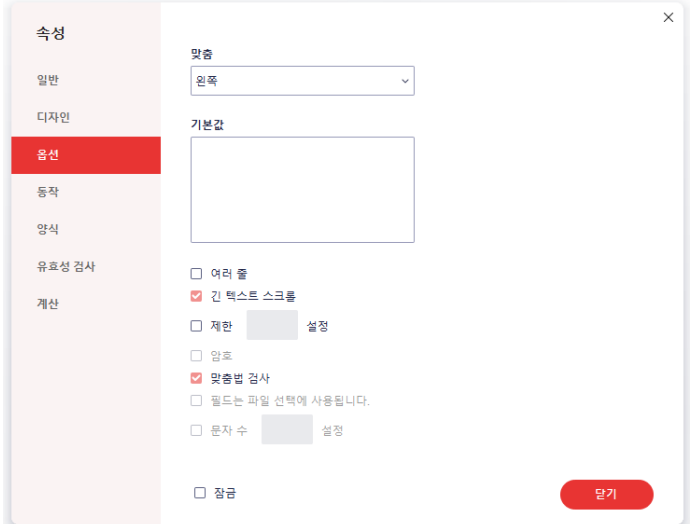

- 맞춤: 텍스트의 위치를 설정할 수 있습니다. (왼쪽 / 가운데 / 오른쪽)
- 기본값: 텍스트 기본값을 추가할 수 있습니다.
- 여러 줄: 체크 시 텍스트를 여러 줄로 입력할 수 있습니다.
- 긴 텍스트 스크롤: 체크 시 양식 내에 세로 스크롤을 지원합니다.
- 제한: 글자수를 제한할 수 있습니다.
- 맞춤법 검사: 맞춤법 검사 여부를 설정합니다.

#### **[동작]**

마우스 및 키보드의 커서 동작에 따른 특정 작업을 추가할 수 있습니다.

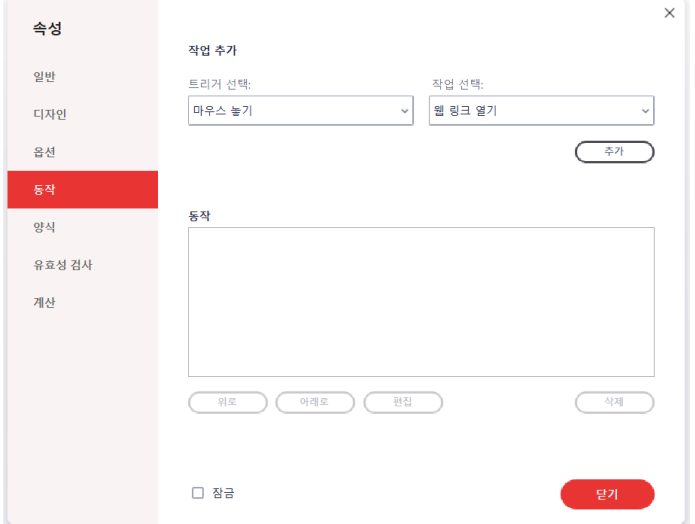

- 트리거 선택: 마우스 또는 키보드 커서의 동작을 설정합니다.
- 작업 선택: 실행할 작업을 설정합니다.
- 동작: 추가된 동작의 순서를 조정하거나 편집, 삭제할 수 있습니다.

[참고] '동작'의 '트리거 선택:'별 상세 동작은 다음과 같습니다.

- 마우스 놓기: 해당 영역에서 마우스 클릭을 뗀 시점에 동작
- 마우스 누르기: 해당 영역에서 마우스 클릭을 한 시점에 동작
- 마우스 들어옴: 해당 영역에 마우스가 오버된 시점에 동작
- 마우스 나감: 해당 영역 밖으로 마우스가 나간 시점에 동작
- 포커스 얻음: 해당 영역에 값을 입력하기 위해 커서 포커스가 활성화된 시점에 동작
- 포커스 잃음: 해당 영역에서 다른 영역으로 커서 포커스가 이동한 시점에 동작

#### **[양식]**

기본 양식을 설정하고 편집할 수 있습니다. (없음 / 번호 / 백분율 / 날짜 / 시간 / 특수)

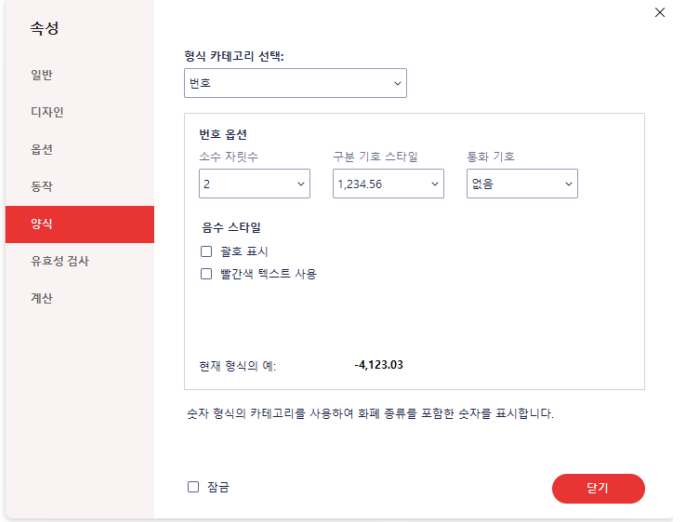

● 옵션: 선택한 카테고리 형식에 따라 편집 가능한 설정이 표출됩니다.

# **[유효성 검사]**

입력된 필드 값의 유효성 검사 여부를 설정할 수 있습니다.

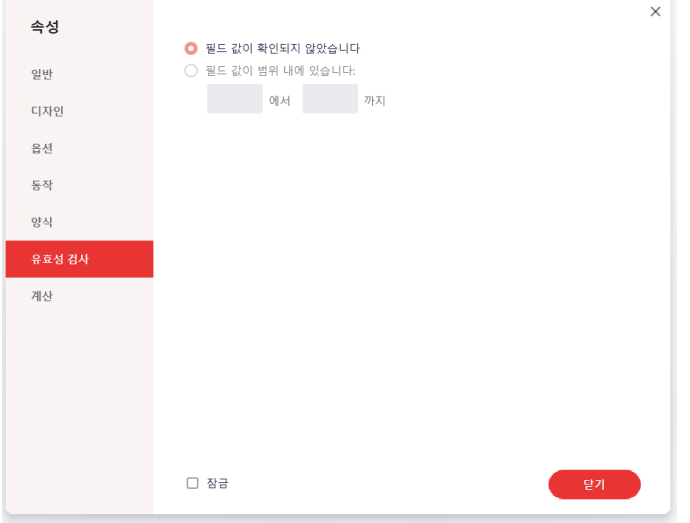

- 필드 값이 확인되지 않았습니다: 확인 가능 유무에 따라 유효성을 검사합니다.
- 필드 값이 범위 내에 있습니다: 범위를 지정하여 유효성을 검사합니다.

# **[계산]**

입력된 필드 값의 계산 여부를 설정할 수 있습니다.

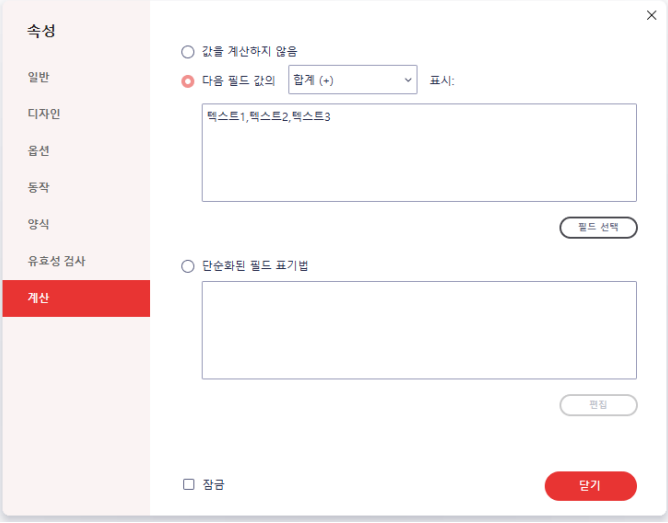

- 값을 계산하지 않음: 계산을 하지 않습니다.
- 다음 필드 값의 [ ] 표시: 선택된 조건으로 계산합니다.
- 단순화된 필드 표기법: JavaScript를 통해 표기 방법을 직접 설정할 수 있습니다.

# **체크 박스**

체크 박스는 사용자에게 다지선다 문항을 주어 해당되는 항목에 체크할 수 있게끔 하는 기능입니다.

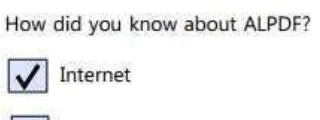

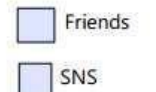

## **체크 박스 추가 방법**

1) [양식] 탭에서 "체크 박스 추가"를 선택합니다.

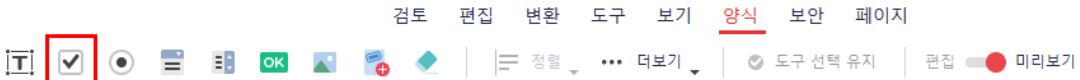

- 2) 입력하려는 영역을 드래그 합니다. 또는 마우스로 클릭하면 기본 크기로 체크 박스가 생성됩니다.
- 3) [양식] 탭의 편집모드를 OFF로 전환하면 해당 양식을 사용할 수 있습니다.

## **체크 박스 속성**

추가한 체크 박스를 더블클릭 하거나, 마우스 우클릭 후 "속성" 메뉴를 클릭하면 속성을 편집할 수 있습니다.

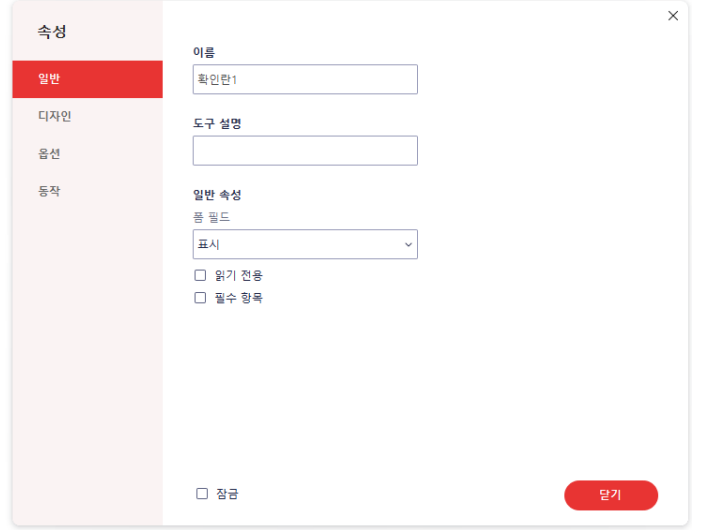

# **[일반]**

양식의 이름, 설명, 일반 속성 등을 설정을 할 수 있습니다.

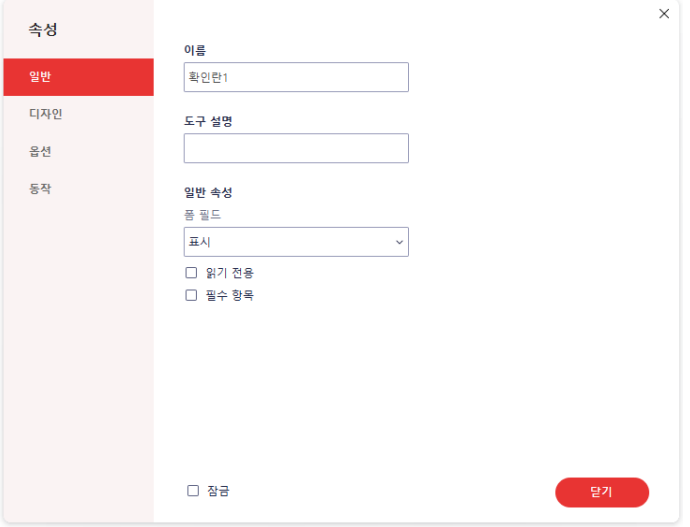

- 이름: 양식의 이름을 편집할 수 있습니다.
- 도구 설명: 양식에 설명을 추가할 수 있습니다.
- 폼 필드: 폼 필드의 표출 및 출력 여부를 설정할 수 있습니다.
- 읽기 전용: 텍스트 편집 가능 여부를 설정할 수 있습니다.
- 필수 항목: 필수 항목 여부를 설정할 수 있습니다.
- 잠금: 모든 탭의 속성을 수정하지 못하게 잠글 수 있습니다.

# **[디자인]**

양식의 테두리와 내부 텍스트의 글꼴, 스타일 등을 설정할 수 있습니다.

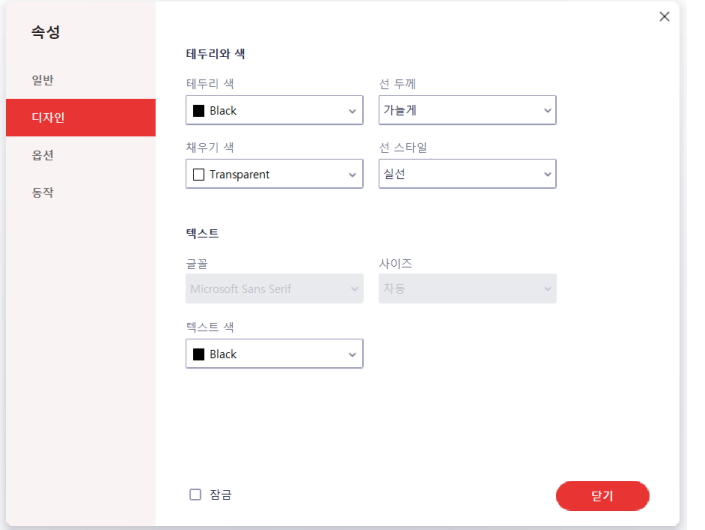

- 테두리 색: 양식에 테두리를 추가할 수 있습니다.
- 선 두께: 테두리 추가 시 두께를 조절할 수 있습니다. (가늘게 / 보통 / 굵게)
- 선 스타일: 테두리 추가 시 선 스타일을 설정할 수 있습니다. (실선 / 대시 / 사선 / 삽입 / 밑줄)
- 글꼴: 텍스트의 글꼴을 설정할 수 있습니다.
- 사이즈: 텍스트의 사이즈를 설정할 수 있습니다.
- 텍스트 색: 텍스트의 색상을 설정할 수 있습니다.

# **[옵션]**

스타일, 값 내보내기 등의 옵션을 설정할 수 있습니다.

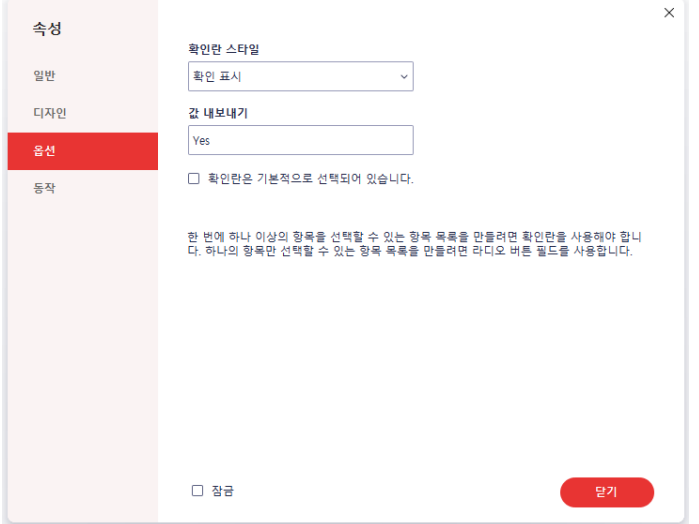

- 확인란 스타일: 스타일을 설정할 수 있습니다. (확인 표시 / 원 / 분기 / 다이아몬드 / 사각형 / 별모양)
- 값 내보내기: 값 내보내기 여부를 설정할 수 있습니다.
- 확인란은 기본적으로 선택되어 있습니다.: 체크 시 확인란이 기본 선택 설정됩니다.

[참고] 한 번에 하나 이상의 항목을 선택할 수 있는 항목 목록을 만들려면 "체크 박스"를 사용해야 합니다. 하나의 항목만 선택할 수 있는 항목 목록을 만들려면 "라디오 버튼"을 사용해 주세요.

### **[동작]**

마우스 및 키보드의 커서 동작에 따른 특정 작업을 추가할 수 있습니다.

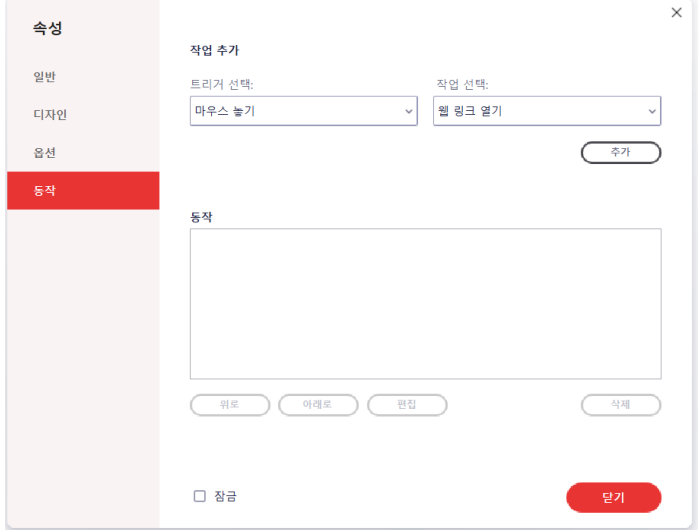

- 트리거 선택: 마우스 또는 키보드 커서의 동작을 설정합니다.
- 작업 선택: 실행할 작업을 설정합니다.
- 동작: 추가된 동작의 순서를 조정하거나 편집, 삭제할 수 있습니다.

[참고] '동작'의 '트리거 선택:'별 상세 동작은 다음과 같습니다.

- 마우스 놓기: 해당 영역에서 마우스 클릭을 뗀 시점에 동작
- 마우스 누르기: 해당 영역에서 마우스 클릭을 한 시점에 동작
- 마우스 들어옴: 해당 영역에 마우스가 오버된 시점에 동작
- 마우스 나감: 해당 영역 밖으로 마우스가 나간 시점에 동작
- 포커스 얻음: 해당 영역에 값을 입력하기 위해 커서 포커스가 활성화된 시점에 동작
- 포커스 잃음: 해당 영역에서 다른 영역으로 커서 포커스가 이동한 시점에 동작

# **라디오 버튼**

라디오 버튼은 여러 항목 중 사용자가 하나의 항목만을 선택해야 하는 경우, 사용자가 선택할 수 있게끔 하는 옵션입니다.

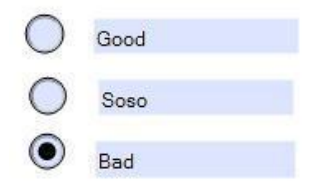

#### **라디오 버튼 추가 방법**

1) [양식] 탭에서 "라디오 버튼 추가"를 선택합니다.

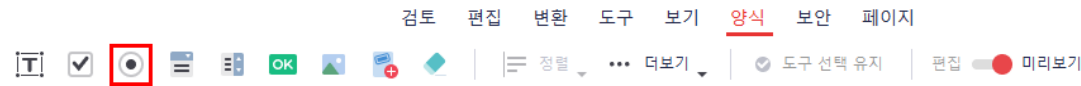

- 2) 입력하려는 영역을 드래그 합니다.또는 마우스로 클릭하면 기본 크기로 라디오 버튼이 생성됩니다.
- 3) [양식] 탭의 편집모드를 OFF로 전환하면 해당 양식을 사용할 수 있습니다.

# **라디오 버튼 속성**

추가한 라디오 버튼을 더블클릭하면 속성을 편집할 수 있습니다. 더블클릭 하거나, 마우스 우클릭 후 "속성" 메뉴를 클릭하면 속성을 편집할 수 있습니다.

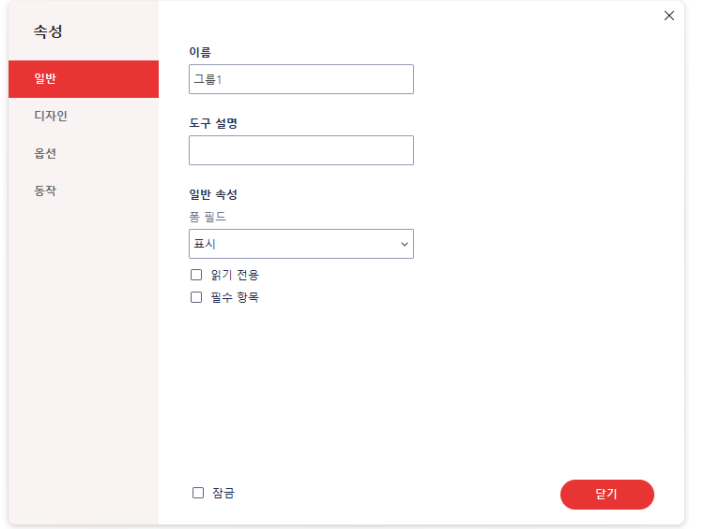

# **[일반]**

양식의 이름, 설명, 일반 속성 등을 설정을 할 수 있습니다.

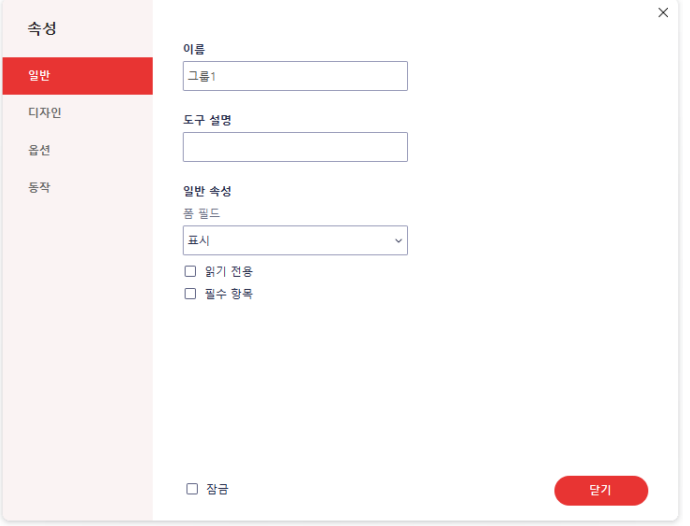

- 이름: 양식의 이름을 편집할 수 있습니다.
- 도구 설명: 양식에 설명을 추가할 수 있습니다.
- 폼 필드: 폼 필드의 표출 및 출력 여부를 설정할 수 있습니다.
- 읽기 전용: 텍스트 편집 가능 여부를 설정할 수 있습니다.
- 필수 항목: 필수 항목 여부를 설정할 수 있습니다.
- 잠금: 모든 탭의 속성을 수정하지 못하게 잠글 수 있습니다.

# **[디자인]**

양식의 테두리와 내부 텍스트의 글꼴, 스타일 등을 설정할 수 있습니다.

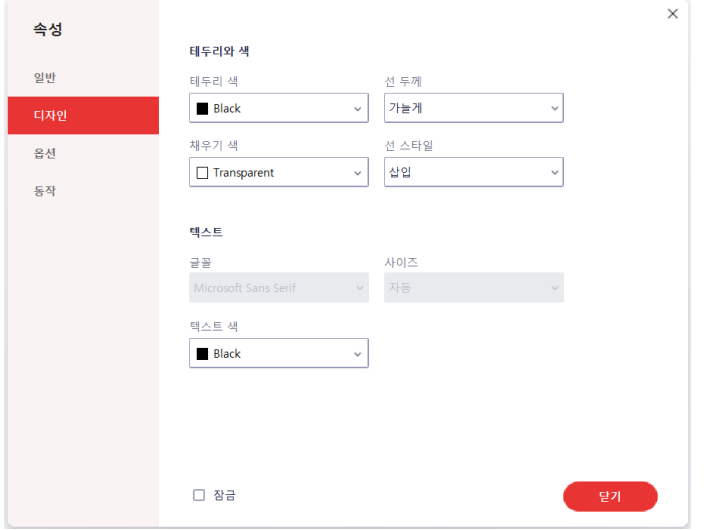

- 테두리 색: 양식에 테두리를 추가할 수 있습니다.
- 선 두께: 테두리 추가 시 두께를 조절할 수 있습니다. (가늘게 / 보통 / 굵게)
- 선 스타일: 테두리 추가 시 선 스타일을 설정할 수 있습니다. (실선 / 대시 / 사선 / 삽입 / 밑줄)
- 글꼴: 텍스트의 글꼴을 설정할 수 있습니다.
- 사이즈: 텍스트의 사이즈를 설정할 수 있습니다.
- 텍스트 색: 텍스트의 색상을 설정할 수 있습니다.

# **[옵션]**

스타일, 라디오 버튼 선택 등의 옵션을 설정할 수 있습니다.

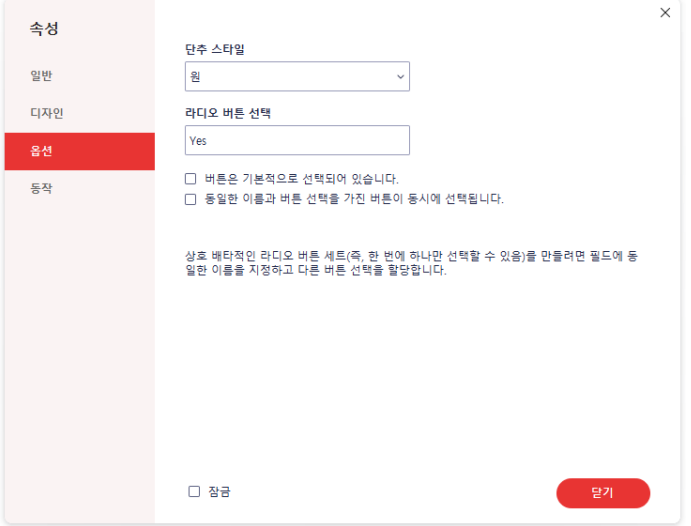

- 단추 스타일: 스타일을 설정할 수 있습니다. (확인 표시 / 원 / 분기 / 다이아몬드 / 사각형 / 별모양)
- 값 내보내기: 값 내보내기 여부를 설정할 수 있습니다.
- 버튼은 기본적으로 선택되어 있습니다.: 체크 시 버튼이 기본 선택 설정됩니다.
- 동일한 이름과 버튼 선택을 가진 버튼이 동시에 선택됩니다.: 동일한 이름을 가진 버튼이 동시에 선택됩니다.

[참고] 상호 배타적인 라디오 버튼 세트(즉, 한 번에 하나만 선택할 수 있음)를 만들려면 필드에 동일한 이름을 지정하되 버튼을 다르게 지정해야 합니다.

#### **[동작]**

마우스 및 키보드의 커서 동작에 따른 특정 작업을 추가할 수 있습니다.

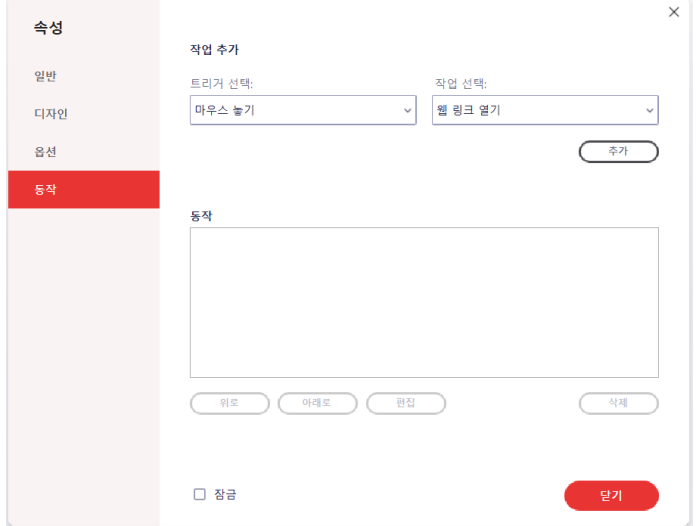

- 트리거 선택: 마우스 또는 키보드 커서의 동작을 설정합니다.
- 작업 선택: 실행할 작업을 설정합니다.
- 동작: 추가된 동작의 순서를 조정하거나 편집, 삭제할 수 있습니다.

[참고] '동작'의 '트리거 선택:'별 상세 동작은 다음과 같습니다.

- 마우스 놓기: 해당 영역에서 마우스 클릭을 뗀 시점에 동작
- 마우스 누르기: 해당 영역에서 마우스 클릭을 한 시점에 동작
- 마우스 들어옴: 해당 영역에 마우스가 오버된 시점에 동작
- 마우스 나감: 해당 영역 밖으로 마우스가 나간 시점에 동작
- 포커스 얻음: 해당 영역에 값을 입력하기 위해 커서 포커스가 활성화된 시점에 동작
- 포커스 잃음: 해당 영역에서 다른 영역으로 커서 포커스가 이동한 시점에 동작

#### **라디오 버튼 세트 설정**

라디오 버튼은 여러 개가 하나의 세트로 이루어집니다. 하나의 세트 내의 라디오 버튼에서는 하 나의 선택밖에 할 수 없습니다. 라디오 버튼 한 세트를 설정하려면, 속성의 "기본 설정"에서 이름을 동일하게 하고, "설정"에서 선택 값을 다르게 하면 됩니다.

# **콤보 박스**

콤보 박스는 문서 사용자가 정해진 리스트를 드롭다운 박스로 선택할 수 있게끔 하는 기능입니다. 목록 박스와 다른 점은 선택지 외의 옵션이 노출되지 않는다는 점입니다.

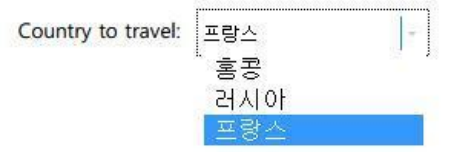

### **콤보 박스 추가 방법**

1) [양식] 탭에서 "콤보 박스 추가"를 선택합니다.

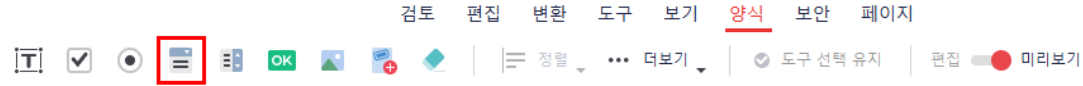

- 2) 입력하려는 영역을 드래그 합니다. 또는 마우스로 클릭하면 기본 크기로 콤보 박스가 생성됩니다.
- 3) 콤보 박스를 더블클릭 합니다.
- 4) "옵션"탭에서 문항으로 사용할 아이템을 입력한 후 "추가" 버튼을 클릭하거나, 키보드의 Enter 키를 누르면 아이템 리스트에 추가됩니다.

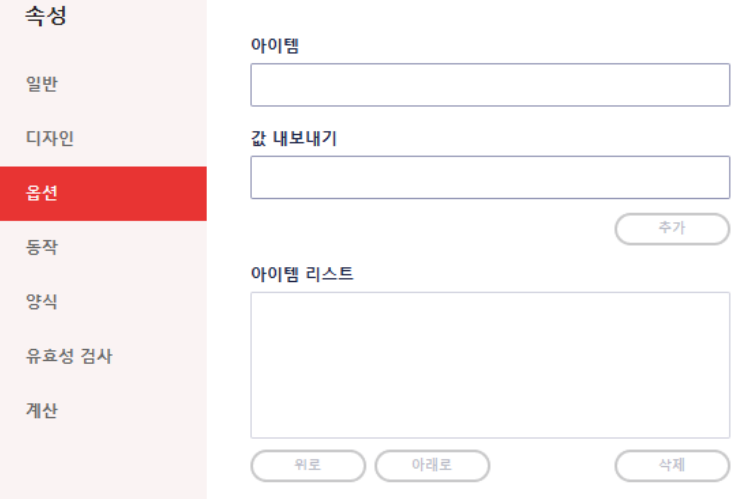

- 5) 모든 문항 입력이 완료되었으면 "닫기" 버튼을 누릅니다.
- 6) [양식] 탭의 편집모드를 OFF로 전환하면 해당 양식을 사용할 수 있습니다.

## **콤보 박스 속성**

추가한 콤보 박스를 더블클릭 하거나, 마우스 우클릭 후 "속성" 메뉴를 클릭하면 속성을 편집할 수 있습니다.

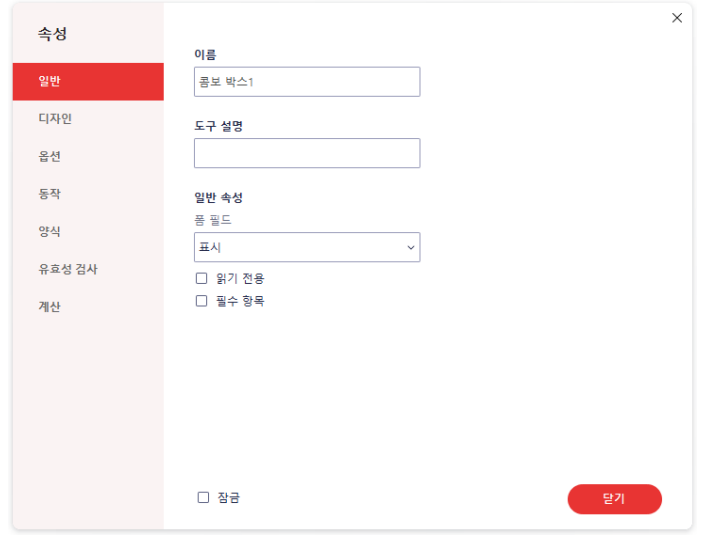

### **[일반]**

양식의 이름, 설명, 일반 속성 등을 설정을 할 수 있습니다.

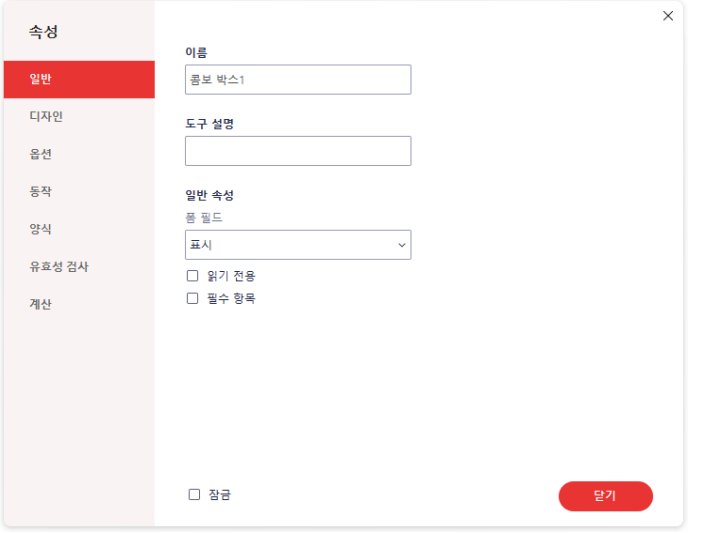

- 이름: 양식의 이름을 편집할 수 있습니다.
- 도구 설명: 양식에 설명을 추가할 수 있습니다.
- 폼 필드: 폼 필드의 표출 및 출력 여부를 설정할 수 있습니다.
- 읽기 전용: 텍스트 편집 가능 여부를 설정할 수 있습니다.
- 필수 항목: 필수 항목 여부를 설정할 수 있습니다.
- 잠금: 모든 탭의 속성을 수정하지 못하게 잠글 수 있습니다.

# **[디자인]**

양식의 테두리와 내부 텍스트의 글꼴, 스타일 등을 설정할 수 있습니다.

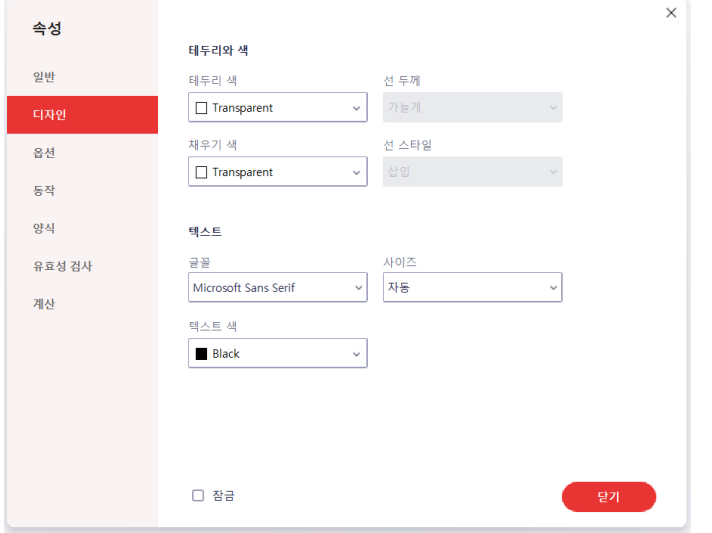

- 테두리 색: 양식에 테두리를 추가할 수 있습니다.
- 선 두께: 테두리 추가 시 두께를 조절할 수 있습니다. (가늘게 / 보통 / 굵게)
- 선 스타일: 테두리 추가 시 선 스타일을 설정할 수 있습니다. (실선 / 대시 / 사선 / 삽입 / 밑줄)
- 글꼴: 텍스트의 글꼴을 설정할 수 있습니다.
- 사이즈: 텍스트의 사이즈를 설정할 수 있습니다.
- 텍스트 색: 텍스트의 색상을 설정할 수 있습니다.

# **[옵션]**

텍스트 위치, 기본값 등의 옵션을 설정할 수 있습니다.

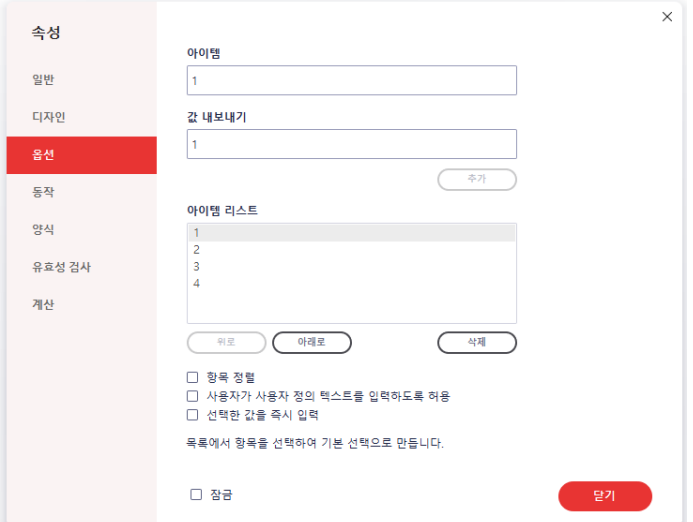

- 아이템: 콤보 박스에 추가할 아이템을 입력합니다.
- 값 내보내기: 내보일 값을 설정합니다.
- 아이템 리스트: 콤보 박스에 추가되어 있는 아이템의 위치를 이동하거나 삭제할 수 있습니다.
- 항목 정렬: 아이템 정렬 여부를 설정합니다.
- 사용자가 사용자 정의 텍스트를 입력하도록 허용: 사용자가 직접 값을 입력하는 것을 허용할 지 여부를 설정합니다.
- 선택한 값을 즉시 입력: 사용자가 선택한 값이 즉시 반영될 지 여부를 설정합니다.

#### **[동작]**

마우스 및 키보드의 커서 동작에 따른 특정 작업을 추가할 수 있습니다.

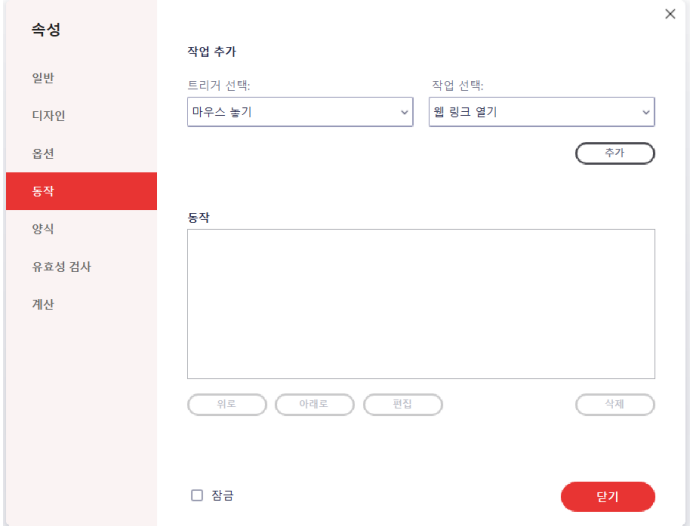

- 트리거 선택: 마우스 또는 키보드 커서의 동작을 설정합니다.
- 작업 선택: 실행할 작업을 설정합니다.
- 동작: 추가된 동작의 순서를 조정하거나 편집, 삭제할 수 있습니다.

[참고] '동작'의 '트리거 선택:'별 상세 동작은 다음과 같습니다.

- 마우스 놓기: 해당 영역에서 마우스 클릭을 뗀 시점에 동작
- 마우스 누르기: 해당 영역에서 마우스 클릭을 한 시점에 동작
- 마우스 들어옴: 해당 영역에 마우스가 오버된 시점에 동작
- 마우스 나감: 해당 영역 밖으로 마우스가 나간 시점에 동작
- 포커스 얻음: 해당 영역에 값을 입력하기 위해 커서 포커스가 활성화된 시점에 동작
- 포커스 잃음: 해당 영역에서 다른 영역으로 커서 포커스가 이동한 시점에 동작

#### **[양식]**

기본 양식을 설정하고 편집할 수 있습니다. (없음 / 번호 / 백분율 / 날짜 / 시간 / 특수)

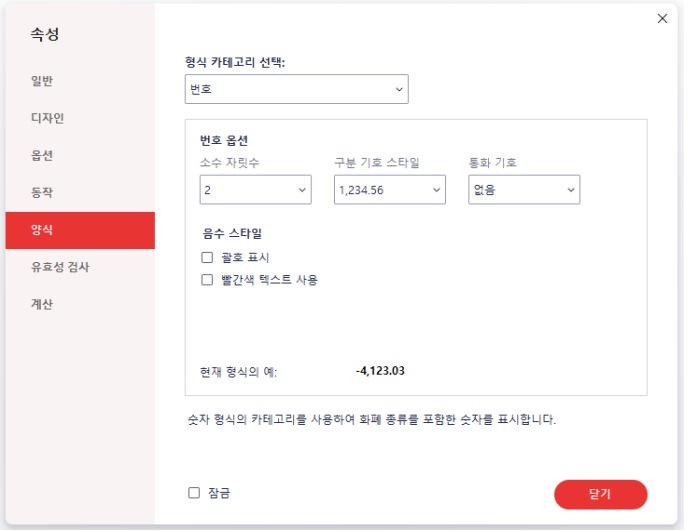

● 옵션: 선택한 카테고리 형식에 따라 편집 가능한 설정이 표출됩니다.

# **[유효성 검사]**

입력된 필드 값의 유효성 검사 여부를 설정할 수 있습니다.

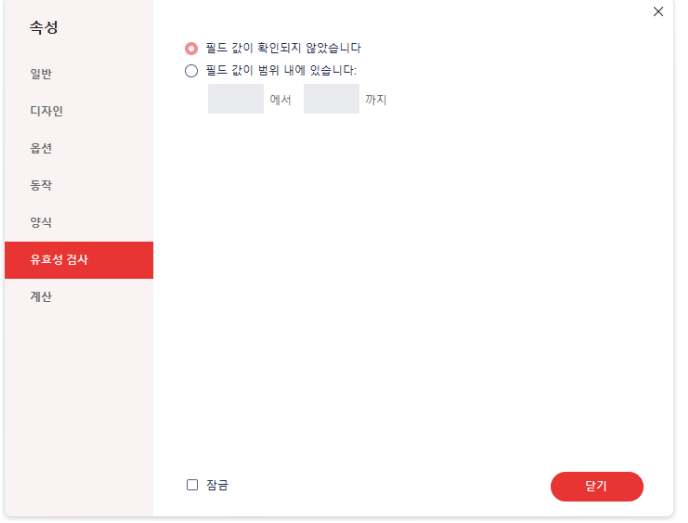

- 필드 값이 확인되지 않았습니다: 확인 가능 유무에 따라 유효성을 검사합니다.
- 필드 값이 범위 내에 있습니다: 범위를 지정하여 유효성을 검사합니다.

# **[계산]**

입력된 필드 값의 계산 여부를 설정할 수 있습니다.

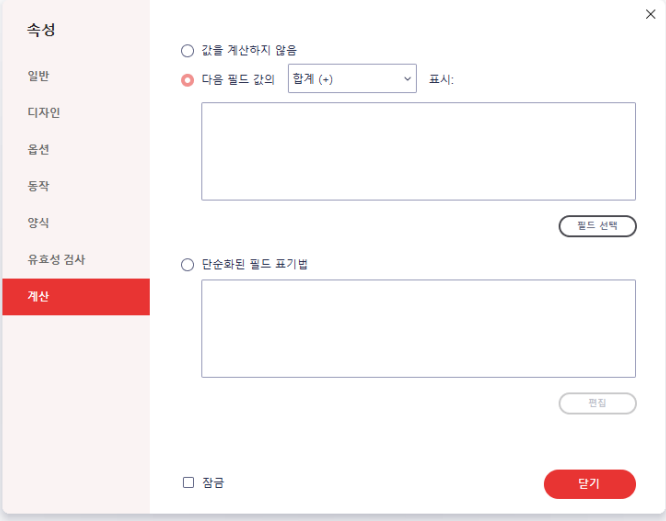

- 값을 계산하지 않음: 계산을 하지 않습니다.
- 다음 필드 값의 [ ] 표시: 선택된 조건으로 계산합니다.
- 단순화된 필드 표기법: JavaScript를 통해 표기 방법을 직접 설정할 수 있습니다.

# **목록 박스**

목록 박스는 문서 사용자가 정해진 목록을 상자에서 선택할 수 있게끔 하는 기능입니다. 콤보 박스와 다른 점은 선택지 외의 옵션도 함께 노출된다는 점입니다.

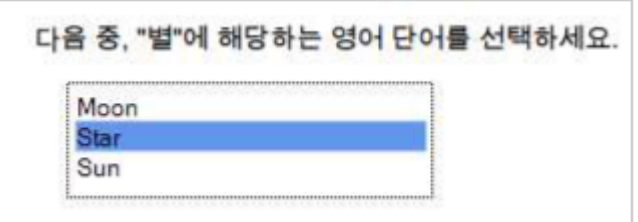

### **목록 박스 추가 방법**

1) [양식] 탭에서 "목록 박스 추가"를 선택합니다.

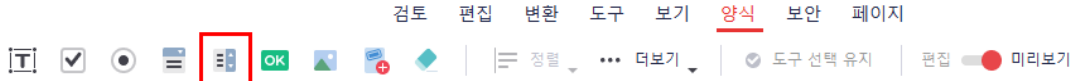

- 2) 입력하려는 영역을 드래그 합니다. 또는 마우스로 클릭하면 기본 크기로 목록 박스가 생성됩니다.
- 3) 목록 박스를 더블클릭 합니다.
- 4) "옵션"탭에서 문항으로 사용할 아이템을 입력한 후 "추가" 버튼을 클릭하거나, 키보드의 Enter 키를 누르면 아이템 리스트에 추가됩니다.

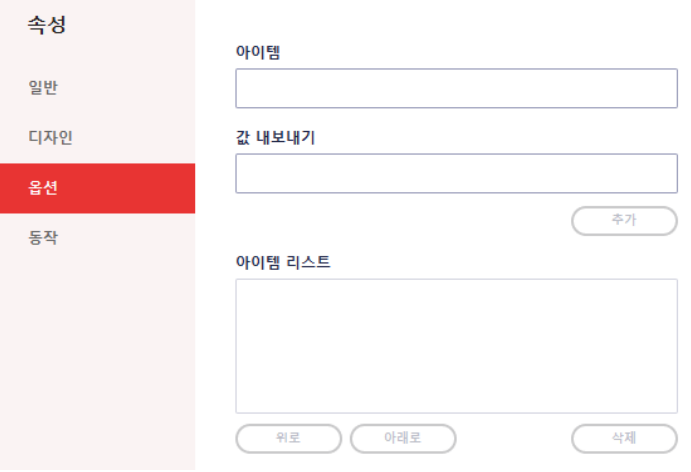

- 5) 문항 입력이 완료되었으면 "닫기" 버튼을 누릅니다.
- 6) [양식]탭의 편집모드를 OFF로 전환하면 해당 양식을 사용할 수 있습니다.

### **목록 박스 속성**

추가한 목록 박스를 더블클릭 하거나, 마우스 우클릭 후 "속성" 메뉴를 클릭하면 속성을 편집할 수 있습니다.

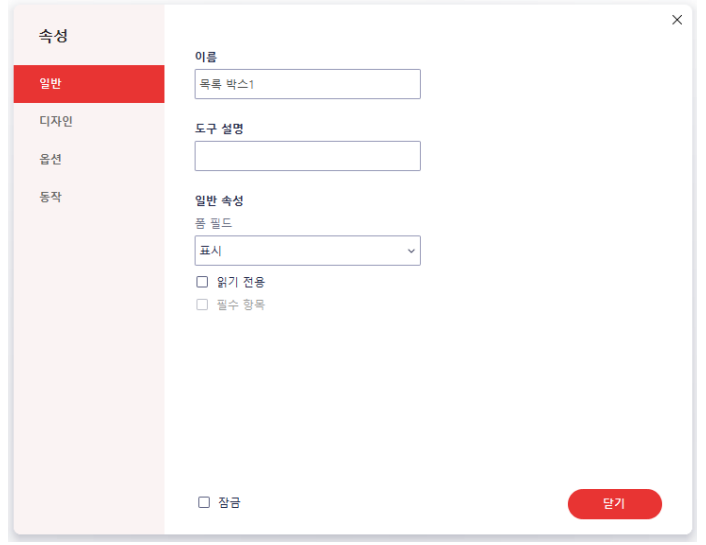

# **[일반]**

양식의 이름, 설명, 일반 속성 등을 설정을 할 수 있습니다.

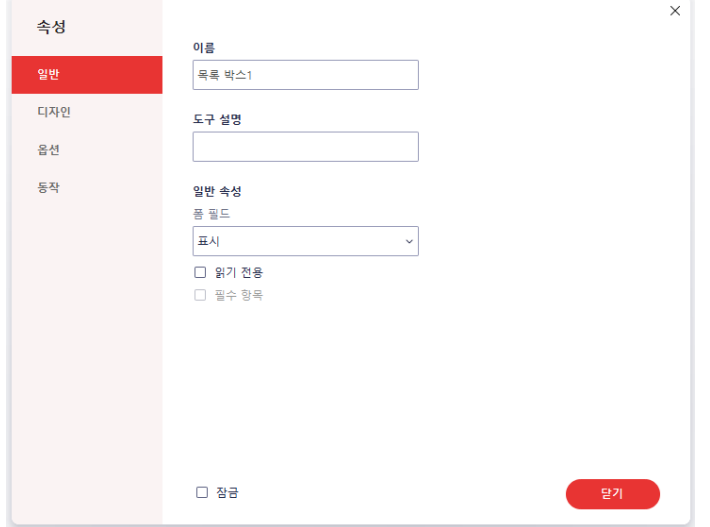

- 이름: 양식의 이름을 편집할 수 있습니다.
- 도구 설명: 양식에 설명을 추가할 수 있습니다.
- 폼 필드: 폼 필드의 표출 및 출력 여부를 설정할 수 있습니다.
- 읽기 전용: 텍스트 편집 가능 여부를 설정할 수 있습니다.
- 필수 항목: 필수 항목 여부를 설정할 수 있습니다.
- 잠금: 모든 탭의 속성을 수정하지 못하게 잠글 수 있습니다.

# **[디자인]**

양식의 테두리와 내부 텍스트의 글꼴, 스타일 등을 설정할 수 있습니다.

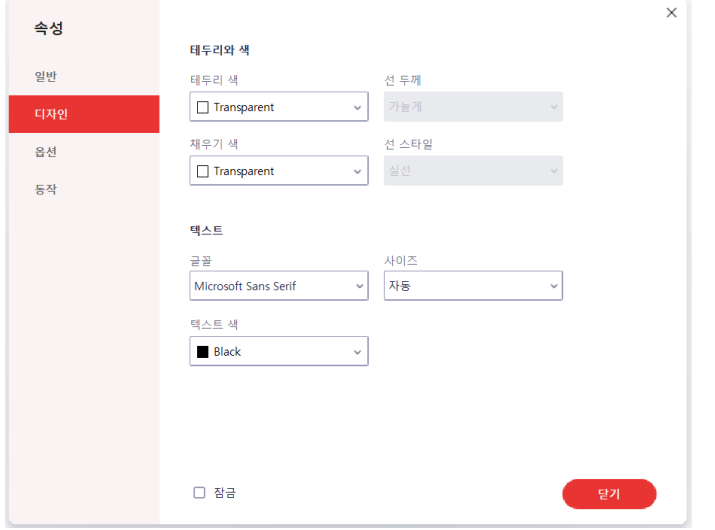

- 테두리 색: 양식에 테두리를 추가할 수 있습니다.
- 선 두께: 테두리 추가 시 두께를 조절할 수 있습니다. (가늘게 / 보통 / 굵게)
- 선 스타일: 테두리 추가 시 선 스타일을 설정할 수 있습니다. (실선 / 대시 / 사선 / 삽입 / 밑줄)
- 글꼴: 텍스트의 글꼴을 설정할 수 있습니다.
- 사이즈: 텍스트의 사이즈를 설정할 수 있습니다.
- 텍스트 색: 텍스트의 색상을 설정할 수 있습니다.

# **[옵션]**

텍스트 위치, 기본값 등의 옵션을 설정할 수 있습니다.

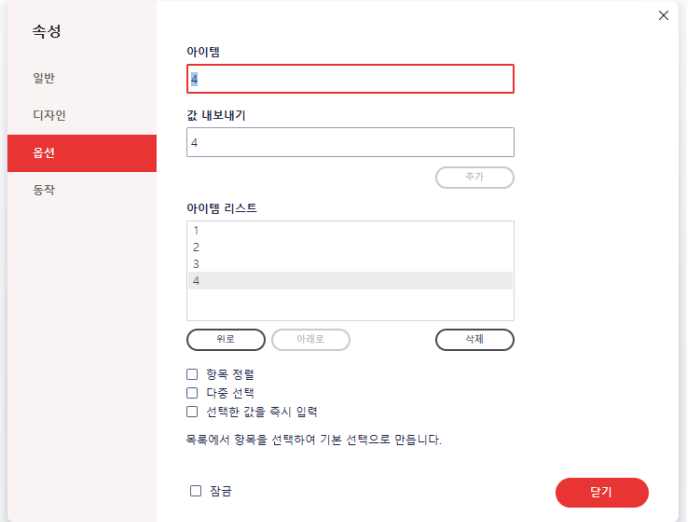

- 아이템: 콤보 박스에 추가할 아이템을 입력합니다.
- 값 내보내기: 내보일 값을 설정합니다.
- 아이템 리스트: 콤보 박스에 추가되어 있는 아이템의 위치를 이동하거나 삭제할 수 있습니다.
- 항목 정렬: 아이템 정렬 여부를 설정합니다.
- 사용자가 사용자 정의 텍스트를 입력하도록 허용: 사용자가 직접 값을 입력하는 것을 허용할 지 여부를 설정합니다.
- 선택한 값을 즉시 입력: 사용자가 선택한 값이 즉시 반영될 지 여부를 설정합니다.

### **[동작]**

마우스 및 키보드의 커서 동작에 따른 특정 작업을 추가할 수 있습니다.

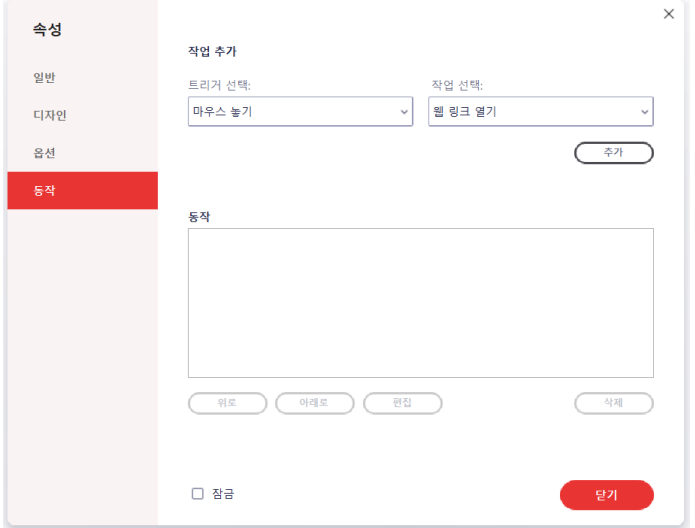

- 트리거 선택: 마우스 또는 키보드 커서의 동작을 설정합니다.
- 작업 선택: 실행할 작업을 설정합니다.
- 동작: 추가된 동작의 순서를 조정하거나 편집, 삭제할 수 있습니다.

[참고] '동작'의 '트리거 선택:'별 상세 동작은 다음과 같습니다.

- 마우스 놓기: 해당 영역에서 마우스 클릭을 뗀 시점에 동작
- 마우스 누르기: 해당 영역에서 마우스 클릭을 한 시점에 동작
- 마우스 들어옴: 해당 영역에 마우스가 오버된 시점에 동작
- 마우스 나감: 해당 영역 밖으로 마우스가 나간 시점에 동작
- 포커스 얻음: 해당 영역에 값을 입력하기 위해 커서 포커스가 활성화된 시점에 동작
- 포커스 잃음: 해당 영역에서 다른 영역으로 커서 포커스가 이동한 시점에 동작

# **누름 버튼**

누름 버튼은 사용자가 추가적인 정보를 볼 수 있도록 행동을 유도하는 양식입니다.

홈페이지로 이동

#### **누름 버튼 추가 방법**

1) [양식] 탭에서 "누름 버튼 추가"를 선택합니다.

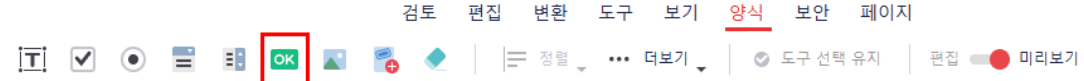

- 2) 입력하려는 영역을 드래그 합니다. 또는 마우스로 클릭하면 기본 크기로 버튼이 생성됩니다.
- 3) 더블 클릭을 하여 "옵션"에서 버튼의 라벨 및 아이콘을 설정합니다.
- 4) "동작"에서 버튼의 동작을 지정합니다.
- 5) [양식] 탭의 편집모드를 OFF로 전환하면 해당 양식을 사용할 수 있습니다.

## **버튼 속성**

추가한 버튼을 더블클릭 하거나, 마우스 우클릭 후 "속성" 메뉴를 클릭하면 속성을 편집할 수 있습니다.

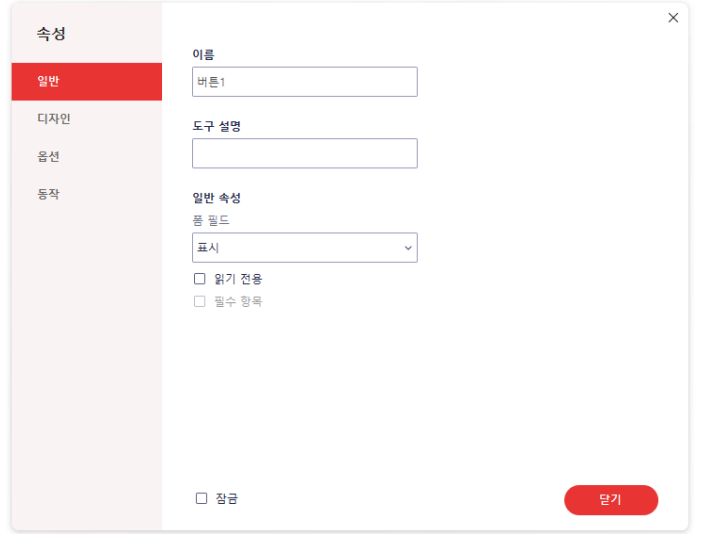

# **[일반]**

양식의 이름, 설명, 일반 속성 등을 설정을 할 수 있습니다.

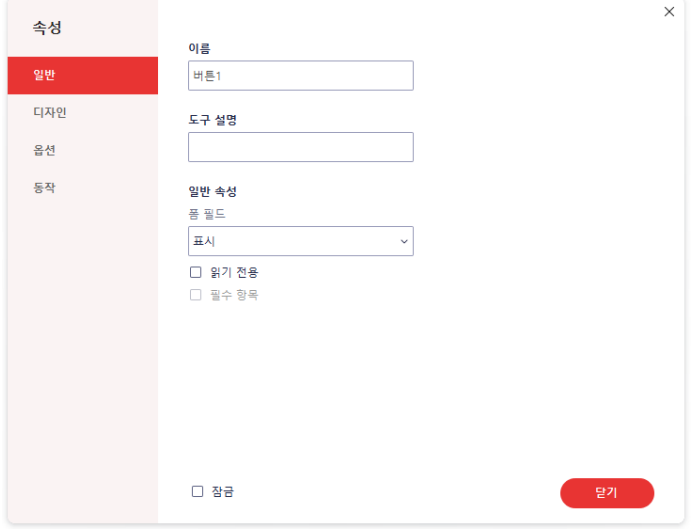

- 이름: 양식의 이름을 편집할 수 있습니다.
- 도구 설명: 양식에 설명을 추가할 수 있습니다.
- 폼 필드: 폼 필드의 표출 및 출력 여부를 설정할 수 있습니다.
- 읽기 전용: 텍스트 편집 가능 여부를 설정할 수 있습니다.
- 필수 항목: 필수 항목 여부를 설정할 수 있습니다.
- 잠금: 모든 탭의 속성을 수정하지 못하게 잠글 수 있습니다.

# **[디자인]**

양식의 테두리와 내부 텍스트의 글꼴, 스타일 등을 설정할 수 있습니다.

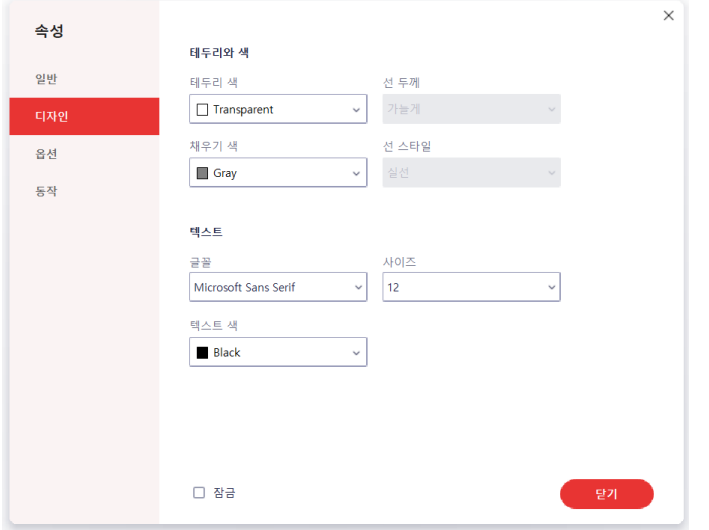

- 테두리 색: 양식에 테두리를 추가할 수 있습니다.
- 선 두께: 테두리 추가 시 두께를 조절할 수 있습니다. (가늘게 / 보통 / 굵게)
- 선 스타일: 테두리 추가 시 선 스타일을 설정할 수 있습니다. (실선 / 대시 / 사선 / 삽입 / 밑줄)
- 글꼴: 텍스트의 글꼴을 설정할 수 있습니다.
- 사이즈: 텍스트의 사이즈를 설정할 수 있습니다.
- 텍스트 색: 텍스트의 색상을 설정할 수 있습니다.

# **[옵션]**

텍스트 위치, 기본값 등의 옵션을 설정할 수 있습니다.

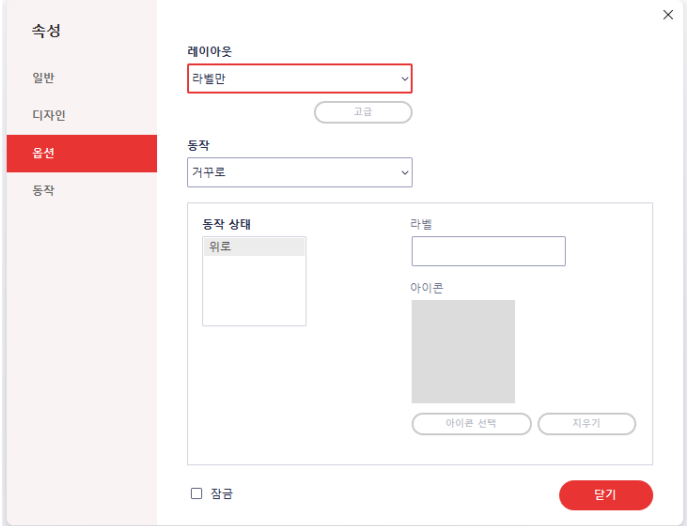

- 레이아웃: 레이아웃을 설정할 수 있습니다. (라벨만 / 아이콘만 / 아이콘 상단, 라벨 하단 / 라벨 상단, 아이콘 하단 / 아이콘 왼쪽, 라벨 오른쪽 / 라벨 왼쪽, 아이콘 오른쪽 / 아이콘 위에 라벨)
- 동작: 버튼이 눌렸을 때의 동작을 설정할 수 있습니다. (없음 / 밀어넣기 / 윤곽선 / 거꾸로)
- 동작 상태: 설정한 동작에 따라 추가 옵션을 설정할 수 있습니다.
- 라벨: 레이아웃에 라벨 포함 시 문구를 입력할 수 있습니다.
- 아이콘: 레이아웃에 아이콘 포함 시 사용할 아이콘을 등록 및 삭제할 수 있습니다.

### **[동작]**

마우스 및 키보드의 커서 동작에 따른 특정 작업을 추가할 수 있습니다.

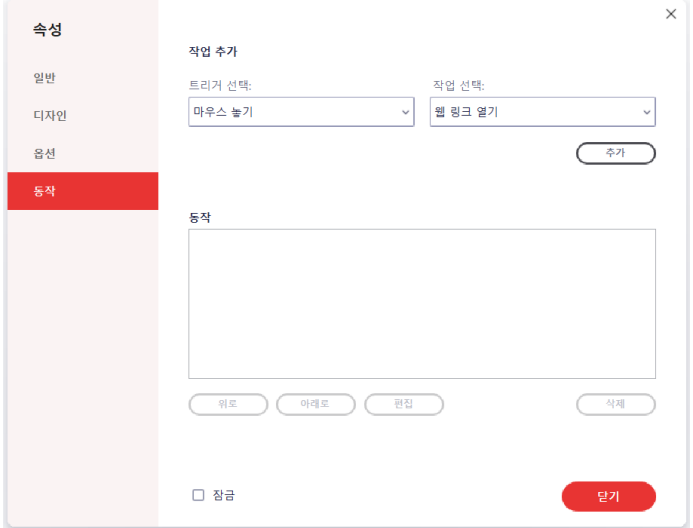

- 트리거 선택: 마우스 또는 키보드 커서의 동작을 설정합니다.
- 작업 선택: 실행할 작업을 설정합니다.
- 동작: 추가된 동작의 순서를 조정하거나 편집, 삭제할 수 있습니다.

[참고] '동작'의 '트리거 선택:'별 상세 동작은 다음과 같습니다.

- 마우스 놓기: 해당 영역에서 마우스 클릭을 뗀 시점에 동작
- 마우스 누르기: 해당 영역에서 마우스 클릭을 한 시점에 동작
- 마우스 들어옴: 해당 영역에 마우스가 오버된 시점에 동작
- 마우스 나감: 해당 영역 밖으로 마우스가 나간 시점에 동작
- 포커스 얻음: 해당 영역에 값을 입력하기 위해 커서 포커스가 활성화된 시점에 동작
- 포커스 잃음: 해당 영역에서 다른 영역으로 커서 포커스가 이동한 시점에 동작

# **이미지**

이미지 업로드 양식을 이용하면 사용자에게 사진 파일을 등록하도록 유도할 수 있습니다.

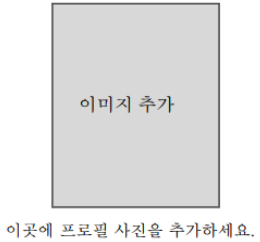

## **이미지 추가 방법**

1) [양식] 탭에서 "이미지 추가"를 선택합니다.

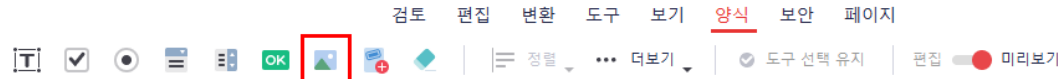

- 2) 입력하려는 영역을 드래그 합니다. 또는 마우스로 클릭하면 기본 크기로 이미지 영역이 생성됩니다.
- 3) [양식] 탭의 편집모드를 OFF로 전환하면 해당 양식을 사용할 수 있습니다.

### **이미지 속성**

추가한 이미지 영역을 더블클릭 하거나, 마우스 우클릭 후 "속성" 메뉴를 클릭하면 속성을 편집할 수 있습니다.

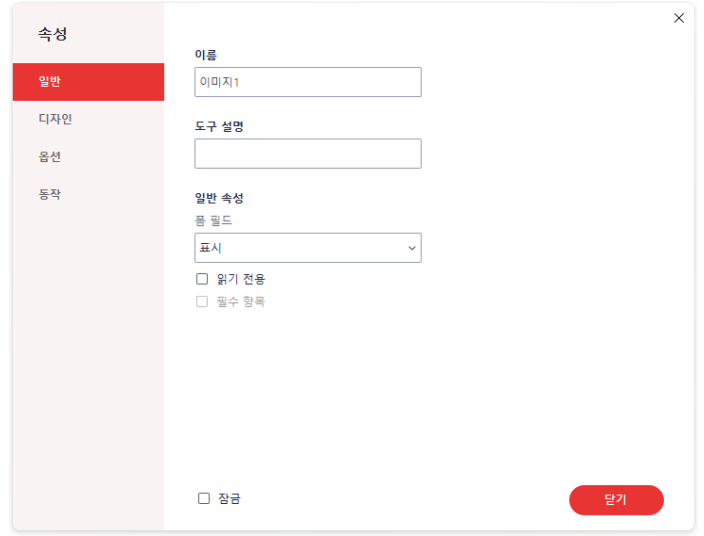

### **[일반]**

양식의 이름, 설명, 일반 속성 등을 설정을 할 수 있습니다.

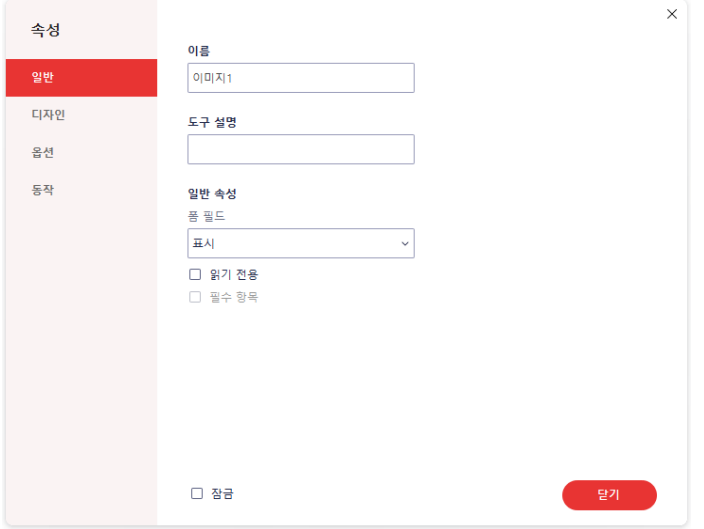

- 이름: 양식의 이름을 편집할 수 있습니다.
- 도구 설명: 양식에 설명을 추가할 수 있습니다.
- 폼 필드: 폼 필드의 표출 및 출력 여부를 설정할 수 있습니다.
- 읽기 전용: 텍스트 편집 가능 여부를 설정할 수 있습니다.
- 필수 항목: 필수 항목 여부를 설정할 수 있습니다.
- 잠금: 모든 탭의 속성을 수정하지 못하게 잠글 수 있습니다.

# **[디자인]**

양식의 테두리와 내부 텍스트의 글꼴, 스타일 등을 설정할 수 있습니다.

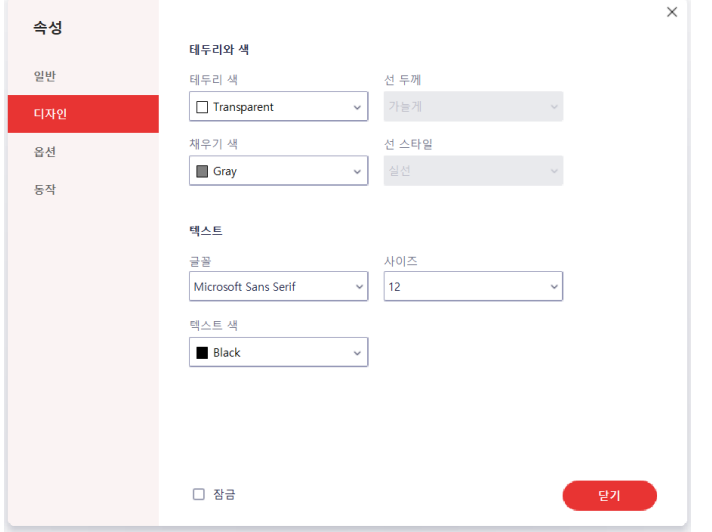

- 테두리 색: 양식에 테두리를 추가할 수 있습니다.
- 선 두께: 테두리 추가 시 두께를 조절할 수 있습니다. (가늘게 / 보통 / 굵게)
- 선 스타일: 테두리 추가 시 선 스타일을 설정할 수 있습니다. (실선 / 대시 / 사선 / 삽입 / 밑줄)
- 글꼴: 텍스트의 글꼴을 설정할 수 있습니다.
- 사이즈: 텍스트의 사이즈를 설정할 수 있습니다.
- 텍스트 색: 텍스트의 색상을 설정할 수 있습니다.

# **[옵션]**

텍스트 위치, 기본값 등의 옵션을 설정할 수 있습니다.

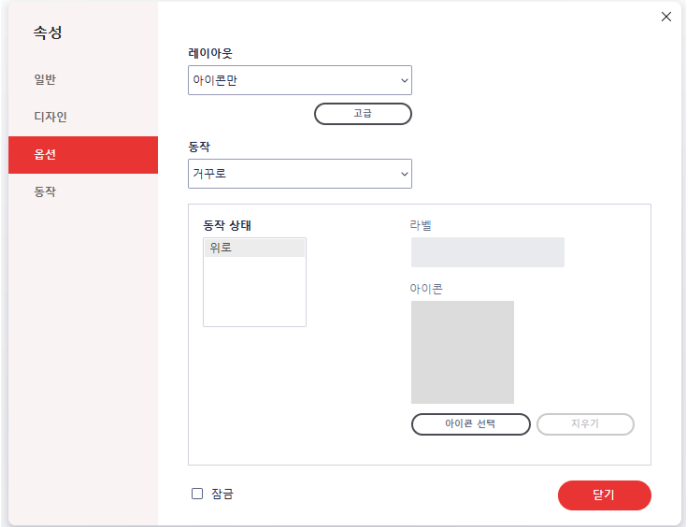

- 레이아웃: 레이아웃을 설정할 수 있습니다. (라벨만 / 아이콘만 / 아이콘 상단, 라벨 하단 / 라벨 상단, 아이콘 하단 / 아이콘 왼쪽, 라벨 오른쪽 / 라벨 왼쪽, 아이콘 오른쪽 / 아이콘 위에 라벨)
- 동작: 버튼이 눌렸을 때의 동작을 설정할 수 있습니다. (없음 / 밀어넣기 / 윤곽선 / 거꾸로)
- 동작 상태: 설정한 동작에 따라 추가 옵션을 설정할 수 있습니다.
- 라벨: 레이아웃에 라벨 포함 시 문구를 입력할 수 있습니다.
- 아이콘: 레이아웃에 아이콘 포함 시 사용할 아이콘을 등록 및 삭제할 수 있습니다.
### **[동작]**

마우스 및 키보드의 커서 동작에 따른 특정 작업을 추가할 수 있습니다.

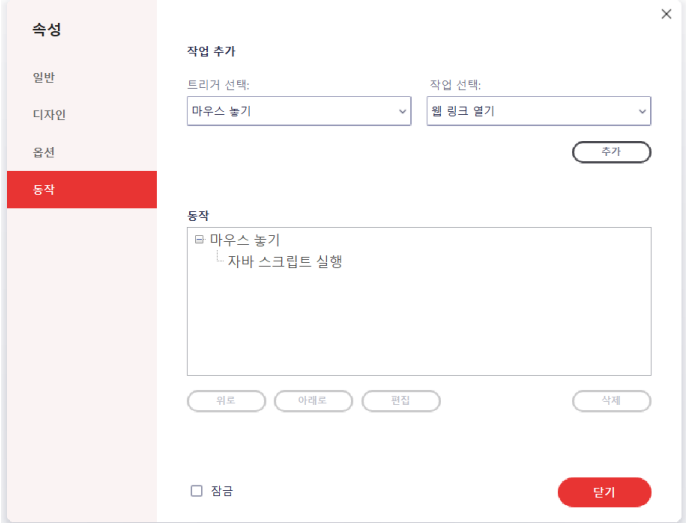

- 트리거 선택: 마우스 또는 키보드 커서의 동작을 설정합니다.
- 작업 선택: 실행할 작업을 설정합니다.
- 동작: 추가된 동작의 순서를 조정하거나 편집, 삭제할 수 있습니다.

[참고] '동작'의 '트리거 선택:'별 상세 동작은 다음과 같습니다.

- 마우스 놓기: 해당 영역에서 마우스 클릭을 뗀 시점에 동작
- 마우스 누르기: 해당 영역에서 마우스 클릭을 한 시점에 동작
- 마우스 들어옴: 해당 영역에 마우스가 오버된 시점에 동작
- 마우스 나감: 해당 영역 밖으로 마우스가 나간 시점에 동작
- 포커스 얻음: 해당 영역에 값을 입력하기 위해 커서 포커스가 활성화된 시점에 동작
- 포커스 잃음: 해당 영역에서 다른 영역으로 커서 포커스가 이동한 시점에 동작

## **디지털 서명**

사용자의 서명이 필요한 문서의 경우, 디지털 서명 양식을 추가하여 사용자가 해당 영역에 디지털 서명을 입력하게끔 할 수 있습니다.

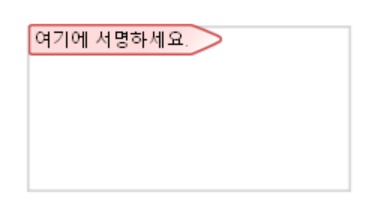

### **디지털 서명 추가 방법**

1) [양식] 탭에서 "디지털 서명 추가"를 선택합니다.

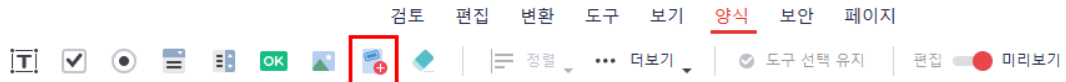

- 2) 입력하려는 영역을 드래그 합니다. 또는 마우스로 클릭하면 기본 크기로 디지털 서명이 생성됩니다.
- 3) [양식] 탭의 편집모드를 OFF로 전환하면 해당 양식을 사용할 수 있습니다.

### **디지털 서명 속성**

추가한 디지털 서명를 더블클릭 하거나, 마우스 우클릭 후 "속성" 메뉴를 클릭하면 속성을 편집할 수 있습니다.

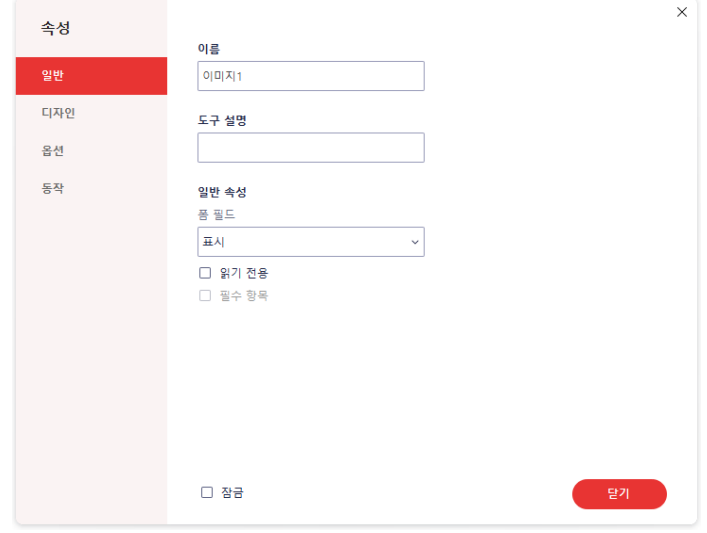

### **[일반]**

양식의 이름, 설명, 일반 속성 등을 설정을 할 수 있습니다.

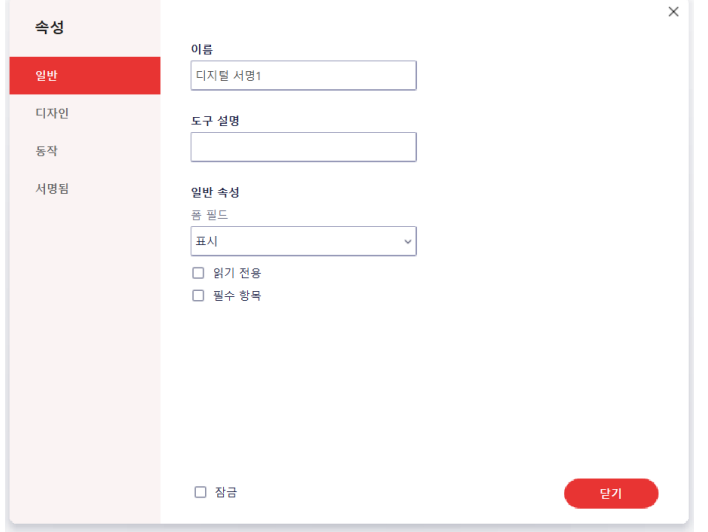

- 이름: 양식의 이름을 편집할 수 있습니다.
- 도구 설명: 양식에 설명을 추가할 수 있습니다.
- 폼 필드: 폼 필드의 표출 및 출력 여부를 설정할 수 있습니다.
- 읽기 전용: 텍스트 편집 가능 여부를 설정할 수 있습니다.
- 필수 항목: 필수 항목 여부를 설정할 수 있습니다.
- 잠금: 모든 탭의 속성을 수정하지 못하게 잠글 수 있습니다.

### **[디자인]**

양식의 테두리와 내부 텍스트의 글꼴, 스타일 등을 설정할 수 있습니다.

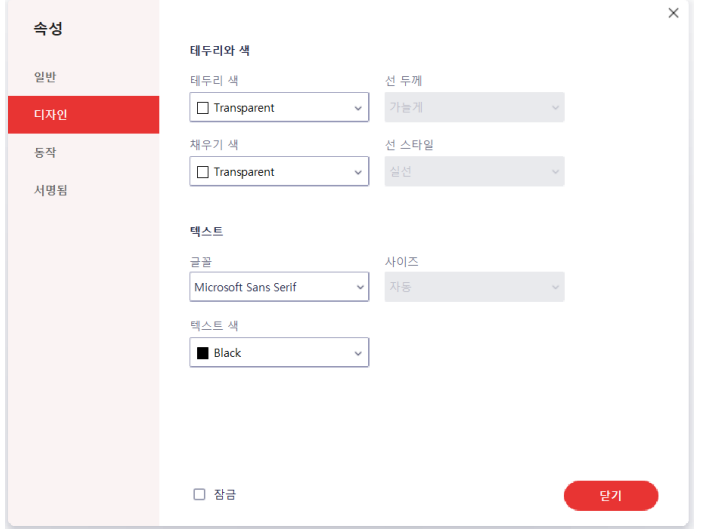

- 테두리 색: 양식에 테두리를 추가할 수 있습니다.
- 선 두께: 테두리 추가 시 두께를 조절할 수 있습니다. (가늘게 / 보통 / 굵게)
- 선 스타일: 테두리 추가 시 선 스타일을 설정할 수 있습니다. (실선 / 대시 / 사선 / 삽입 / 밑줄)
- 글꼴: 텍스트의 글꼴을 설정할 수 있습니다.
- 사이즈: 텍스트의 사이즈를 설정할 수 있습니다.
- 텍스트 색: 텍스트의 색상을 설정할 수 있습니다.

### **[동작]**

마우스 및 키보드의 커서 동작에 따른 특정 작업을 추가할 수 있습니다.

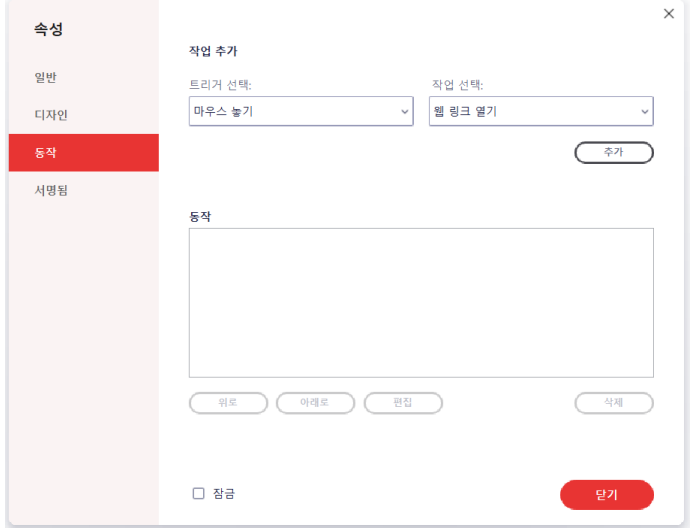

- 트리거 선택: 마우스 또는 키보드 커서의 동작을 설정합니다.
- 작업 선택: 실행할 작업을 설정합니다.
- 동작: 추가된 동작의 순서를 조정하거나 편집, 삭제할 수 있습니다.

[참고] '동작'의 '트리거 선택:'별 상세 동작은 다음과 같습니다.

- 마우스 놓기: 해당 영역에서 마우스 클릭을 뗀 시점에 동작
- 마우스 누르기: 해당 영역에서 마우스 클릭을 한 시점에 동작
- 마우스 들어옴: 해당 영역에 마우스가 오버된 시점에 동작
- 마우스 나감: 해당 영역 밖으로 마우스가 나간 시점에 동작
- 포커스 얻음: 해당 영역에 값을 입력하기 위해 커서 포커스가 활성화된 시점에 동작
- 포커스 잃음: 해당 영역에서 다른 영역으로 커서 포커스가 이동한 시점에 동작

### **[서명됨]**

서명의 읽기 전용 표시 여부를 설정합니다.

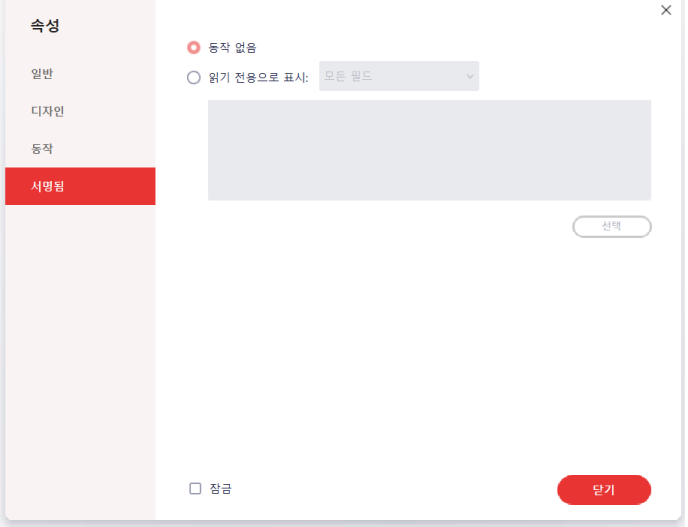

- 동작 없음: 동작을 설정하지 않습니다.
- 읽기 전용으로 표시: 읽기 전용으로 표시하고 상세 옵션을 설정합니다. (모든 필드 / 선택한 항목을 제외한 모든 필드 / 이 필드만)

## **데이터 내보내기**

양식에 입력된 데이터를 .csv 확장자로 추출해 저장하는 기능입니다. 또한 특정 영역을 지정해 해당 영역에 존재하는 데이터만 추출할 수도 있습니다.

### **데이터 내보내기 방법**

1) [양식] 탭에서 "더보기" 버튼을 클릭하면 나타나는 드롭다운 메뉴에서 "데이터 내보내기"를 클릭합니다.

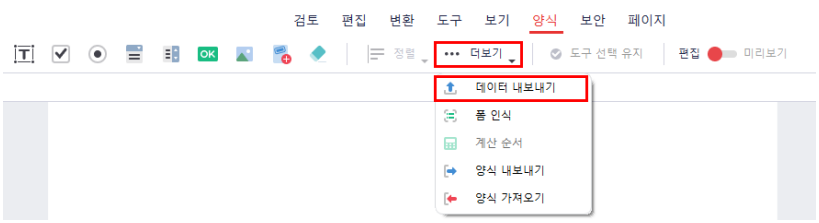

2) 나타나는 팝업에서 원하는 추출 모드를 선택합니다.

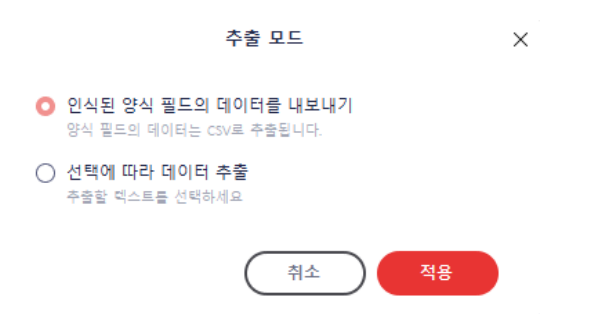

3) "선택에 따라 데이터 추출" 모드를 선택한 경우, 아래와 같은 팝업에서 필드를 지정할 수 있습니다.

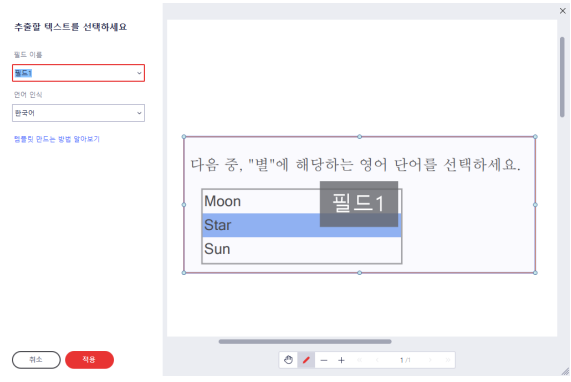

- 4) "적용" 버튼을 클릭하면 저장 창이 나타나는데, 원하는 위치를 선택한 후, "저장" 버튼을 누릅니다.
- 5) csv 파일이 생성됩니다.

## **폼 인식**

문서에 있는 양식 필드를 인식할 수 있는 방법입니다.

### **폼 인식 방법**

1) [양식] 탭에서 "더보기" 버튼을 클릭하면 나타나는 드롭다운 메뉴에서 "폼 인식"을 클릭합니다.

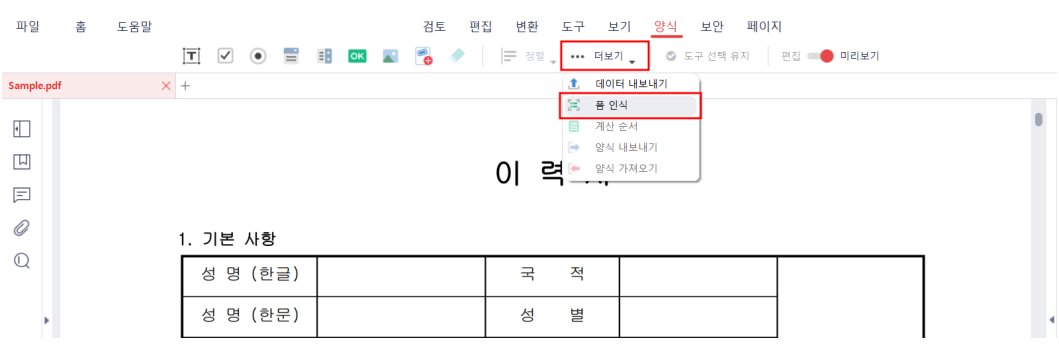

2) 문서의 양식 필드가 인식되어 표시됩니다.

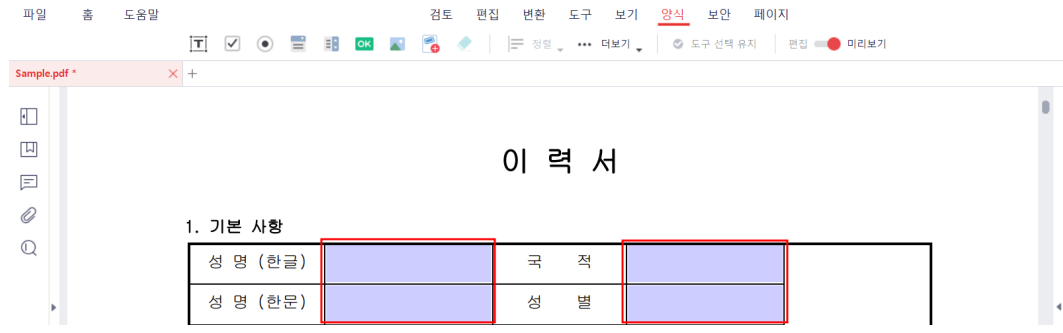

## **계산 순서**

양식 필드들의 계산 순서를 설정할 수 있는 방법입니다.

### **계산 순서 설정 방법**

1) [양식] 탭에서 "더보기" 버튼을 클릭하면 나타나는 드롭다운 메뉴에서 "계산 순서"를 클릭합니다.

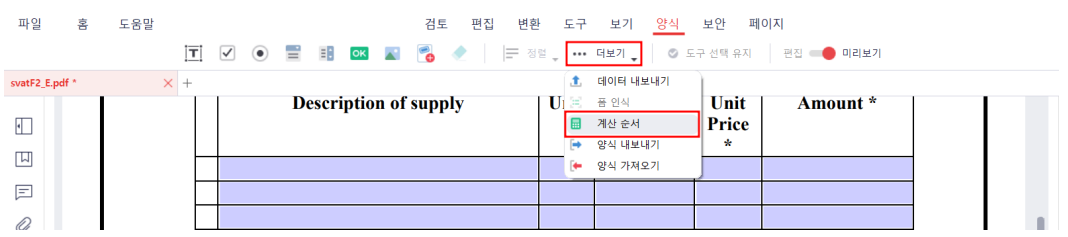

2) 계산 순서를 설정하고 확인을 클릭합니다.

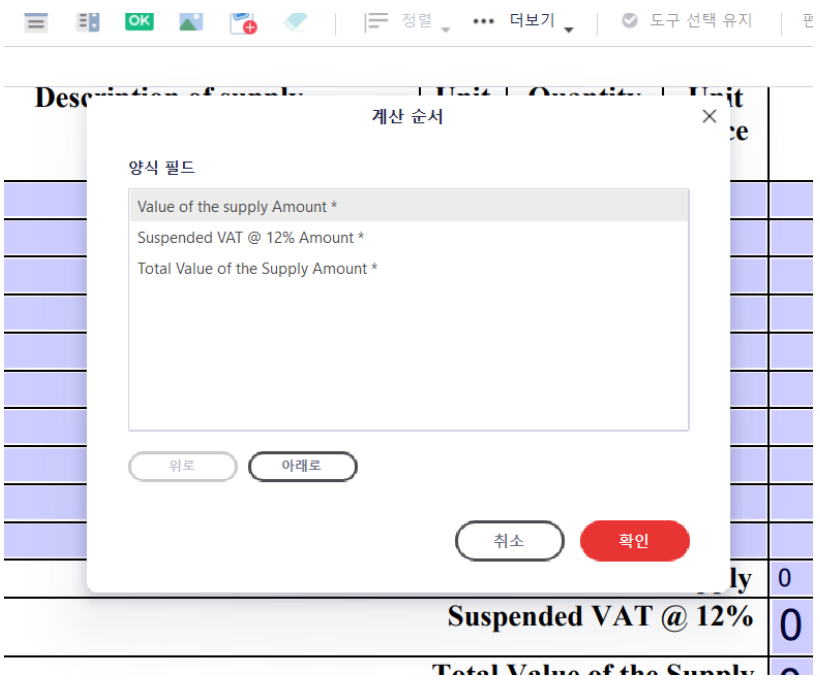

**Committee Committee** 

## **양식 내보내기, 가져오기**

양식에 입력된 데이터를 다른 문서에서 사용할 수 있도록 FDF 확장자로 저장할 수 있고, 이러한 FDF 확장자를 문서로 불러올 수 있습니다.

### **양식 내보내기 방법**

1) [양식] 탭에서 "더보기" 버튼을 클릭하면 나타나는 드롭다운 메뉴에서 "양식 내보내기"를 클릭합니다.

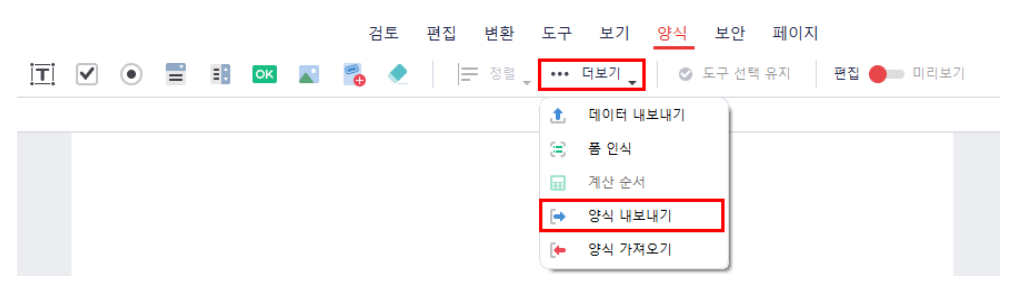

- 2) 저장 창이 나타나는데, 원하는 위치를 선택한 후, "저장" 버튼을 누릅니다.
- 3) FDF 파일이 생성됩니다.

[참고] 실행된 양식이 없을 경우 '내보내기' 버튼이 활성화 되지 않습니다. [참고] 양식에 입력된 데이터만을 FDF파일로 내보냅니다. 양식 개체 및 속성은 내보내지 않습니다.

### **양식 가져오기 방법**

1) [양식] 탭에서 "더보기" 버튼을 클릭하면 나타나는 드롭다운 메뉴에서 "양식 가져오기"를 클릭합니다.

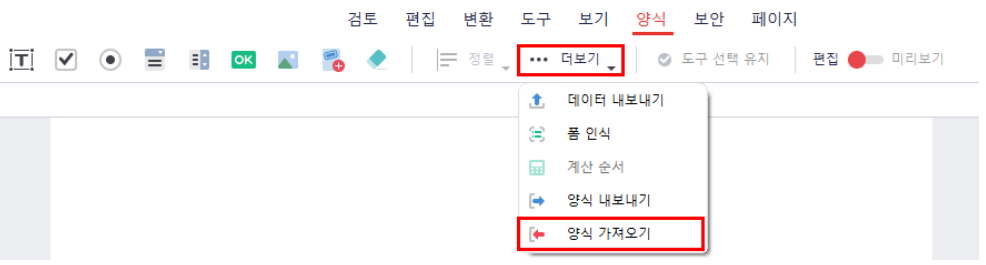

- 2) 열기 창이 나타나는데, 원하는 FDF 파일을 선택한 후, "열기" 버튼을 누릅니다.
- 3) 문서 내의 양식에 해당 FDF 파일의 데이터가 채워집니다.

[참고] 내보내기 했던 양식과 동일한 이름 및 속성의 양식으로만 FDF파일 양식 데이터를 가져올 수 있습니다.

## **폼 필드에서 기본 데이터를 복구**

양식에 입력된 데이터를 기본 데이터로 복구할 수 있는 기능입니다.

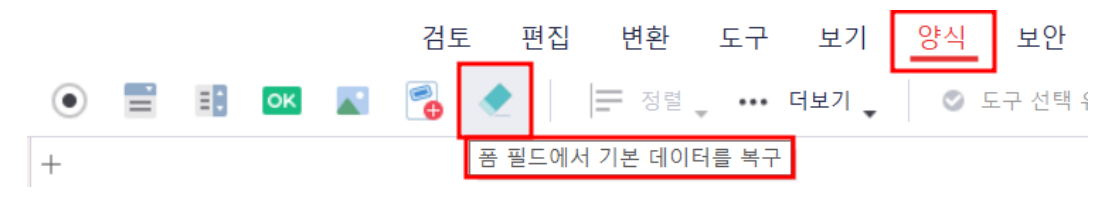

### **폼 필드에서 기본 데이터를 복구하는 방법**

1) [양식] 탭에서 "폼 필드에서 기본 데이터를 복구" 버튼을 클릭합니다.

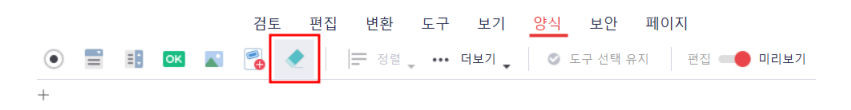

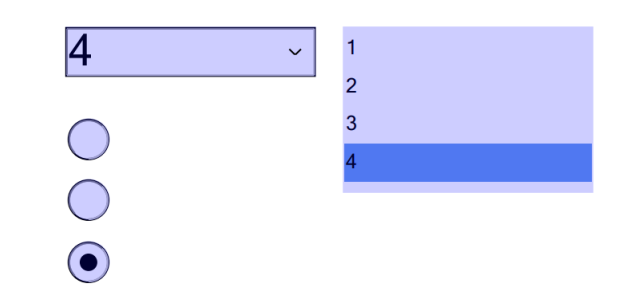

2) 양식에 입력된 데이터들이 기본 값으로 복구됩니다.

 $\overline{+}$ 

 $\overline{\mathbf{1}}$ 

 $O$ 

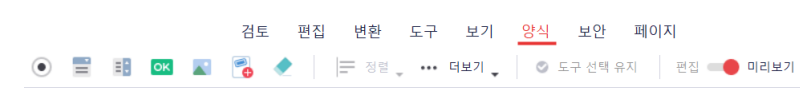

 $\ddot{\phantom{0}}$ 

 $\overline{a}$ 

 $\mathbf{3}$  $\overline{\mathbf{4}}$ 

**☞ [목차로](#page-2-0) 이동**

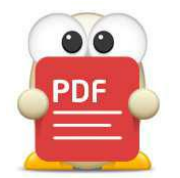

# **문서 보안 기능**

(아래 항목을 누르면 해당 내용 페이지로 이동합니다.)

- **[비밀번호 설정](#page-157-0)**
- **[비밀번호 미리 입력 기능](#page-159-0)**
- **■ [마크 수정](#page-160-0)**
- **[디지털 서명](#page-161-0)**

# **문서 보안 기능**

## <span id="page-157-0"></span>**비밀번호 설정**

문서 유출을 방지하기 위해 문서에 암호를 걸거나, 수정을 막기 위한 암호를 설정할 수 있습니다.

[참고] 문서 열람 암호와 편집 암호는 서로 달라야 합니다. 암호 설정에 주의해주세요.

### **문서 열람 암호 설정**

암호를 문서에 걸어 비밀 번호 없이는 문서를 열람할 수 없도록 설정할 수 있습니다. 방법은 다음과 같습니다.

1) [보안] 탭에서 "비밀번호 설정" 옵션을 클릭합니다.

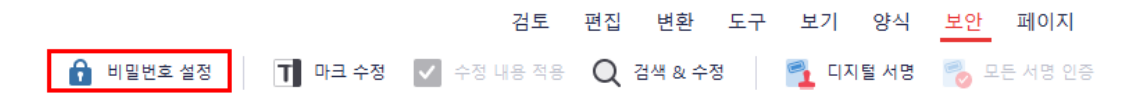

2) "보안" 창에서 "비밀번호 설정" 체크 박스를 클릭한 후, 입력란에 비밀번호를 입력합니다.

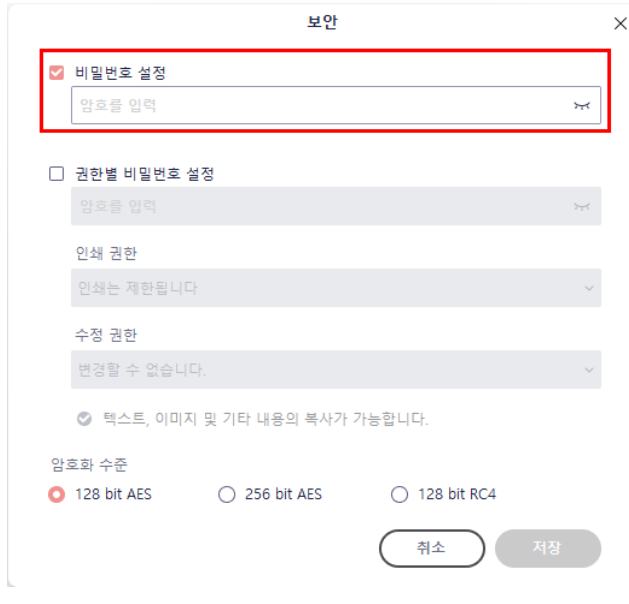

3) "저장"버튼을 누르면 비밀번호 설정이 완료됩니다.

### **권한별 비밀번호 설정**

임의로 문서를 인쇄 또는 수정할 수 없도록 비밀번호를 설정 수 있습니다. 방법은 다음과 같습니다.

1) [보안] 탭에서 "암호 설정" 옵션을 클릭합니다.

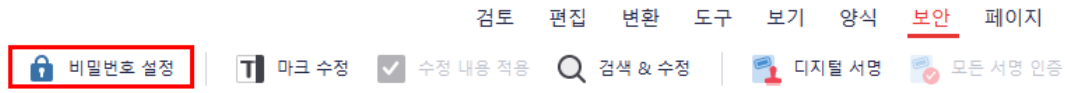

2) "권한별 비밀번호 설정" 옵션을 체크 후 제한할 권한을 선택합니다.

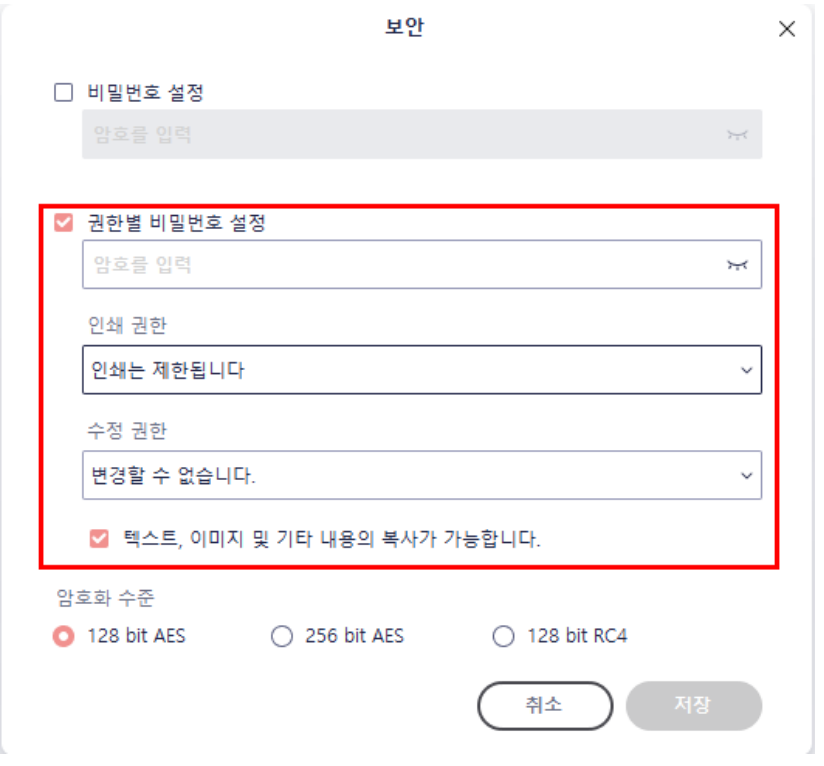

- 인쇄 권한: 인쇄를 제한하거나, 고해상도 인쇄 또는 저해상도 인쇄를 허용할 수 있습니다.
- 수정권한: 문서를 수정할 수 없도록 제한하거나, 페이지 편집, 양식 편집, 주석 편집 기능의 사용을 허용할 수 있습니다.
- 텍스트, 이미지 및 기타 내용의 복사 가능: 인쇄 및 수정이 아닌 내용의 복사를 허용하거나 허용하지 않을 수 있습니다.
- 암호화 수준: 128 bit AES와 256 bit AES 중에서 암호화 수준을 선택할 수 있습니다.

3) "저장" 버튼을 누르면 편집 암호가 설정됩니다.

## <span id="page-159-0"></span>**비밀번호 미리 입력 기능**

이 기능은 설치한 알PDF 프로그램에 미리 암호를 입력하여 동일한 문서 암호를 지닌 문서를 자 주 열람 해야하는 경우, 매번 입력할 필요 없도록 하는 기능입니다. 예를 들어, 사용자가 "12345" 로 암호가 걸린 문서를 자주 연다면, 이 기능으로 알PDF에 "12345"를 입력해 둡니다. 그러면 이 후부터는 "12345"로 암호가 걸린 문서를 알PDF에서 열 경우, 비밀 번호를 입력할 필요없이 알 PDF가 자동으로 암호를 입력하여 문서를 열람해 줍니다.

암호는 최대 3개까지 미리 지정 가능합니다.

### **암호 미리 입력 방법**

1) [파일] 탭의 "환경 설정을 클릭합니다.

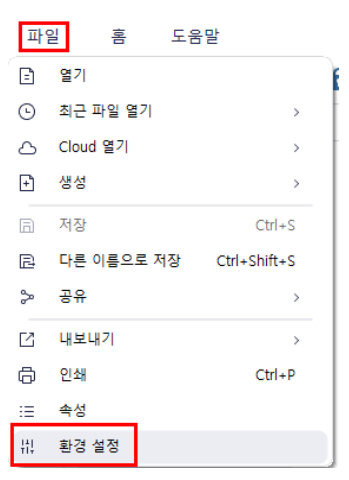

2) 암호 설정 창에서 미리 입력할 암호를 입력합니다. 최대 3개까지 입력 가능합니다.

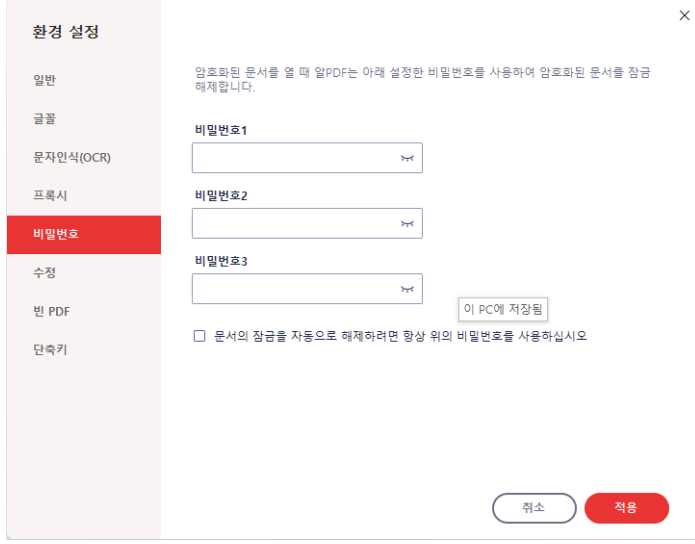

3) "적용" 버튼을 누르면 알PDF에 지정된 암호가 미리 입력됩니다.

## <span id="page-160-0"></span>**마크 수정**

계좌번호나 주민등록번호 등 민감한 개인정보를 아예 검정색 영역으로 완전히 가려서 노출되지 않도록 할 수 있습니다. 특정 데이터를 검색하여 마크 수정 기능을 적용할 수도 있습니다.

#### **마크 수정 기능**

1) [보안] 탭에서 "마크 수정" 버튼을 클릭합니다.

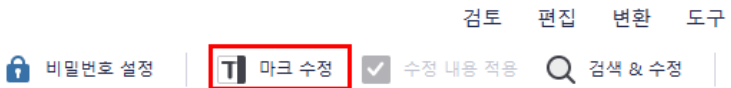

2) 가리고자 하는 부분을 드래그하여 선택합니다.

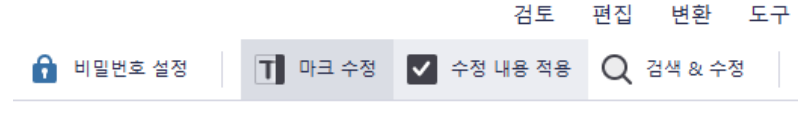

### 알약 PC 국내 사용자 1천 280만 명이 사용하는 국내 1위 백신 프로그램. 자체 엔진인 테라, 비트디펜더, 소포스 트리플 엔진 탑재로 바이러스와 악성코드를 검사하고 치료하며, 실시간 감시 기능을 통해 시스템을 안전 하게 보호하는 통합 백신 프로그램

3) "수정 내용 적용"을 눌러 마크를 적용합니다. 한 번 적용된 블랙마크는 수정 또는 제거할 수 없습니다.

### 알약 PC

국내 사용자 이사용하는 국내 1위 백신 프로그램. 자체 엔진인 테라, 비트디펜더, 소포스 트리플 엔진 탑재로 바이러스와 악성코드를 검사하고 치료하며, 실시간 감시 기능을 통해 시스템을 안전 하게 보호하는 통합 백신 프로그램

● 검색 & 수정: 특정 검색어를 찾아 일괄로 블랙 마크를 적용할 수 있습니다.

## <span id="page-161-0"></span>**디지털 서명**

종이 문서에 서명을 하듯 PDF 문서에 디지털 서명을 입력할 수 있습니다. 서명이 완료된 후에는 검토 작업 외에는 해당 문서를 편집할 수 없습니다.

#### **[보안] "디지털 서명"과 [양식] "디지털 서명 추가" 기능**

[보안] 탭 아래에 "디지털 서명"과 [양식] 탭의 "디지털 서명 추가" 옵션이 있습니다. 두 기능은 약간의 차이가 있습니다. [양식] 탭의 "디지털 서명 추가" 옵션으로 영역을 지정한 경우 해당 영역을 클릭하면 바로 서명을 할 수 있습니다. 이렇게 하면 사용자가 서명 영역을 찾을 필요 없이 영역 버튼 클릭만으로 서명이 가능하기 때문에 편하게 서명을 진행할 수 있습니다.

### **서명 추가 방법**

1) [보안] 탭에서 "디지털 서명" 버튼을 클릭합니다.

검토 편집 변환 도구 보기 양식 보안 페이지 #용적용 Q 검색 & 수정 | <mark>- 일</mark> 디지털 서명 | - 2 - 문서명 인증 | - 일 모든 서명 제거 |

- 2) 서명을 원하는 영역을 드래그 합니다. (만약 문서에 디지털 서명 양식이 존재하고, "문서 서명"을 클릭한 경우에 이 단계는 생략됩니다.)
- 3) "디지털 서명" 창이 뜹니다. 원하는 서명을 선택한 후, "서명" 버튼을 누르면 서명이 추가됩니다.

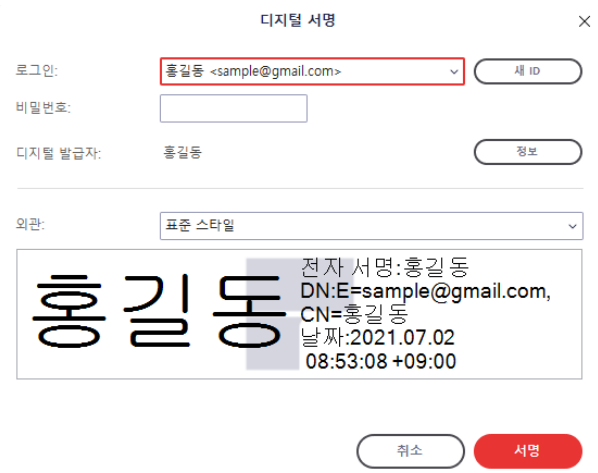

[참고] 만약 설정된 서명이 없다면, "새로운 ID" 버튼을 클릭하여 디지털 서명을 불러오거나 새로 생성할 수 있습니다.

**서명 유효 검사**

[보안] 탭의 "모든 서명 인증" 옵션은 추가된 서명이 유효한지 확인하는 기능입니다.

검토 편집 변환 도구 보기 양식 보안 페이지 A 모든 서명 인증 2 모든 서명 제거 내용적용 ◯ 검색 & 수정 ●● 디지털 서명

클릭하면 아래와 같은 창이 나타나 문서 내에 추가된 서명들의 유효성을 확인할 수 있습니다.

모든 서명 확인

 $\times$ 

서명되었으며 모든 서명이 유효합니다.

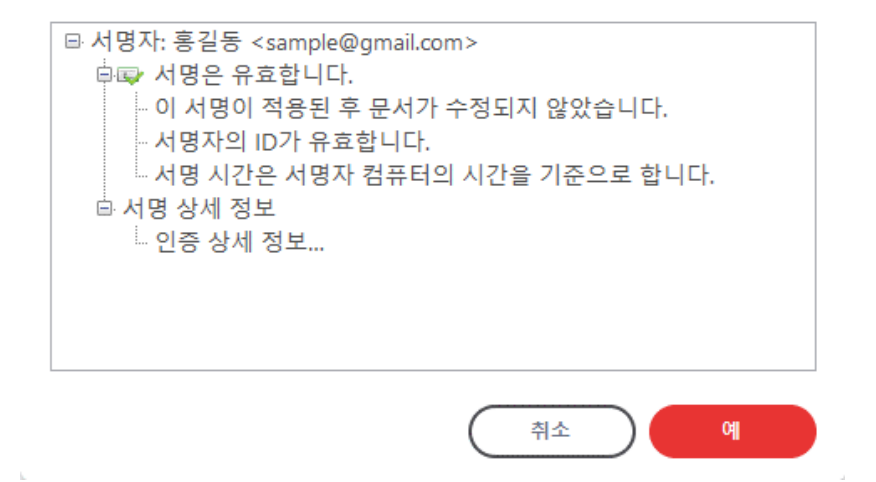

### **모든 서명 제거**

[보안] 탭의 "모든 서명 제거" 옵션으로 문서 내의 모든 서명을 제거할 수 있습니다.

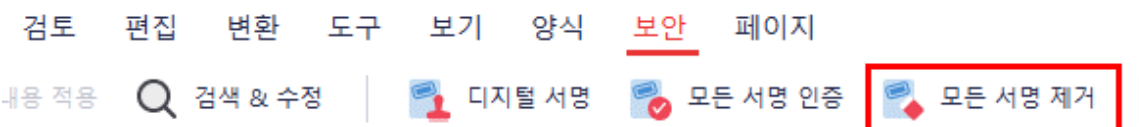

**☞ [목차로](#page-2-0) 이동**

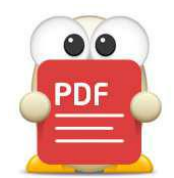

**■ [썸네일](#page-164-0)**

**■ [책갈피](#page-165-0)**

**■ [주석](#page-166-0)**

**■ [첨부 파일](#page-167-0)**

**■ [문서 검색](#page-168-0)**

**■ [문서 인쇄](#page-172-0)**

**■ [문서 공유](#page-176-0)**

**■ [알PDF 옵션](#page-181-0)**

■ **속**성

**■ [단축키](#page-185-0)**

**■ [정렬](#page-186-0)**

■ [캡처](#page-188-0)

**■ [문서 탭 분리](#page-170-0)**

**■ [문서 보기 방식 변경](#page-171-0)**

# **기타 편리한 기능**

(아래 항목을 누르면 해당 내용 페이지로 이동합니다.)

# **기타 편리한 기능**

## <span id="page-164-0"></span>**썸네일**

페이지들의 썸네일을 표시하여 편리하게 전체 페이지를 확인하고 원하는 페이지로 이동할 수 있습니다.

### **썸네일을 이용한 페이지 이동 방법**

1) 좌측 메뉴의 1번째 버튼을 누르면 "썸네일" 패널이 나타납니다.

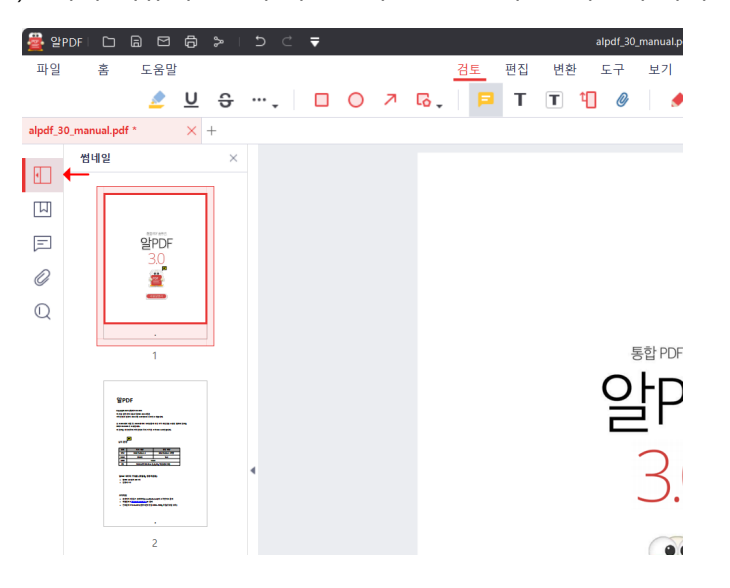

2) 다른 페이지의 썸네일을 클릭하면 해당 페이지로 이동합니다.

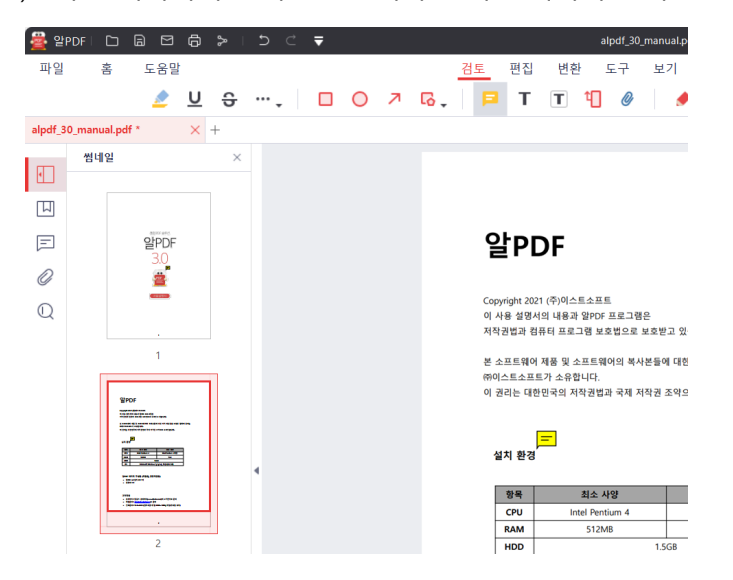

**☞ [목차로](#page-2-0) 이동**

### <span id="page-165-0"></span>**책갈피**

PDF 문서의 특정 페이지에 책갈피를 추가하여 편리하게 원하는 위치로 이동할 수 있습니다.

### **책갈피 추가 방법**

- 1) 책갈피를 삽입하고자 하는 페이지로 이동합니다.
- 2) 좌측 메뉴의 2번째 버튼을 누르면 "책갈피" 패널이 나타납니다. 여기서 "추가"를 클릭합니다.

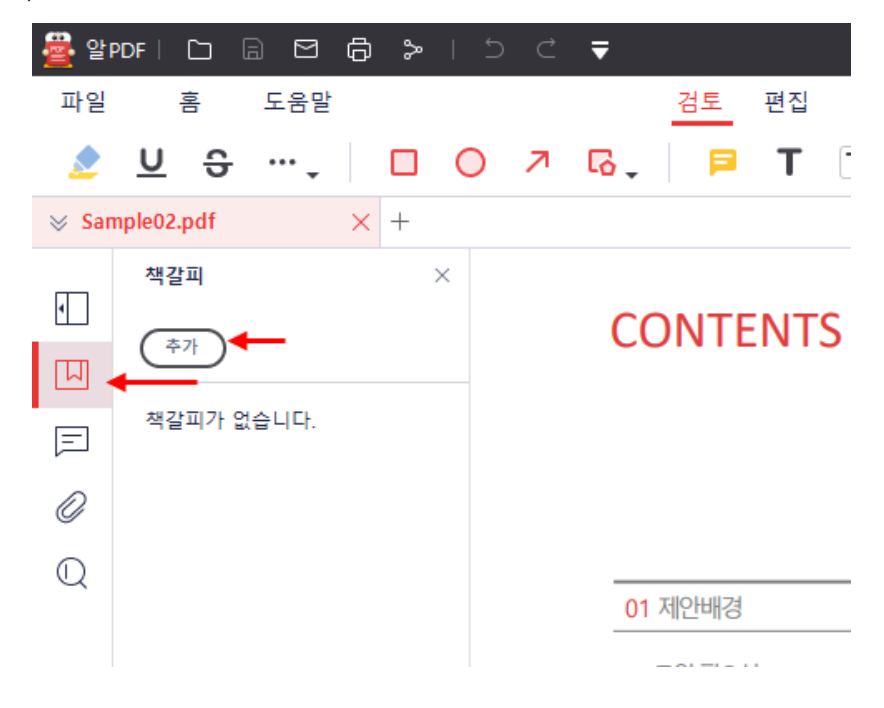

3) 추가적으로 책갈피의 이름을 변경할 수 있습니다.

## <span id="page-166-0"></span>**주석**

문서 내의 모든 주석을 한 번에 표출하여 편리하게 주석을 관리하고 주석이 있는 페이지로 이동할 수 있습니다.

### **주석 패널 표출 방법**

1) 좌측 메뉴의 3번째 버튼을 누르면 "주석" 패널이 나타납니다.

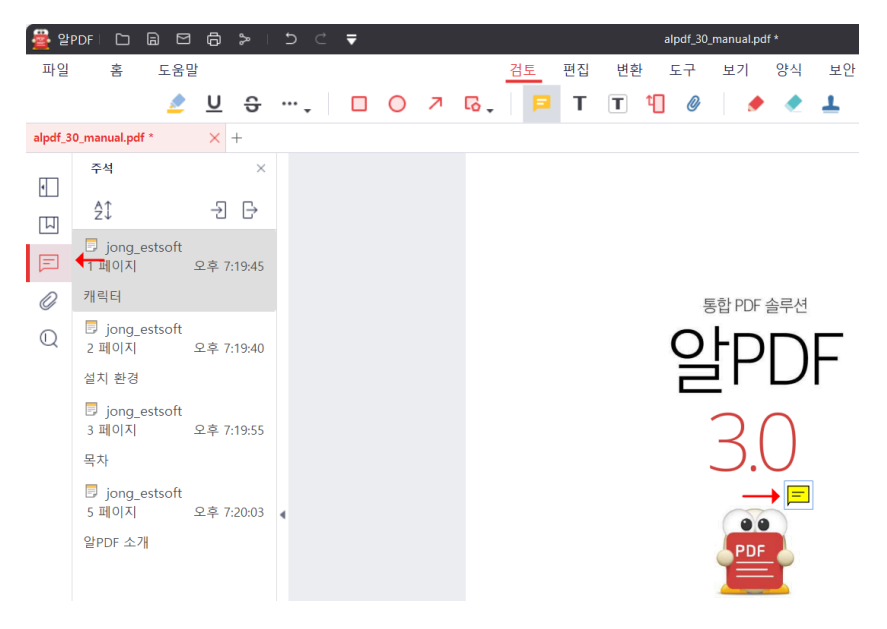

2) 주석을 관리하거나 해당 주석이 있는 페이지로 바로 이동할 수 있습니다.

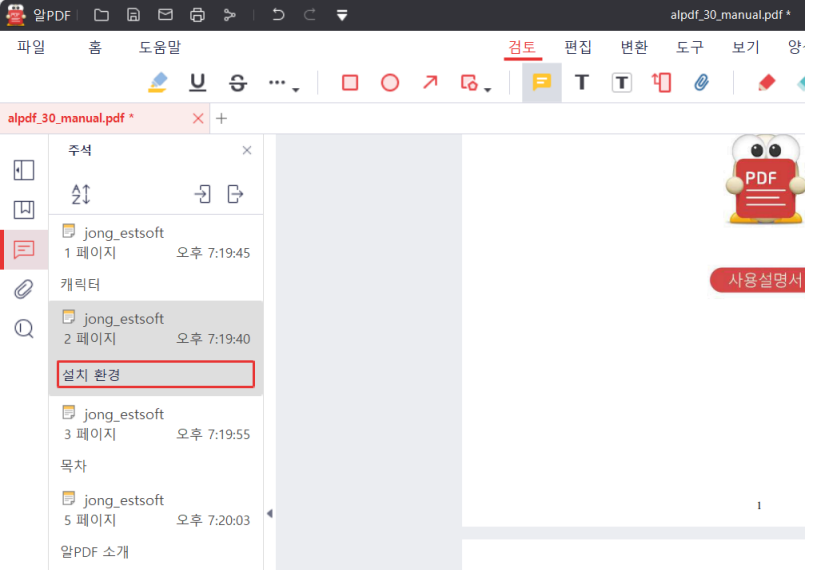

## <span id="page-167-0"></span>**첨부 파일**

PDF 파일 내의 첨부 파일을 편리하게 관리할 수 있습니다.

### **첨부 파일 패널 표출 방법**

1) 좌측 메뉴의 4번째 버튼을 누르면 "첨부 파일" 패널이 나타납니다.

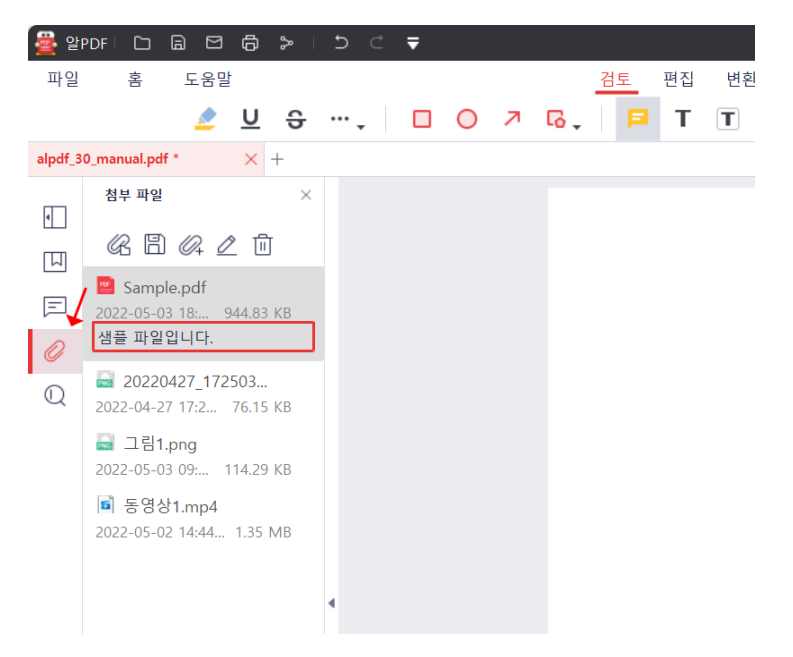

2) 다양한 기능을 이용해 편리하게 첨부 파일들을 관리할 수 있습니다.

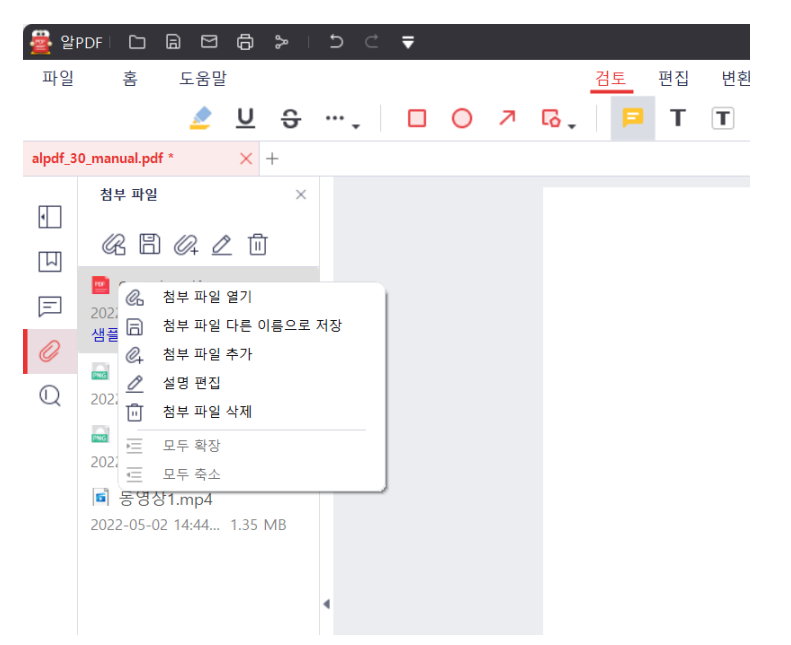

## <span id="page-168-0"></span>**문서 검색**

PDF 파일 내의 특정 문구를 찾아 해당 위치로 이동할 수 있습니다.

[참고] 만약 문구가 검색이 안 된다면, 해당 문구는 이미지일 가능성이 높습니다. 이럴 경우, 문자 인식 기능을 실행하여 이미지 내의 텍스트를 인식시킨 후, 검색을 진행해 주세요.

### **문서 검색 방법**

1) 좌측 메뉴의 5번째 버튼을 누르면 "검색" 패널이 나타납니다.

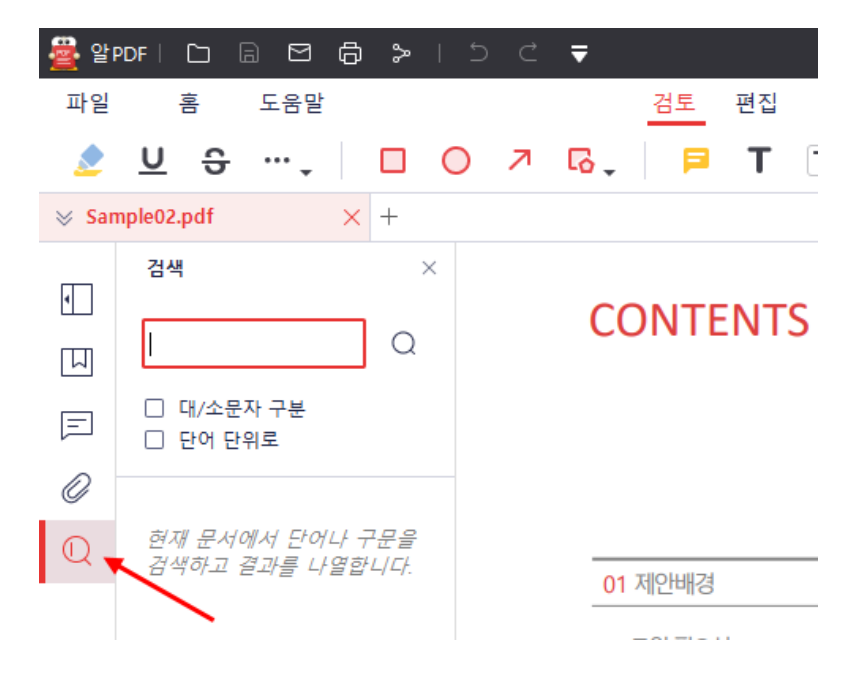

2) "찾을 내용"에 원하는 문구를 입력 후, 우측의 돋보기 아이콘 또는 Enter를 누르면, 하단에 문구 결과가 나타납니다.

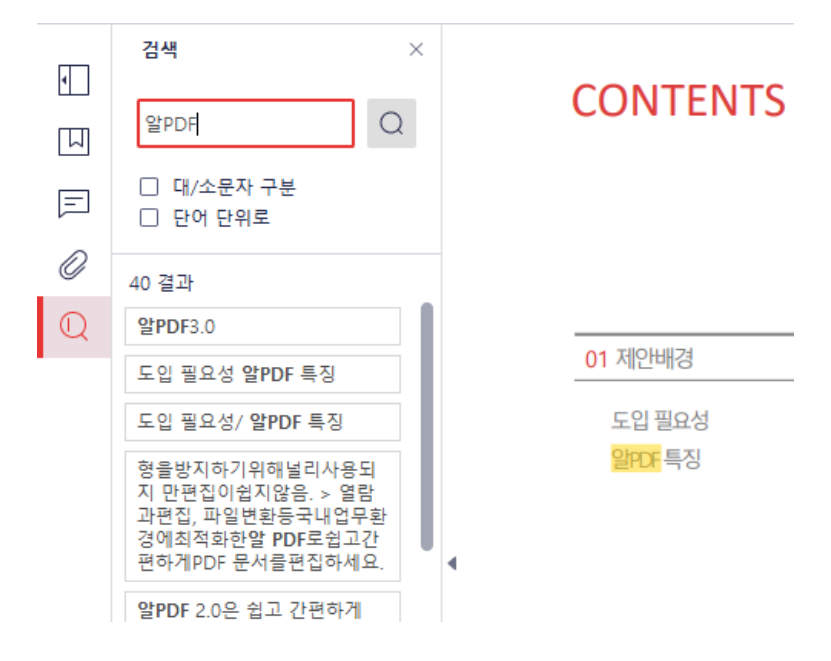

3) 찾고자 하는 문구를 클릭하면 해당 문구의 위치로 이동합니다.

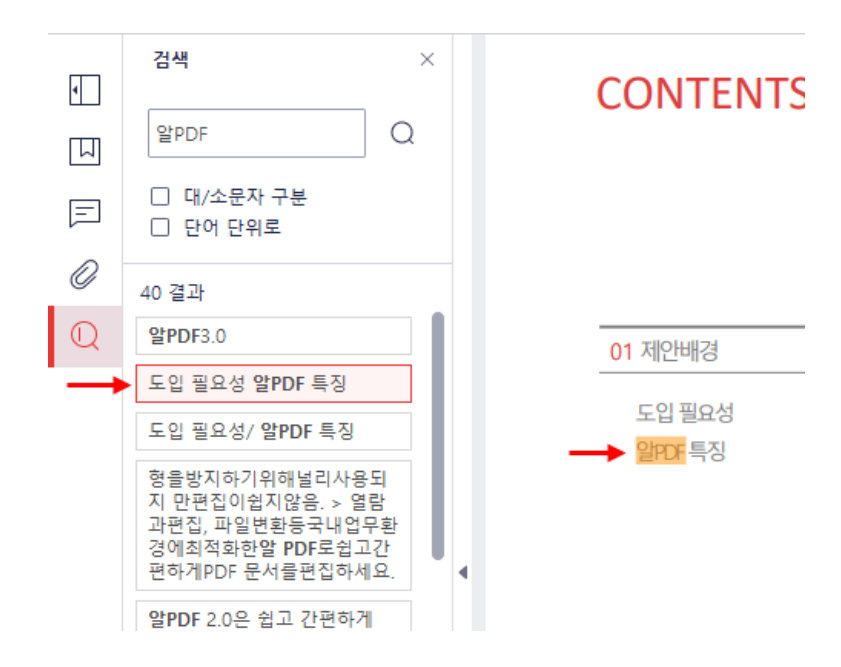

## <span id="page-170-0"></span>**문서 탭 분리**

문서 탭을 분리하여 여러 창으로 문서를 볼 수 있습니다.

### **문서 탭 분리 방법**

1) 탭이 1 개 이상일 때 탭 하나를 선택해 드래그 합니다.

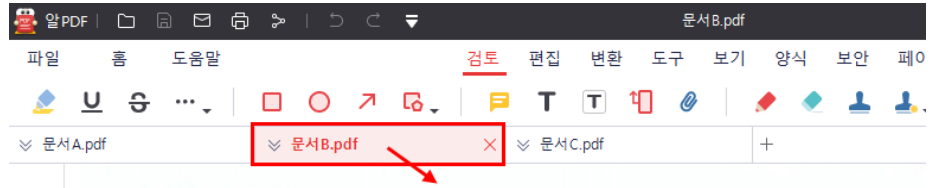

2) 드래그 상태를 놓으면 선택한 탭이 새 창으로 분리됩니다.

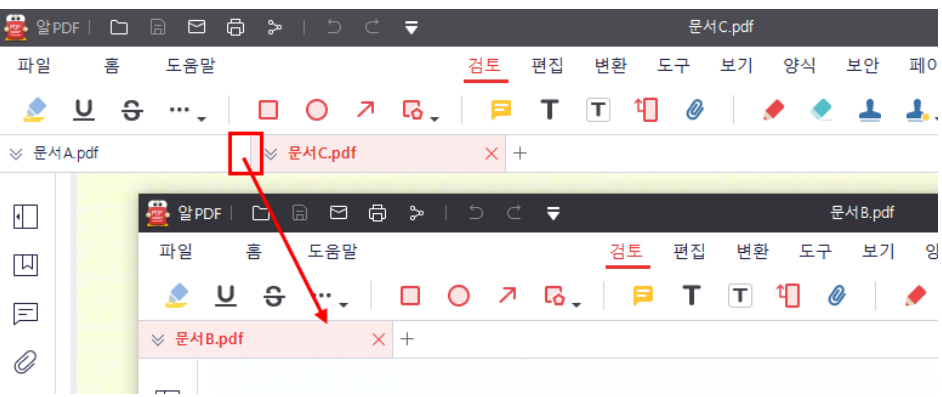

3) 탭 순서를 변경하고자 할 경우, 변경하고 싶은 탭을 클릭해 드래그 하여 탭 영역에서 위치를 변경합니다.

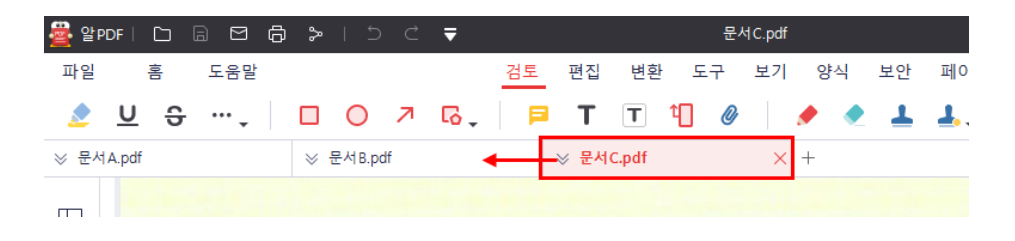

## <span id="page-171-0"></span>**문서 보기 방식 변경**

문서를 다양한 화면으로 볼 수 있습니다.

### **보기 화면 종류**

[보기] 탭 하위에 아래와 같이 다양한 보기 옵션이 있습니다.

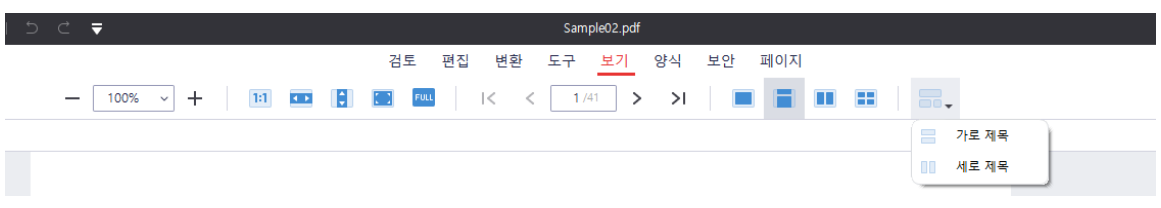

각 기능은 아래와 같습니다.

- 축소/확대: 문서의 보기 비율을 축소하거나 확대할 수 있습니다.
- 보기 비율: 문서의 보기 비율을 직접 입력하거나 선택할 수 있습니다.
- 실제 페이지 크기에 맞추기: 문서의 실제 크기에 맞춥니다.
- 창 너비에 맞추기: 알PDF의 가로 창 너비에 맞춰 문서를 봅니다.
- 창 높이에 맞추기: 알PDF의 세로 창 높이에 맞춰 문서를 봅니다.
- 창 크기에 맞추기: 알PDF창의 가로 및 세로 비율에 맞춰 문서를 봅니다.
- 전체 화면: 모니터의 전체 화면으로 문서를 봅니다.
- 첫 페이지/마지막 페이지: 문서의 첫 페이지 또는 마지막 페이지로 이동합니다.
- 이전/다음: 현재 보고 있는 페이지의 전 후 페이지로 이동합니다.
- 페이지 직접 입력: 이동할 페이지를 직접 입력할 수 있습니다.
- 한 쪽씩 보기: 한 페이지의 마지막 위치에서 스크롤을 하면 다음 페이지로 바로 넘어갑니다.
- 연속으로 한 쪽씩 보기: 한 페이지의 마지막 위치에서 스크롤을 하면 마치 페이지가 연결된 듯이 다음 장으로 넘어갑니다.
- 두 쪽씩 보기: 한 화면에 두 페이지를 보여줍니다. 페이지의 마지막 위치에서 스크롤을 하면 다음 두 페이지로 바로 넘어갑니다.
- 연속적으로 두 쪽씩 보기: 한 화면에 두 페이지를 보여줍니다. 페이지의 마지막 위치에서 스크롤을 하면 마치 페이지가 연결된 듯이 다음 두 페이지로 넘어갑니다.
- 가로 제목: 알PDF 창을 두 개 이상 띄웠을 때 창 사이즈를 가로로 길게 위, 아래로 배치하여 볼 수 있습니다.
- 세로 제목: 알PDF 창을 두 개 이상 띄웠을 때 창 사이즈를 세로로 길게 오른쪽, 왼쪽으로 배치하여 볼 수 있습니다.

## <span id="page-172-0"></span>**문서 인쇄**

편집하였거나 열람한 PDF 문서를 인쇄할 수 있습니다.

### **기능 위치**

[파일] 탭의 "인쇄" 메뉴를 클릭하면 인쇄 옵션이 나타납니다.

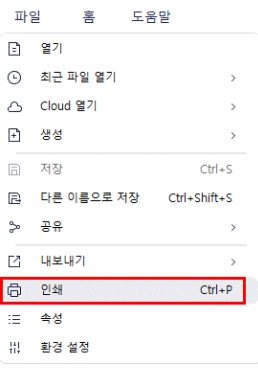

#### **인쇄 방법**

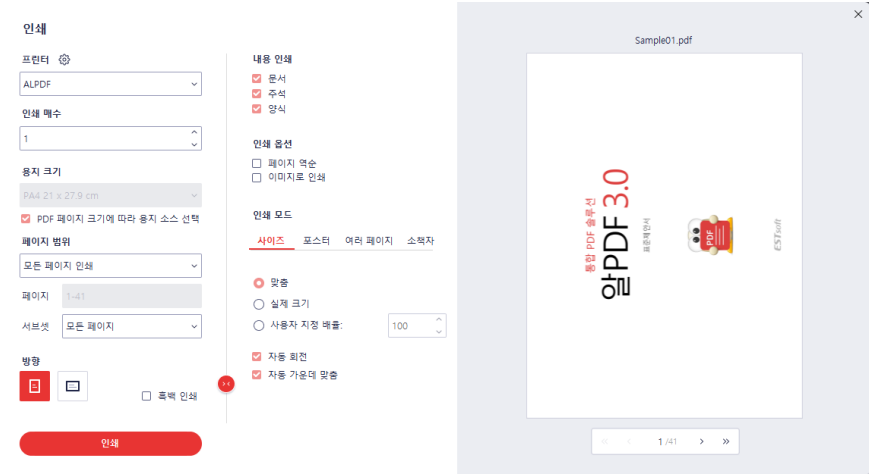

- 1) 프린터 설정: 인쇄하려는 "프린터"로 설정되어 있는지 확인하고, 다른 프린터로 설정되어 있다면 클릭하여 변경합니다.
- 2) 인쇄 매수와 용지 크기와 방향, 프린트하려는 범위 및 부가 옵션을 설정합니다.

3) 설정이 완료되었으면 좌하단의 [인쇄] 버튼을 누르면 문서가 출력됩니다.

[참고] "프린터 속성"을 클릭하면 해당 프린터에서 지원하는 추가적인 설정을 할 수 있습니다. 이 설정은 보유하고 있는 프린터 마다 다릅니다.

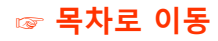

### **인쇄 설정**

원하는 프린터 및 페이지 수, 용지 크기, 페이지 범위, 용지 방향 등을 설정할 수 있습니다.

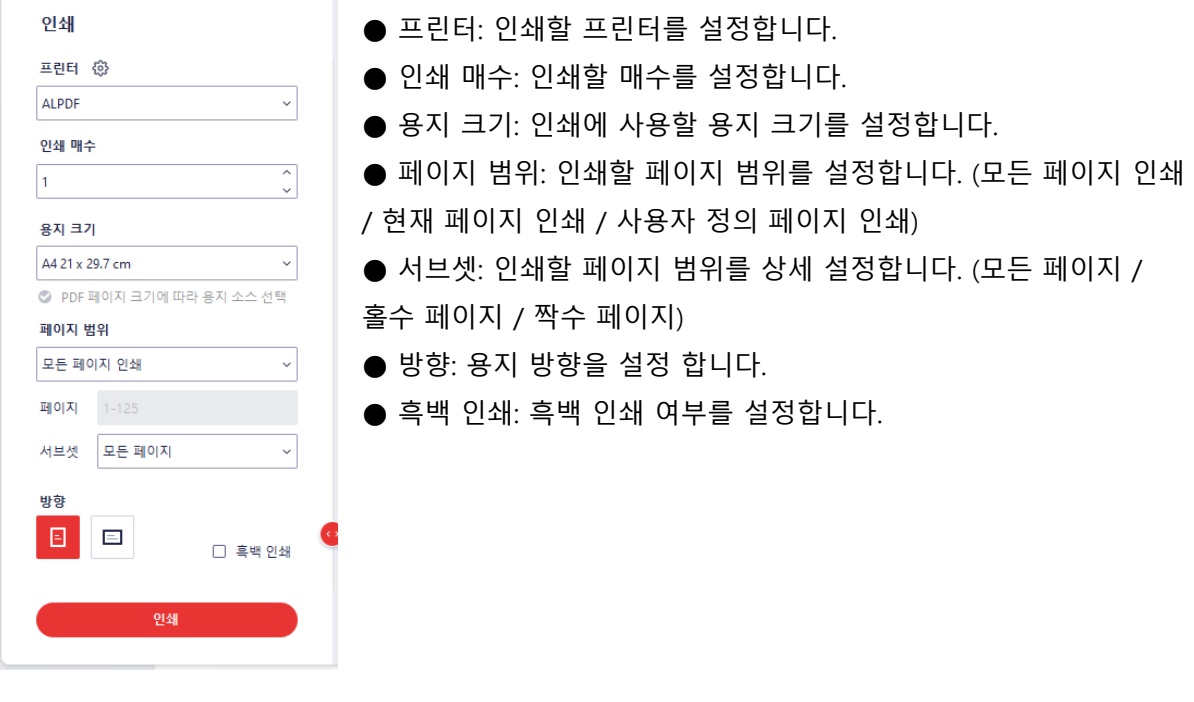

**설정 더 보기**

인쇄 페이지 하단의 (<>) 아이콘을 클릭하면 인쇄 상세 설정이 가능합니다.

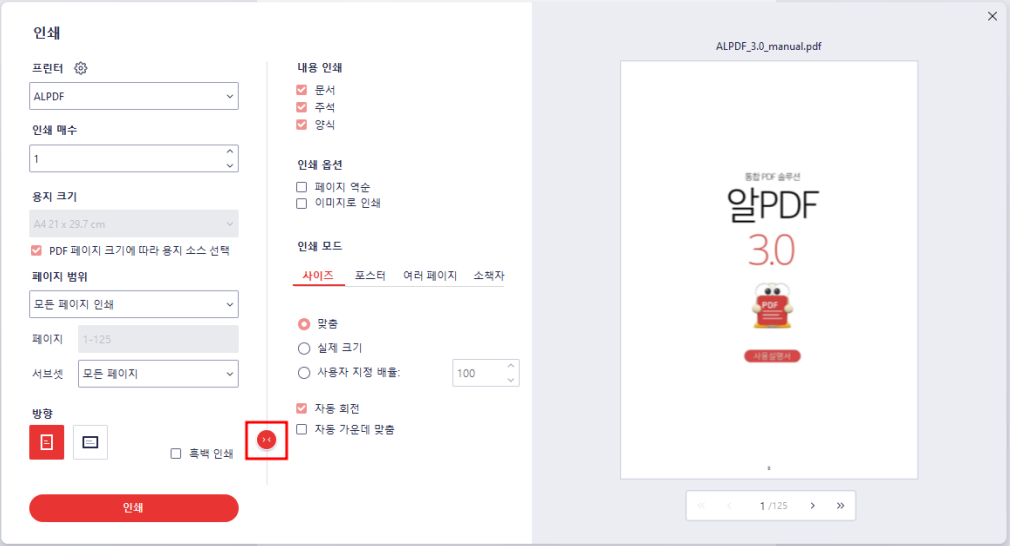

- 내용 인쇄: 인쇄 부분을 설정할 수 있습니다. (문서 / 주석 / 양식)
- 인쇄 옵션: 인쇄와 관련된 추가 옵션을 설정할 수 있습니다. (페이지 역순 / 이미지로 인쇄)
- 인쇄 모드: 인쇄 목적에 따라 상세 옵션을 추가 설정할 수 있습니다.

### **[사이즈]**

인쇄 모드 사이즈 포스터 여러페이지 소책자

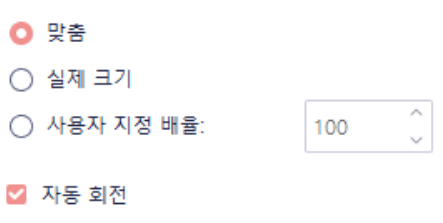

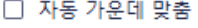

- 맞춤: 설정된 용지에 맞추어 인쇄합니다.
- 실제 크기: 실제 크기에 맞추어 인쇄합니다.
- 사용자 지정 배율: 설정한 배율에 맞추어 인쇄합니다.
- 자동 회전: 용지 방향에 맞추어 내용을 자동 회전합니다.
- 자동 가운데 맞춤: 용지에 맞추어 내용을 가운데에 위치합니다.

### **[사이즈]**

인쇄 모드

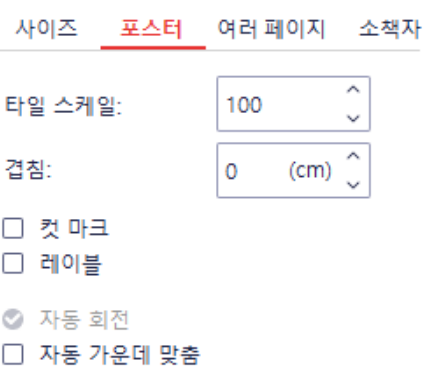

- 타일 스케일: 스케일을 조정합니다.
- 겹침: 한 장의 문서를 여러 장에 인쇄하기 위한 겹침 값을 설정합니다.
- 컷 마크: 인쇄 위치 파악을 위한 컷마크를 추가 여부를 설정합니다.
- 레이블: 레이블 인쇄 여부를 설정합니다.
- 자동 가운데 맞춤: 용지에 맞추어 내용을 가운데에 위치합니다.

### **[여러 페이지]**

인쇄 모드

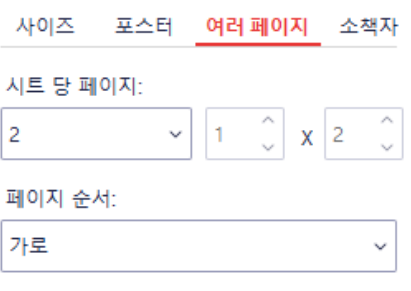

### ■ 자동 회전

□ 자동 가운데 맞춤

- 시트 당 페이지: 한 페이지에 표출할 시트를 설정합니다.
- 페이지 순서: 시트 순서를 설정합니다. (가로 / 가로 역순 / 세로 / 세로 역순)
- 자동 회전: 용지 방향에 맞추어 내용을 자동 회전합니다.
- 자동 가운데 맞춤: 용지에 맞추어 내용을 가운데에 위치합니다.

### **[소책자]**

인쇄 모드

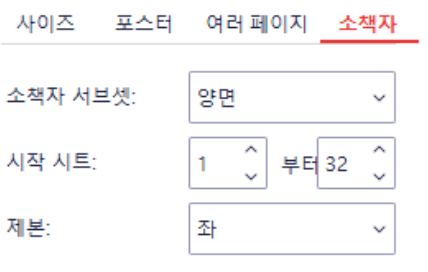

- ☑ 자동 회전 □ 자동 가운데 맞춤
- 소책자 서브셋: 인쇄 영역을 설정합니다. (양면 / 앞면 / 뒷면)
- 시작 시트: 인쇄 범위를 설정합니다.
- 제본: 제본 방향을 설정합니다. (좌 / 우)
- 자동 회전: 용지 방향에 맞추어 내용을 자동 회전합니다.
- 자동 가운데 맞춤: 용지에 맞추어 내용을 가운데에 위치합니다.

## <span id="page-176-0"></span>**문서 공유**

PDF 문서를 Evernote, Dropbox, Google Drive에 공유할 수 있습니다.

### **기능 위치**

[파일] 탭의 "공유" 메뉴를 클릭하면 공유 옵션이 나타납니다.

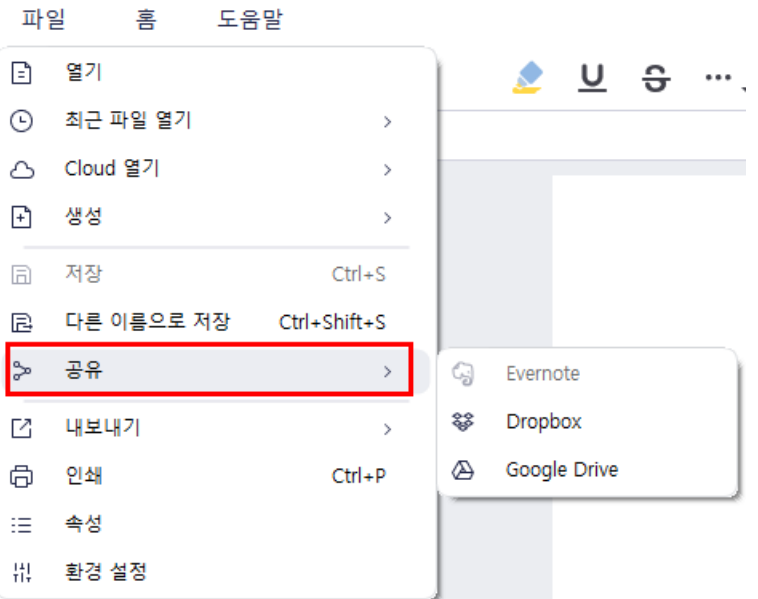

- Evernote를 클릭하면 Evernote 계정으로 PDF 문서가 내보내어집니다. 해당 옵션은Evernote어플리케이션이 설치되어 있어야 활성화됩니다.
- Dropbox를 클릭하면 Dropbox 계정으로 PDF 파일이 업로드 됩니다.
- Google Drive를 클릭하면 Google Drive 계정으로 PDF 파일이 업로드 됩니다.

## <span id="page-177-0"></span>**속성**

속성에서는 현재 열린 문서의 속성과 보기 방식, 보안 설정, 사용된 글꼴 등을 확인하고 일부 편집할 수 있습니다.

### **속성**

[파일] 탭의 "속성" 메뉴를 클릭하면 속성 창이 나타납니다. 파일의 경로, 크기, 페이지 수, 작성일과 수정일, 생성 프로그램, PDF 버전 등을 확인할 수 있고, 제목, 주제, 키워드, 작성자를 추가하고 편집할 수 있습니다.

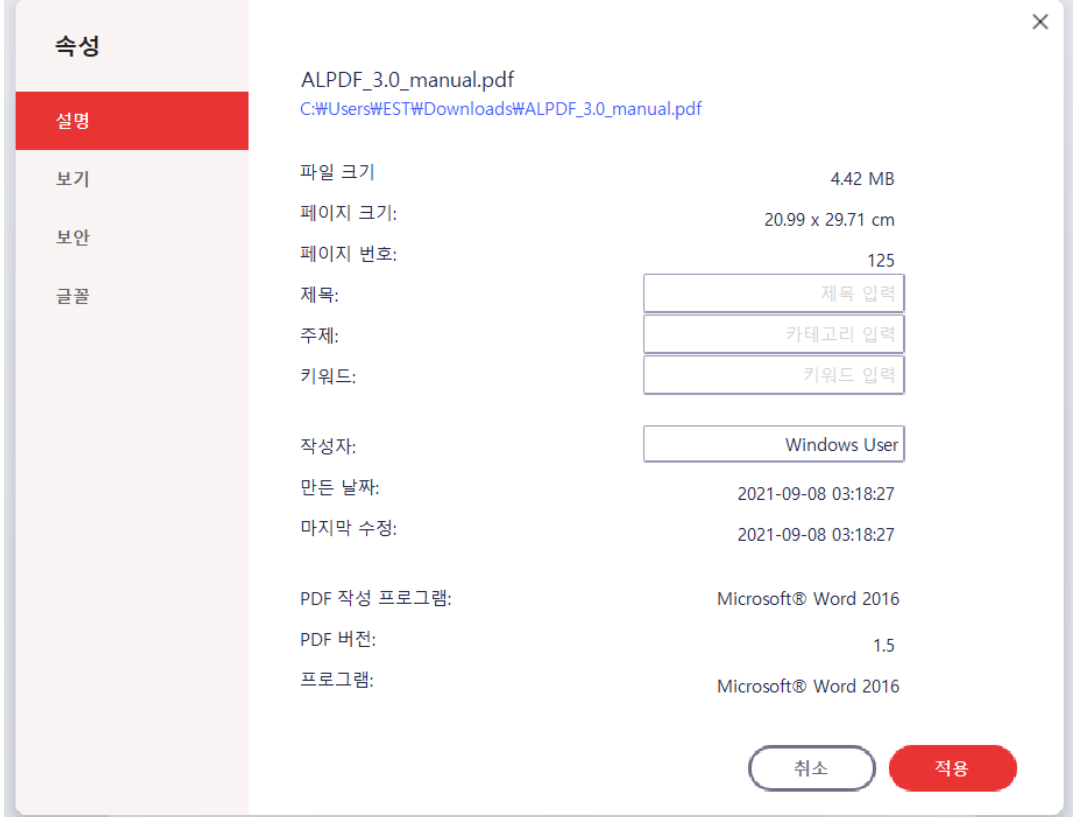

### **보기**

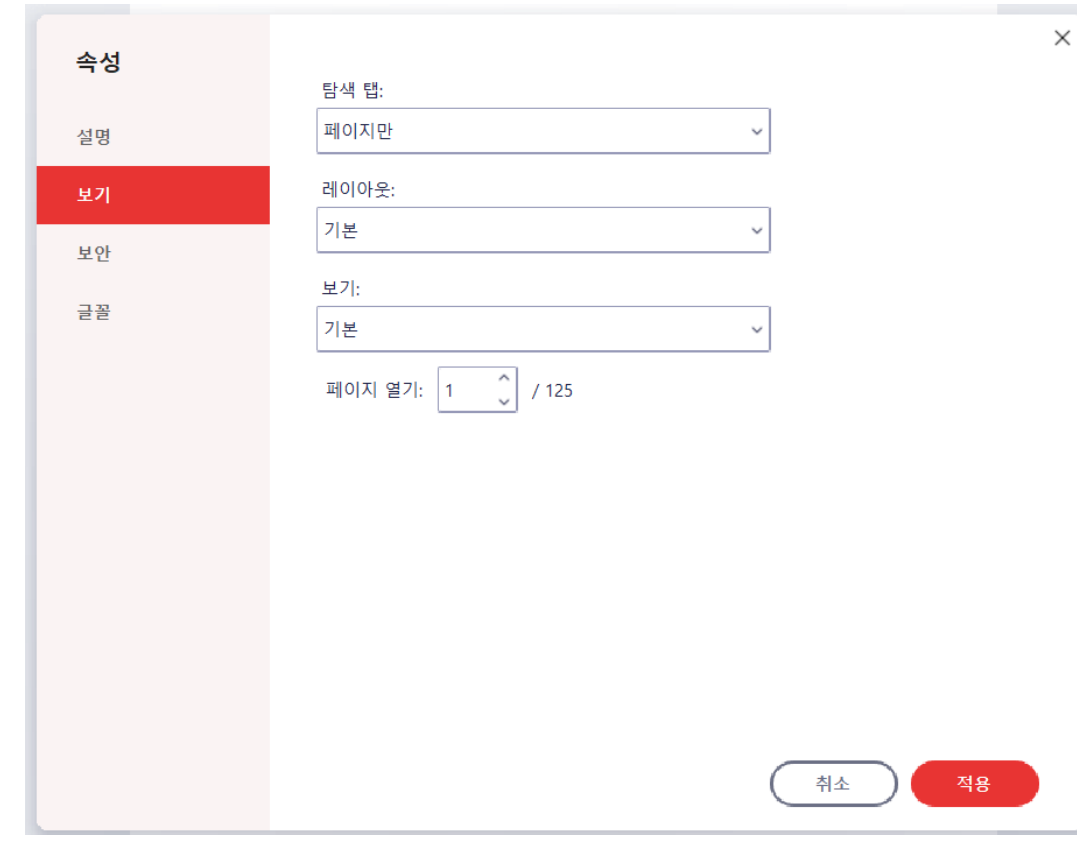

"보기" 메뉴에서는 문서 보기 방식을 설정할 수 있습니다.

- 탐색 탭: 페이지만 / 북마크 및 페이지 / 썸네일 및 페이지
- 레이아웃: 기본 / 단일 페이지 보기 / 단일 페이지 계속 / 두 페이지 보기 / 두 페이지 계속
- 보기: 기본 / 실제 크기 / 페이지 맞춤 / 너비 맞춤 / 높이 맞춤 / 10% / 25% / 50% / 75% / 100% / 150% / 200% / 400% / 800% / 1600% / 2400 % / 3200% / 6400%

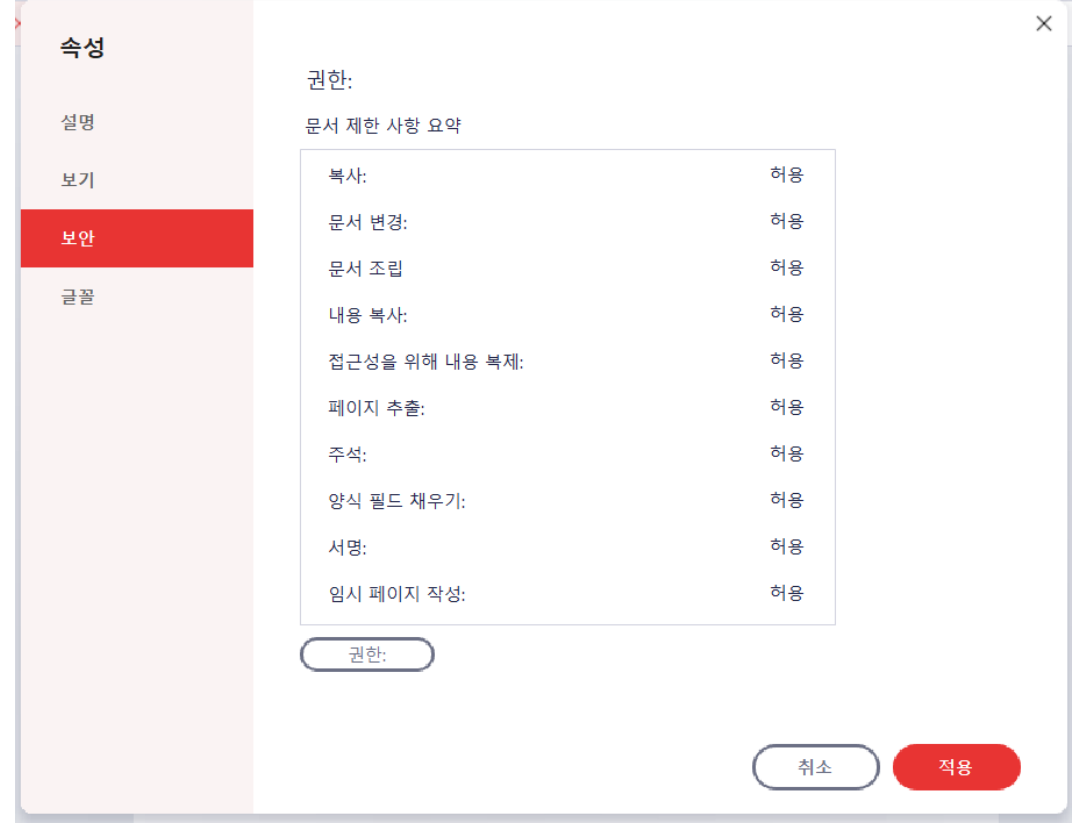

"보안" 메뉴에서는 주요 사항에 대한 권한을 확인할 수 있습니다.

"권한" 버튼을 클릭하면 비밀번호와 인쇄 권한, 수정 권한을 설정할 수 있는 "보안" 창이 표출됩니다.

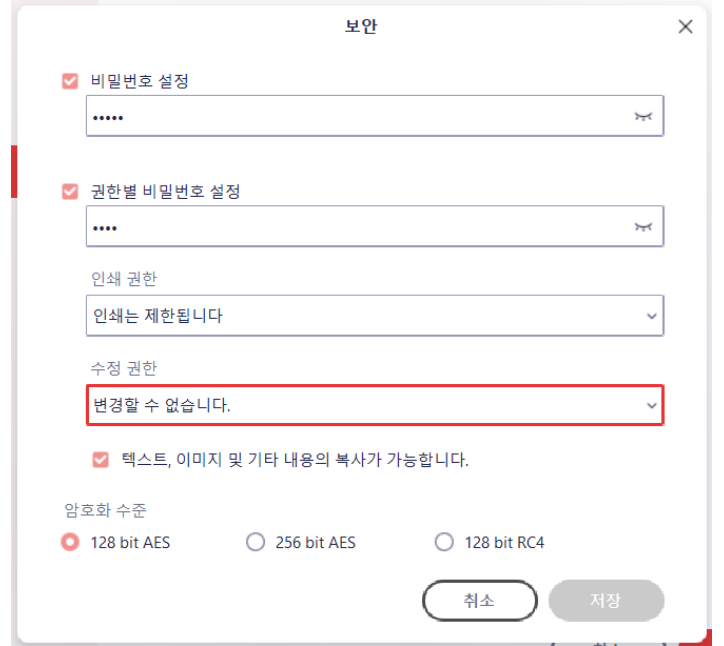

### **보안**
## "글꼴" 메뉴에서는 문서에 사용된 글꼴과 관련 정보를 확인할 수 있습니다.

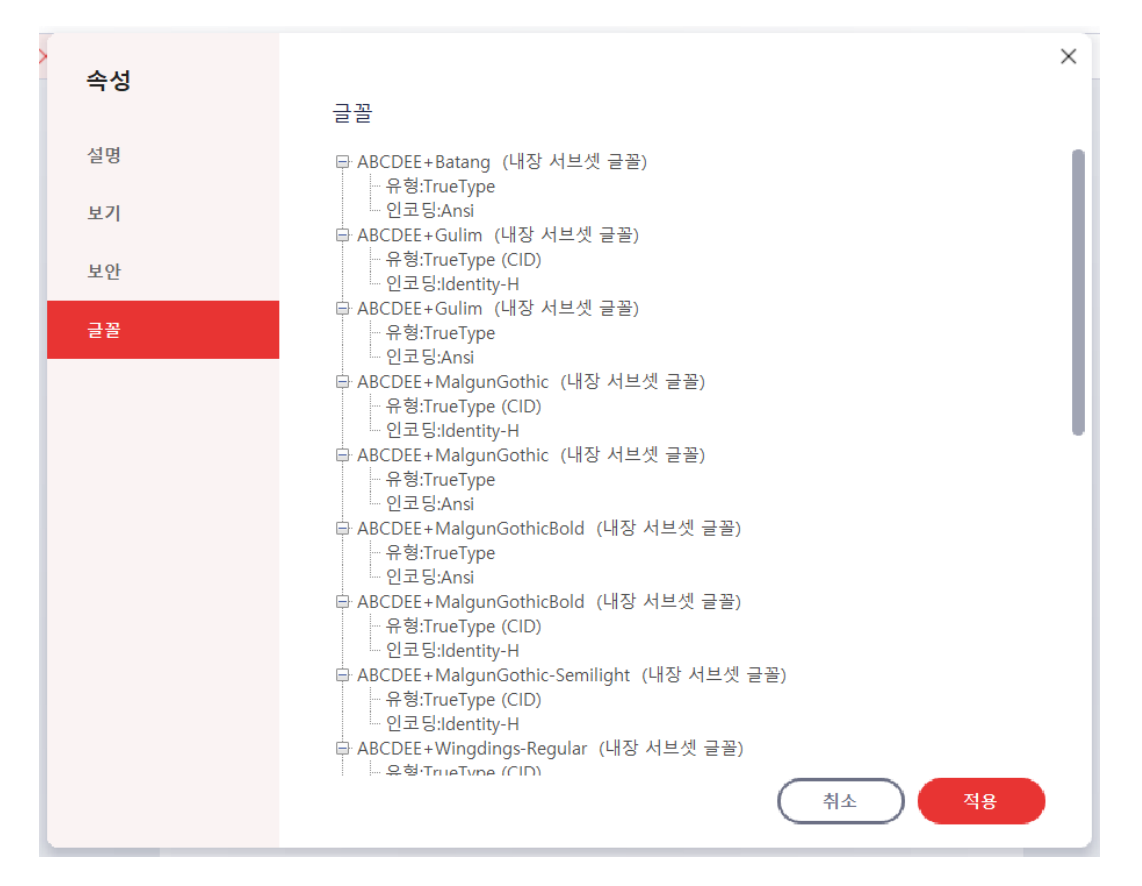

**글꼴**

# **알PDF 옵션**

알PDF의 [파일] 탭에서 "환경 설정"을 선택하면 알PDF의 설정을 변경할 수 있습니다.

## **일반 설정**

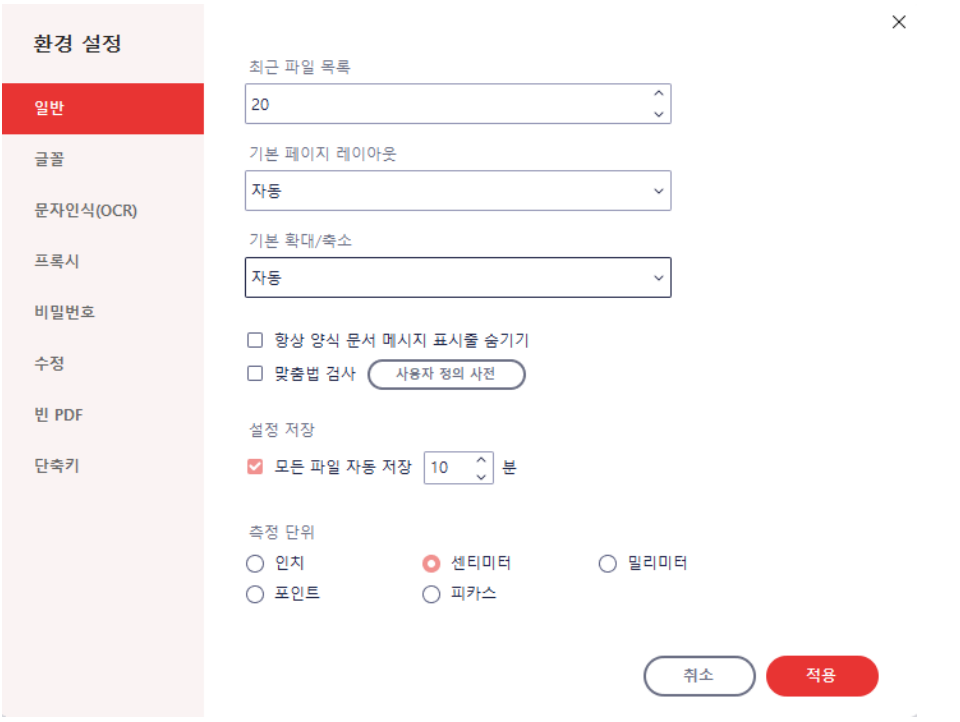

- 최근 파일 목록: 알PDF 메인 화면 및 열기 화면에서 보일 최근 파일 목록의 개수를 설정합 니다.
- 기본 페이지 레이아웃: [보기] 탭의 4 가지 옵션(한 쪽씩, 한 쪽씩 연속적, 두 쪽씩, 두 쪽씩 연 속적) 중 어떠한 보기 방식을 기본으로 할 지 설정합니다.
- 기본 배율: 문서의 기본 배율을 설정합니다.
- 양식 문서 메시지 표시줄 숨기기: 양식이 포함된 문서의 경우, 알PDF에서 상단에 메시지 표시줄을 띄웁니다. 이 옵션에 체크한다면 해당 메시지 표시줄이 나타나지 않습니다.
- 맞춤법 검사: 맞춤법 검사 기능을 활성화할 수 있으며, 사용자 정의 사전에 특정 단어를 입력하여 바로 수정 및 적용할 수 있습니다.
- 설정 저장: 파일을 자동 저장되는 분 단위를 설정합니다. 설정한 시간마다 자동 저장됩니다.
- 측정 단위: 알PDF에서 사용할 측정 단위를 선택할 수 있습니다.

## **글꼴 설정**

문구 상자와 추가되는 문구의 기본 글꼴을 설정할 수 있습니다. "텍스트 글꼴 편집"은 [홈] 또는 [편집]의 "텍스트 추가" 기능의 글꼴 설정이고, "주석 문구 상자 글꼴"은 [검토] 탭의 "문구 상자" 기능의 글꼴 설정입니다.

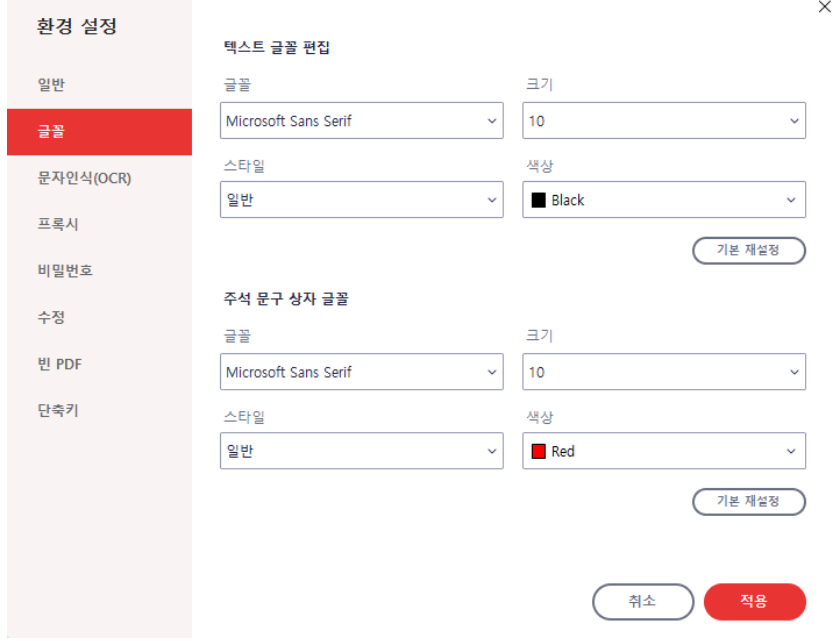

## **문자인식(OCR) 설정**

PDF 문서 문자인식(OCR) 기능 실행 시, 문서의 언어를 설정할 수 있는 옵션입니다. 기본으로는 영어와 한국어가 선택되어 있습니다.

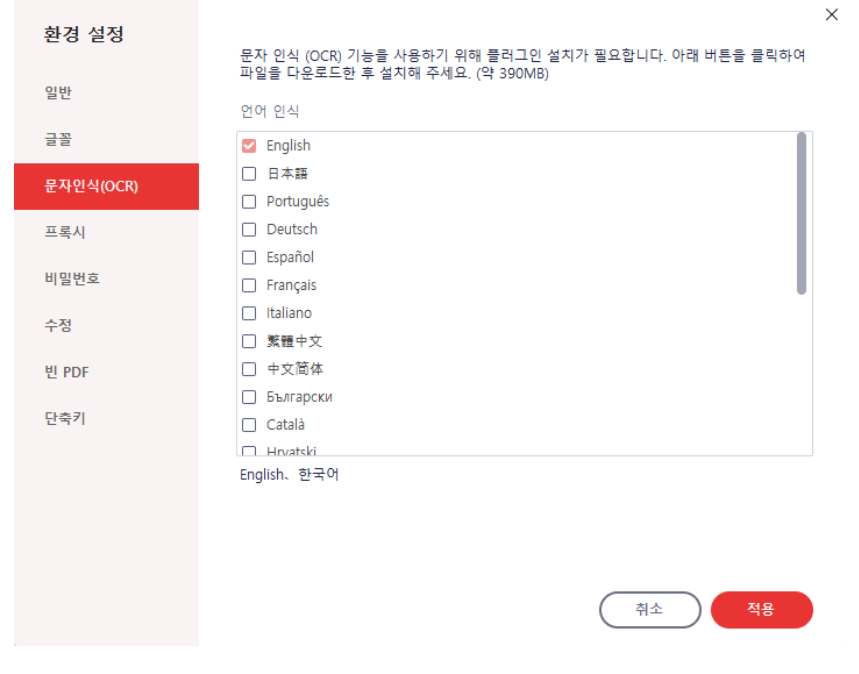

## **프록시 설정**

프록시 서버에 연결하여 사용할 수 있습니다. IE프록시를 사용하거나 사용자가 직접 설정할 수 있습니다.

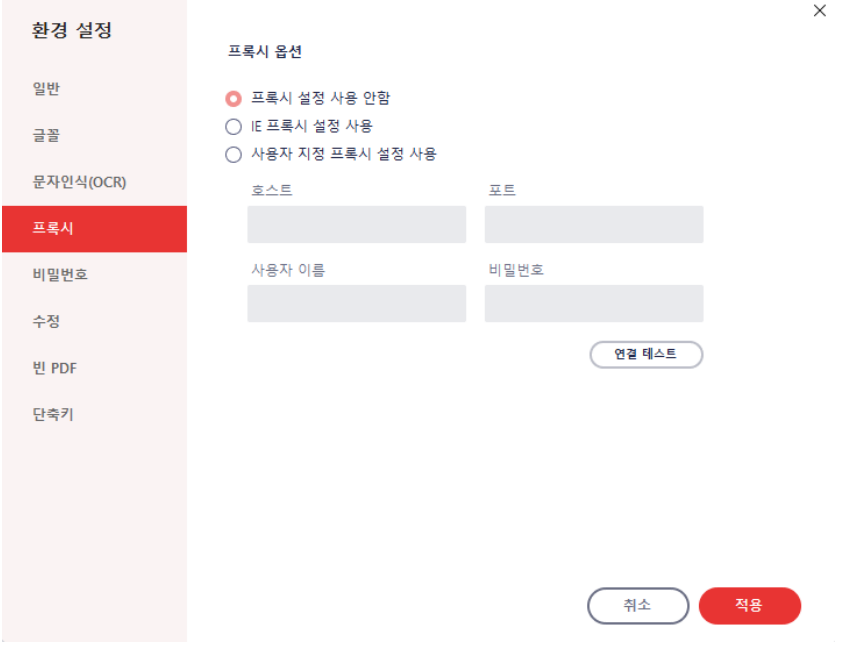

# **비밀번호 설정**

미리 비밀번호를 설정하여 일치할 경우 암호 입력 없이 문서를 열람할 수 있습니다. 최대 3개까지 설정할 수 있습니다.

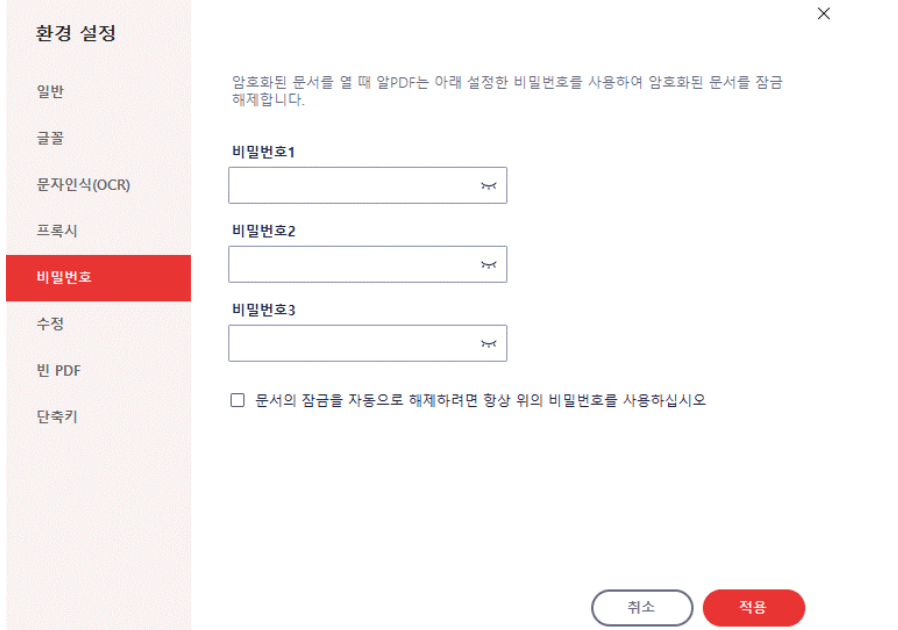

## **수정 설정**

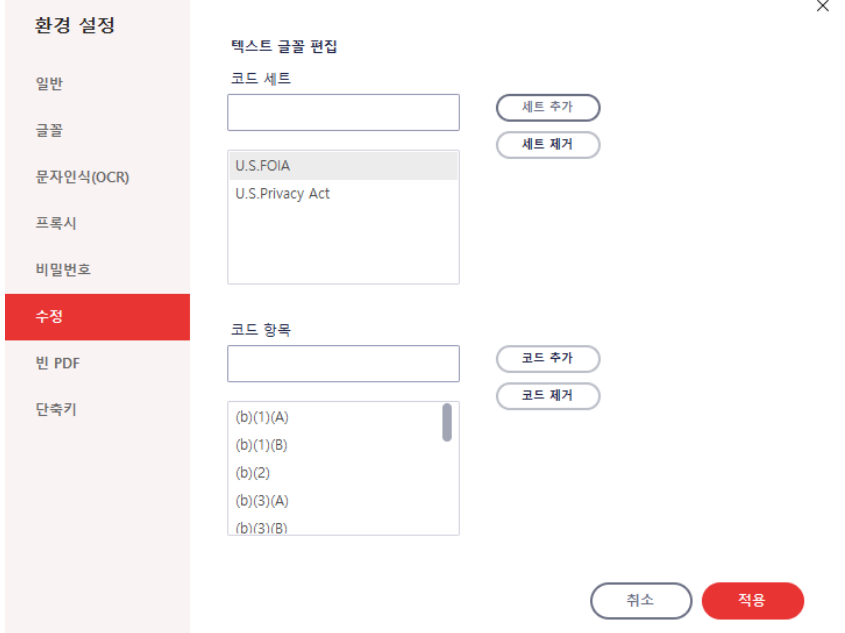

해당 문서가 따르고 있는 코드 세트를 추가하거나 제거할 수 있습니다.

## **빈PDF 설정**

빈 PDF를 설정할 때의 파일 이름과 생성 페이지 수, 크기와 방향을 미리 설정할 수 있습니다.

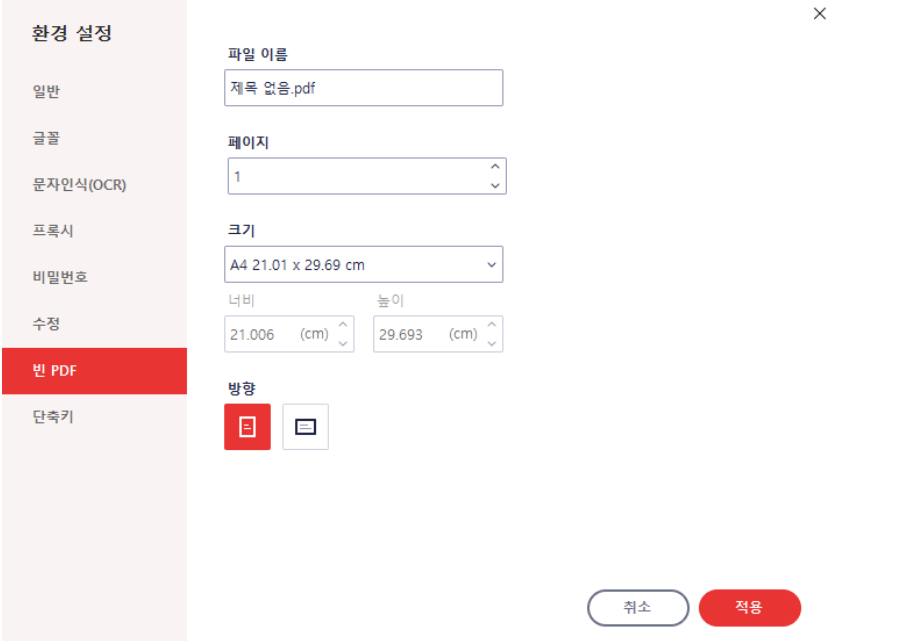

# **단축키**

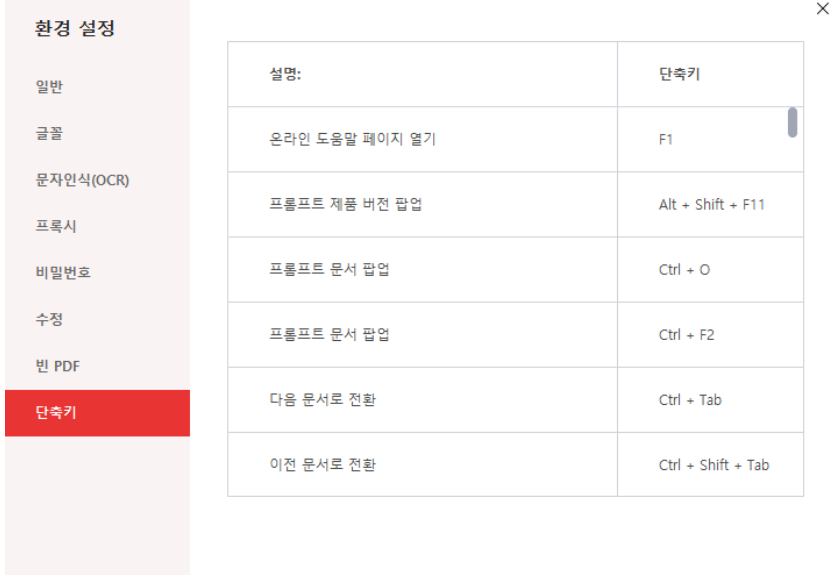

단축키 목록 및 각 단축키의 설명을 확인할 수 있습니다.

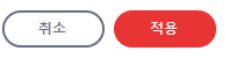

## **정렬**

[편집] 또는 [양식] 메뉴에서 텍스트나 개체를 추가한 후 아래의 옵션을 사용하여 정렬을 맞출 수 있습니다.

## **개체 및 페이지 맞춤 정렬**

문구 개체 또는 그림 개체를 두 개 이상 선택 시 정렬 기능이 활성화됩니다.

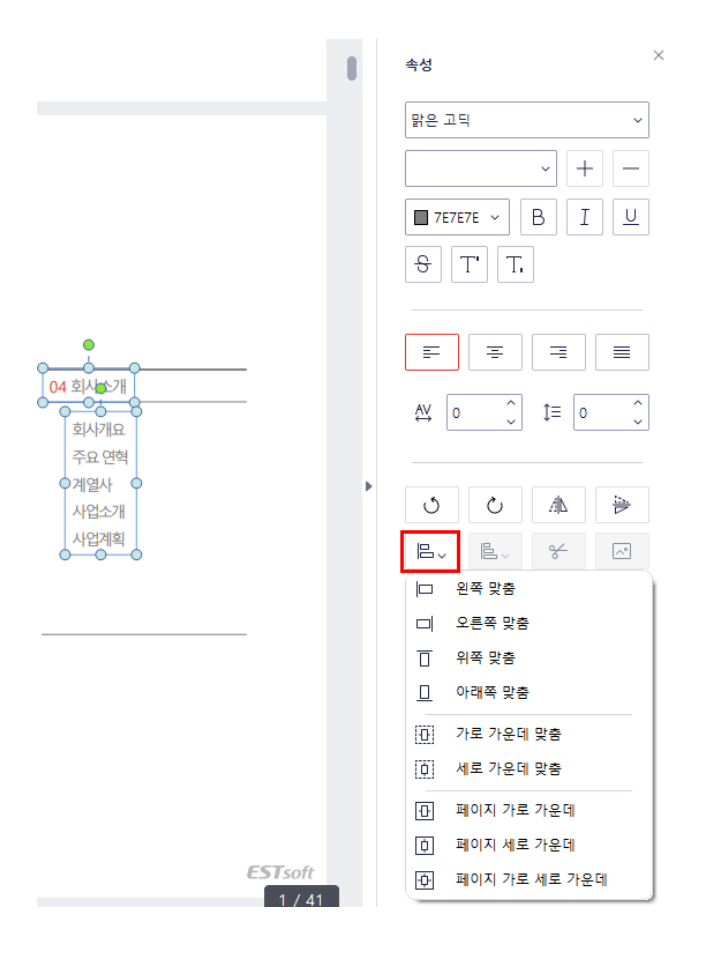

- 왼쪽 맞춤: 선택 개체의 왼쪽을 기준으로 개체를 정렬합니다.
- 오른쪽 맞춤: 선택 개체의 오른쪽을 기준으로 개체를 정렬합니다.
- 위쪽 맞춤: 선택 개체의 위쪽을 기준으로 개체를 정렬합니다.
- 아래쪽 맞춤: 선택 개체의 아래쪽을 기준으로 개체를 정렬합니다.
- 가로 가운데 맞춤: 선택 개체의 중앙을 기준으로 개체를 가로로 정렬합니다.
- 세로 가운데 맞춤: 선택 개체의 중앙을 기준으로 개체를 세로로 정렬합니다.
- 페이지 가로 가운데: 선택 개체의 페이지를 기준으로 개체를 가로로 정렬합니다.
- 페이지 세로 가운데: 선택 개체의 페이지를 기준으로 개체를 세로로 정렬합니다.
- 페이지 가로 세로 가운데: 선택 개체의 페이지를 기준으로 개체를 중앙에 정렬합니다.

## **개체 간격 맞춤 정렬**

3 개 이상 다중 개체 선택 시 활성화됩니다.

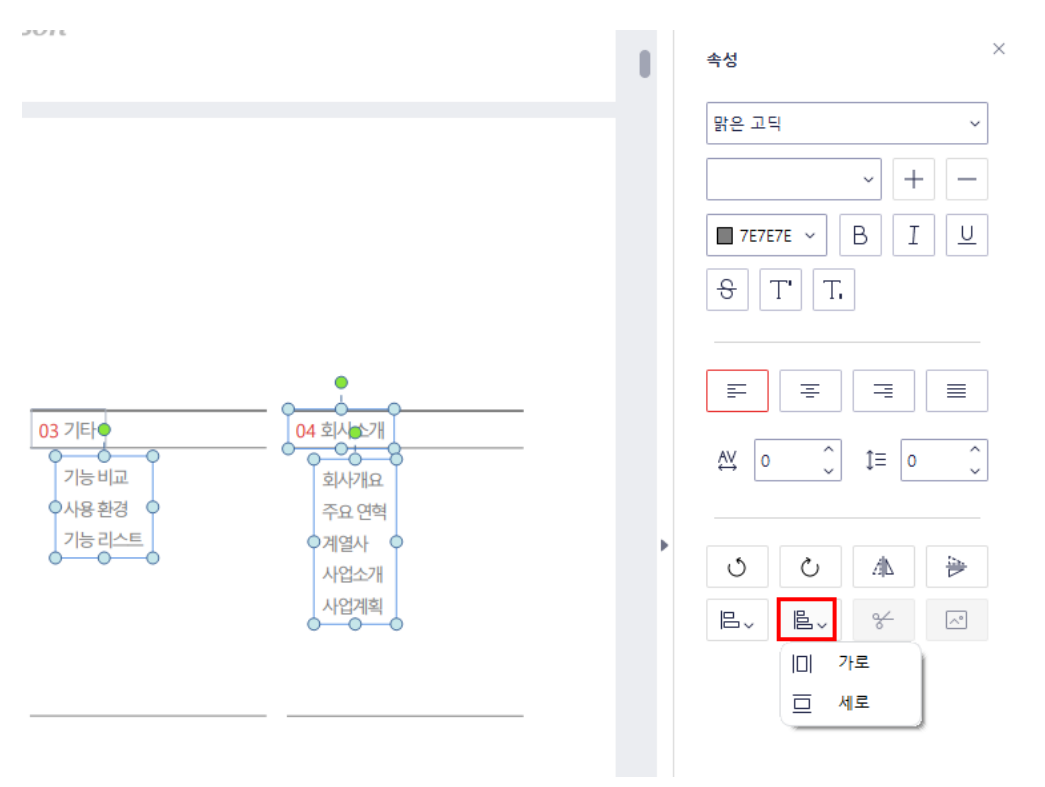

- 가로 맞춤: 선택 개체들의 가로 길이를 기준으로 개체를 가로로 간격 맞춤 정렬합니다.
- 세로 맞춤: 선택 개체들의 세로 길이를 기준으로 개체를 세로로 간격 맞춤 정렬합니다.

# **캡처**

캡처 기능은 문서를 포함한 현재 PC의 화면을 캡처할 수 있는 기능입니다.

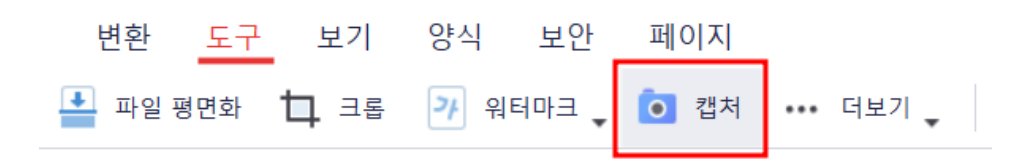

#### **캡처 방법**

1) [도구] 탭에서 "캡처"를 클릭합니다.

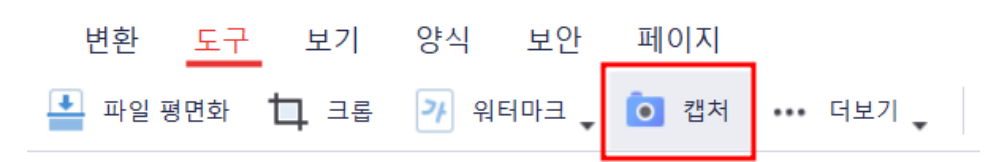

2) 원하는 영역을 드래그하여 선택합니다.

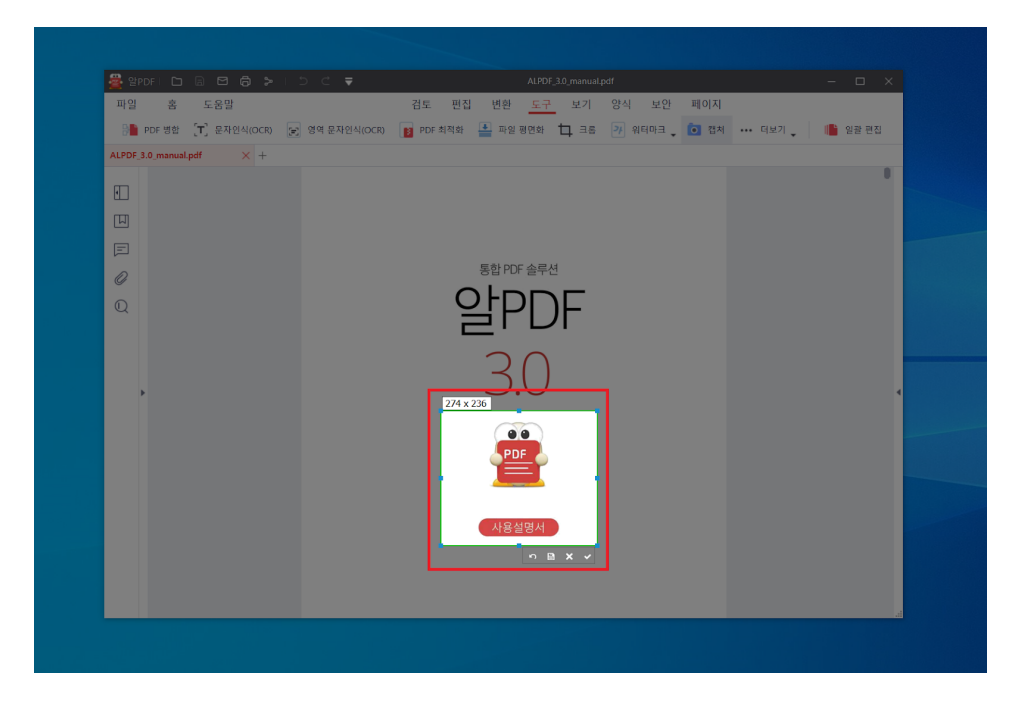

## **☞ [목차로](#page-2-0) 이동**

3) 원하는 기능을 선택합니다.

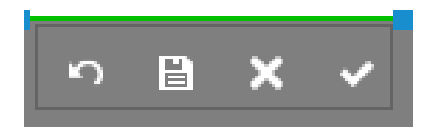

- 되돌리기: 현재 선택된 영역을 취소합니다.
- 저장: 현재 선택된 영역을 이미지 파일로 저장합니다.
- 취소: 캡처를 취소합니다.
- 복사: 현재 선택된 영역을 클립보드에 저장합니다.

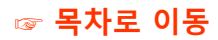

매뉴얼의 내용은 오류 및 기술적 사항이 변경될 수 있습니다.

# **ESTsoft**

(주)이스트소프트 서울시 서초구 반포대로 3 이스트빌딩 (우) 06711 TEL.1544-8209 FAX.02-882-3344 E-mail. altools@estsoft.com [www.altools.co.kr](http://www.altools.co.kr/)